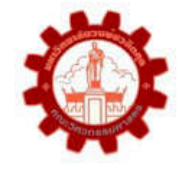

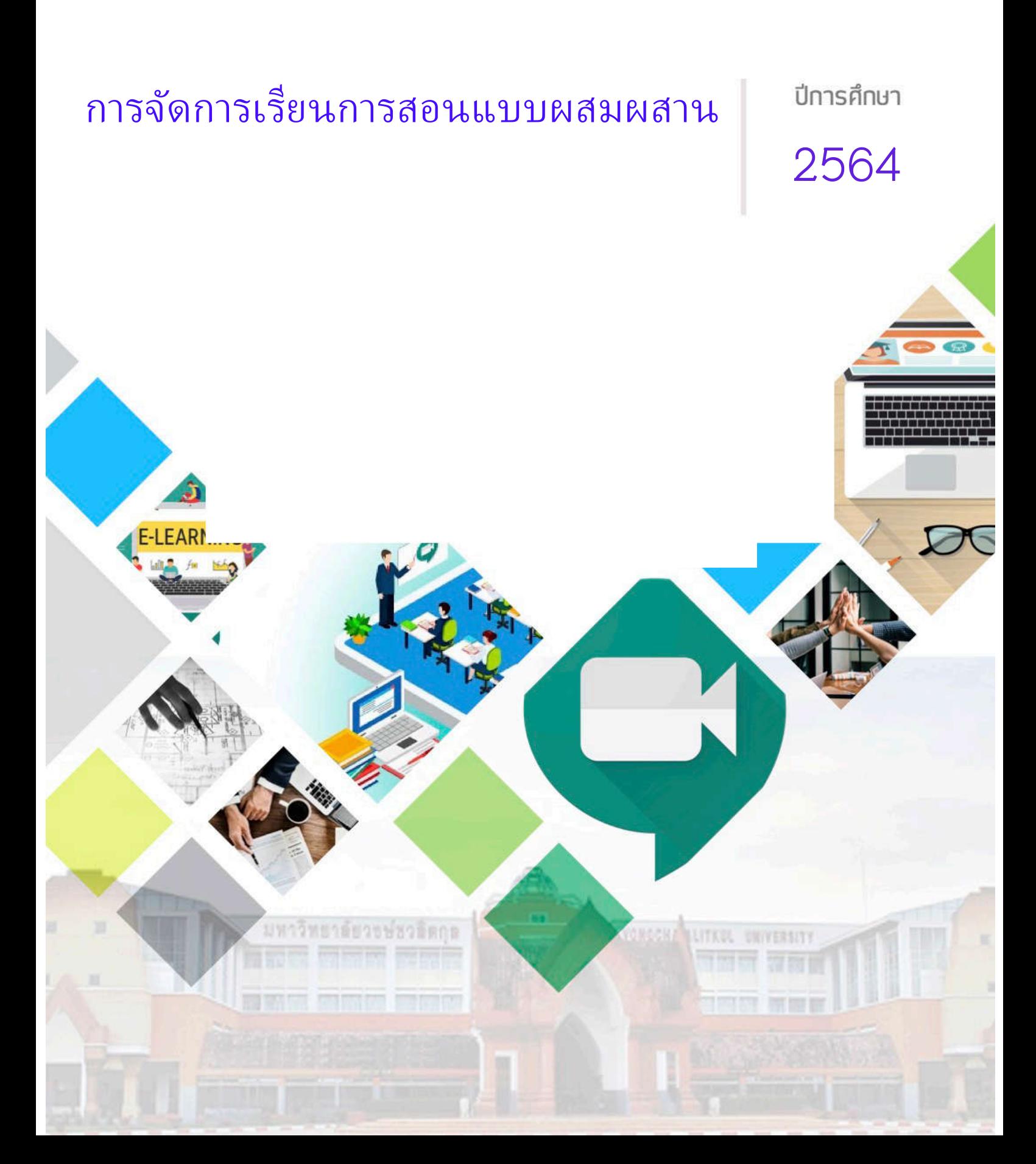

จากสถานการณการแพรระบาดของโควิด-19 ที่ยังคงมีการแพรระบาดอยางตอเนื่อง ซึ่งวิธีการปองกัน เพื่อลดปญหาการแพรระบาดจากคนสูคนมีหลายวิธี เชน การรักษาระยะหางระหวางกันในสังคม (Social Distance) การดำเนินชีวิตปกติในรูปแบบใหม่ (New Normal) เป็นต้น สถาบันการศึกษา ซึ่งมีภารกิจหลักคือ การดำเนินการสอน ก็เปนหนวยงานหนึ่งที่ไดรับผลกระทบ จึงมีการปรับตัวเพื่อเปลี่ยนแปลงรูปแบบการจัดการ เรียนการสอนใหเหมาะสมตอสถานการณปจจุบัน โดยมีการนำระบบการสอนแบบออนไลนมาใชในการจัดการ เรียนการสอน คณะวิศวกรรมศาสตร มหาวิทยาลัยวงษชวลิตกุล ก็เปนหนึ่งในนั้น ที่คณาจารยในคณะ วิศวกรรมศาสตร์มีการปรับเปลี่ยนรูปแบบการจัดการเรียนการสอนจากเรียนในห้องเรียน ร้อยละ 100 มาเป็น การจัดการเรียนการสอนแบบผสมผสาน

คณะกรรมการการจัดการความรู คณะวิศวกรรมศาสตร

## **สารบัญ**

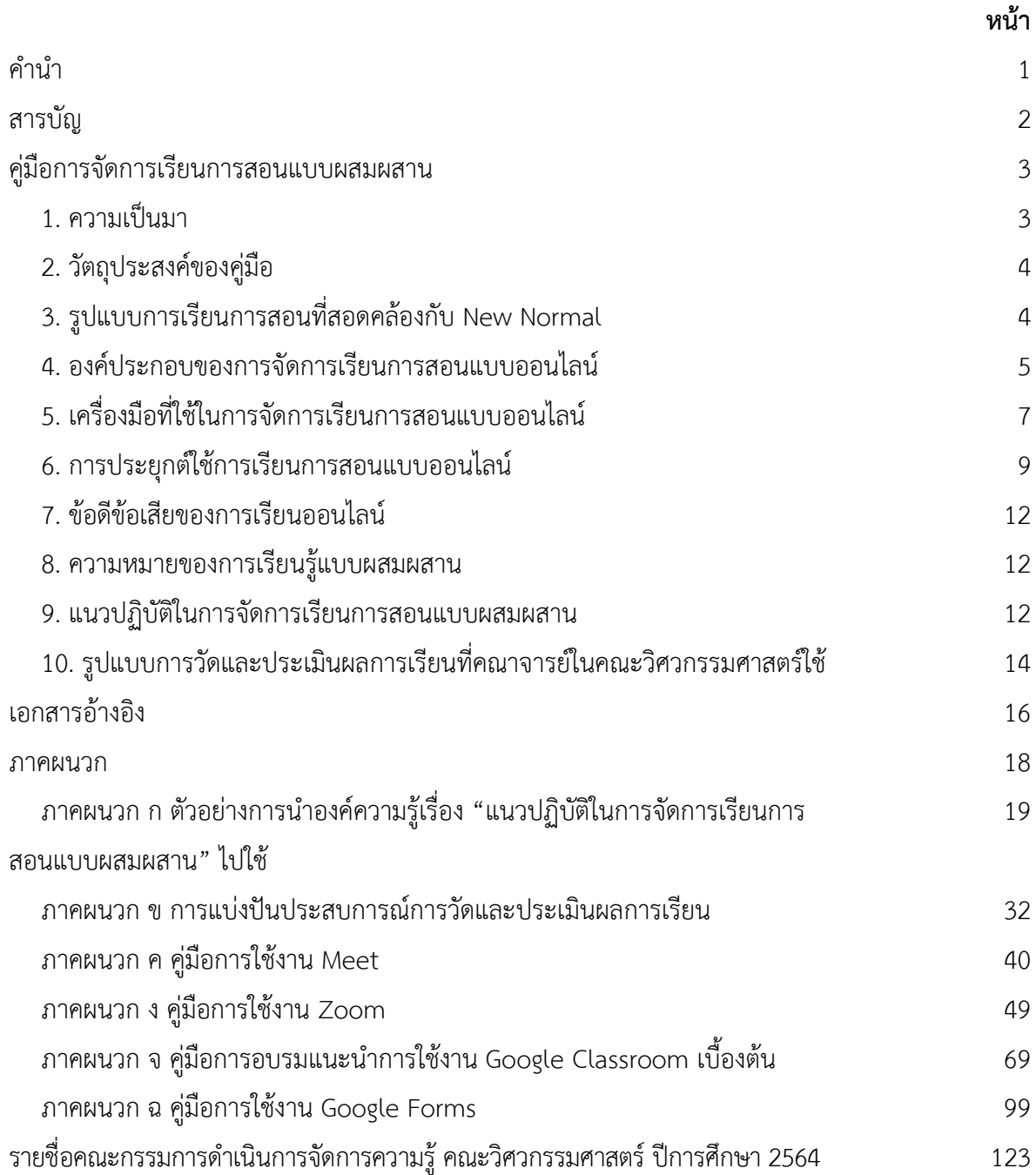

## **คูมือการจัดการเรียนการสอนแบบผสมผสาน**

# **ฝายการจัดการความรูและความเสี่ยง คณะวิศวกรรมศาสตร มหาวิทยาลัยวงษชวลิตกุล**

### 1. ความเป็**นมา**

คูมือการจัดการเรียนการสอนแบบผสมผสานเลมนี้ เปนคูมือที่ฝายการจัดการความรูและความเสี่ยง ่ ของคณะวิศวกรรมศาสตร์ มหาวิทยาลัยวงษ์ชวลิตกุล จัดทำขึ้นเพื่อใช้เป็นแนวทางในการจัดการเรียนการสอน ในชวงสถานการณการแพรระบาดของโควิด-19 สำหรับคณาจารยและผูที่สนใจ เปนคูมือที่ไดมาจากการ จัดการความรู โดยการแสวงหาความรูทั้งจากภายในและภายนอก โดยการประชุมแลกเปลี่ยนความรูจาก บุคลากรทั้งสายวิชาการและสายสนับสนุนของคณะวิศวกรรมศาสตร ที่เคยจัดการเรียนการสอนแบบออนไลน หรือแบบผสมผสาน รวมทั้งการปริทัศนวรรณกรรมจากบทความวิชาการ บทความวิจัย และอื่นๆ ที่เกี่ยวของ กับการจัดการเรียนการสอนแบบออนไลนหรือแบบผสมผสาน เพื่อสรางความรูใหม ไดแก การเรียนการสอน แบบออนไลน์ภายใต้สถานการณ์แพร่ระบาดของไวรัส COVID-19 : แนวคิดและการประยุกต์ใช้จัดการเรียน การสอน[1] 'New Normal' การศึกษาไทย กับ 4 รูปแบบใหมการเรียนรู[2] การสอนออนไลน จาก ึกระบวนการและกลยุทธ์สู่อุปสรรคและแนวทางแก้ไข: กรณีศึกษาจากโครงการความร่วมมือลุ่มแม่น้ำโขง ตอนลาง 2012[3] การจัดการเรียนรูออนไลน: วิถีที่เปนไปทางการศึกษา[4] การเรียนรูแบบผสมผสาน[5] สรุป ข้อดีข้อเสีย การ 'เรียนออนไลน์' ดีหรือไม่ อย่างไร[6] อีเลิร์นนิง: จากทฤษฎีสู่การปฏิบัติ e-Learning: from theory to practice[7] Mentimeter ตัวชวยในการเพิ่มปฏิสัมพันธกับผูฟงผานพรีเซนเทชัน[8] การจัดการ เรียนการสอนและการประเมินผลผู้เรียนแบบออนไลน์ ภายใต้สถานการณ์และมาตรการการป้องกันการแพร่ ระบาดของเชื้อไวรัสโคโรนา 2019[9] และการใชงานโปรแกรม Google Meet ในการประชุมออนไลน[10] แลวนำความรูที่ไดมารวบรวมและสังเคราะห กอใหเกิดเปนความรูที่สามารถนำไปประยุกตใชในการจัดการ เรียนการสอนในชวงสถานการณการแพรระบาดของโควิด-19 หรือในอนาคตได เนื่องจากนักศึกษาของคณะ วิศวกรรมศาสตรสวนใหญเปนคนทำงานที่มาเรียนเพื่อปรับวุฒิ มีทั้งมาจากจังหวัดนครราชสีมาและตางจังหวัด บางครั้งจึงอาจไมสะดวกที่จะเดินทางมาเรียนที่มหาวิทยาลัย ดังนั้นคณาจารยในคณะอาจตองมีการปรับการ เรียนการสอนโดยจัดการเรียนการสอนเปนแบบผสมผสานแทนการเรียนในหองเรียน รอยละ 100 ทางฝายการ จัดการความรูและความเสี่ยง ของคณะวิศวกรรมศาสตร มหาวิทยาลัยวงษชวลิตกุล หวังวาคูมือเลมนี้จะเปน ้ ประโยชน์ต่อคณาจารย์ในคณะและผู้ที่สนใจ เพื่อนำไปใช้เป็นแนวทางในการจัดการเรียนการสอนให้มี ประสิทธิภาพต่อไป

### **2. วัตถุประสงคของคูมือ**

1) เพื่อใหคณาจารยในคณะวิศวกรรมศาสตร มหาวิทยาลัยวงษชวลิตกุล และผูที่สนใจ มีความรูความ เขาใจเกี่ยวกับการจัดการเรียนการสอนแบบผสมผสาน

2) เพื่อใหคณาจารยในคณะวิศวกรรมศาสตร มหาวิทยาลัยวงษชวลิตกุล และผูที่สนใจ สามารถใชเปน แนวทางในการจัดการเรียนการสอนในชวงสถานการณการแพรระบาดของโควิด-19 หรือในอนาคตได

## **3. รูปแบบการเรียนการสอนที่สอดคลองกับ New Normal**

1) การเรียนผ่านระบบออนไลน์ 100% : เป็นรูปแบบที่เหมาะกับสถานศึกษาที่มีความพร้อมทั้งด้าน ระบบการเรียนการสอนและหลักสูตรสำหรับการเรียนผานระบบออนไลน รวมทั้งผูเรียนก็มีความพรอมในการ เรียนผานระบบออนไลน สวนผูปกครองก็มีความพรอมในการใหความชวยเหลือ สนับสนุน และที่ขาดไมไดเลย คือ ต้องมีเครื่องมือสนับสนนการเรียน เช่น คอมพิวเตอร์ โน้ตบ๊ก แท็บเลต สมาร์ทโฟน และอินเทอร์เน็ต โดย การเรียนการสอนรูปแบบนี้จำเปนตองพัฒนารูปแบบใหมีความนาสนใจ และเปดโอกาสใหผูเรียนมีสวนรวม เพื่อใหการเรียนการสอนมีประสิทธิภาพ

2) การเรียนในหองเรียน : เปนรูปแบบที่เหมาะกับสถานศึกษาที่มีจำนวนนักเรียนไมมาก และมีพื้นที่ เพียงพอสำหรับการปฏิบัติตามนโยบาย Social Distancing ในการรักษาระยะหาง และการดูแลสุขอนามัยของ นักเรียนไดอยางเขมขนและเครงครัด ไมวาจะเปนการใสหนากากอนามัย การทำความสะอาดมือดวย แอลกอฮอลบอยๆ นอกจากนี้จะตองมีการฆาเชื้อโรคทุกจุดในสถานศึกษาอยางสม่ำเสมอ เพื่อปองกันไมใหเกิด การแพรระบาดของโควิด-19

3) การเรียนแบบผสมผสานออนไลนและออฟไลน : เปนรูปแบบที่เหมาะกับสถานศึกษาที่มีจำนวน นักเรียนมาก และไมมีประสบการณการจัดการเรียนสอนแบบออนไลนมากอน เพื่อเปนการรักษาระยะหางตาม นโยบาย Social Distancing และสามารถดูแลสุขอนามัยของนักเรียนได้อย่างเข้มข้นและเคร่งครัด จึงอาจมี การแบงนักเรียนออกเปน 2 กลุม เพื่อสลับวันใหนักเรียนมาเรียนที่สถานศึกษา อาจจะกลุมละ 2 วัน/สัปดาห สวนอีก 3 วันที่เหลือก็ใหเขาเรียนผานระบบออนไลนจากที่บาน โดยอาจจะเลือกรายวิชาที่มีการปฏิบัติหรือ ตองทำงานรวมกันมาจัดการเรียนในหองเรียน สวนรายวิชาอื่นๆ ก็ใหจัดการเรียนการสอนผานออนไลน

4) การเรียน Home School : เปนรูปแบบที่คาดวาจะมีเพิ่มขึ้นในประเทศไทย เหมาะกับกลุมเด็กที่มี ความตองการพิเศษและเด็กที่มีปญหาโรคประจำตัวที่มีความเสี่ยงหากตองออกไปเรียนที่โรงเรียน เนื่องจาก ผูปกครองอาจมีความกังวลเรื่องความปลอดภัยของบุตรหลานจากโรคภัยไขเจ็บ มลพิษ มลภาวะ และภัย คุกคามอื่นๆ โดยบทบาทของผูปกครองคือ การเปนผูจัดการเรียนการสอนในรูปแบบที่เหมาะสมกับผูเรียน โดย อาจจะเปนการเรียนคอรสออนไลนควบคูกับการจัดครูเฉพาะวิชาเขามาสอนที่บาน

### **4. องคประกอบของการจัดการเรียนการสอนแบบออนไลน**

แบงออกเปน 6 องคประกอบ ดังภาพประกอบ 1 โดยมีรายละเอียดดังนี้

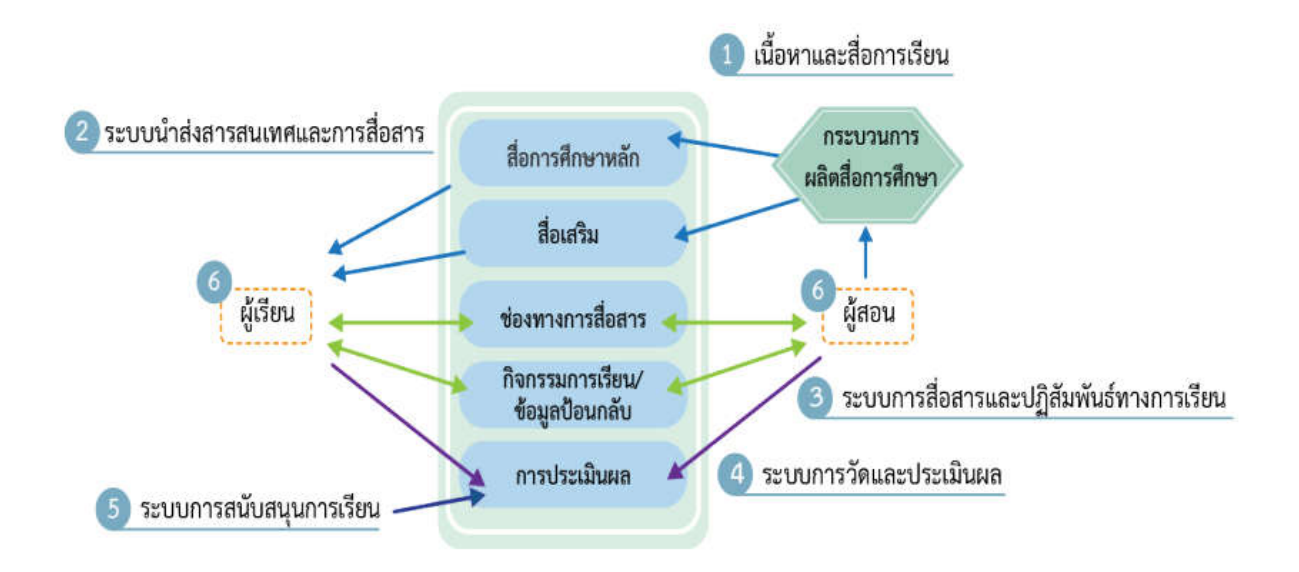

**ภาพประกอบ 1** องคประกอบของการจัดการเรียนการสอนแบบออนไลน ที่มา: ฐาปนีย ธรรมเมธา (2557 : 16)

## **1) เนื้อหาและสื่อการเรียน**

เนื้อหา : เปนสวนสำคัญในการทำใหการเรียนการสอนบรรลุตามวัตถุประสงค ควรมีการ ออกแบบโครงสรางเนื้อหาใหสอดคลองกับวัตถุประสงคของรายวิชา มีการวางแผนผังรายวิชาใหเปนระบบเพื่อ เชื่อมโยงไปสู่เนื้อหาต่างๆ ของบทเรียน รวมทั้งเนื้อหาควรใช้ข้อความที่ชัดเจน กระชับ เข้าใจง่าย มีการ จัดลำดับขอมูล หัวขอยอยตางๆ ใหมีความเชื่อมโยงกัน มีการปรับปรุงใหทันสมัยอยูตลอดเวลา ทั้งนี้เพื่อให ผูเรียนสามารถศึกษาทำความเขาใจไดดวยตนเองและสามารถศึกษาคนควาเพิ่มเติมในภายหลังจากการเรียน ออนไลน

สื่อการเรียนและแหลงเรียนรู : ถือวามีความสำคัญเปนอยางยิ่งตอการจัดการศึกษา สื่อการ สอนที่ดีจะชวยใหผูเรียนสามารถทำความเขาใจในเนื้อหาขณะเรียนได สื่อที่ใชในการสอนควรมีความแปลกใหม ดึงดูดความสนใจของผูเรียนและกระตุนการเรียนรู เชน วิดีโอ ภาพนิ่ง ภาพเคลื่อนไหว สถานการณจำลอง บทความวิชา บทความวิจัย เปนตน มีความสอดคลองกับเนื้อหาของรายวิชา ซึ่งผูสอนควรเลือกใชสื่อให เหมาะสม เช่น ขนาดของตัวหนังสือ สี ความคมชัดของรูป ความถูกต้องของข้อมูล ส่วนแหล่งเรียนรู้ เช่น หนังสือ ตำราเรียน หองสมุด จะชวยใหผูเรียนสามารถเขาถึงสื่อการเรียนรูไดดียิ่งขึ้น

กระบวนการจัดการเรียนรู : เปนกระบวนการออกแบบการเรียนรูใหกับผูเรียนตามหัวขอ วัตถุประสงค เนื้อหา สื่อการสอน กิจกรรมการเรียนรู วิธีการวัดประเมินผล โดยอาศัยเทคโนโลยีสารสนเทศ มา ้ออกแบบวิธีการจัดการเรียนรู้ภายใต้กระบวนการวิเคราะห์ วางแผน ออกแบบ นำไปใช้ พัฒนา ประเมินผล ซึ่ง กระบวนการจัดการเรียนรูที่มีประสิทธิภาพ คือ การสงเสริมใหผูเรียนสามารถนำเนื้อหาไปประยุกตใชกับการ เรียนรูในสภาพจริง

## **2) ระบบการนำสงสารสนเทศและการสื่อสาร**

ระบบเครือขายเทคโนโลยีสารสนเทศ : เปนชองทางในการอำนวยความสะดวกใหการเรียน การสอนราบรื่น โดยระบบเครือขายสารสนเทศ ประกอบดวย

(1) ระบบเครือขายภายในสถาบัน เปนระบบเครือขายคอมพิวเตอรภายในสถานศึกษา ซึ่ง ผูเรียนสามารถเขามาใชเครือขายสำหรับการเรียนออนไลนได

(2) ระบบเครือข่ายภายนอกสถาบัน เป็นระบบเครือข่ายที่เชื่อมต่อระบบเครือข่าย ้ คอมพิวเตอร์ทั่วโลกเพื่อให้สามารถติดต่อสื่อสารได้รวดเร็ว ซึ่งผู้เรียนสามารถใช้เครือข่ายอินเตอร์เน็ตในการเข้า เรียนออนไลน์ได้ทุกที่ ทุกเวลา รวมทั้งสามารถสืบค้นข้อมูลประกอบการเรียนรู้ได้

## **3) ระบบการสื่อสารและปฏิสัมพันธทางการเรียน**

ระบบการติดตอสื่อสาร : เปนสวนสำคัญที่ทำใหการจัดการเรียนการสอนแบบออนไลน ประสบความสำเร็จ ประกอบดวย

(1) การสื่อสารทางเดียว เปนการถายทอดเนื้อหาผานสื่อการสอน เชน วิดีโอ ภาพนิ่ง สถานการณจำลอง กรณีศึกษา โดยไมมีปฏิสัมพันธระหวางผูสอนกับผูเรียน

(2) การสื่อสารสองทาง เปนการถายทอดเนื้อหาผานสื่อการสอน เชน คอมพิวเตอรชวยสอน ระบบการจัดบทเรียน หรือการเรียนผานแอปพลิเคชั่นการประชุมทางวิดีโอ เชน Google Meet, Hangout, Zoom เปนตน โดยผูสอนและผูเรียนสามารถพูดคุย ซักถามกันไดในขณะสอน

## **4) ระบบการวัดและการประเมินผล**

การวัดและการประเมินผล : เปนสิ่งจำเปน โดยอาจมีการวัดและประเมินผลระหวางเรียน เชน การตั้งคำถาม การสังเกตพฤติกรรมผูเรียน และภายหลังการเรียน เชน การทดสอบดวยแบบทดสอบตางๆ เพื่อตรวจสอบความเขาใจของผูเรียน ทั้งนี้ผูสอนจะตองออกแบบเครื่องมือที่ใชวัดและประเมินผลใหมีความ หลากหลายและมีประสิทธิภาพ สอดคลองตามสภาพจริง

## **5) ระบบสนับสนุนการเรียน**

ระบบสนับสนุนการเรียน แบงออกเปน 3 ระบบ ดังนี้

(1) ระบบสนับสนุนการเรียนด้านเทคนิค เนื่องจากการเรียนแบบออนไลน์จำเป็นต้องใช้ เทคโนโลยีคอมพิวเตอรและระบบเครือขาย หากเทคโนโลยีหยุดชะงัก ก็ทำใหการเรียนการสอนมีปญหาอยาง ยิ่ง

(2) ระบบสนับสนุนการเรียนด้านวิชาการ เพื่อให้ความช่วยเหลือและคำแนะนำด้านการเรียน การสอนและหลักสูตร

(3) ระบบสนับสนุนด้านสังคม เพื่อทดแทนสังคมในการเรียนแบบปกติที่ขาดหายไปของ ผูเรียน รวมทั้งชวยใหกำลังใจ เพื่อใหผูเรียนเกิดความมั่นใจ เกิดความมุงมั่น ที่จะเรียนตอจนจบรายวิชา

## **6) ผูสอนและผูเรียน**

ผูสอน : มีหนาที่ในการถายทอดเนื้อหา องคความรูตางๆ ใหกับผูเรียน รวมทั้งเปนผูให คำแนะนำ พี่เลี้ยง ผูฝก ผูอำนวยความสะดวก เพื่อใหผูเรียนเกิดความเขาใจในเนื้อหา ซึ่งผูสอนควรมีการพัฒนา ้สมรรถนะด้านการใช้เทคโนโลยีสารสนเทศ และควรมีการติดตามการเข้าเรียนของผ้เรียนอย่างต่อเนื่อง เช่น ้ ความถี่ของการเข้าเรียน จำนวนชั่วโมงการเรียน ปัญหาอุปสรรค ความต้องการในการช่วยเหลือเพิ่มเติมในการ เรียน ทั้งนี้เพื่อใหผูเรียนไดรับประโยชนจากการเรียนการสอนแบบออนไลนมากที่สุด

ผูเรียน : มีหนาที่รับเนื้อหาและองคความรูจากผูสอน ซึ่งผูเรียนจำเปนตองมีความพรอมใน ้ด้านการใช้เทคโนโลยีและสารสนเทศ การรู้เท่าทันสื่อ สามารถสืบค้น วิเคราะห์ข้อมูล ประเมินเนื้อหาอย่างเป็น ้ ระบบ รวมทั้งควรมีการเตรียมความพร้อมในการเรียนรู้ เช่น การศึกษาขอบเขตเนื้อหาก่อนเข้าเรียน การสืบค้น ้ข้อมูลที่เกี่ยวข้องจากแหล่งเรียนรู้ต่างๆ การเตรียมระบบเครือข่ายอินเตอร์เน็ตให้พร้อมใช้งาน การเตรียม สถานที่สำหรับการเรียนที่เหมาะสม การติดตอสื่อสารแบบดิจิทัลกับผูสอน อีกทั้งผูเรียนควรมีความรับผิดชอบ ในการเรียนรูดวยตนเอง มีสวนรวมในการเรียน มีการสงงานตามกำหนดเวลา มีการทบทวนความรูอยาง สม่ำเสมอ ทั้งนี้เพื่อใหไดรับประโยชนจากการเรียนการสอนแบบออนไลนมากที่สุด

## **5. เครื่องมือที่ใชในการจัดการเรียนการสอนแบบออนไลน**

เครื่องมือที่เกี่ยวข้องกับการจัดการเรียนการสอนแบบออนไลน์ มีหลากหลายรูปแบบให้เลือกใช้งาน ยกตัวอย่างเช่น

### **1) Google Meet**

เปนหนึ่งในแอปพลิเคชั่นของ Google Apps เปนโปรแกรมที่เหมาะสำหรับใชในการเรียน การสอนและการประชุมออนไลน ที่ใชงานงาย ไมมีสะดุด ชวยใหสามารถทำงานรวมกันและพัฒนา ความสัมพันธกับทีมหรือผูเรียนไดจากทุกที่บนโลก มีความละเอียดสูง รองรับผูเขารวมไดสูงสุด 250 คน ี สามารถเข้าถึงได้ง่ายโดยการแชร์ลิงค์เพื่อให้ผู้เข้าร่วมคลิกเข้าไป สามารถใช้งานได้ทั้งระบบ Android และ IOS

ี รวมถึงบน Desktop สามารถแชร์หน้าจอ รูปภาพ ไฟล์ และข้อความได้ อีกทั้งยังสามารถแชทในระหว่างการ สอนหรือการประชุมได

### **2) Zoom**

เปนโปรแกรมที่เหมาะสำหรับใชในการเรียนการสอนและการประชุมออนไลน สามารถใชงาน ได้ทั้งระบบ Android และ IOS รวมถึงบน Desktop โดยต้องทำการติดตั้งโปรแกรมหรือแอปพลิเคชั่นก่อนการ ใช้งาน สามารถแบ่งผู้เข้าร่วมประชุมออกเป็นกลุ่มย่อย เพื่อระดมสมอง สามารถแชร์หน้าจอหรือไฟล์ร่วมกันได้ ผูเขารวมประชุมสามารถบันทึกการประชุมของตนเองได โดยตองไดรับการอนุญาตจากผูเริ่มการประชุม และ สามารถบันทึกบนเครื่อง PC หรือ MAC เทานั้น สวนการจำกัดผูเขารวมการประชุมและระยะเวลาขึ้นอยูกับ ้ แพคเกจที่ซื้อ ถ้าเป็นแบบใช้งานฟรี จะจำกัดผู้เข้าร่วมไม่เกิน 100 คน และระยะเวลา 40 นาที พอครบ 40 นาที ก็จะออกจาก Zoom อัตโนมัติ ผู้ใช้งานก็จะต้องกดเข้า Zoom ใหม่อีกรอบ แต่ถ้าเป็นแพคเกจแบบเสีย เงินก็ใชงานไดโดยไมจำกัดระยะเวลา รวมทั้งจำนวนผูเขารวมก็ไดจำนวนมากขึ้นตามแพคเกจ

### **3) Microsoft Teams**

เปนโปรแกรมที่ใชในการสื่อสารและทำงานรวมกันในองคกรรวมถึงคนที่อยูนอกองคกร ี สามารถเข้าถึงได้ง่ายผ่านบราวเซอร์ มีความโดดเด่นเรื่องการทำงานร่วมกับ Microsoft Office 365 สามารถ แชทแบบกลุ่ม สามารถแชร์หน้าจอได้ สามารถจัดการเรียนการสอนโดยการประชุมร่วมกันได้ถึง 250 คน รวมถึงสามารถบันทึกการประชุมไดดวย รองรับการเรียนการสอนดวยเสียงและในรูปแบบ Video - Conference อีกทั้งยังสามารถไลฟ์สดได้เสมือนห้องเรียนจริง สามารถส่งไฟล์งานได้ มีขั้นตอนดังนี้ 1) ติดตั้ง โปรแกรม Microsoft Teams 2) ผูสอนเพิ่มผูเรียนโดยการคลิก Add Member หรือ Get Link to Team 3) ผูสอนแจงใหผูเรียนตอบรับการเขาหองเรียน 4) ผูสอนตอบรับการเขาเรียนโดยคลิก Activity เพื่อตอบรับ 5) ์ผู้สอนจัดการเรียนการสอนโดยคลิก Meet แล้วเริ่มการสอน 6) ผู้สอนแจ้งผู้เรียนให้ดาวน์โหลดเอกสาร ประกอบการเรียนโดยคลิกเมนู Files ถ้าต้องการส่งงานคลิกที่เมนู Posts ส่วนการทำแบบฝึกหัดหรือ แบบทดสอบคลิกที่เมนู Assignments

### **4) Google Classroom**

เปนหนึ่งในแอปพลิเคชั่นของ Google Apps เปนเครื่องมือที่มีประสิทธิภาพ ที่ชวยใหผูสอน สามารถสร้างและเก็บงานได้โดยไม่ต้องสิ้นเปลืองกระดาษ รวมทั้งผู้เรียนสามารถติดตามตรวจสอบได้ว่ามีงาน มอบหมายอะไรบางที่ตองสง มีกำหนดสงเมื่อไร หรือยังคางสงงานอะไร ในสวนของผูสอนก็สามารถตรวจสอบ ไดวาผูเรียนสงงานยัง สงตรงตามกำหนดเวลาหรือเกินเวลา อีกทั้งยังสามารถแสดงความคิดเห็นและใหคะแนน งานไดโดยตรง

### **5) Google Forms**

เปนหนึ่งในแอปพลิเคชั่นของ Google Apps ที่ใชสำหรับสรางแบบสอบถาม แบบทดสอบ โดยสามารถเลือกไดวาตองการคำตอบในรูปแบบไหนทั้งแบบเนื้อหาสั้น แบบเนื้อหายาว แบบตัวเลือกตัวเลือก เดียว แบบตัวเลือกหลายตัวเลือก แบบเมนู Dropdown แบบ Checkboxes ซึ่งสามารถตั้งคาเพื่อบังคับให ผูตอบตองใสอีเมลไดดวย รวมทั้งยังสามารถดูการตอบกลับแบบเปอรเซ็นต แบบ Bar Chart และแบบ Pie Chart ไดอีกดวย โดยการใชงานจะตองมีการ Login เขาบัญชี Google กอน

## **6) Mentimeter**

เปนแอปพลิเคชั่นที่ใชสำหรับสรางพรีเซนเทชัน โดยผูเรียนสามารถมีสวนรวมในการโตตอบ ้ ระดมสมอง และแสดงความคิดเห็น สามารถสร้างได้หลายรูปแบบทั้งคำถามหลายตัวเลือก คำถามปลายเปิด ซึ่งสามารถเห็นผลลัพธไดทันที ชวยใหการเรียนการสอนมีความนาสนใจ เพิ่มการมีปฏิสัมพันธในหองเรียน ไดมากยิ่งขึ้น

## **6. การประยุกตใชการเรียนการสอนแบบออนไลน**

แบงออกเปน 3 ระยะ ดังนี้

## **1) กอนการสอนออนไลน**

**(1) การออกแบบวิธีการจัดการเรียนการสอนแบบออนไลน:** เปนการพิจารณารูปแบบการ เรียนการสอนใหเหมาะสมกับลักษณะรายวิชา โดยคำนึงถึงความแตกตางของผูเรียนแตละคน ซึ่งผูสอนควร วิเคราะหเนื้อหารายวิชาใหเหมาะสมกับวิธีการจัดการเรียนการสอนที่เลือก เชน รายวิชาที่ตองมีปฏิบัติควร เลือกใชวิธีการจัดการเรียนการสอนแบบผสมผสาน เพื่อใหผูเรียนสามารถฝกทักษะปฏิบัติรวมกับผูสอนและ แกไขปญหาหรือขอสงสัยกับผูสอนไดทันที โดยกอนทำการสอนควรมีการทดสอบระบบ พรอมทั้งปฐมนิเทศ หรือชี้แจงใหผูเรียนไดเขาใจในระบบการเรียนผานจดหมายอิเล็กทรอนิกส วิธีการตอบโตสำหรับการเรียนการ สอนแบบออนไลน รวมทั้งใหผูเรียนไดทดสอบการใชระบบการเรียนกอนถึงชั่วโมงสอนจริง

**(2) การออกแบบสื่อการเรียนการสอน :** สื่อการเรียนการสอนควรมีความหลากหลาย ทันสมัย เขาใจงาย เชน รูปภาพ วิดีโอ คลิป การตูนแอนิเมชัน ขอความกราฟก เสียงพูด ดนตรีปะกอบ รวมทั้ง ควรมีการเชื่อมโยงกับเนื้อหาเพื่อใหเขาใจงายขึ้น โดยอาจเลือกใชสื่อที่มีอิทธิพลตอผูเรียน เชน ขาวสาร สถานการณ์เด่น ดารานักแสดง เครือข่ายสังคมออนไลน์ เป็นต้น ร่วมกับเทคนิคการถ่ายทอดผ่านสื่ออย่าง เหมาะสม เพื่อกระตุนความสนใจและการเรียนรูของผูเรียน ซึ่งผูสอนควรมีการวางแผน ออกแบบ ตรวจสอบ ี่ สื่อ รวมทั้งนำสื่อไปทดลองใช้ก่อนแล้วนำมาปรับปรุงแก้ไข เพื่อให้สื่อการสอนมีประสิทธิภาพและสอดคล้องกับ หัวขอการเรียนรูเพิ่มมากขึ้น

**(3) การออกแบบเปาหมายของการเรียน :** เพื่อใหผูเรียนไดรับการพัฒนาในดานการเรียนรู ตามหลัก 3R7C อยางเหมาะสม โดยสมรรถนะการเรียนรูในศตวรรษที่ 21 มีความสัมพันธอยางยิ่งกับการ ปรับตัวเปนวิถีชีวิตแบบใหม (New Normal) ตัวอยางเปาหมาย เชน ใหผูเรียนศึกษาเนื้อหาผานบทเรียน ออนไลน รวมกับการฝกปฏิบัติทักษะรวมกับผูสอนในชั้นเรียน รวมทั้งผูสอนสามารถใหคำแนะนำกับผูเรียนเพื่อ การปรับปรุงแกไข ทำใหผูเรียนสามารถที่จะพัฒนาการปรับปรุงการเรียนรูของตนเองใหมีประสิทธิภาพเพิ่มขึ้น

## **2) ระหวางการสอนออนไลน**

ในระหว่างที่มีการเรียนการสอน ผู้สอนควรมีการจัดกระบวนการสอนให้เหมาะสม เพื่อให้การ เรียนการสอนเกิดความราบรื่น สอดคลองตามแผนการสอน รวมทั้งผูเรียนควรใหความรวมมือตลอดระยะเวลา ของการเรียน ซึ่งจากทฤษฏีการเรียนรู้ของกาเย่ (Gagne's Theory of Instruction) ที่ผู้สอนสามารถนำมา ประยุกตใชระหวางการสอนออนไลน มีดังนี้

(1) เรงเราความสนใจกอนเขาสูเนื้อหา เชน วิดีโอ รูปภาพกราฟก สถานการณเดนในปจจุบัน หรือการจัดสิ่งแวดล้อมในการสอนให้มีความแปลกใหม่ เพื่อให้เกิดการเร่งเร้าความสนใจของผู้เรียนและอยาก ติดตามการเรียนเพิ่มขึ้น

(2) บอกวัตถุประสงค์การเรียนรู้ เป้าหมายของการเรียน เพื่อให้ผู้เรียนสามารถเตรียมความ พรอมของตนเองในการเรียนใหบรรลุวัตถุประสงค

(3) ทบทวนความรูเดิม เปนการกระตุนใหผูเรียนสามารถทบทวนองคความรูเดิมของตนเอง และเชื่อมโยงสู่การเรียนเนื้อหาใหม่ได้ง่ายขึ้น เช่น การถาม-ตอบ การเล่าประสบการณ์การเรียน การสอบก่อน เรียน (Pre-Test) เป็นต้น

(4) นำเสนอเนื้อหาใหม ผูสอนควรนำเสนอเนื้อหาที่กระชับ มีภาพประกอบหรือมีผังความคิด (Mind Mapping) เพื่อให้ผู้เรียนมีความเข้าใจ สามารถสืบค้นเนื้อหาจากแหล่งเรียนรู้อื่นๆ ได้

(5) ชี้แนะแนวทางการเรียนรู วิธีการและขั้นตอนของการเรียนออนไลน ซึ่งเปนการแนะนำวิธี การบูรณาการความรูเดิมที่มีความเชื่อมโยงเขากับความรูใหม เพื่อนำไปสูการใชความรูที่เหมาะสม

(6) ตอบสนองบทเรียน ดวยการมีสวนรวมระหวางเรียน เชน การตอบคำถาม การแสดงความ คิดเห็นระหวางเรียนทั้งการพูดและการเขียน (Chat Box) เพื่อตรวจสอบความเขาใจเนื้อหาของผูเรียน

(7) ใหขอมูลยอนกลับ เปนการสะทอนการรับการสงขอมูลของผูสอนใหกับผูเรียนเพื่อทบทวน เปาหมายและวัตถุประสงคการเรียนรู

(8) ประเมินเพื่อการปรับปรุงระหวางการเรียน เพื่อปรับปรุงประสิทธิภาพของการเรียนการ สอน ทำใหผูสอนสามารถปรับเนื้อหาบทเรียนใหสอดคลองกับผูเรียน และจำแนกผูเรียนตามระดับความรูความ เข้าใจได้ ได้แก่ การตั้งคำถาม การให้ข้อมูลย้อนกลับ การสังเกตผู้เรียนขณะที่มีการสอนแบบออนไลน์ เป็นต้น เพื่อใหผูสอนสามารถที่จะปรับการสอนใหมีประสิทธิภาพ รวมทั้งตรวจสอบความรูของผูเรียนเพื่อไมใหเกิด ความเขาใจที่คลาดเคลื่อน

(9) เตรียมกลยุทธ์การแก้ไขปัญหาเฉพาะหน้า กรณีที่มีข้อจำกัดเกิดขึ้นระหว่างการเรียนการ ้สอน อาจมีสาเหตุมาจากระบบเครือข่ายไม่เสถียร ผู้เรียนไม่สามารถเข้าถึงเนื้อหาการเรียนจากอุปกรณ์ ้อิเล็กทรอนิกส์ไม่เพียงพอ หรือผู้เรียนมีข้อจำกัดเรื่องค่าใช้จ่ายที่เพิ่มขึ้นจากการใช้งานอินเตอร์เน็ต รวมทั้ง ผู้สอนไม่สามารถจัดการสอนออนไลน์แบบถ่ายทอดสดได้ ซึ่งเป็นปัญหาที่จำเป็นต้องเร่งแก้ไขตามสาเหตุ เพื่อใหสามารถจัดการเรียนการสอนไดอยางมีประสิทธิภาพ โดยสิ่งเหลานี้ภาครัฐและสถานศึกษาควรมีการ จัดบริการพื้นที่สำหรับเรียนรูในชุมชนเพื่อใหผูเรียนสามารถที่จะเขาไปใชสื่ออิเล็กทรอนิกสในการเรียนรูได รวมทั้งการสนับสนุนแหลงเรียนรูเพิ่มเติม เชน หองสมุดชุมชน อินเตอรเน็ตชุมชน เพื่อใหผูเรียนสามารถเขาไป ใช้งานและศึกษาความรู้เพิ่มเติม ด้านผู้สอนควรมีการวางแผนรูปแบบการสอน เช่น การบันทึกวิดีโอ การ ้ออกแบบกิจกรรมการสอน ที่ให้ผู้เรียนสามารถที่จะเรียนรู้ด้วยตนเองแล้วนำความรู้ที่ได้มาแลกเปลี่ยนกับ ผูสอนและสมาชิกในชั้นเรียนตอไปได

(10) สรุปผลการเรียนและการนำความรู้ไปใช้ เป็นการสรุปมโนมติการเรียน หัวข้อที่สำคัญ รวมทั้งเปดโอกาสใหผูเรียนถามขอสงสัยเพื่อนำไปประยุกตใชความรูตอไป

## **3) หลังการสอนออนไลน**

**(1) การวัดประเมินผลการเรียนเพื่อสรุปผลหรือทดสอบความรูของผูเรียน :** เปนการ ทดสอบความรูความเขาใจภายหลังการเรียนรูไดแก การเก็บคะแนนภายหลังการเรียน การสงชิ้นงาน การ ทดสอบดวยขอสอบ เชน ขอสอบอัตนัย ขอสอบปรนัย การเติมคำ เปนตน เพื่อวัดประเมินผลผูเรียนภายหลัง การเรียนรูและจำแนกผูเรียนตามระดับการวัดประเมินผล

## **(2) การสะทอนคิดและทบทวนหลังการปฏิบัติ:** แบงเปน 2 ขั้นตอน ดังนี้

**ขั้นตอนที่ 1** การสรุปบทเรียนของผูสอนรวมกับผูเรียน เกี่ยวกับเนื้อหาการเรียนรู ผลลัพธ การเรียนรู ปญหาอุปสรรคของการเรียน เพื่อนำมาพัฒนาปรับปรุงการเรียนการสอนใหมีประสิทธิภาพ

**ขั้นตอนที่ 2** การสรุปผลการสอนโดยการพิจารณาภาพรวมของการสอนตั้งแตการเตรียม ความพรอมกอนการสอน ระหวางการสอน วามีความสอดคลองของเนื้อหาและวิธีการสอนตามแผนการสอน ้มากน้อยเพียงใด ปัญหาที่เกิดขึ้นระหว่างการสอน เพื่อนำมาพัฒนาปรับปรุงการสอนให้สอดคล้องกับ สถานการณจริงมากขึ้น

## **7. ขอดีขอเสียของการเรียนออนไลน**

## **1) ขอดี**

(1) ลดเวลาการเดินทางทั้งผูสอนและผูเรียน

(2) มีโปรแกรมชวยบริหารจัดการ เช็คชื่อการเขาเรียนและรับเอกสารแบบทดสอบ เพื่อใช ประเมินการเรียนไดสะดวกมากขึ้น

(3) มีชองทางสื่อสารระหวางผูสอนและผูเรียนไดสะดวก

(4) ใช้เครื่องมือออนไลน์ค้นคว้าข้อมูลเพิ่มเติมได้มากขึ้น

## **2) ขอเสีย**

(1) การสอนที่เปนการสื่อสารทางเดียว มีโอกาสเกิดความผิดพลาดในการรับรู ดังนั้นตองมี แบบทดสอบที่ประเมินการเรียนรูของผูเรียน

(2) การเขาถึงอุปกรณเรียนออนไลนไมวาจะเปน โทรทัศน โทรศัพทมือถือ แท็บเล็ต หรือ สัญญาณอินเตอรเนตมีขอจำกัด

- (3) ผูเรียนไมมีสมาธิในการเรียน หากใหใชมือถือ ก็จะแอบเอามือถือมาเลนระหวางเรียน
- (4) ผู้เรียนไม่สามารถไตร่ตรองความถูกต้องของข้อมูล จากการเข้าถึงข้อมูลที่ไม่น่าเชื่อถือ
- (5) ผู้เรียนใช้เวลาเสพออนไลน์มากเกินควร
- (6) ผูปกครองตอบคำถามหรือทำการบานแทนผูเรียน
- (7) ผูปกครองไมมีเวลาเฝาดูแลผูเรียน เพราะตองทำงาน

## **8. ความหมายของการเรียนรูแบบผสมผสาน**

การเรียนรูแบบผสมผสาน หมายถึง กระบวนการเรียนรูที่มีการออกแบบอยางเปนระบบ สามารถ เกิดขึ้นไดในหองเรียน หองเรียนเสมือนผานระบบอินเทอรเน็ต รวมทั้งแหลงเรียนรูตางๆ โดยมีเปาหมายที่ ้ สำคัญคือ เพื่อให้ผู้เรียนบรรลุถึงผลลัพธ์การเรียนรู้ ซึ่งอาจจัดกิจกรรมการเรียนในห้องเรียนร่วมกับการเรียน แบบออนไลน์ทั้งแบบการสื่อสารในเวลาเดียวกันและต่างเวลากัน เป็นการใช้ประโยชน์จากเทคโนโลยี ้อินเทอร์เน็ตเพื่อให้ผู้เรียนเกิดการเรียนรู้อย่างมีประสิทธิภาพและได้ตรงตามเป้าหมายการเรียนรู้ที่ได้กำหนดไว้

## **9. แนวปฏิบัติในการจัดการเรียนการสอนแบบผสมผสาน**

เพื่อใหการจัดการเรียนการสอนของคณะวิศวกรรมศาสตร เปนไปดวยความเรียบรอย เกิดประสิทธิผล และประสิทธิภาพ รวมทั้งเปนไปตามนโยบาย Social Distancing การรักษาระยะหางระหวางกันในสังคม เพื่อ ลดปญหาการแพรระบาดของโควิด-19 จากคนสูคน ทางคณะฯ จึงขอเสนอ "แนวปฏิบัติในการจัดการเรียน

การสอนแบบผสมผสาน" เพื่อเปนแนวทางใหคณาจารยในคณะนำไปใชเปนแนวปฏิบัติในการจัดการเรียนการ สอนตอไป โดยมีรายละเอียดดังนี้

#### **1) กอนการสอน**

(1) ศึกษาคู่มือการใช้งานโปรแกรมที่จะใช้ในการเรียนการสอนออนไลน์ Meet[11] และ/หรือ Zoom[12] ดังภาคผนวก ค และ ง

(2) วางแผนการจัดการเรียนการสอนแบบผสมผสาน โดยระบุลงไปใน มคอ.3 ใหชัดเจนวา หัวขอไหน สัปดาหไหน ที่จะใหนักศึกษามาเรียนในชั้นเรียน หรือเรียนแบบออนไลน ยกตัวอยางเชน ในรายวิชา ที่มีทั้งภาคทฤษฎีและภาคปฏิบัติ ในสวนของภาคทฤษฎีอาจจะกำหนดใหเรียนแบบออนไลน สวนภาคปฏิบัติ ้ อาจจะกำหนดให้มาเรียนในชั้นเรียน โดยอาจจะลงปฏิบัติมากกว่า 1 หัวข้อในแต่ละครั้งที่เข้ามาเรียนในชั้น เรียน กรณีที่มีนักศึกษาเรียนเยอะอาจจะมีการแบงกลุม สลับกลุม นัดวันเขามาเรียนไมตรงกัน เพื่อลดความ หนาแน่นของจำนวนนักศึกษาในชั้นเรียน

(3) ออกแบบสื่อที่ใชในการเรียนการสอนใหเหมาะสม ทันสมัย กระชับ เขาใจงาย และ สอดคลองกับหัวขอการเรียนรูในรายวิชา รวมทั้งสอดคลองกับเทคโนโลยีที่จะใชในการจัดการเรียนการสอน แบบผสมผสาน เช่น ในรูปแบบของไฟล์ Powerpoint หรือสื่ออิเล็กทรอนิกส์อื่นๆ ที่ประกอบด้วยภาพนิ่งและ ภาพเคลื่อนไหว

(4) ชี้แจง ทำความเขาใจกับนักศึกษาในเรื่องการจัดการเรียนการสอนแบบผสมผสาน รวมทั้ง ้อาจมีการทำข้อตกลงในการเข้าเรียนแบบออนไลน์ เช่น ระหว่างเรียนแบบออนไลน์จะต้องเปิดกล้องตลอด โดย กอนจะเริ่มการเรียนการสอนแบบออนไลนจริง อาจจะนัดนักศึกษาเพื่อทดสอบการใชโปรแกรมการเรียนการ สอนออนไลน์ก่อน

(5) แจ้งเตือนนักศึกษาเกี่ยวกับวันเวลาเรียนออนไลน์ ลิงค์ที่ใช้เพื่อเข้าเรียนออนไลน์ ก่อน ลวงหนา 1-2 วัน

(6) อับโหลดไฟลที่เกี่ยวของที่ตองใชในการเรียนการสอนแตละสัปดาห เชน เนื้อหาการสอน แบบฝกหัด งานมอบหมาย การบาน ลงใน Google Classroom หรือ Line กอนลวงหนา 1-2 วัน

#### **2) ระหวางการสอน**

(1) สำหรับการสอนออนไลน ผูสอนควรเขาโปรแกรมที่ใชในการเรียนการสอนออนไลน Meet และ/หรือ Zoom กอนลวงหนา 10-15 นาที

(2) ระหวางการสอนออนไลน ควรมีการบันทึกวิดีโอการสอนไวดวย

(3) สำหรับชั่วโมงการเรียนการสอนครั้งแรก กรณีที่นักศึกษายังไมเคยเรียนกับอาจารยประจำ รายวิชามากอน อาจารยผูสอนอาจจะใหนักศึกษามาเขาเรียนในชั้นเรียนกอน เพื่อจะไดทำความรูจักกัน สวน กรณีที่นักศึกษาเคยเรียนกับอาจารยประจำรายวิชามากอนแลว รวมทั้งอาจารยมีชองทางในการติดตอสื่อสาร

Page | 13

กับนักศึกษา อาจารยผูสอนอาจจะใหนักศึกษาเรียนแบบออนไลนเลยได โดยชั่วโมงการเรียนการสอนครั้งแรก อาจจะมีการกลาวเกริ่นนำเกี่ยวกับรายวิชา บอกวัตถุประสงคการเรียน แผนการเรียน ทบทวนความรูเดิมใน เรื่องที่เกี่ยวของกับรายวิชา รวมทั้งการนำเสนอความรูใหมของรายวิชาตามเนื้อหาที่ไดวางแผนไว โดยการใชสื่อ การเรียนการสอนที่ได้ออกแบบไว้

(4) สำหรับชั่วโมงการเรียนการสอนครั้งตอไป อาจจะมีการทบทวนความรูที่ไดเรียนไปในครั้ง กอน การสะทอนกลับถึงงาน/การบานที่มอบหมายในครั้งกอน รวมทั้งการนำเสนอความรูใหมของรายวิชาตาม เนื้อหาที่ไดวางแผนไว โดยการใชสื่อการเรียนการสอนที่ไดออกแบบไว

(5) เช็คชื่อนักศึกษาเปนระยะๆ โดยอาจจะทำการสุมเรียกชื่อเพื่อถามคำถามงายๆ หรือรวม ้อภิปราย หรืออาจจะเช็คชื่อนักศึกษาทั้งหมดโดยการถามคำถามแล้วให้นักศึกษาทุกคนตอบคำถามโดยใช้ วิธีการสงขอความผานโปรแกรมที่ใชในการเรียนการสอนออนไลน

(6) ก่อนจบชั่วโมงการเรียนการสอนในแต่ละครั้ง อาจารย์ผ้สอนควรมีการสรุปเนื้อหาให้กับ นักศึกษาแบบกระชับๆ รวมทั้งอาจจะเชื่อมโยงไปสูหัวขอที่จะสอนในครั้งตอไป

## **3) หลังการสอน**

(1) เปดโอกาสใหผูเรียนไดซักถามปญหา ขอสงสัย อาจจะเปนหลังเสร็จสิ้นการเรียนการสอน ในแตละครั้ง หรือการใหผูเรียนสงคำถามทิ้งไวไดตลอดเวลาแลวผูสอนจะมาตอบกลับในภายหลัง เชน ผาน Google Classroom หรือ Line

(2) มอบหมายงาน/การบ้าน เพื่อให้ผู้เรียนได้ฝึกลองทำ รวมทั้งได้ค้นคว้าหาข้อมูลเพิ่มเติม โดยอาจจะมีการเปดชองทางการสงงานออนไลนผาน Google Classroom หรืออาจจะกำหนดใหผูเรียนนำมา สงดวยตนเองในชั่วโมงการเรียนที่ตองเขามาเรียนที่มหาวิทยาลัย

(3) ประเมินผลการเรียนรู้ด้วยรูปแบบที่หลากหลาย เช่น ถามตอบ แบบทดสอบทั้งก่อนเรียน และหลังเรียน เป็นต้น

(4) อับโหลดวิดีโอการสอนที่บันทึกลงใน Google Classroom หรือ Line เพื่อใหนักศึกษา สามารถโหลดไปดูทบทวนในภายหลังได

## **10. รูปแบบการวัดและประเมินผลการเรียนที่คณาจารยในคณะวิศวกรรมศาสตรใช**

จากการดำเนินการเพื่อแลกเปลี่ยนความรูในหัวขอ "คณาจารยในคณะวิศวกรรมศาสตร มหาวิทยาลัย วงษชวลิตกุล วัดและประเมินผลการเรียน กันอยางไร ในชวงสถานการณการแพรระบาดของโควิด-19" ของ คณาจารยในคณะวิศวกรรมศาสตร มหาวิทยาลัยวงษชวลิตกุล พบวา คณาจารยในคณะวิศวกรรมศาสตรมีการ ใช้วิธีการวัดและประเมินผลการเรียนที่หลากหลายทั้งแบบออนไลน์ ออนไซต์ และผสมผสาน ผ่านโปรแกรม Google Classroom และ Google Forms ทั้งนี้ขึ้นอยูกับความเหมาะสมของรายวิชาที่รับผิดชอบและความ พร้อมในด้านอุปกรณ์และเทคโนโลยีของผู้เรียน ซึ่งจะมีการแจ้งให้ผู้เรียนรับทราบถึงวิธีการวัดและประเมินผล ในสัปดาหแรกของการเรียนการสอน ตัวอยางของวิธีการวัดและประเมินผลการเรียนที่คณาจารยในคณะ วิศวกรรมศาสตรใช เชน การเขาเรียน การสังเกตการมีสวนรวมในชั้นเรียน การถาม-ตอบในชั้นเรียนทั้งแบบ รายบุคคลและในภาพรวม การมอบหมายงาน/การบ้าน/โครงงาน การทดสอบความรู้ทั้งก่อนเรียน ระหว่าง เรียน และหลังเรียน การสอบยอย การสอบกลางภาค และการสอบปลายภาค สวนการแบงสัดสวนคะแนนก็ ้ จะมีการให้คะแนนในส่วนของชิ้นงาน/การบ้าน/งานมอบหมายมากขึ้น เช่น ร้อยละ 40 เป็นต้น สำหรับการ สอบกลางภาค และปลายภาค ถ้าเป็นแบบออนไลน์ ผู้สอนก็จะออกข้อสอบเพื่อให้สามารถสอบแบบเปิด เอกสารตำราได เนื่องจากไมสามารถควบคุมสภาพแวดลอมในการสอบได ขณะสอบก็จะใหผูเรียนสอบผาน โปรแกรม Meet โดยจะต้องเปิดกล้อง เปิดไมโครโฟน และต้องส่งตามเวลาที่กำหนดไว้ หากเป็นข้อสอบแบบ ปรนัยที่ทำผาน Google Forms ก็จะมีการสับเปลี่ยนลำดับของคำถามและตัวเลือก หรือหากเปนขอสอบแบบ อัตนัยที่เปนวิชาคำนวณซึ่งตองแสดงวิธีทำ ก็จะมีการกำหนดคาของตัวแปรที่แตกตางกันสำหรับนักศึกษาแตละ คน โดยนักศึกษาจะเขียนลงในกระดาษแลวถายรูป เพื่อแนบไฟลสงใน Google Classroom หรือ Google Forms ทั้งนี้ก็เพื่อป้องกันการทุจริตของนักศึกษา ในส่วนของคู่มือการใช้งานโปรแกรม Google Classroom[13] และ Google Forms แสดงในภาคผนวก จ และ ฉ

#### **เอกสารอางอิง**

[1] วิทยา วาโย, อภิรดี เจริญนุกูล, ฉัตรสุดา กานกายันต์ และจรรยา คนใหญ่. (2563). "การเรียนการสอน แบบออนไลน์ภายใต้สถานการณ์แพร่ระบาดของไวรัส COVID-19: แนวคิดและการประยุกต์ใช้จัดการเรียนการ สอน". **วารสารศูนยอนามัยที่ 9.** 14(34): 285-298.

[2] คุณวันเพ็ญ พุทธานนท. (2563). **'New Normal' การศึกษาไทย กับ 4 รูปแบบใหมการเรียนรู**. (ออนไลน). สืบคนเมื่อวันที่ 6 ตุลาคม 2563. จาก https://www.thebangkokinsight.com/category /business/

[3] มณฑิรา ดำรงมณี. (2556). "การสอนออนไลน จากกระบวนการและกลยุทธ สูอุปสรรคและแนวทางแกไข: กรณีศึกษาจากโครงการความรวมมือลุมแมน้ำโขงตอนลาง 2012". **วารสารภาษาปริทัศน2556.** 28(1): 76- 88.

[4] จักรกฤษณ โพดาพล. (ม.ป.ป.). **การจัดการเรียนรูออนไลน: วิถีที่เปนไปทางการศึกษา.** (ออนไลน). สืบคน เมื่อวันที่ 10 ตุลาคม 2563. จาก https://pubhtml5.com/gqxf/yatn/basic

[5] สุรศักดิ์ ปาเฮ. (ม.ป.ป.). **การเรียนรูแบบผสมผสาน.** (ออนไลน). สืบคนเมื่อวันที่ 10 ตุลาคม 2563. จาก https://penpakchauypan.files.wordpress.com/2015/05/blended-learning.pdf.

[6] ไทยรัฐ ออนไลน. (2563). **สรุปขอดีขอเสีย การ 'เรียนออนไลน' ดีหรือไม อยางไร**. (ออนไลน). สืบคน เมื่อวันที่ 2 ตุลาคม 2563. จาก https://www.thairath.co.th/lifestyle/tech/1848004.

[7] ฐาปนีย ธรรมเมธา. (2557). **อีเลิรนนิง: จากทฤษฎีสูการปฏิบัติ e-Learning: from theory to practice. โครงการมหาวิทยาลัยไซเบอรไทย.** กรุงเทพฯ: สำนักคณะกรรมการการอุดมศึกษา.

[8] ETS Tech Integration. (ม.ป.ป.). **Mentimeter ตัวชวยในการเพิ่มปฏิสัมพันธกับผูฟงผานพรีเซนเท ชัน**. (ออนไลน). สืบคนเมื่อวันที่ 8 มกราคม 2565. จาก https://techintegration.ets.kmutt.ac.th/ content/tech-review/mentimeter.

[9] สำนักบริหารวิชาการและศูนยนวัตกรรมการเรียนรู จุฬาลงกรณมหาวิทยาลัย. (ม.ป.ป.). **การจัดการเรียน การสอนและการประเมินผลผูเรียนแบบออนไลน ภายใตสถานการณและมาตรการการปองกันการแพร ระบาดของเชื้อไวรัสโคโรนา 2019.** (ออนไลน). สืบคนเมื่อวันที่ 8 มกราคม 2565. จาก http://www. academic.chula.ac.th/newoaa/documents/DAD/COVID/%E0%B8%84%E0%B8%B9%E0%B9%8 8%E0%B8%A1%E0%B8%B7%E0%B8%AD%E0%B8%81%E0%B8%B2%E0%B8%A3%E0%B8%88 %E0%B8%B1%E0%B8%94%E0%B8%81%E0%B8%B2%E0%B8%A3%E0%B9%80%E0%B8%A3 %E0%B8%B5%E0%B8%A2%E0%B8%99%E0%B8%81%E0%B8%B2%E0%B8%A3%E0%B8%AA %E0%B8%AD%E0%B8%99%E0%B9%81%E0%B8%A5%E0%B8%B0%E0%B8%81%E0%B8%B2

%E0%B8%A3%E0%B8%9B%E0%B8%A3%E0%B8%B0%E0%B9%80%E0%B8%A1%E0%B8%B4 %E0%B8%99%E0%B8%A0%E0%B8%B2%E0%B8%A2%E0%B9%83%E0%B8%95%E0%B9%89% E0%B8%AA%E0%B8%96%E0%B8%B2%E0%B8%99%E0%B8%81%E0%B8%B2%E0%B8%A3%E 0%B8%93%E0%B9%8C%E0%B9%82%E0%B8%84%E0%B8%A7%E0%B8%B4%E0%B8%94.pdf [10] ยุทธนา อาจทวีกุล. (2563). **การใชงานโปรแกรม Google Meet ในการประชุมออนไลน.** (ออนไลน). สืบคนเมื่อวันที่ 8 มกราคม 2565. จากhttp://cc.bru.ac.th/2020/05/google-meet-in-meeting-online/ [11] ศูนยเทคโนโลยีสารสนเทศ. (ม.ป.ป.). **คูมือการใชงาน Meet.** นครราชสีมา: มหาวิทยาลัยวงษชวลิตกุล. [12] ศูนยเทคโนโลยีสารสนเทศ. (ม.ป.ป.). **คูมือการใชงาน Zoom.** นครราชสีมา: มหาวิทยาลัยวงษชวลิตกุล. [13] ศูนยเทคโนโลยีสารสนเทศ. (ม.ป.ป.). **คูมือการอบรมแนะนำการใชงาน Google Classroom เบื้องตน.**  นครราชสีมา: มหาวิทยาลัยวงษชวลิตกุล.

**ภาคผนวก**

**ภาคผนวก ก**

**ตัวอยางการนำองคความรูเรื่อง "แนวปฏิบัติในการจัดการเรียนการสอนแบบผสมผสาน" ไปใช**

## **ตัวอยางการนำองคความรูเรื่อง "แนวปฏิบัติในการจัดการเรียนการสอนแบบผสมผสาน" ไปใช**

รายวิชาการแสดงผลภาพคอมพิวเตอรและการประมวลผลภาพ

<u>ผู้สอน : อาจารย์ ดร.ปิติภูมิ โพสาวัง</u>

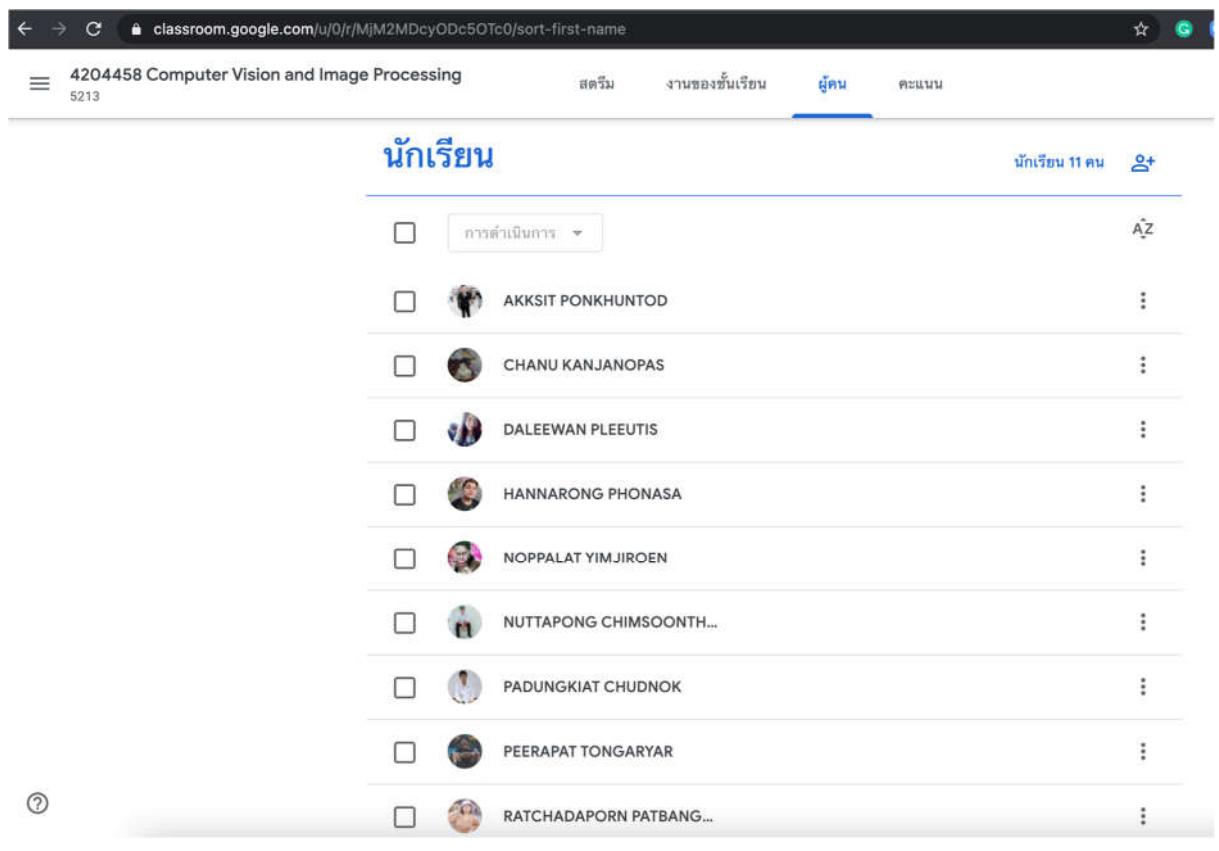

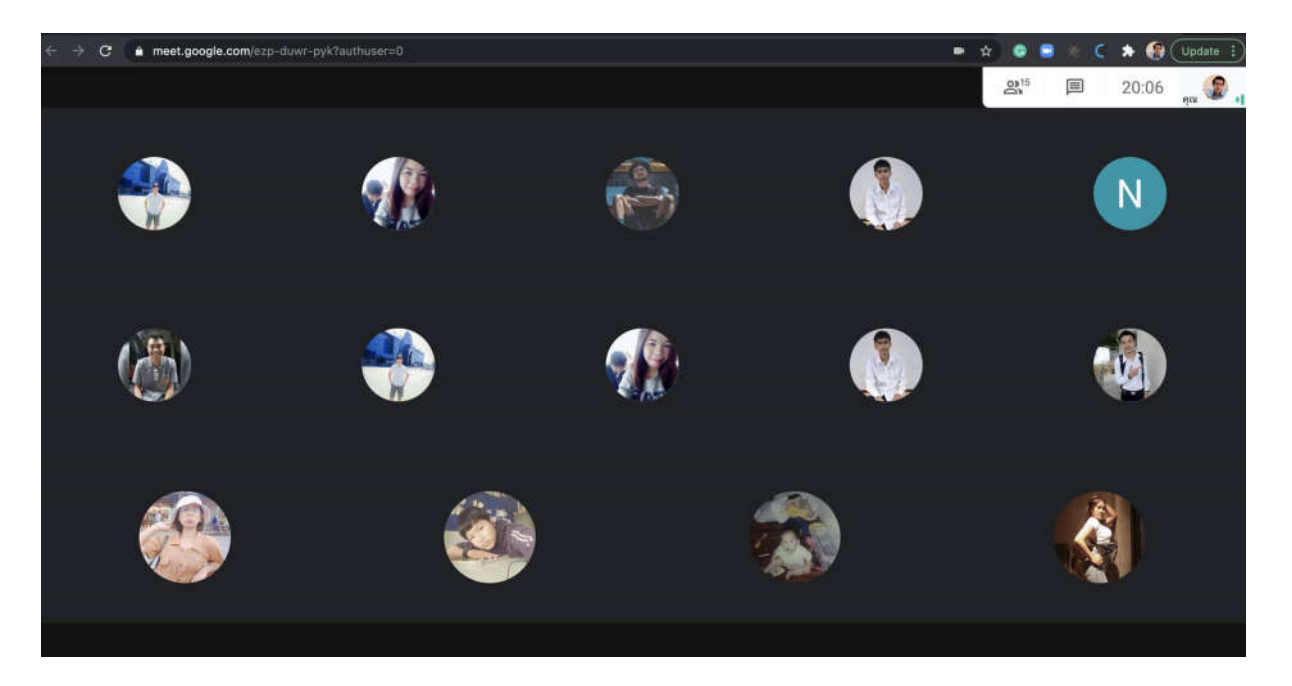

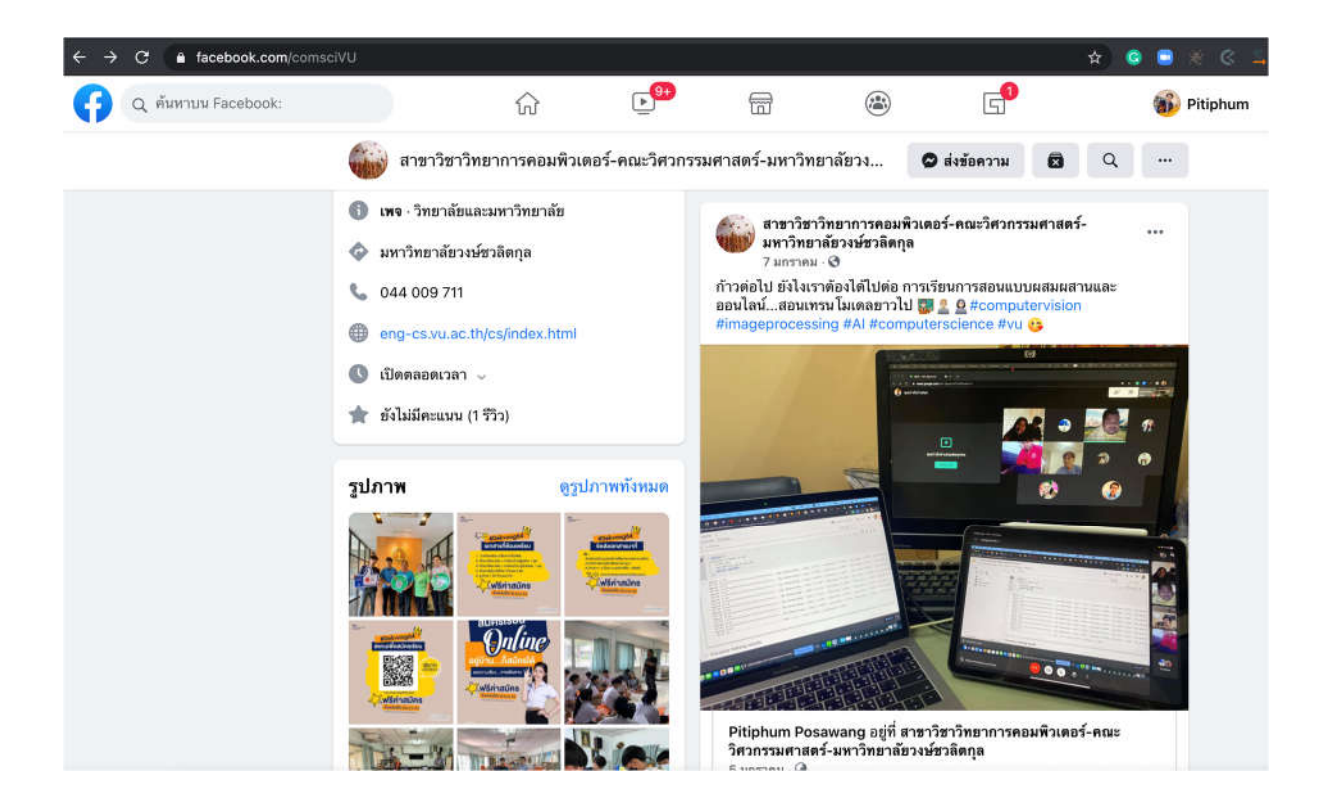

## เรียนออนไลน

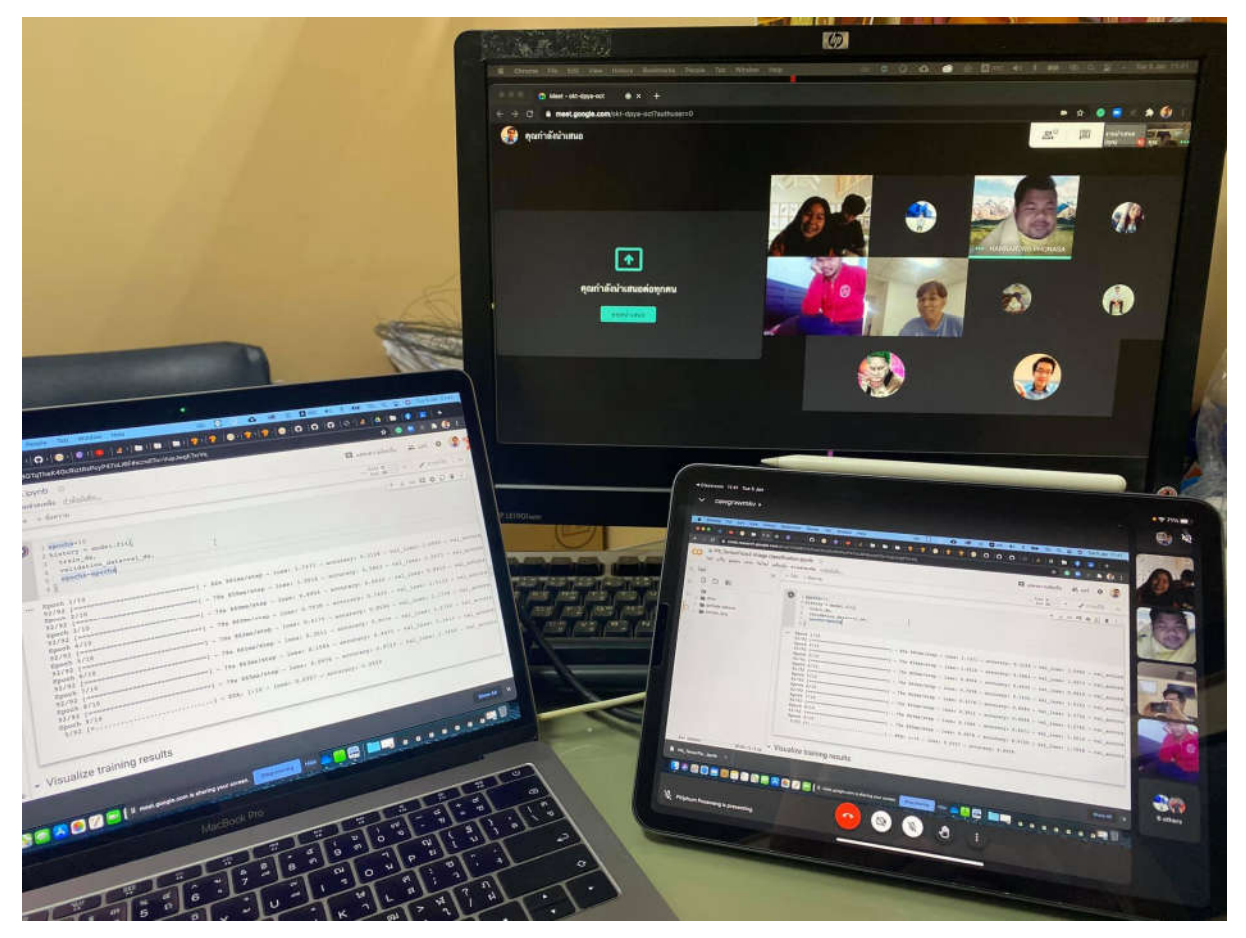

## เรียนในหองเรียน

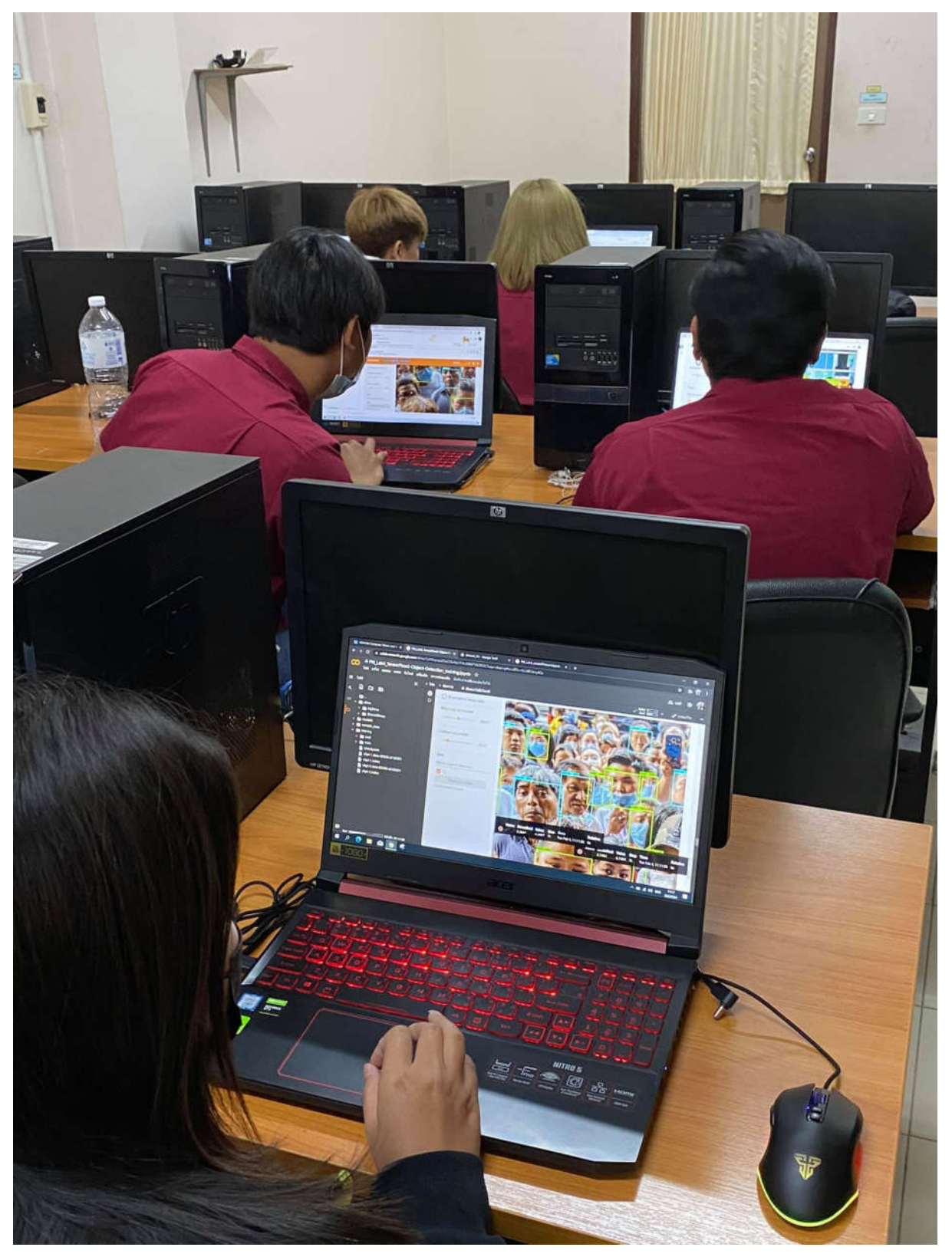

#### เอกสารบรรยาย

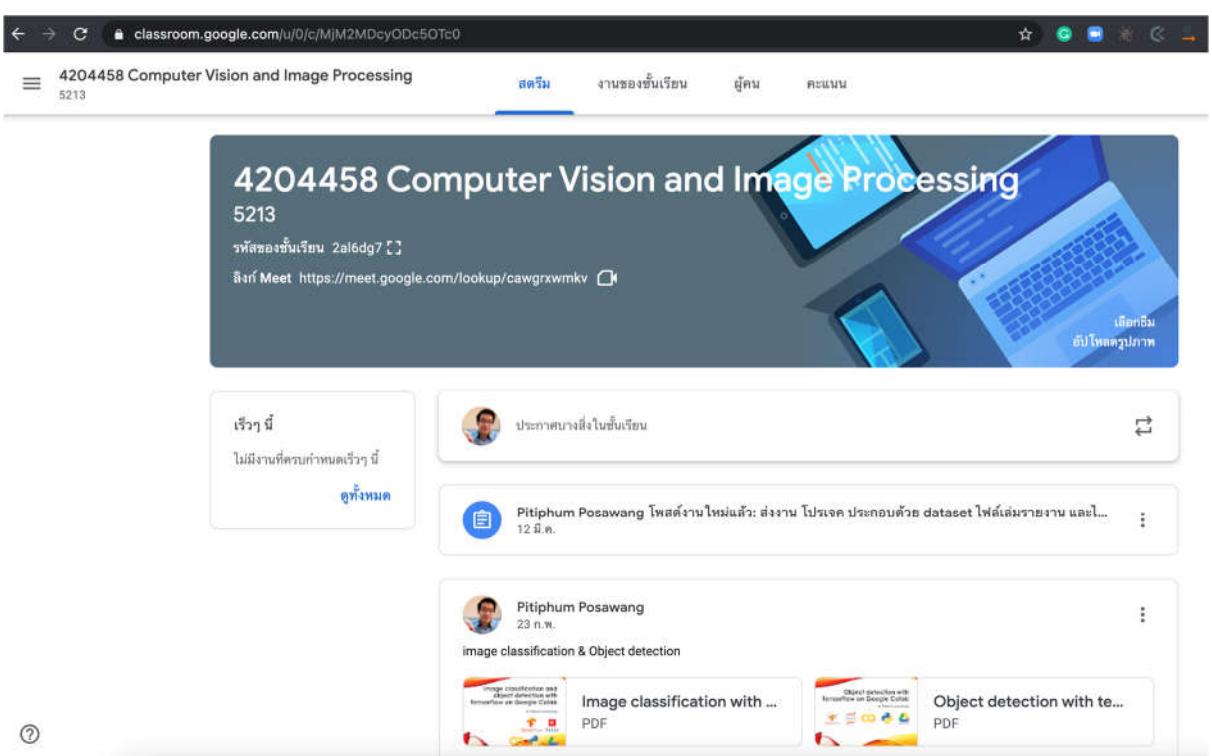

## สงงานสงการบานผาน classroom

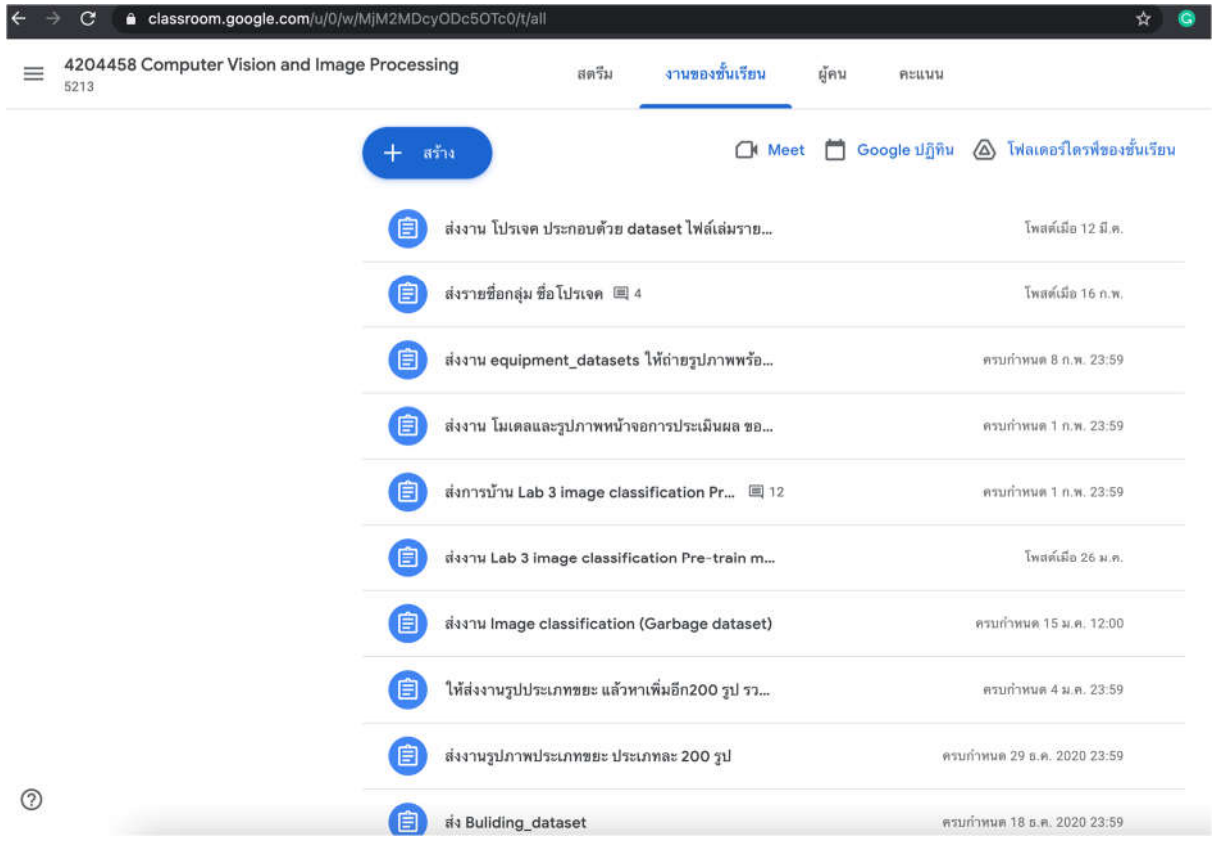

### รายวิชาสถิตศาสตร

ผูสอน : อาจารยธวัชชัย ชาญสูงเนิน

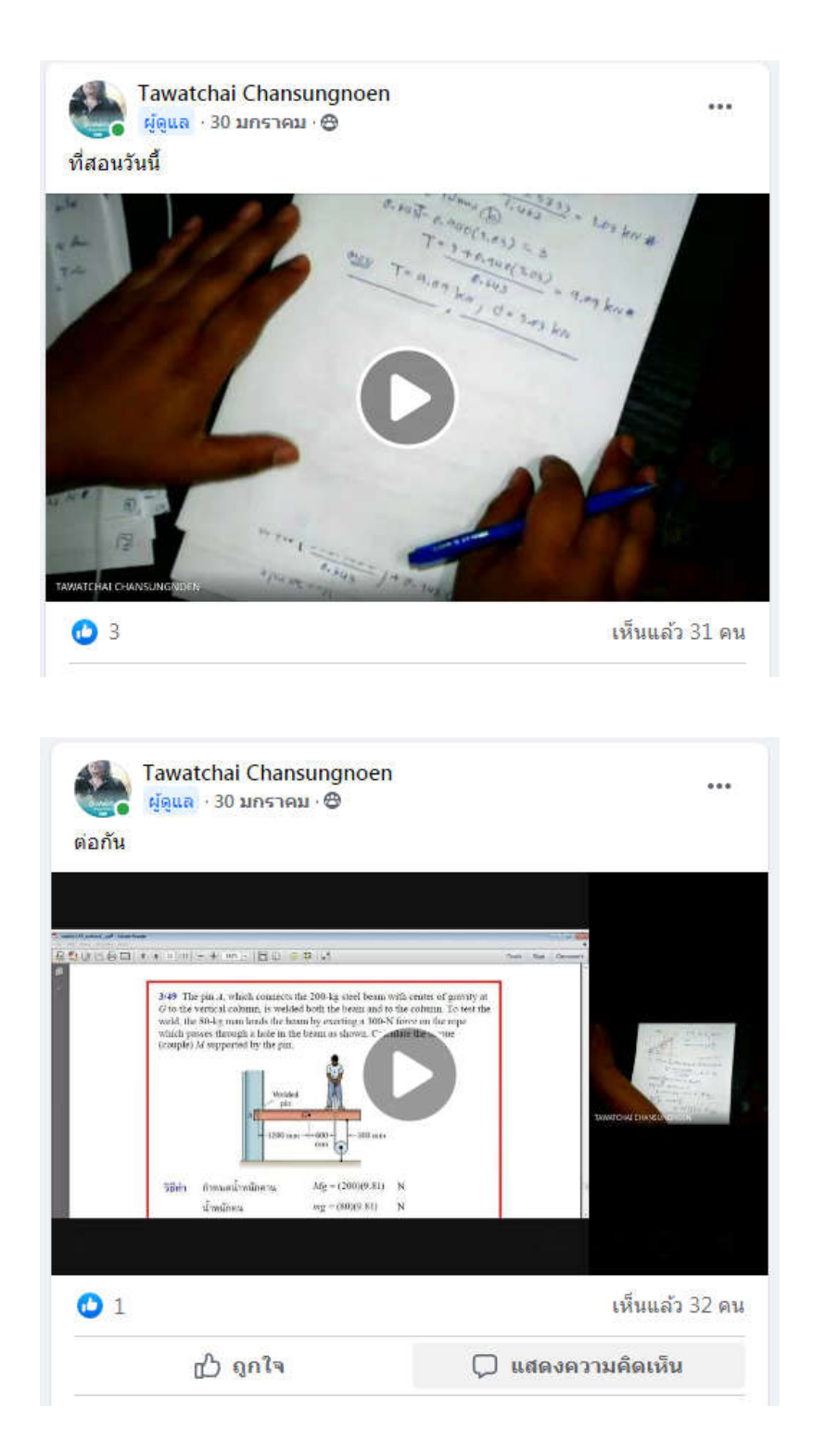

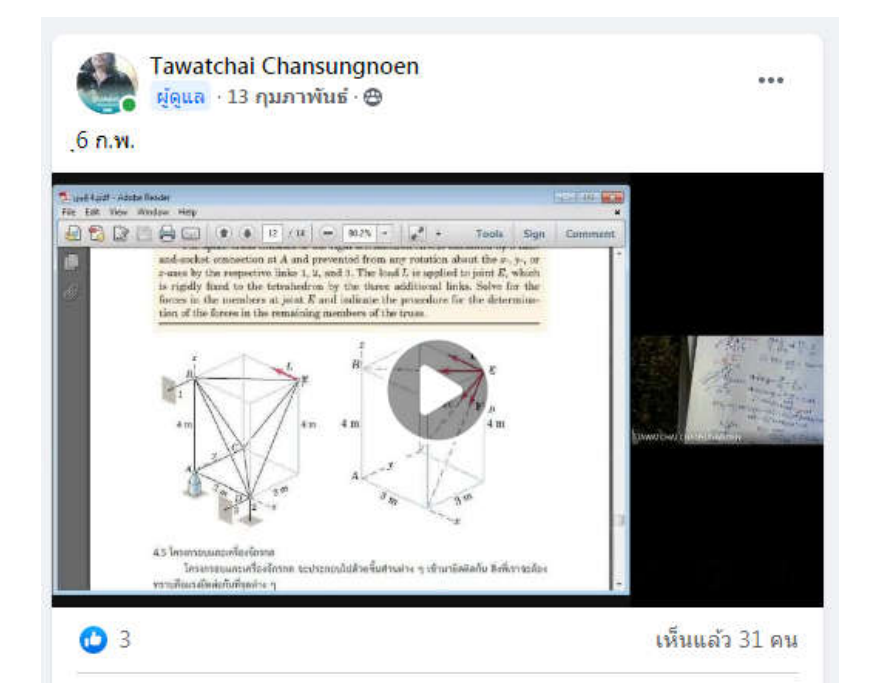

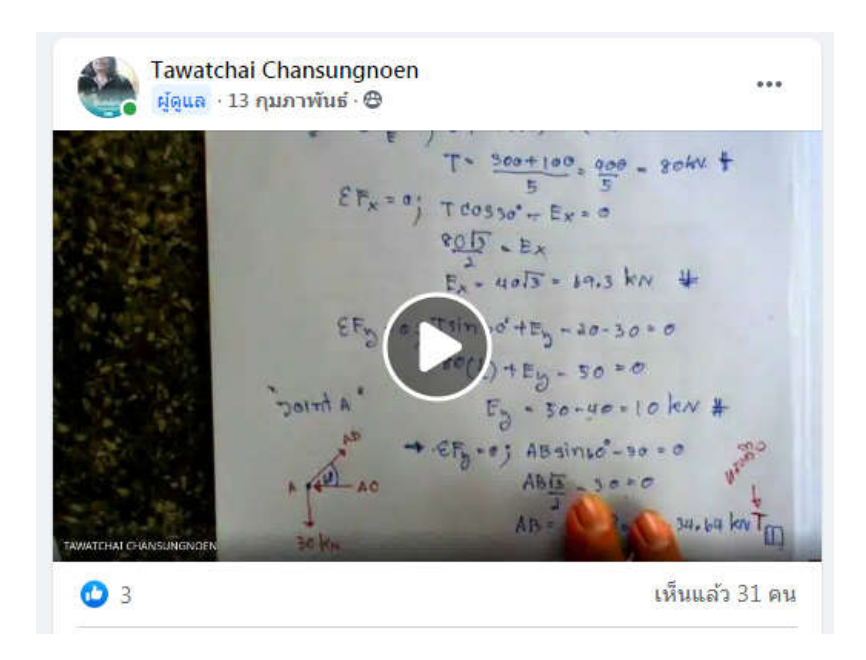

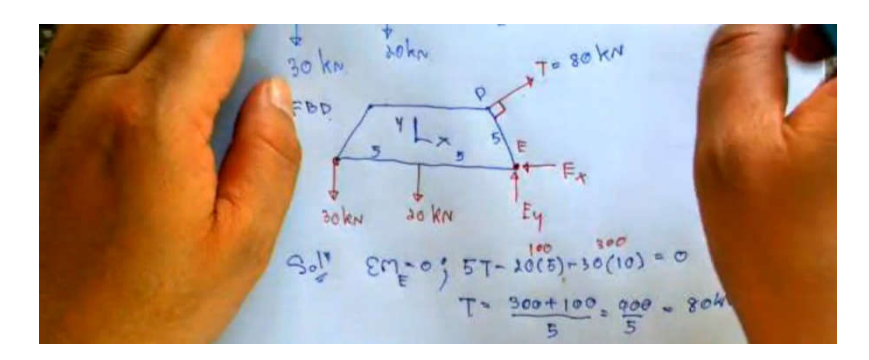

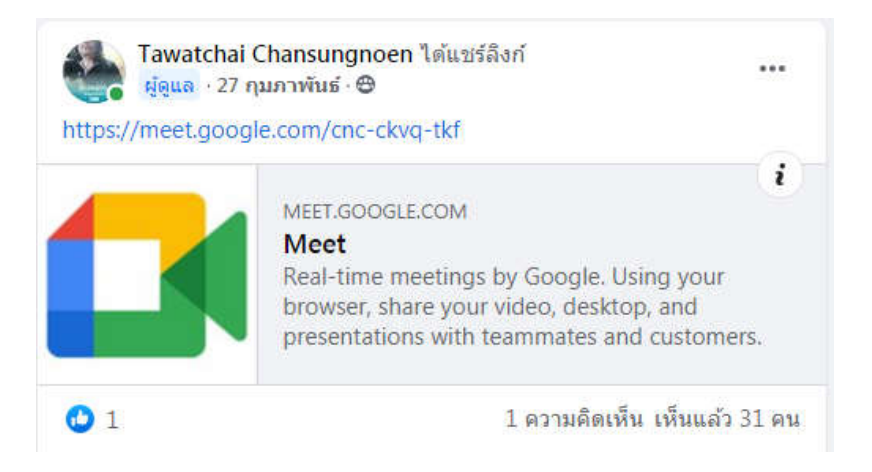

# รายวิชาวิศวกรรมไฟฟา

### ผูสอน : ผศ.ดร.อานนท ศรีสวาง

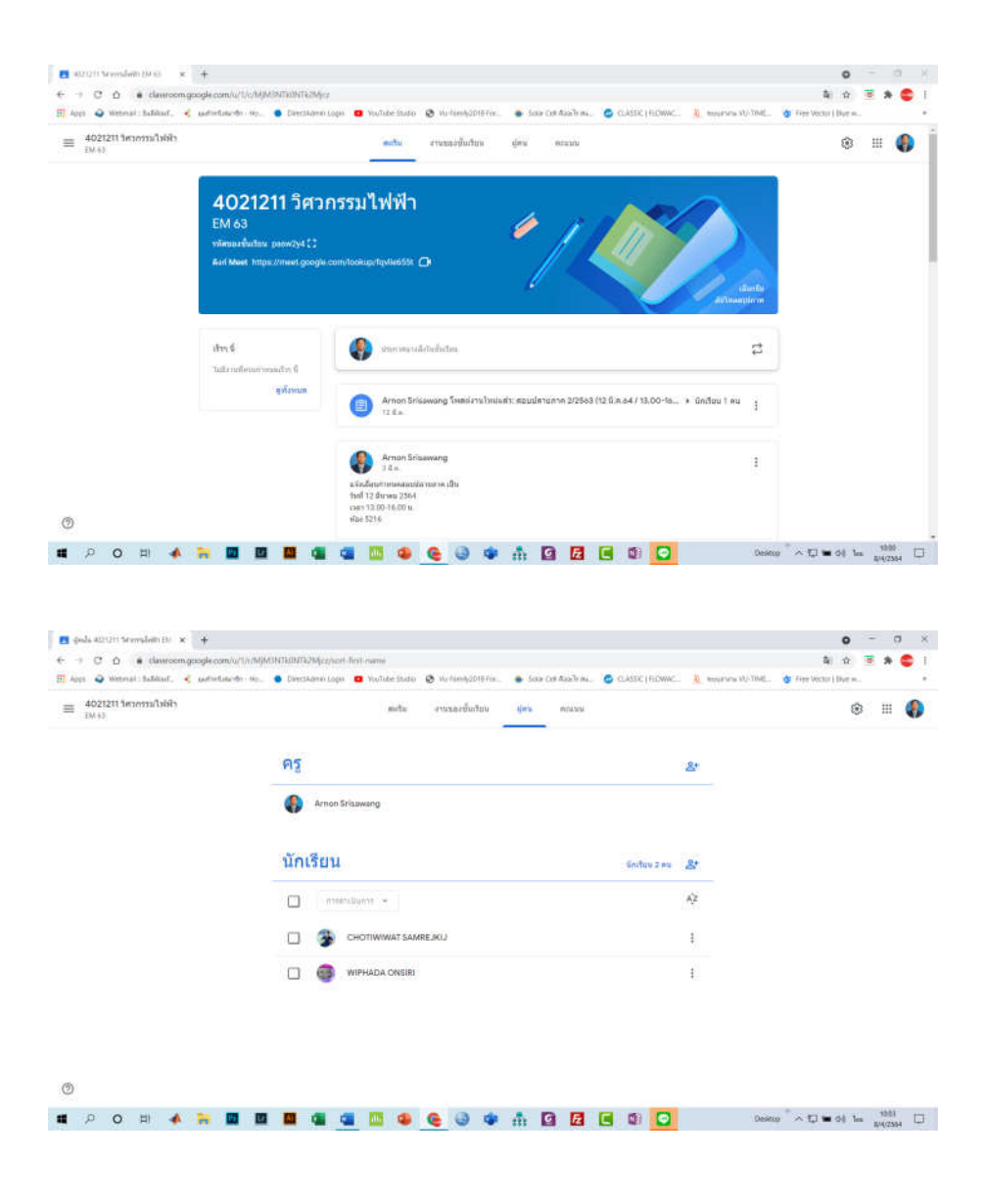

## หนาจอของผูเรียน ขณะเรียนออนไลน

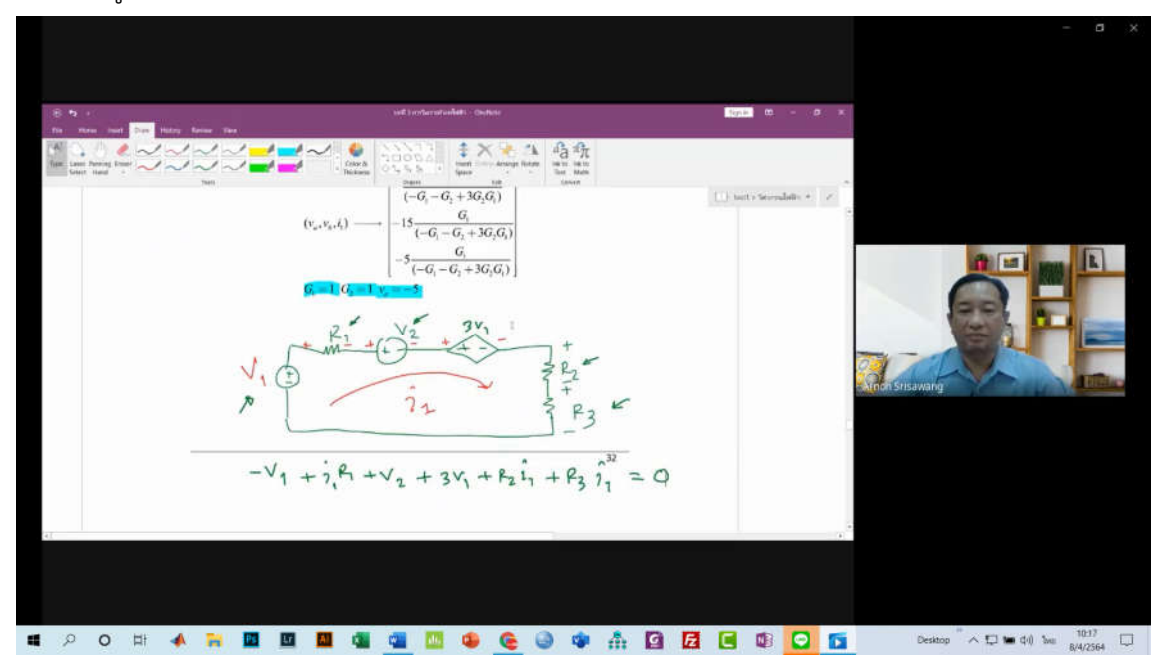

## หน้าจอของผู้สอน ขณะสอนออนไลน์

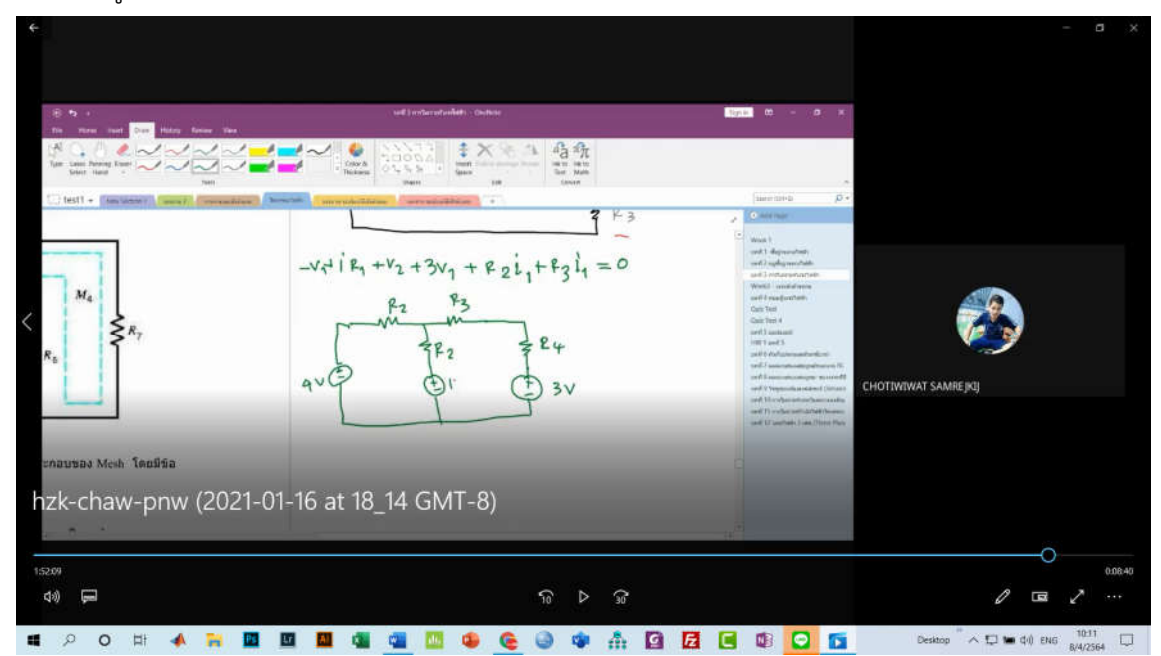

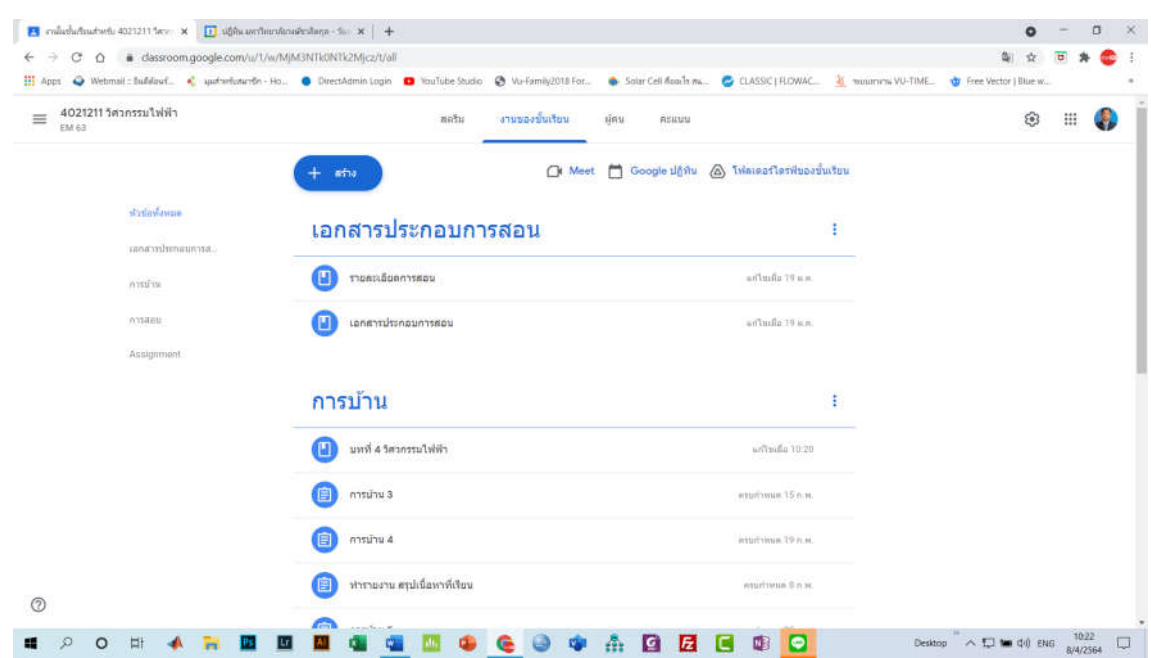

## สำหรับใหนักศึกษาโหลดเอกสารประการสอน และการบาน

## การสอบวัดผลการเรียนระหวางภาคและปลายภาค

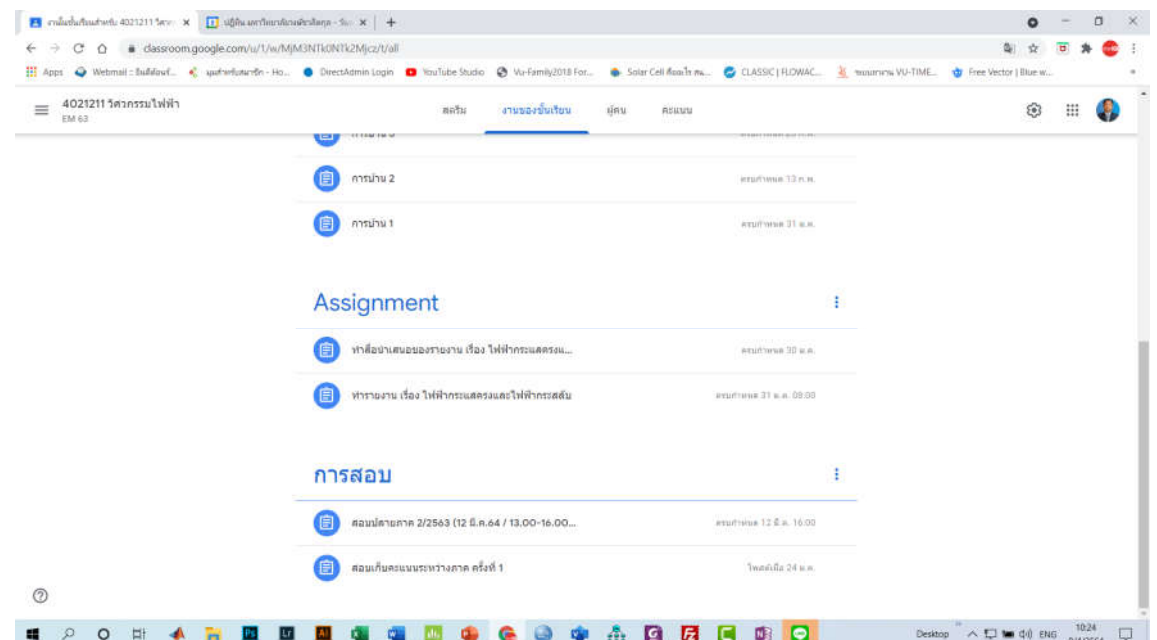

#### คะแนนจากผลการประเมินงานของนักศึกษา

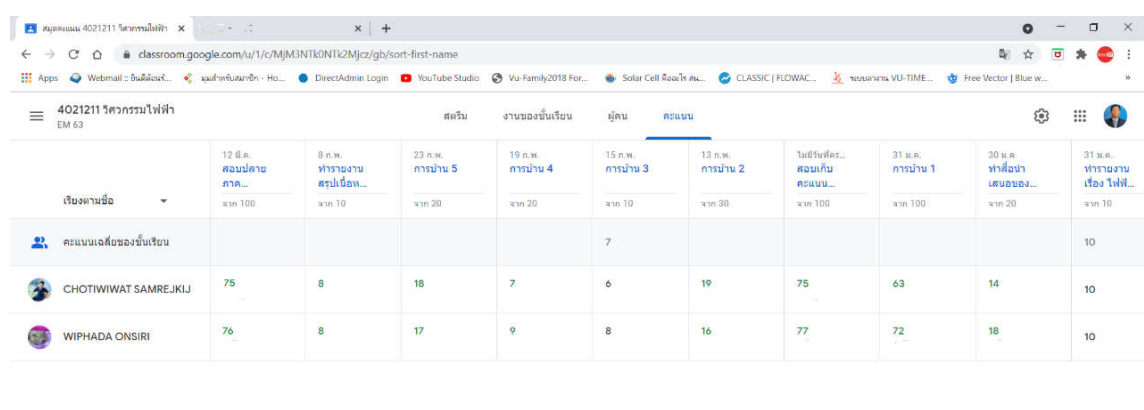

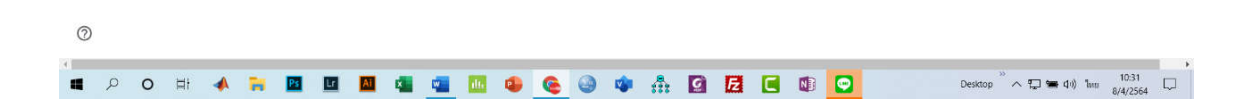

#### รายวิชาเขียนแบบวิศวกรรม

#### <u>ผู้สอน : ผศ.ดร.จุฑาทิพย์ ทองเดชาสามารถ</u>

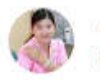

**JUTATIP TONGDECHASAMART**  $8 \mu R$ 

วันอาทิตย์ที่ 10 ม.ค. 64 เรียนออนใลน์นะคะ ผ่าน Zoom ตามลิงค์ด้านล่างนี้เลยค่ะ ท่านใดยังไม่มีแอป Zoom เตรียมโหลดรอใว้เลยนะคะ

JUTATIP TONGDECHASAMART is inviting you to a scheduled Zoom meeting.

Topic: EG 2/2563 Time: Jan 10, 2021 01:00 PM Bangkok

Join Zoom Meeting https://zoom.us/j/97141980134?pwd=b2lpdERab0ZkMDFBTkprSVFybXZkUT09

Meeting ID: 971 4198 0134 Passcode: 3cSkSZ

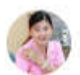

**JUTATIP TONGDECHASAMART** 16 ม.ค.

 $\ddot{\ddot{\cdot}}$ 

 $\ddot{\cdot}$ 

ลิงค์สำหรับเข้า Google meet พรุ่งนี้นะคะ https://meet.google.com/pfa-feed-odm ปล. ให้เตรียมใบงานที่เหลือจากอาทิตย์ที่แล้วไว้ด้วยค่ะ Exercise 8-1 ถึง 8-4

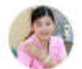

#### **JUTATIP TONGDECHASAMART**  $81.9$

week 4\_ใช้สำหรับเรียนออนใลน์ วันอาทิตย์ที่ 10 ม.ค. 64 คำสั่ง

- 1. ให้ print เฉพาะใฟล์ Print\_Exercise week4.pdf
- 2. เตรียม "ดินสอ ยางลบ และไม้บรรทัด" ด้วย ส่วนอุปกรณ์เขียนแบบอื่นๆ เช่น ฉากสามเหลี่ยม ถ้ามี ก็เตรียมไว้ด้วย

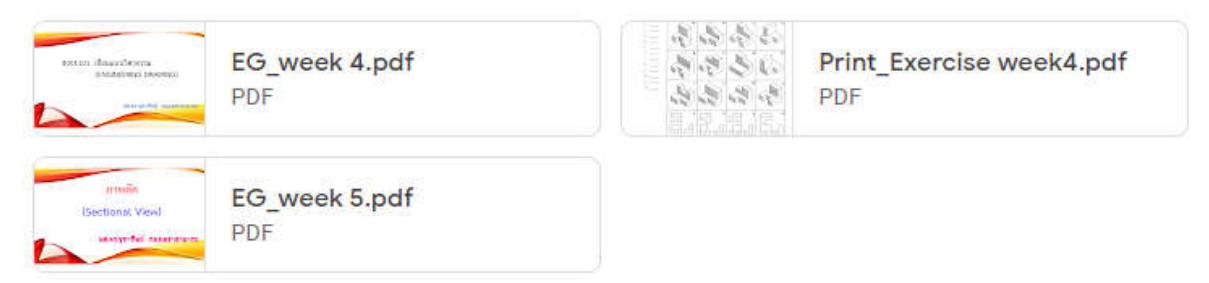

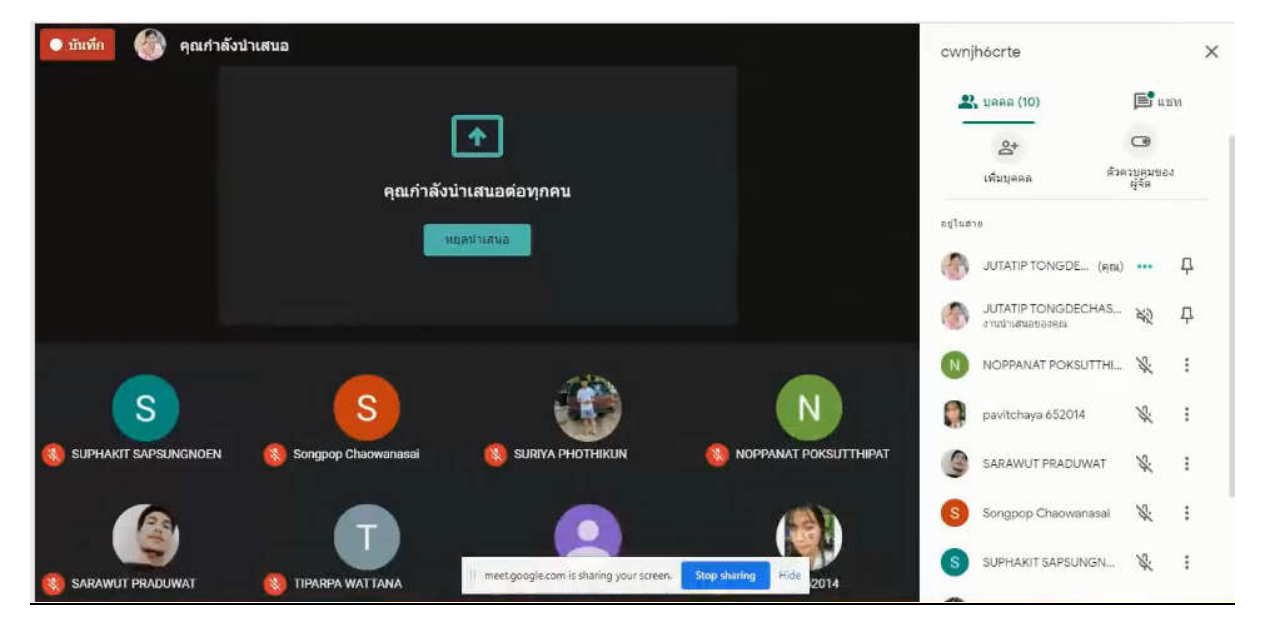

#### Songage Cheavenesel

14:25 1.ตัดเต็ม 2.ตัดครึ่ง 3.ตัดเฉพาะส่วน NOPPANAT POKSUTTHIPAT 14:26 1.ตัดเต็ม 2.ตัดครึ่ง 3.เฉพาะครับ SUPHAKIT SAPSUNGNOEN  $14:26$ 1.ตัดเต็ม 2.ตัดครึ่ง 3.เฉพาะส่วน ครับ ATSADAWUT KOKKRATHOK 14:27 1.ตัดเต็ม 2.ตัดครึ่ง 3.เฉพาะครับ ATHIWAT SORANWONGTREERAKUL  $14:27$ 1.ตัดเต็ม 2.ตัดครึ่ง 3.เฉพาะส่วน ครับ NATTHAPHON MUNGMANA 14:27 1.ตัดเต็ม 2.ตัดครึ่ง 3.เฉพาะครับ NAPAT KINKUHLAB  $14:27$ 1.ตัดเต็ม 2.ตัดครึ่ง 3.เฉพาะครับ

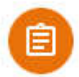

JUTATIP TONGDECHASAMART โพสต์งานใหม่แล้ว: ส่งงาน 10 ม.ค. 64 10 ม.ค.

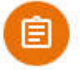

JUTATIP TONGDECHASAMART โพสต์งานใหม่แล้ว: ส่งงาน\_17 มกราคม 2564 17 ม.ค.

 $\vdots$ 

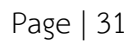

**ภาคผนวก ข**

**การแบงปนประสบการณการวัดและประเมินผลการเรียน**

## **คณาจารยในคณะวิศวกรรมศาสตร มหาวิทยาลัยวงษชวลิตกุล วัดและประเมินผลการเรียน กันอยางไร ในชวงสถานการณการแพรระบาดของโควิด-19**

*"ใหงาน ทดสอบความรูระหวางเรียน สอบปลายภาค"*

รองศาสตราจารย ดร.อนุชิต อุชายภิชาติ

*"บางวิชาออนไลน บางวิชาออนไซต"*

## ้อาจารย์หวังแก้ว บญสวน

*"จากการประเมินวัดผลการเรียนรูที่ผานมา เมื่อเกิดสถาณการณการแพรระบาดของโควิด 19 ทำใหนักศึกษา ไมสามารถเขามาเรียนและสอบที่มหาวิทยาลัยไดดังเชนเดิม จึงมีการปรับเปลี่ยนแปลงรูปแบบการวัดผลเปน แบบออนไลน โดยไดจัดสอบผานโปรแกรม Google classroom ขอสอบที่นักศึกษาจะไดรับจะถูกสงโดยเปน ฟอรม google form เพื่อเปนการยืนยันตัวตนของผูสอบผานการใชอีเมลของมหาวิทยาลัย ซึ่งในระหวางการ สอบจะมีการเฝาสังเกตนักศึกษาอยูตลอดเวลา นักศึกษาจะตองเปดกลองเพื่อใหเห็นหนาจอขณะที่ทำขอสอบ และสามารถเปดไมโครโฟนโตตอบกับอาจารยผูคุมสอบไดตลอดเวลา หากเปนขอสอบแบบปรนัย ขอสอบจะ ถูกสุมขอเพื่อไมใหขอสอบของนักศึกษาแตละคนเรียงลำดับเหมือนกัน อยางไรก็ดีมีนักศึกษาจำนวนหนึ่งที่ไมมี ความพรอมของอุปกรณที่ใชในการสอบแบบออนไลน (ไมมีโนตบุค ไมสามารถเขาถึงสัญญาณอินเตอรเน็ต เปน ตน) นักศึกษาเหลานั้นจำเปนจะตองเดินมาทางมาสอบที่มหาวิทยาลัยในวันและเวลาเดียวกันกับการสอบ ออนไลนที่เกิดขึ้น ซึ่งก็ไดมีการจัดเตรียมสถานที่และอุปกรณให และดำเนินไปตามมาตรการควบคุมการแพร ระบาด"*

## อาจารยอนิรุทธิ์ สุขแสน

*"ไดมีการจัดการเรียนการสอนแบบผสมผสาน ทั้งออนไลนและออนไซต โดยการเรียนการสอนแบบออนไลนจะ ดำเนินการในชวงที่มีการแพรกระจายของโควิด-19 ในวงกวาง ตามประกาศของจังหวัดหรือ ศบค. หากมี สถานการณผอนคลายแลว จึงจัดการเรียนการสอนแบบออนไซต และใชมาตราการในการปองกันโควิด-19 โดยจัดระยะนั่งใหหางอยางนอย 1 – 2 เมตร และใหสวมหนากากผาหรือหนากากอนามัยตลอดเวลา สำหรับ การวัดและประเมินผลการเรียนของผูเรียนแบบออนไลนผานระบบ Google Meet ผูสอนไดใหแบบทดสอบ ผาน Google Classroom ในชวง 30 นาทีแรกของคาบการเรียนการสอน จุดประสงคของการทดสอบเพื่อ กระตุนใหนักศึกษาไดทบทวนบทเรียนของเนื้อหาที่ไดเรียนไปในคาบที่ผานมา นักศึกษาสามารถเปดเอกสาร ทบทวนได เมื่อครบเวลาการทดสอบตามที่ผูสอนไดกำหนดไวในหัวของานใน Google Classroom นักศึกษา* *จะตองทำการสงกระดาษคำตอบภายในเวลาที่กำหนด นักศึกษาสามารถสงงานชาได แตระบบจะแจงเตือนวา สงงานลาชาและโดนตัดคะแนนในบางสวน จากนั้นผูสอนจะทำการเฉลยแบบทดสอบและสอนในเนื้อหาถัดไป ตลอดการบรรยาย ผูสอนจะทำการสอบถามความเขาใจของนักศึกษา มีการตั้งคำถามในบางครั้ง โดยอาจระบุ ชื่อเพื่อกระตุนใหนักศึกษาทำความเขาใจระหวางการเรียนการสอน แตจะไมกดดันในผลการตอบของนักศึกษา วาถูกหรือผิด เพื่อใหนักศึกษามีความกลาที่จะแสดงความคิดเห็น เมื่อสิ้นสุดคาบ ผูสอนจะมอบหมายงานให นักศึกษาทำสงตามเวลาที่กำหนด ผานระบบ Google Classroom"*

อาจารย ดร.สุรีพร มีหอม

*"ใหการบานและทดสอบความรูหลังสอนเสร็จทุกสัปดาห"*

ผูชวยศาสตราจารย ดร.อานนท ศรีสวาง

*"ถาม ตอบในชั้นเรียน online และมีการบานทุกสัปดาหสวนวัดผลจะใชวัดเก็บคะแนนในชั่วโมงเรียนเลย"* อาจารยอนุรักษ มะโนมัย

*"ผสมผสาน ทั้งแบบออนไลนและออนไซตโดยแบบออนไลนใชทั้งวิธีเปดกลองทำแบบทดสอบ (กรณีทดสอบ แบบคำนวณ) และสรางแบบทดสอบใน google form (กรณีทดสอบความเขาใจดานทฤษฎี)"* ้อาจารย์ ดร อรรถพงษ์ โภชน์เกาะ

*"การวัดและประเมินในชวงที่มีการแพรระบาดของโรคแบงเปน 3 สวนหลัก ๆ คือ งานในรายวิชา การคนหา ขอเพิ่มเติมเกี่ยวกับสิ่งที่มอบหมาย และการสอบ"*

อาจารยพิสิฐพงศ แปนทอง

*"ใหนักศึกษาทำแบบฝกหัดทายหลังเรียนทุกครั้ง เปนแบบทดสอบออนไลน ใหนักศึกษาทำสงใน google classroom และในภาคการเรียน 1/2564 การสอบกลางภาคเปนการสอบออนไลน สอบแบบเปดตำราได ให เวลาทำ 3 ชั่วโมง ใหนักศึกษาทำโจทยในกระดาษแลวถายรูปสงใน classroom โดยนักศึกษาแตละคนจะได โจทยปญหาที่มีตัวเลขไมซ้ำกัน สวนการสอบปลายภาคเรียนจัดสอบแบบออนไซตที่มหาวิทยาลัย"*

ผู้ช่วยศาสตราจารย์ ดร.ชมพู ทรัพย์ปทุมสิน

*"แบงสัดสวนของการทำชิ้นงาน และ การบานมากขึ้น เปน 40%"*

ผูชวยศาสตราจารย ดร.พัชรินทร อาตมียะนันท

Page | 34

*"เก็บคะแนน โดยสั่งงานและใหสงใน classroom เช็คชื่อ และเรียกใหตอบรายบุคคล , สอบแบบ on-site"* ผูชวยศาสตราจารยกฤษฎา วิไลลักษณ

*"ตามปกติ"*

#### ้อาจารย์บพดล โคตรพับธ์

*"ใชการวัดและประเมินผลจากการเขาเรียน การทำแบบทดสอบระหวางเรียน เพื่อใหนักศึกษาไดทบทวนและ ทำความเขาใจเนื้อหาตางๆ ทุกคาบการสอน มอบหมายการบาน โครงงานในรายวิชาที่นำไปประยุกตใชตอ ยอดจากบทเรียน และมีการสอบเก็บคะแนนกลางภาคและปลายภาคเรียน ผานทางระบบออนไลนผสมผสาน ออนไซด"*

ผูชวยศาสตราจารยชิตพงษ เกตุถนอม

*"สอบนอกตารางคุมสอบเอง"*

### อาจารยสมปอง มีใหม

*"ในชวงสถานการณการแพรระบาดของโควิด-19 ที่ผานมา ขาพเจาไดสอนในรายวิชาทฤษฎีที่เนนการคำนวณ ในสายวิชาชีพวิศวกรรมเครื่องกล ซึ่งเปนการสอนแบบผสมทั้ง on-line ผาน google meet บางครั้งก็จะเปน แบบ on-site ขึ้นอยูกับสถานการณและความตองการของผูเรียน แตจะมีการบันทึกวีดีโอการสอนแลวใสไวใน google classroom ทุกสัปดาหเพื่อใหนักศึกษาไดดูยอนหลังเพื่อทบทวน ในการวัดและการประเมินผลการ เรียนการสอน ขาพเจาไดแจงนักศึกษาในชวงสัปดาหแรกของการเรียนการสอนวาจะมีการเก็บคะแนนอยู 3 แบบ คือ 1) ความสนใจในการเขาเรียน การบาน และการตอบคำถามในชั้นเรียน 2) สอบเก็บคะแนนระหวาง ภาคการศึกษา 3) สอบปลายภาคเรียน ซึ่งคาน้ำหนักคะแนนอยูที่ 30%, 30% และ 40% ตามลำดับ เนื่องจาก รายวิชาที่ขาพเจารับผิดชอบมีจำนวนนักศึกษาไมมากคือประมาณ 5–7 คนตอรายวิชา การเก็บคะแนนในสวน ที่ 1 จะทำโดยการเรียกชื่อระหวางสอนเพื่อใหตอบคำถามและเพื่อตรวจสอบวาผูเรียนยังอยูในหองเรียนแบบ on-line หรือไม เนื่องจากผูเรียนแบบ on-line ไมคอยเปดกลอง ในสวนของการบานไดมอบหมายใหทำ สัปดาหละ 1–2 ขอ โดยเนนปญหาที่ครอบคลุมการเรียนการสอนในสัปดาหนั้น โดยใหถายรูปสงผาน line สวนตัว จากนั้นจึงทำการตรวจและใหคะแนน หากนักศึกษาคนใดไมสงตามเวลา คะแนนที่ไดจะถูกหักวันละ 25% ของคะแนนที่ทำได ในการเก็บคะแนนสวนที่ 2 และสวนที่ 3 ภาคการศึกษา 1/2564 ที่ผานมา ไดให ผูเรียนสอบแบบ on-line เนื่องจากมีการแพรระบาดโควิด-19 รุนแรง โดยจะใหผูเรียนเปดกลองโดยใหเห็น ดานหนาและดานขาง และไมใหใสนาิกา digital เพื่อปองกันการทุจริต สำหรับขอสอบที่ใหทำมีทั้งขอสอบ*
*แบบปรนัยและอัตนัย เมื่อผูเรียนทำเสร็จจะใหถายรูปสงเขา e-mail ของขาพเจาเพื่อเก็บไวเปนหลักฐาน สำหรับการเก็บคะแนนระหวางภาคหากนักศึกษาไดคะแนนไมถึงครึ่งหนึ่งจะแจงใหนักศึกษาอานหนังสือ ทบทวนและทำการสอบใหมโดยใชขอสอบชุดใหมที่มีความใกลเคียงกับที่สอบครั้งแรกประมาณ 75% รวมถึงให ทำรายงานเพิ่มเติมเพื่อทบทวนความรู สวนคะแนนสอบปลายภายเปนการสอบแบบครั้งเดียวไมมีการสอบแก ตัวตามหลัง โดยขอสอบจะถูกสงเขาคณะกรรมการพิจารณาขอสอบของหลักสูตรเพื่อดูความเหมาะสมวา ครอบคลุมเนื้อหาหรือไมรวมถึงดูความยากงายของขอสอบ สำหรับการประเมินผลผูเรียนขาพเจาไดประเมิน จากขอสอบและผลคะแนนเปนหลัก เชนขอที่มีการคำนวณจะดูตั้งแตการตั้งสมการเพื่อหาคำตอบไปจนถึง คำตอบที่ได หากตั้งสมการไมถูกแตคำตอบถูก คะแนนที่ไดคือศูนย หากตั้งสมการถูกแตคำตอบไมถูก คะแนนที่ ไดก็จะไดตามลำดับความถูกตอง จากนั้นจึงทำการตัดเกรดและสงผลคะแนนไปยังคณะกรรมการพิจารณาผล สอบของหลักสูตรเพื่อยืนยันผลสอบตอไป"*

#### ้อาจารย์ ดร.ยุทธชัย เกี้ยวสันเทียะ

*"การจัดการเรียนการสอน ใชรูปแบบผสมผสานมีทั้งแบบ on-line และ on-site ในรายวิชาทฤษฎีใชวิธีการ วัดผลเมื่อเรียนจบในแตละบทโดยการทำแบบฝกหัดทายชั่วโมงเรียน แลวสงในคาบเลย ซึ่งจะทำใหนักศึกษาไม กลาขาดเรียน สวนในรายวิชาที่เปนปฏิบัติจะแบงเด็กออกเปนกลุมแลวสลับกลุมมาลงปฏิบัติ เมื่อลงปฏิบัติเสร็จ ในแตละ lab ก็ไดใหนักศึกษาทำรายงานสง"*

#### อาจารย์รักพงษ์ ขับธวิธิ

*"เนื่องจากในชวงสถานการณการแพรระบาด มีความจำเปนที่จะตองทำการเรียนการสอนแบบ online ดังนั้น สวนตัวขาพเจา มีการปรับเปลี่ยนสื่อการสอน และเทคนิคการสอนใหเหมาะสมกับสถานการณ ดังนี้1. มีการ สอนเนื้อหารายวิชาแบบบรรยาย และมีการทำแบบฝกหัดทายคาบ ทุกคาบเรียน เพื่อเปนการกระตุนให นศ. ตั้งใจและสนใจ ในเนื้อหามากขึ้น 2. เปลี่ยนวิธีการสอบเก็บคะแนน จากเดิม มีการสอบ กลางภาค และปลาย ภาค ใหเปนการสอบยอย 3-4 ครั้ง กอนทำการสอบปลายภาค 3. มอบหมายการบาน/แบบฝกหัด ให นศ. ได ฝกฝน ระหวางสัปดาห เพื่อเปนการทบทวนเนื้อหา 4. ในการสอบปลายภาค เปนการจัดสอบแบบ online โดย มีมาตรการปองกันการทุจริต โดยการใหเปดกลอง และเปดไมโครโฟน ตลอดการสอบ การสอน ทำแบบฝกหัด สอบเก็บคะแนนนั้น ใช Google classroom และ Google meet เปนตัวชวย และพูดคุย นัดหมาย สื่อสาร ผานทาง Line ซึ่งทั้งหมดไมพบปญหา"*

#### อาจารย์ปิยะพงษ์ สิงห์บ้า

*"มีใหทำแบบฝกหัด /การบานเพื่อมีคะแนนเก็บ มีการเรียกถามตอบขณะเรียนเพื่อแขงกันตอบเอาคะแนน แลว มีการสอบเก็บคะแนนกลางภาคแบบออนไลนโดยเปดไมโครโฟน เปดกลอง"*

อาจารยรพีพรรณ เหล็กหมื่นไวย

*"มีการวัดผลดวย Pre-test Post-test สอบกลางภาคและปลายภาค ผานระบบ google classroom โดย คำถามจะเปนแบบอัตนัย และคำถามจะถูกสลับขอเพื่อปองกันการทุจริต ถานักศึกษาตอบผิดจะทราบเฉลย พรอมคะแนนที่ไดทันทีการประเมินผลการเรียนจะแบงออกเปนดังนี้"*

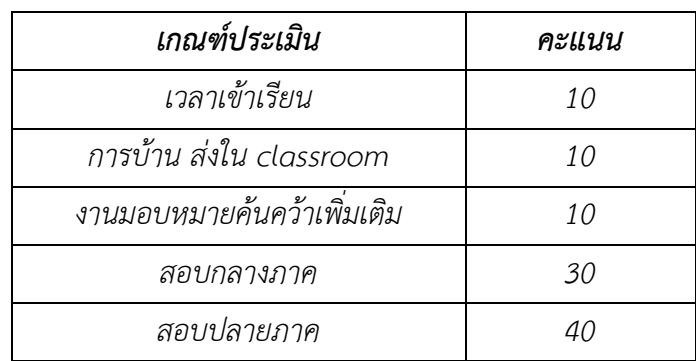

อาจารยธวัชชัย ชาญสูงเนิน

*"ใชวิธีการที่หลากหลายในการวัดและประเมินผลทั้งในรายวิชาทฤษฎีและรายวิชาที่มีทั้งทฤษฎีและปฏิบัติ ซึ่ง จะมีการแจงใหผูเรียนรับทราบเกี่ยวกับการวัดและประเมินผลในสัปดาหแรกของการเรียนการสอน โดย ระหวางบรรยายแตละสัปดาหก็จะมีการตั้งคำถาม แลวใหผูเรียนตอบหรือแสดงความคิดเห็น โดยการสุม เรียกชื่อผูเรียน เปนชวงๆ เพื่อตอบหรือแสดงความคิดเห็น มีการมอบหมายงานใหทำสงในทายชั่วโมงหรือให เปนการบาน จำนวนไมเกิน 2 ขอ แลวสงผาน Google Classroom/Line กลุม/Line สวนตัว มีการสอบยอย ทั้งแบบเก็บคะแนนทุกสัปดาห โดยสอบในเรื่องที่เรียนในวันนั้นๆ หรือหลังจากที่เรียนจบในแตละบท สวนการ สอบปลายภาคในภาคการศึกษาที่ 1/2564 ที่ผานมา เนื่องจากเปนรายวิชาทฤษฎีประกอบกับผูเรียนแจงวายัง ไมไดรับการฉีดวัคซีนปองกันโควิด-19 จึงไมสะดวกที่จะมาสอบในมหาวิทยาลัย ผูสอนจึงจัดสอบแบบออนไลน โดยใช Google Form ขอสอบก็จะมีทั้งแบบปรนัยและอัตนัย และในขณะสอบจะใหนักศึกษาเขาโปรแกรม Meet เปดกลอง เปดไมโครโฟน รวมทั้งมีการกำหนดเวลาในการสงขอสอบ แตสำหรับในภาคการศึกษาที่ 2/2564 นี้ ตองรอดูสถานการณกอน ถายังไมผอนคลาย ก็คงตองจัดสอบแบบออนไลน โดยใช Google Form สำหรับรายวิชาทฤษฎี สวนรายวิชาที่มีทั้งทฤษฎีและปฏิบัติก็อาจจะตองจัดสอบแบบผสมผสาน คือ ในสวน ทฤษฎีก็จัดสอบแบบออนไลน โดยใช Google Form สวนปฏิบัติเนื่องจากจะตองใชโปรแกรมคอมพิวเตอร แต* *จากการสอบถามผูเรียน พบวา มีผูเรียนหลายทานไมมีคอมพิวเตอรตั้งโตะหรือโนตบุคสวนตัว ดังนั้นอาจตองให มาสอบที่มหาวิทยาลัย โดยเวนระยะหางในการนั่ง และใหสวมหนากากอนามัยตลอดเวลา"*

#### ผู้ช่วยศาสตราจารย์ ดร.จุฑาทิพย์ ทองเดชาสามารถ

*"การวัดและการประเมินผลในรายวิชาทฤษฏีและรายวิชาปฏิบัติ จะมีการแจงใหนักศึกษาทราบในสัปดาหแรก ของการสอนออนไลน ในระหวางการสอนนั้นจะสังเกตการมีสวนรวมในหองเรียนของนักศึกษา โดยการถาม-ตอบ และใหสอบยอยเพื่อเก็บคะแนนและใหการบานโดยการใช Google form/Google classroom/line พรอมทั้งการสงงานที่ไดรับมอบหมายใหตรงตามวันและเวลาที่กำหนด สวนของการสอบปลายภาค เปนการ สอบขอเขียนแบบออนไลนผานโปรแกรม Meet โดยการเปดกลองและเปดไมโครโฟน รวมทั้งกำหนดเวลาสง อยางชัดเจน สวนรายวิชาปฏิบัติจะมีการจัดการเรียนการสอบอยู 2 แบบ คือ 1. แบบบันทึกวิดีโอในแตละใบ งาน พรอมทั้งอธิบายวิธีการทดลองแลวใหนักศึกษาทำใบงานและสงใบงานใหตรงตามเวลาที่กำหนด 2. แบบ นักศึกษาเขามาเรียนปฏิบัติในมหาวิทยาลัย โดยการเวนระยะหางและสวมหนากากอนามัยตลอดเวลา (กรณี นักศึกษาไมเยอะ)"*

#### อาจารยสวาส อาจสาลี

*"แบบทดสอบปฎิบัติการเขียนโปรแกรม การประยุกตเขียนโปรแกรมจากโจทยตัวอยาง การทดสอบจาก แบบทดสอบยอยออนไลน"*

#### อาจารย ดร.ปติภูมิ โพสาวัง

*"เนื่องจากรูปแบบการเรียนการสอนเปนแบบออนไลน จึงมีการปรับเปลี่ยนใหการเรียนมีความนาสนใจขึ้นโดย เพิ่มการตอบคำถามสั้น ๆ ระหวางเรียนผานโปรแกรม mentimeter เพื่อกระตุนใหเกิดการคิดและการมีสวน รวม ในสวนของแบบฝกหัดทายบทใหตอบคำถามผาน google classroom โดยใหเวลาในการทำงานสงถึง สัปดาหถัดไปกอนเริ่มเรียน เพื่อใหนักศึกษาที่ไมไดเขาเรียนมีเวลาเรียนยอนหลังในบันทึกการสอนและทำงาน สงไดการสอบวัดผลในรูปแบบออนไลน มีการปรับเปลี่ยนขอสอบใหสามารถสอบแบบ open เปดเอกสาร ตำราไดทุกชนิด เนื่องจากไมสามารถควบคุมสภาพแวดลอมในการสอบของแตละคนได และใชขอสอบหลายชุด รวมถึงการสุมคำถาม และตัวเลือกรวมดวย"*

#### อาจารยวริญทร เจนชัย

*"มีการวัดและประเมินผลการเรียนของผูเรียน โดยแยกเปนการมอบหมายงานหรือแบบฝกหัดและการสอบโดย มีรายละเอียดดังนี้ (จัดการเรียนการสอนแบบออนไลนซึ่งกอนทำการเรียนการสอนไดสอบถามนักศึกษา เกี่ยวกับความพรอมของอุปกรณทั้งดานฮารดแวรและซอฟตแวรเรียบรอยแลว) :: การมอบหมายงานหรือ แบบฝกหัด :: 1. มอบหมายงานหรือแบบฝกหัดหลังจากเรียนจบเนื้อหาทุก ๆ สัปดาหในรูปแบบออนไลนผาน google classroom (doc, sheet, slide, form) โดยกำหนดเปนลักษณะการแชรไฟลใหนักศึกษาแบบตัวตอ ตัว (แชรไฟลผาน email แบบเจาะจง ขอคำถามแตกตางกัน) และตองทำใหแลวเสร็จภายในคาบเรียนเทานั้น 2. มอบหมายงานหรือแบบฝกหัดหลังจากเรียนจบเนื้อหาทุก ๆ สัปดาหในรูปแบบออนไลนผาน google classroom แบบแนบไฟลโดยกำหนดใหเขียนเปนลายมือเทานั้น ใหถายรูปและแนบไฟลสงภายในเวลาที่ กำหนด 3. มอบหมายงานลักษณะที่มีการนำเสนองานผาน google meet เพื่อสังเกตพฤติกรรม ความ รับผิดชอบ และความเขาใจในเนื้อหา :: การสอบ :: 1. การสอบเก็บคะแนนยอยแบบปรนัยและอัตนัย (จบ เนื้อหา 2-3 บทเรียน) จัดในรูปแบบออนไลนผาน google classroom (doc, form) และ google meet โดย กำหนดเปนลักษณะการแชรไฟลใหนักศึกษาแบบตัวตอตัว (แชรไฟลผาน email แบบเจาะจง ขอสอบแตกตาง กัน) ขอคำถามจะใชเปนรูปภาพเพื่อปองกันการคัดลอก มีการกำหนดเวลาเขาสอบและเวลาสงขอสอบที่ชัดเจน แนนอน (ตั้งคาในระบบ google classroom) ระหวางทำการสอบผาน google meet ผูเรียนจะเปด-ปดกลอง ไดก็ตอเมื่อผูสอนอนุญาตเทานั้น 2. การสอบเก็บคะแนนยอยแบบปฏิบัติ (การเขียนโปรแกรมคอมพิวเตอร) จัด ในรูปแบบออนไลนผาน google classroom (แนบไฟล) และ google meet ขอสอบจะเปนลักษณะใหผูเรียน ปฏิบัติตามคำสั่งและผูเรียนตองสงแนบไฟลงานที่เขียนเปนโปรแกรมคอมพิวเตอรเทานั้น มีการกำหนดเวลาเขา สอบและเวลาสงขอสอบที่ชัดเจนแนนอน ระหวางทำการสอบผาน google meet ผูเรียนจะเปด-ปดกลองไดก็ ตอเมื่อผูสอนอนุญาตเทานั้น 3. การสอบปลายภาค 1/2564 แบบปรนัยและอัตนัย จัดสอบในรูปแบบออนไลน ผาน google classroom (doc, form, แนบไฟลสง) และ google meet ::ขอสอบแบบปรนัย:: มีการกำหนด ขอคำถามเปนรูปภาพเพื่อปองกันการคัดลอก ตั้งคาสลับขอคำถาม, สลับขอคำตอบ ::ขอสอบแบบอัตนัย:: ผูเรียนตองเขียนเปนลายมือตนเองและตองถายรูปแนบไฟลสงเทานั้น มีการกำหนดเวลาเขาสอบและเวลาสง ขอสอบที่ชัดเจนแนนอน (ตั้งคาในระบบ google classroom) ระหวางทำการสอบผาน google meet ผูเรียน ตองเปดกลองตลอดระยะเวลาการสอบ"*

อาจารยสาวิตรี วงคเพ็ชร

*"วัดจาก การเขาเรียน ทำแบบฝกหัดหลังเรียน"*

#### อาจารยทศพล ปราชญปรีชา

**ภาคผนวก ค**

**คูมือการใชงาน Meet**

# **คู่มือการใช้งาน**

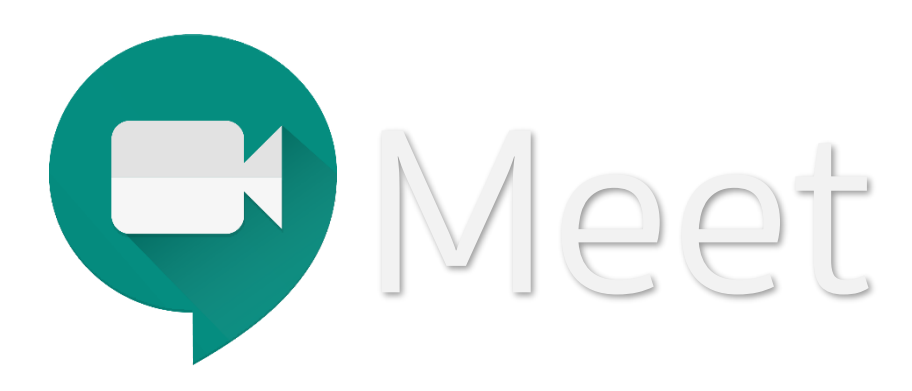

**ส าหรับบุคลากร คณาจารย์และนักศึกษา**

**มหาวิทยาลัยวงษ์ชวลิตกุล**

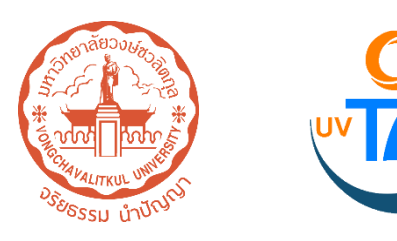

#### 1. เปิด Google Chrome

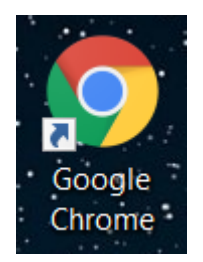

# ่ 2. คลิก ลงชื่อเข้าใช้ มุมขวาบน

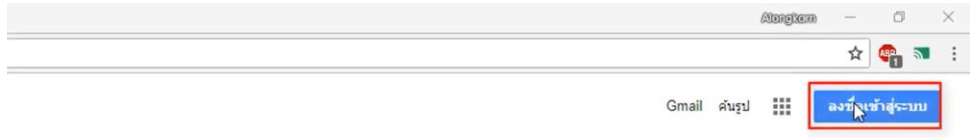

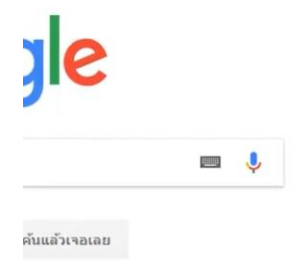

#### 3. กรอก e-mail ของมหาวิทยาลัย

Google

ลงชื่อเข้าใช้งาน

ไปยัง Gmail

อีเมลหรือโทรศัพท์

@vu.ac.th

หากลืมอีเมล

หากไม่ใช่คอมพิวเตอร์ของคุณ ให้ใช้โหมดผู้มาเยือนเพื่อ ี ลงชื่อเข้าใช้แบบส่วนตัว <mark>ดูข้อมูลเพิ่มเติม</mark>

สร้างบัญชี

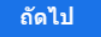

#### 4. คลิก เมนูแอปพลิเคชัน

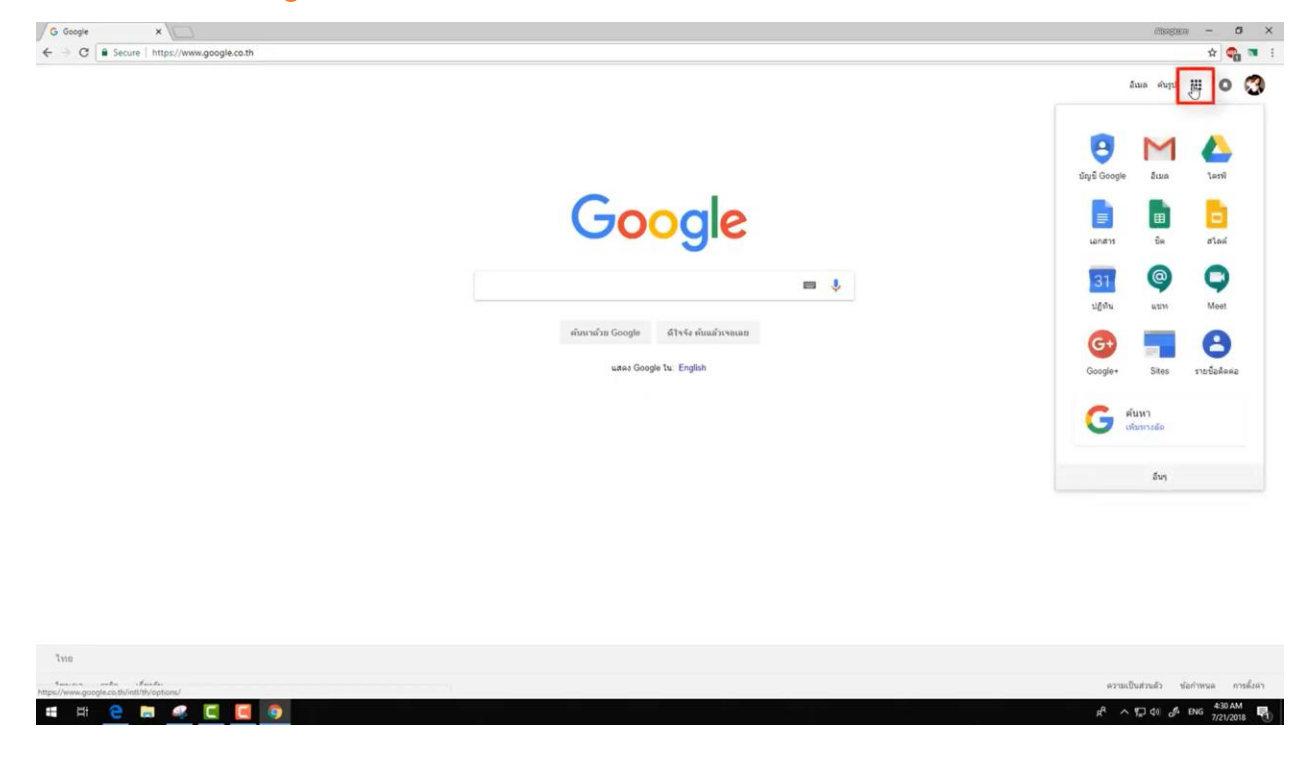

#### 4. คลิก Meet

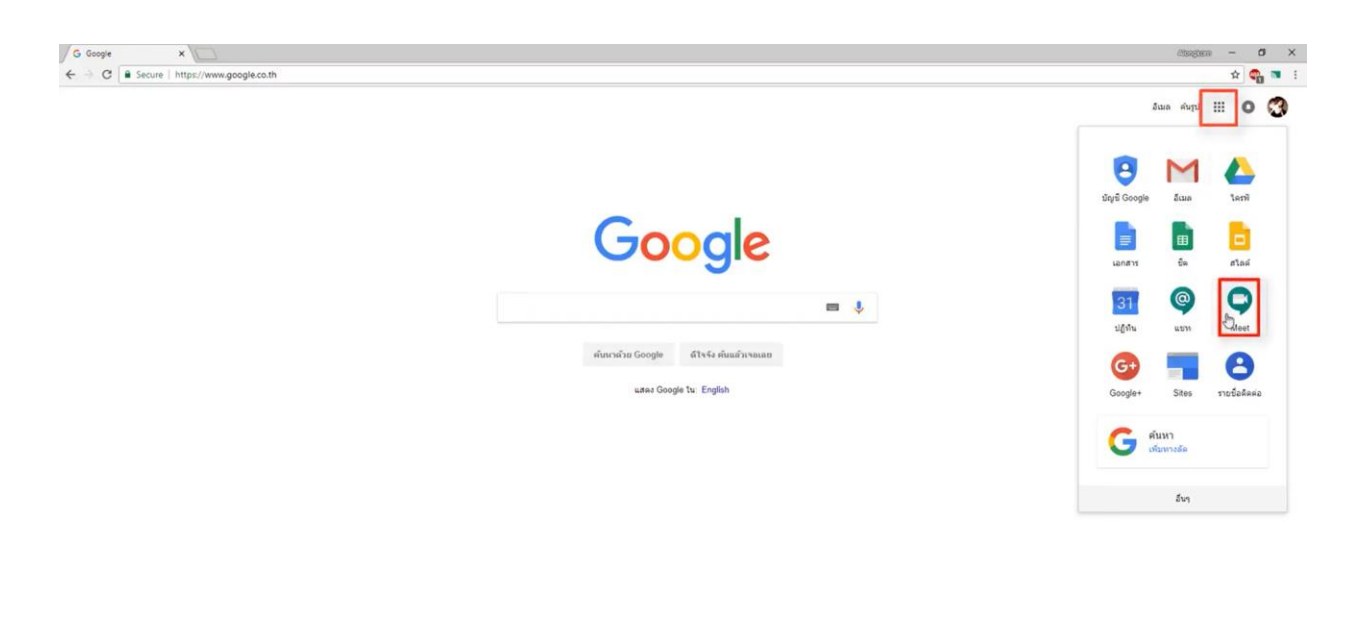

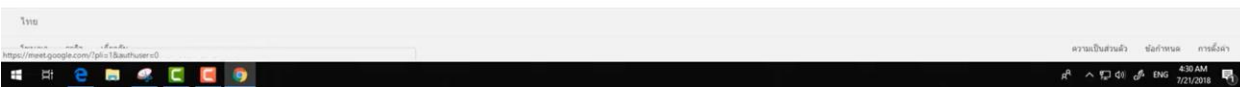

# 4. คลิก เริ่มการประชุมใหม่ เพื่อสร้างห้องประชุม

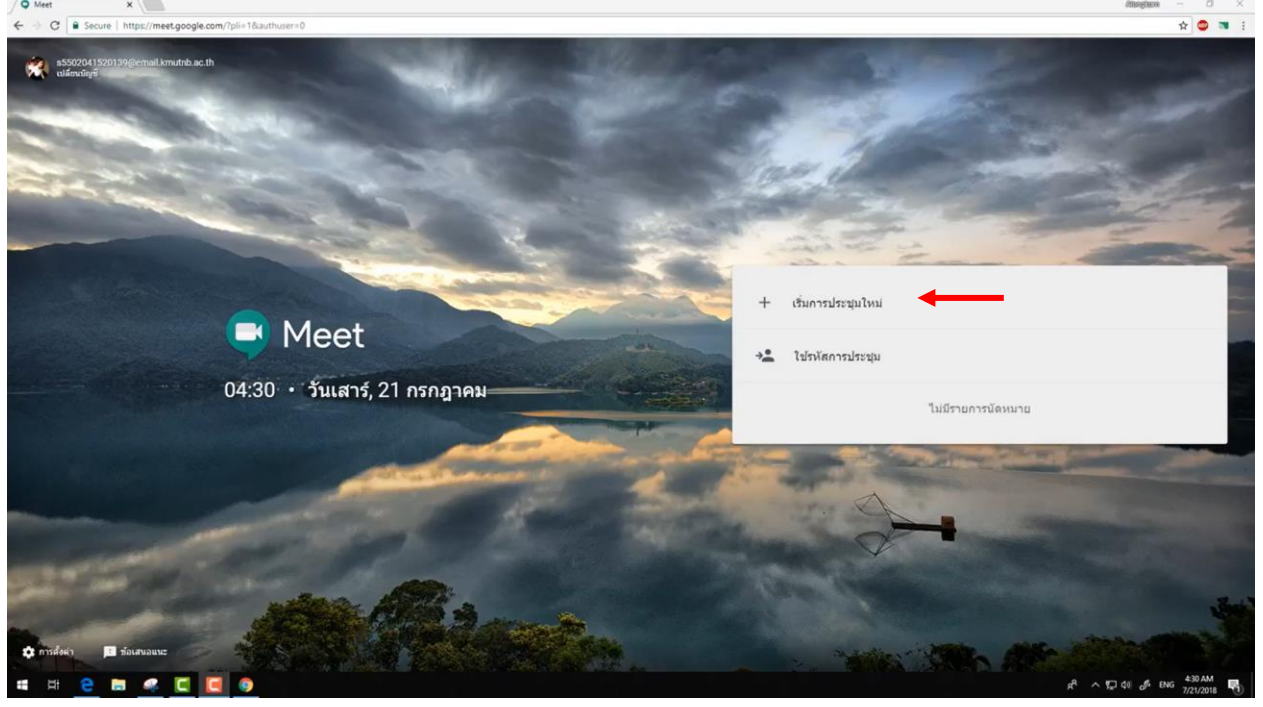

### 5. คลิก เริ่มต้นการประชุม

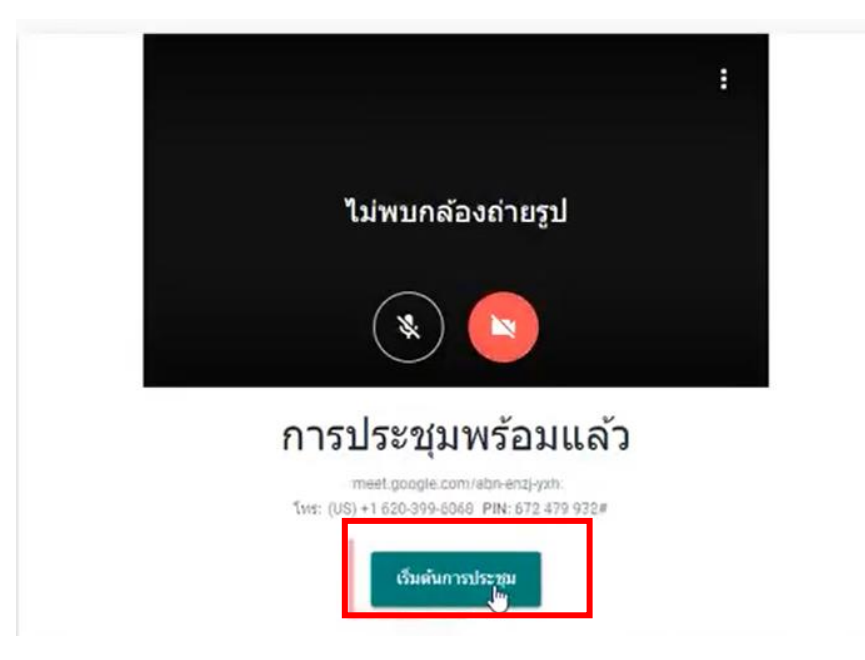

# 6. คลิก คัดลอกข้อมูลการเข้าร่วม เพื่อส่งให้ผู้ที่จะร่วม เข้าประชุมคนอื่นๆ

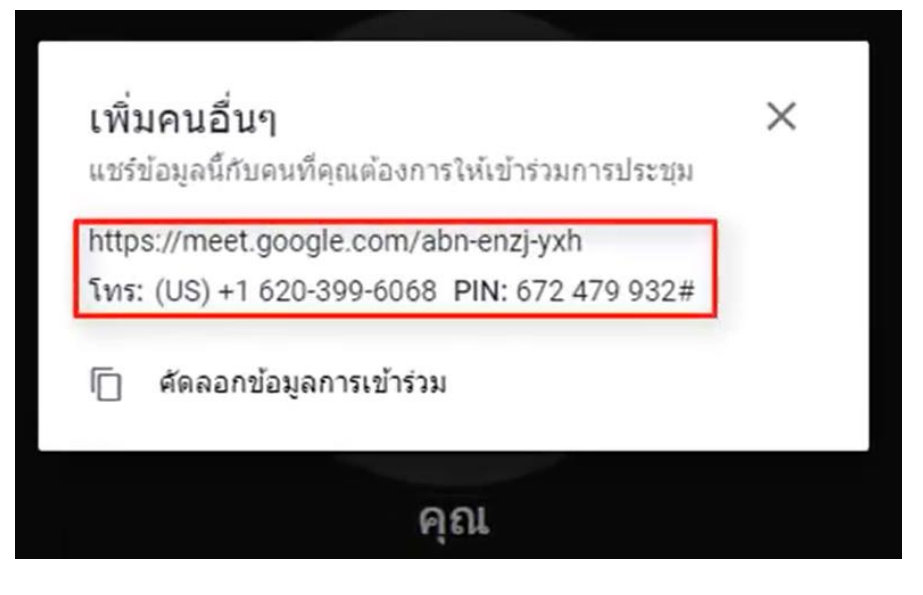

# 7. เมื่อผู้ใช้แต่ละคนเข้าร่วมแล้ว จะสามารถเห็นภาพ ผู้เข้าร่วมประชุมคนอื่นๆ สามารถแชท และแชร์หน้าจอได้

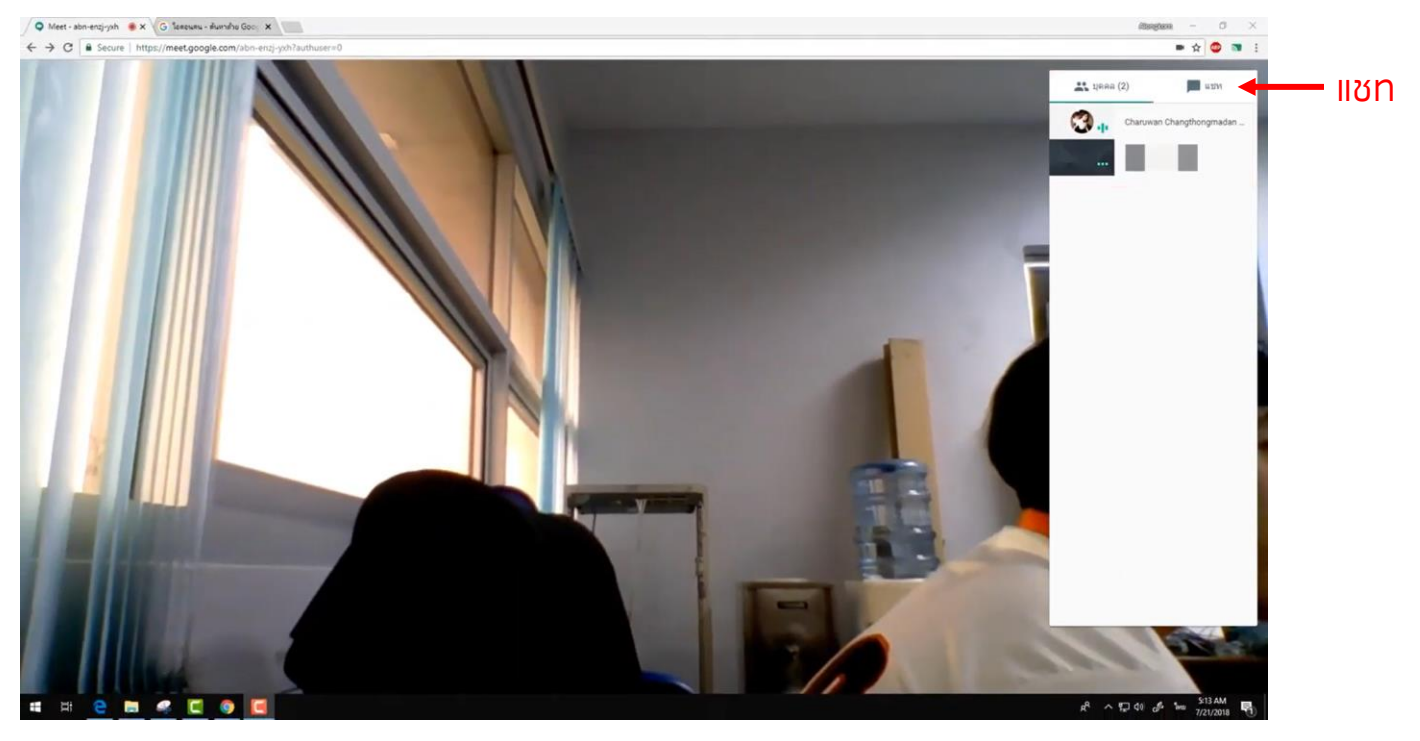

### 8. แชร์หน้าจอ ด้วยเมนูนำเสนอ มี 2 รูปแบบ ดังภาพ

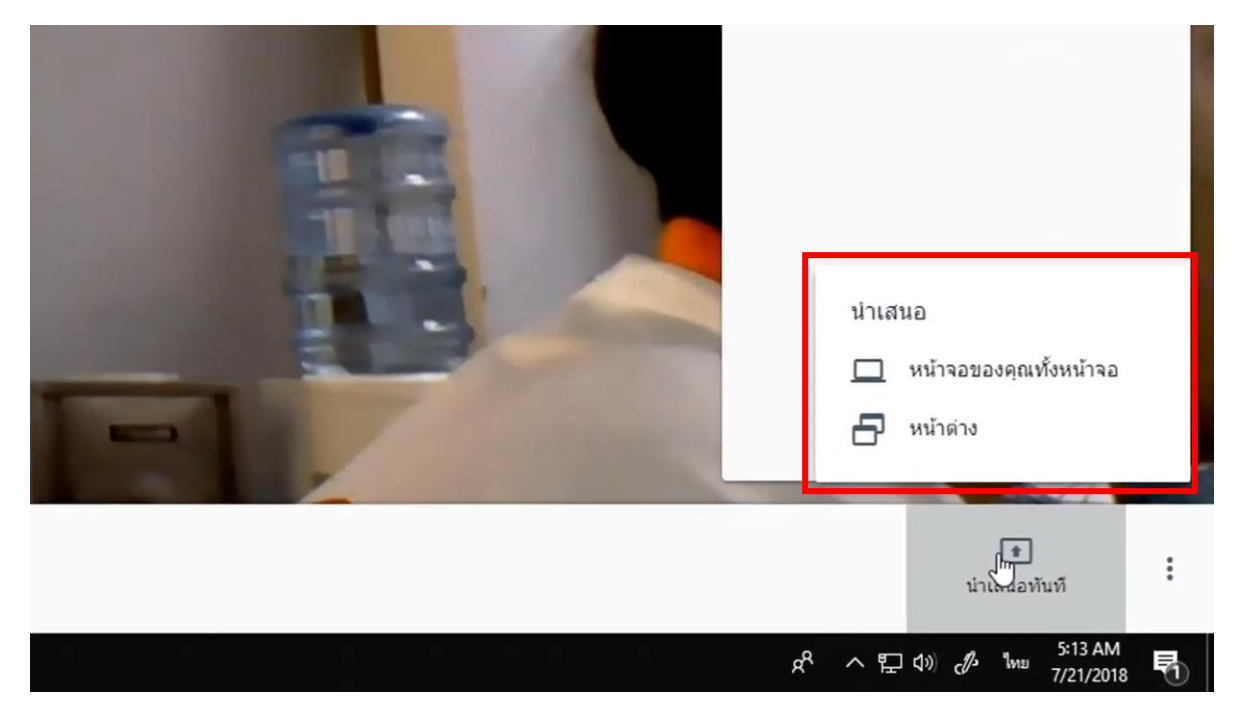

# 9. คลิก หน้าจอของคุณทั้งหน้าจอ

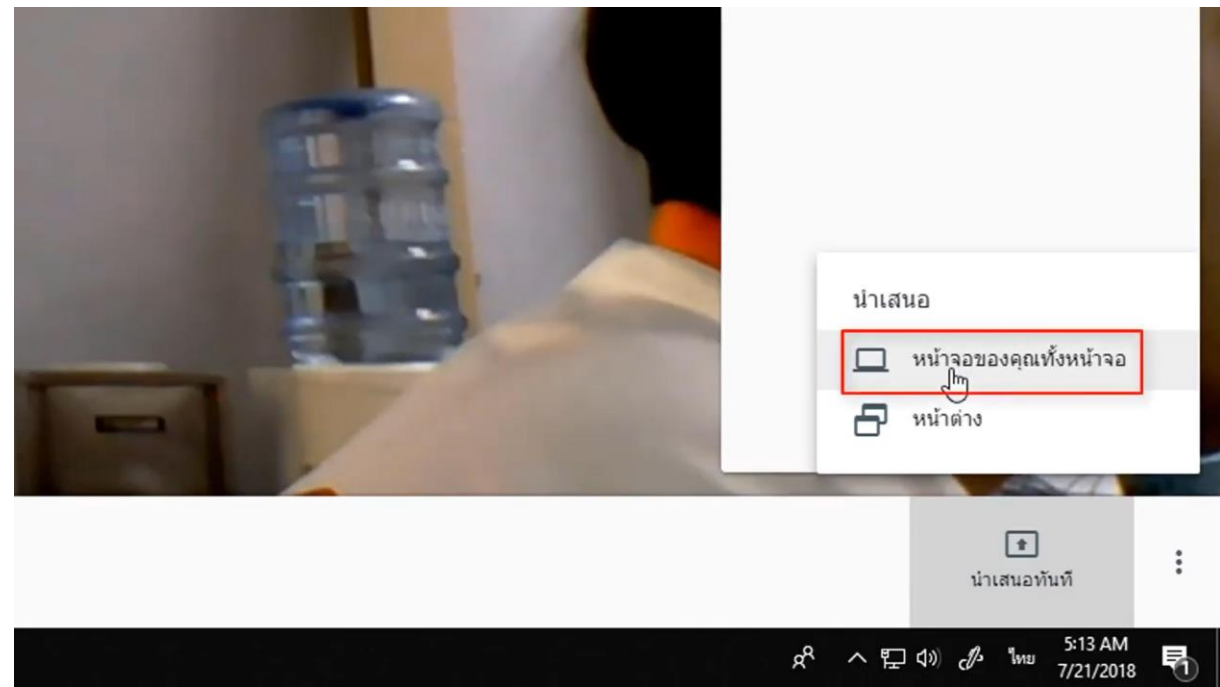

#### 11. เลือก Screen จากนั้น คลิก Share

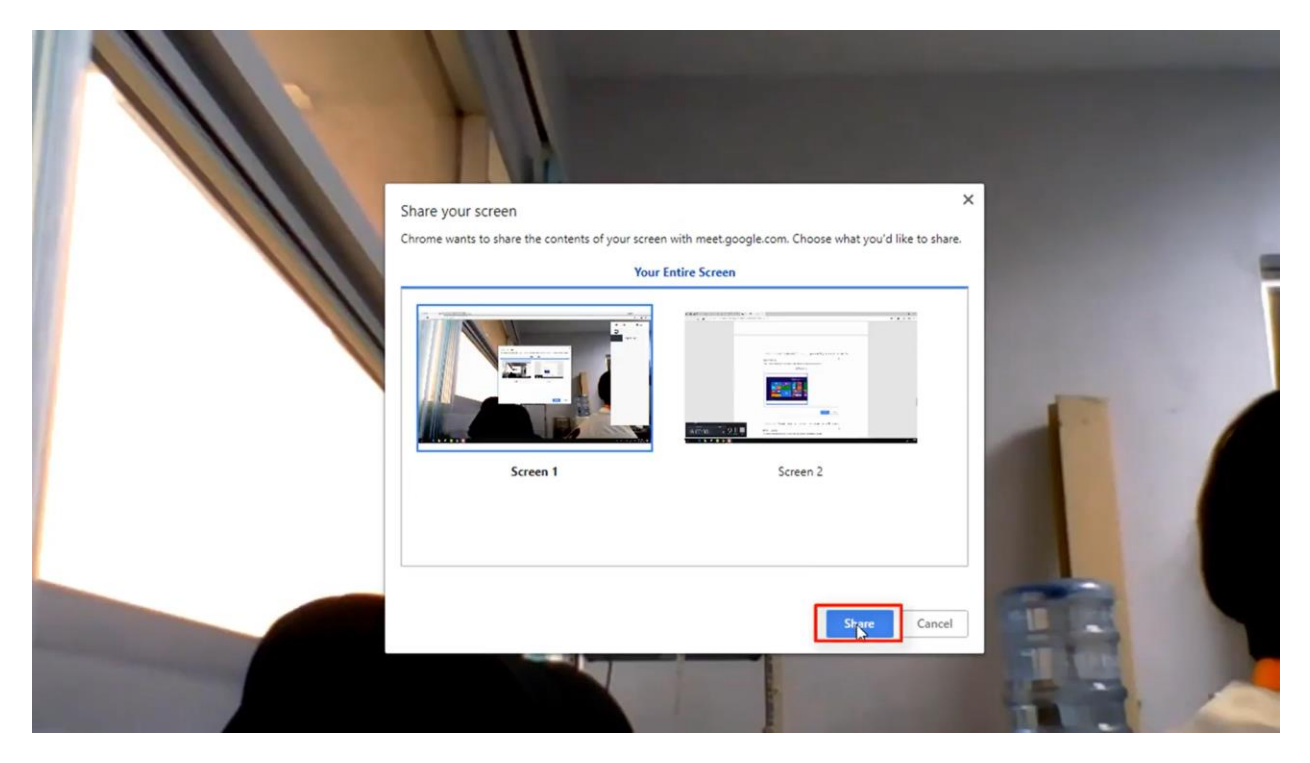

12. จะมีข้อความแสดง ดังภาพ ว่า "คุณกำลังนำเสนอ ทุกคน" แสดงว่าคุณได้แชร์หน้าจอให้ทุกคนเห็นเรียบร้อย แล้ว

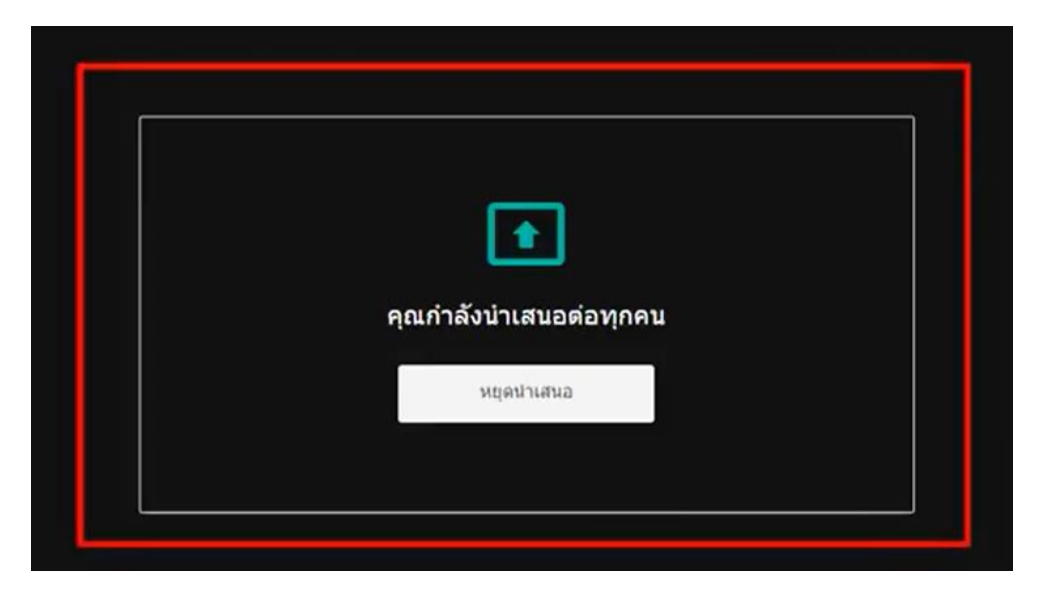

#### 13. หากต้องการหยุด คลิก หยุดนำเสนอ

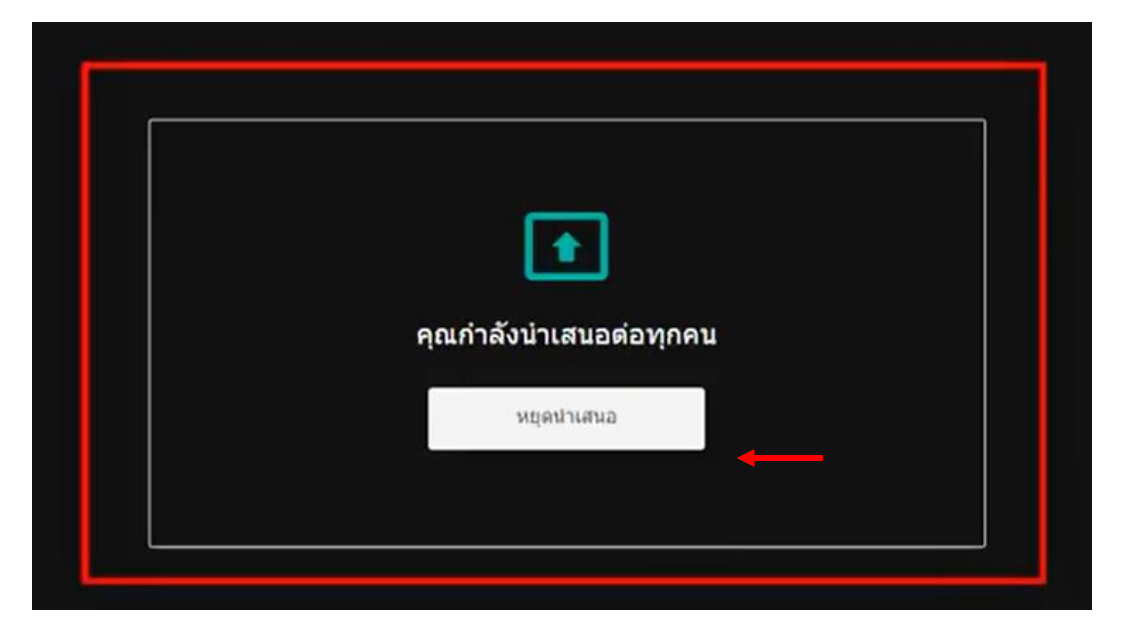

**ภาคผนวก ง**

**คูมือการใชงาน Zoom**

# **คู่มือการใช้งาน** zoom

**Zoom for video, conference rooms & phone**

**ส าหรับบุคลากร คณาจารย์และนักศึกษา**

**มหาวิทยาลัยวงษ์ชวลิตกุล**

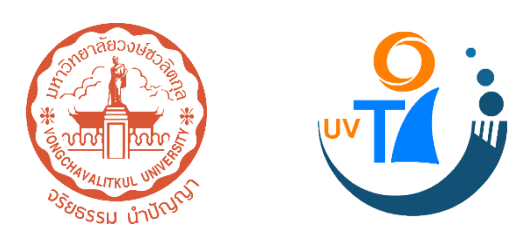

# **สารบัญ**

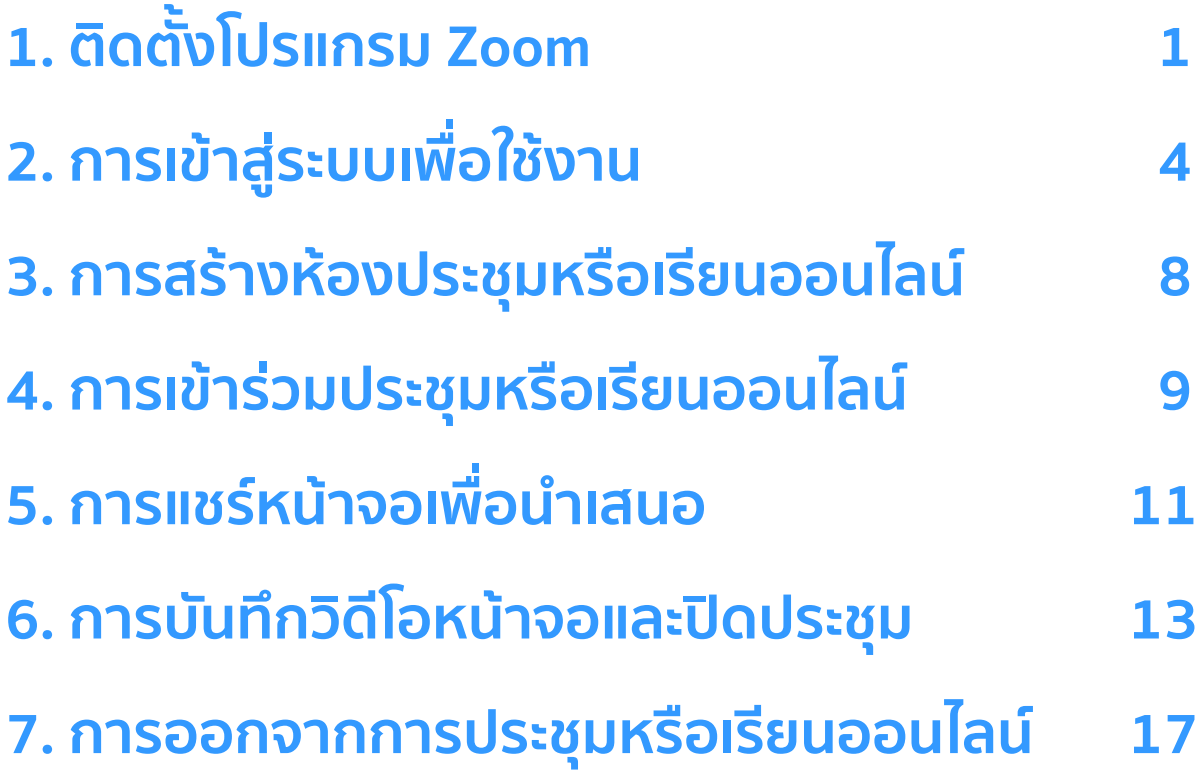

# **1. ติดตั้งโปรแกรม Zoom**

1.1) ค้นหาโปรแกรมจาก Google พิมพ์คำว่า "Zoom"

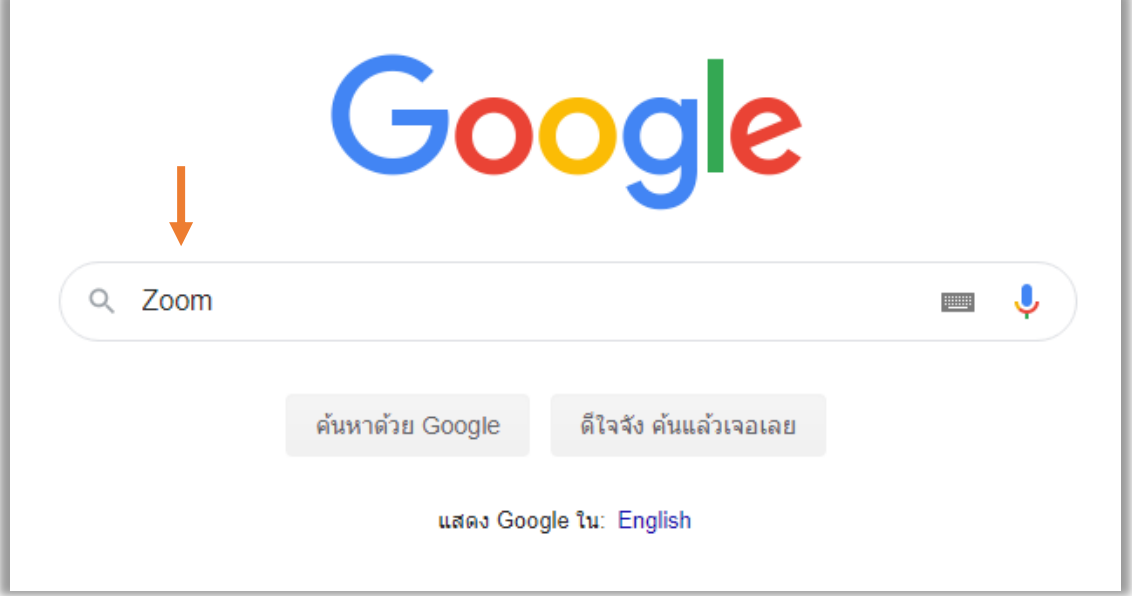

1.2) มองหาผลการค้นหา "Zoom: Video Conferencing, Web Conferencing, Webinars …" จากนั้น คลิก Download

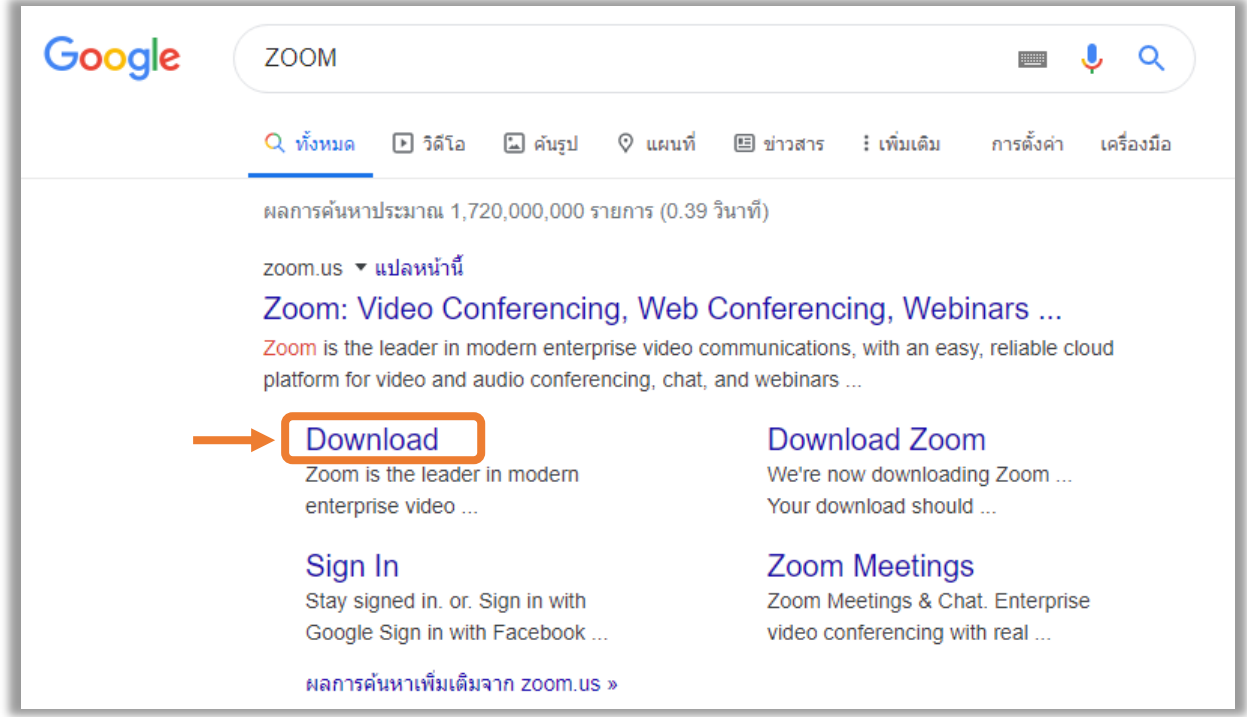

#### 1.3) คลิก Download Zoom Client for Meeting

#### **Zoom Client for Meetings**

The web browser client will download automatically when you start or join your first Zoom meeting, and is also available for manual download here.

**Download** 

Version 4.6.7 (18176.0301)

#### 1.4) เมื่อ Download เสร็จแล้ว จะได้ไฟล์ ดังภาพ

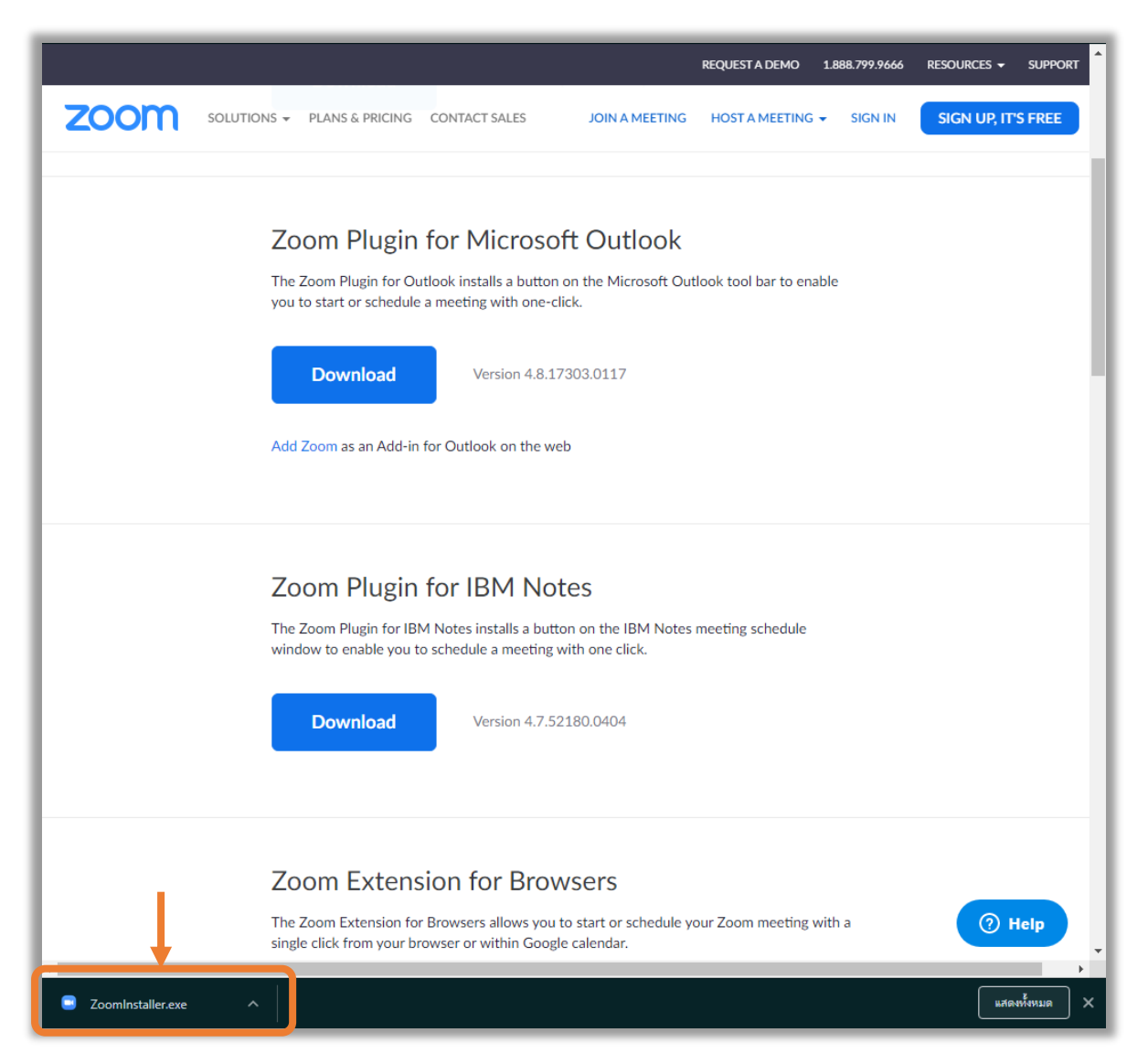

#### 1.5) คลิกสัญลักษณ์ลูกศรชี้ลง จากนั้น เลือก เปิด

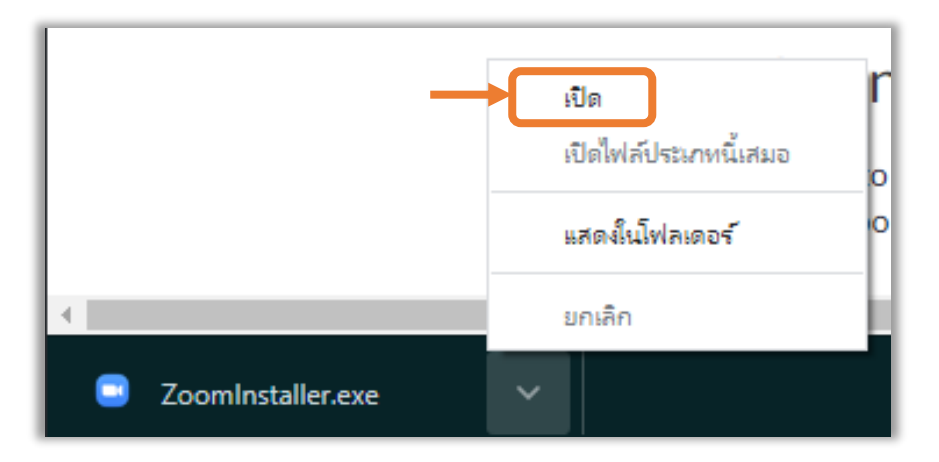

#### 1.6) รอระบบทำการติดตั้ง

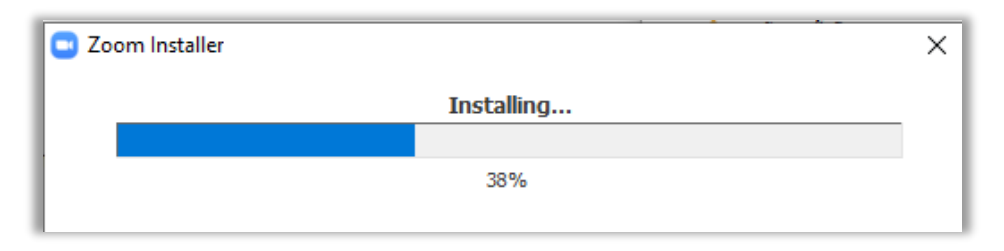

#### 1.7) การติดตั้งเสร็จสมบูรณ์ จะปรากฏหน้าต่าง ดังภาพ

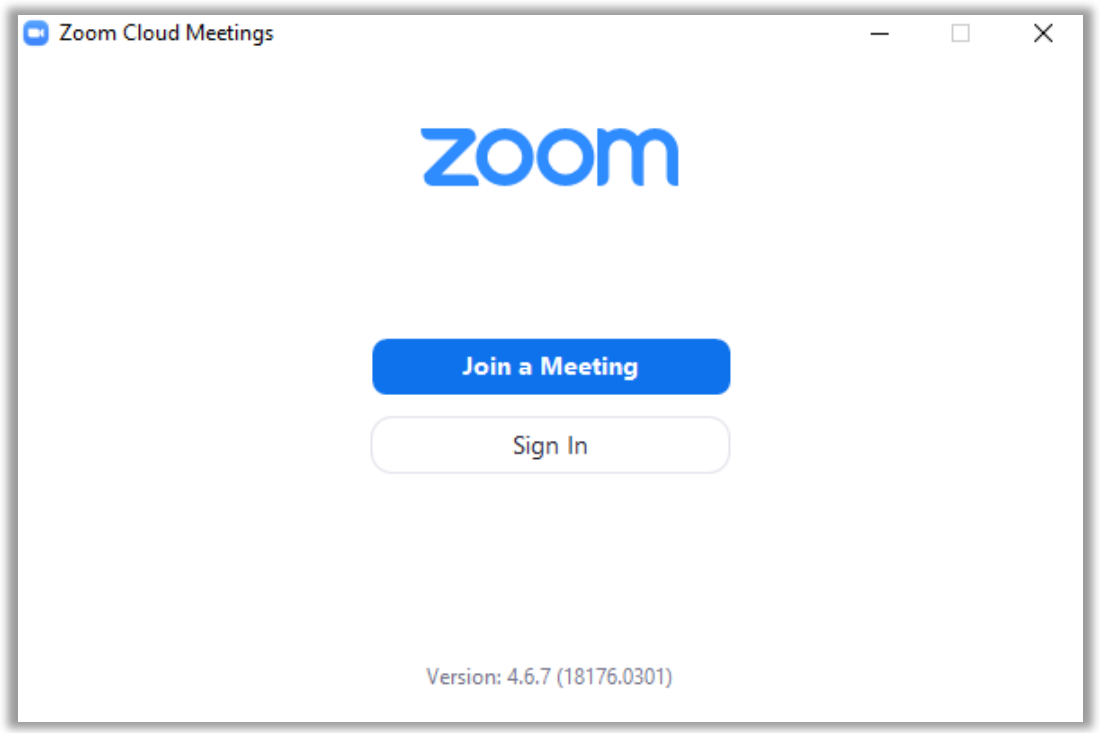

# **2. การเข้าสู่ระบบเพื่อใช้งาน**

#### 2.1) เปิดโปรแกรม Zoom คลิก Sign in

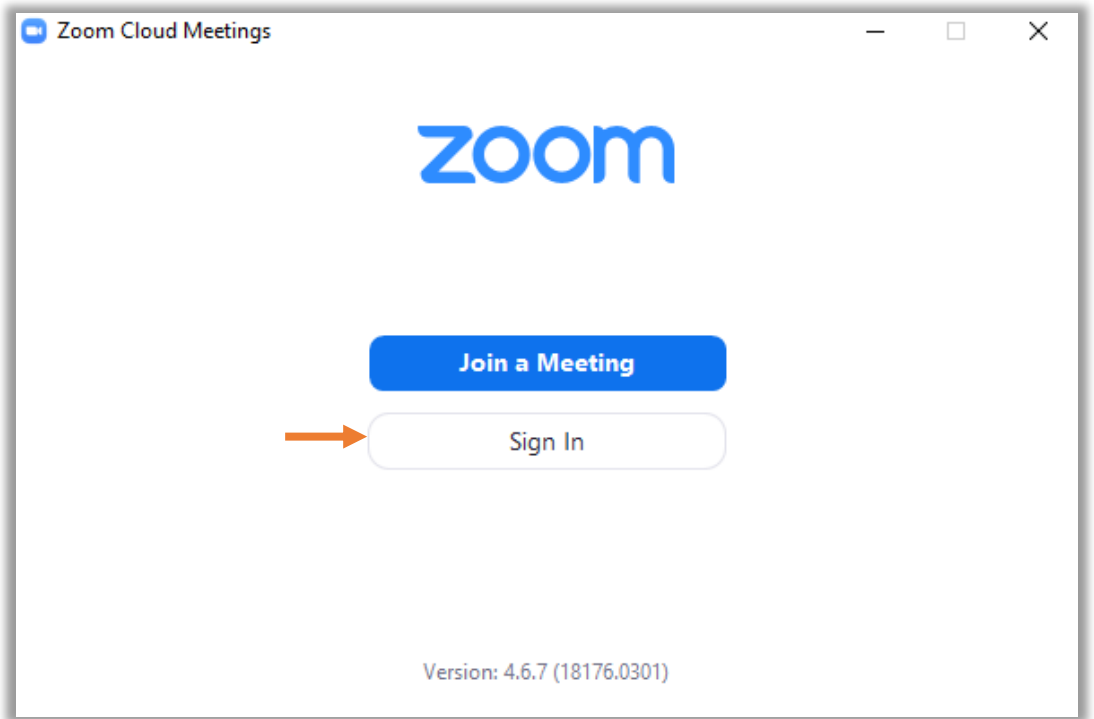

#### 2.2) คลิก Sign in with Google เพื่อเข้าสู่ระบบด้วย gmail

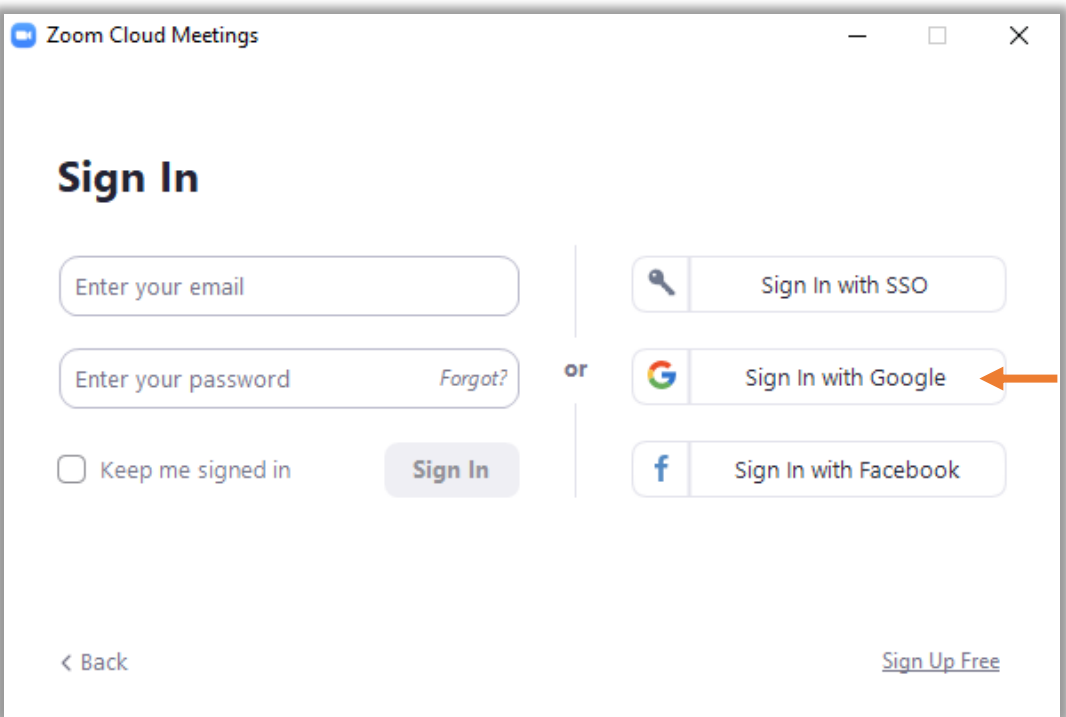

2.3) หลังจากคลิก Sign in จะปรากฏหน้าต่างของ Browser ดังภาพ เพื่อเลือก e-mail ที่จะใช้สำหรับลงทะเบียนใช้ Zoom

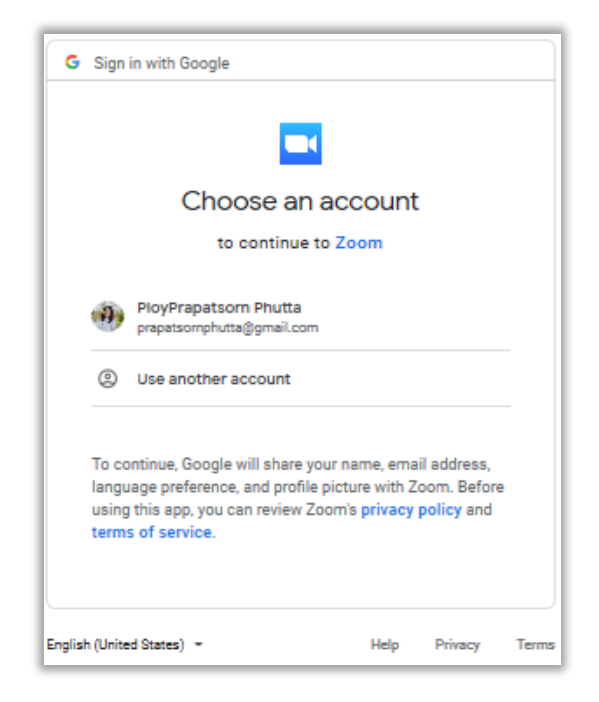

2.4) กรณีต้องการใช้e-mail อื่นเพื่อลงทะเบียนใช้ Zoom เช่น e-mail ของมหาวิทยาลัย ให้เลือก Use another account

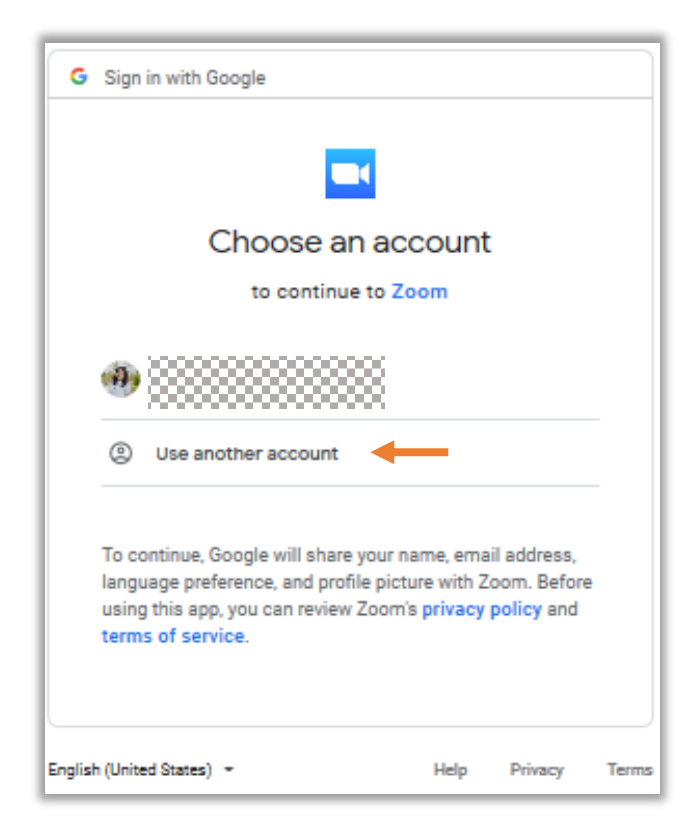

2.5) หลังจากเลือก Use another account จะปรากฏ หน้าต่าง ดังภาพ ให้กรอก e-mail ที่ต้องการลงทะเบียนใช้ Zoom จากนั้น กด Next

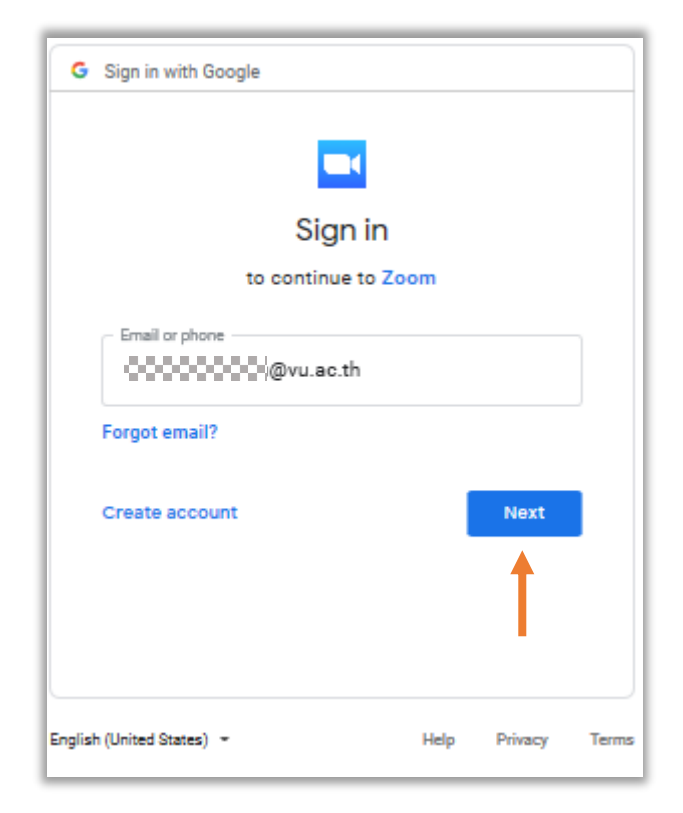

2.6) คลิก Create Account เพื่อลงทะเบียนเข้าใช้ Zoom ด้วย e-mail ที่กรอก

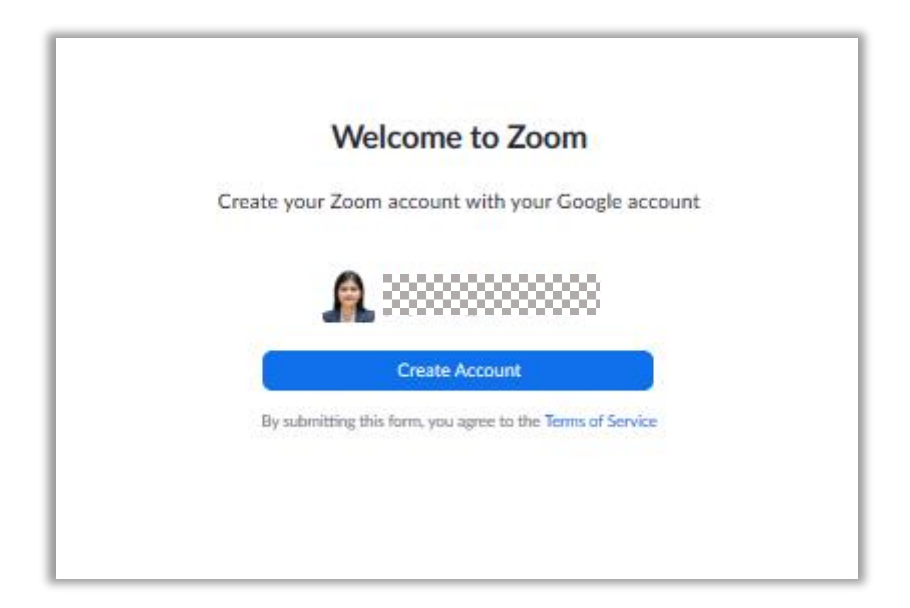

2.7) เมื่อลงทะเบียนเรียบร้อยแล้ว โปรแกรม Zoom จะปรากฏ หน้าต่างเริ่มการใช้งานเมนูต่างๆ ดังภาพ

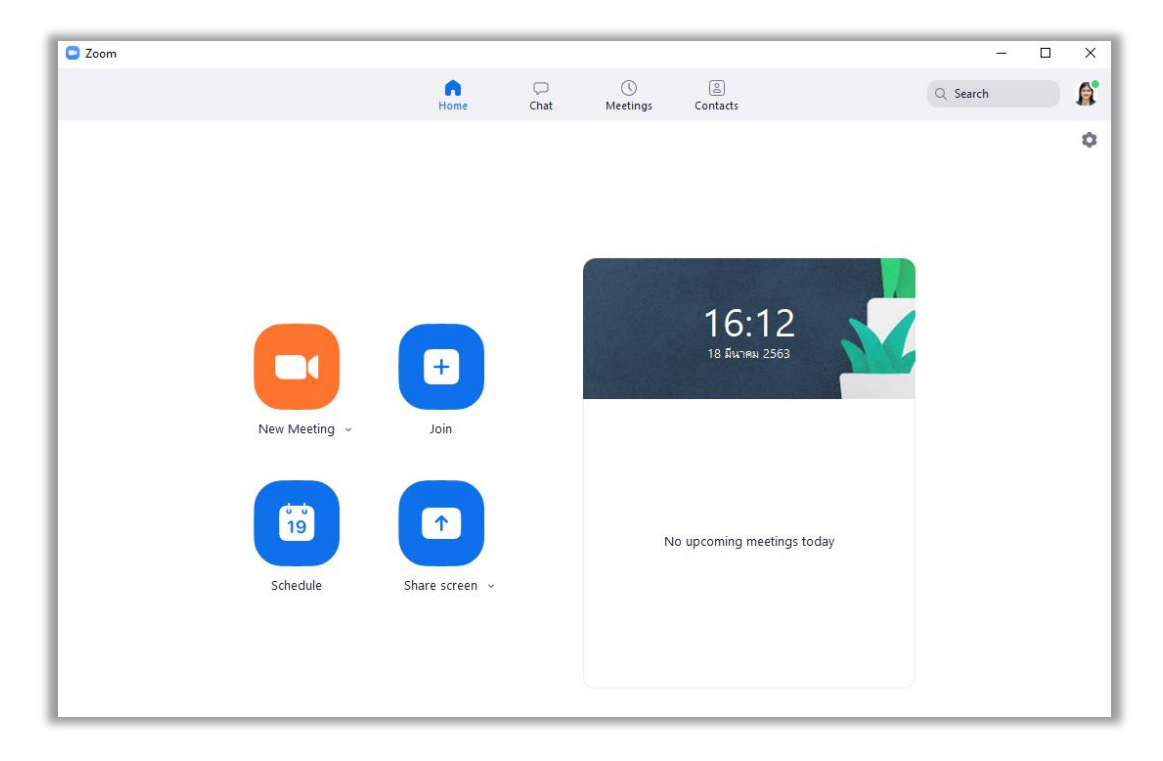

## **3. การสร้างห้องประชุมหรือเรียนออนไลน์**

#### 3.1) หลังจากเข้าสู่ระบบแล้ว ให้เลือกเมนู New Meeting

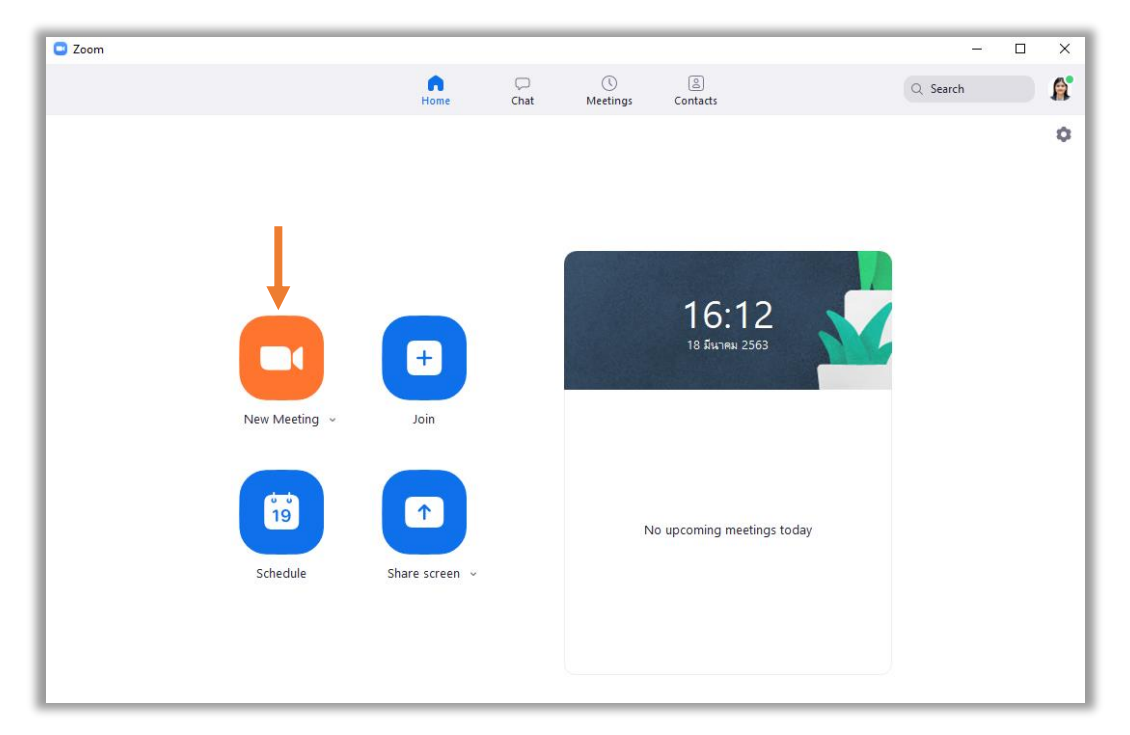

#### 3.2) Copy URL ส่งไปยังผู้ที่จะเข้าร่วมห้องประชุมคนอื่นๆ

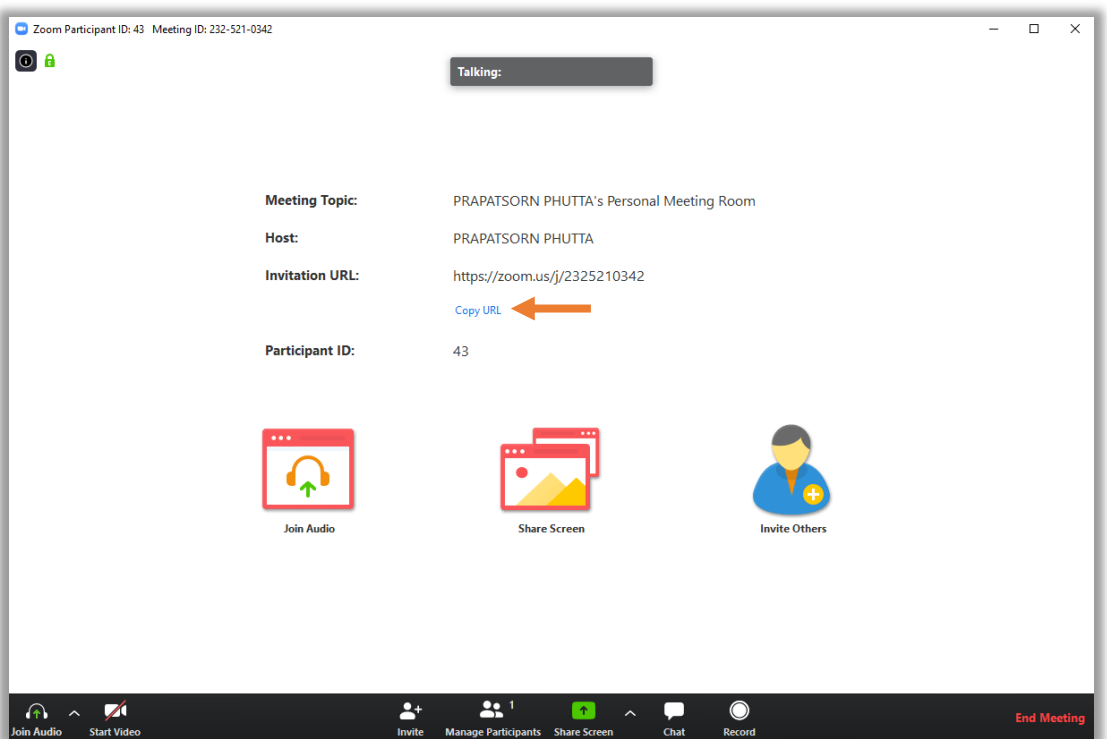

# **4. การเข้าร่วมประชุมหรือเรียนออนไลน์**

#### 4.1) เปิดโปรแกรม Zoom คลิก Join a Meeting

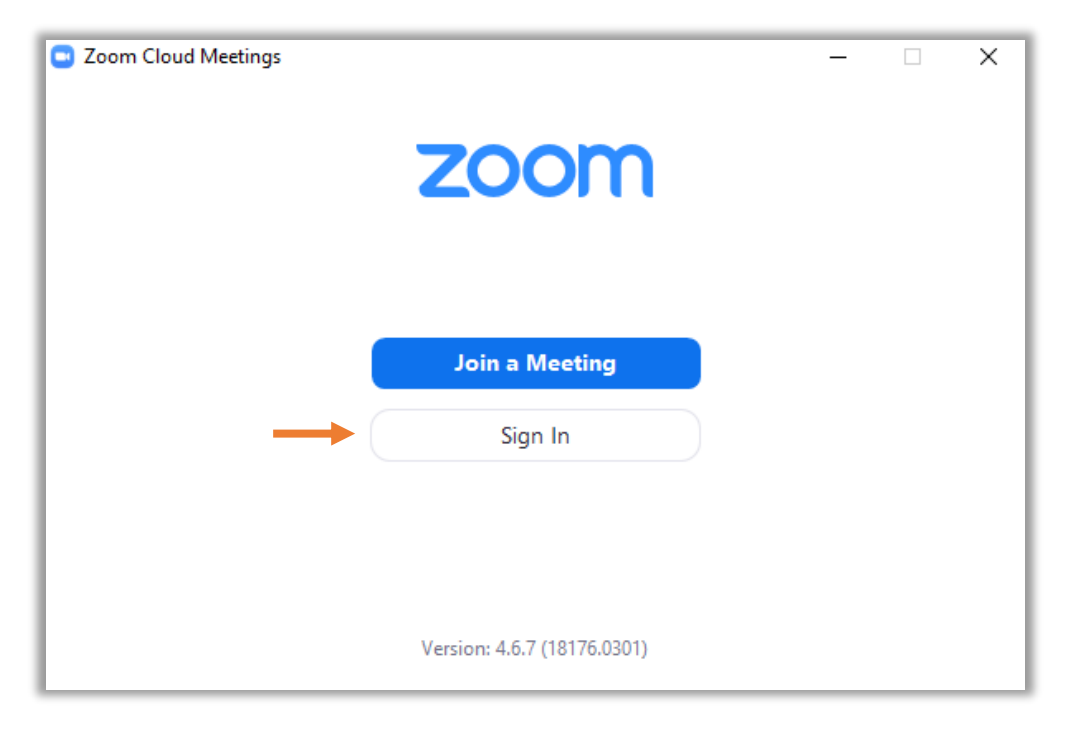

4.2) กรอกข้อมูล Meeting ID (10 หลัก) จากเลข 10 หลัก ท้าย URL ที่ได้รับจากผู้สร้างห้องประชุม และกรอก ชื่อและนามสกุล ภาษาไทย ของผู้เข้าร่วมประชุม จากนั้น คลิก Join

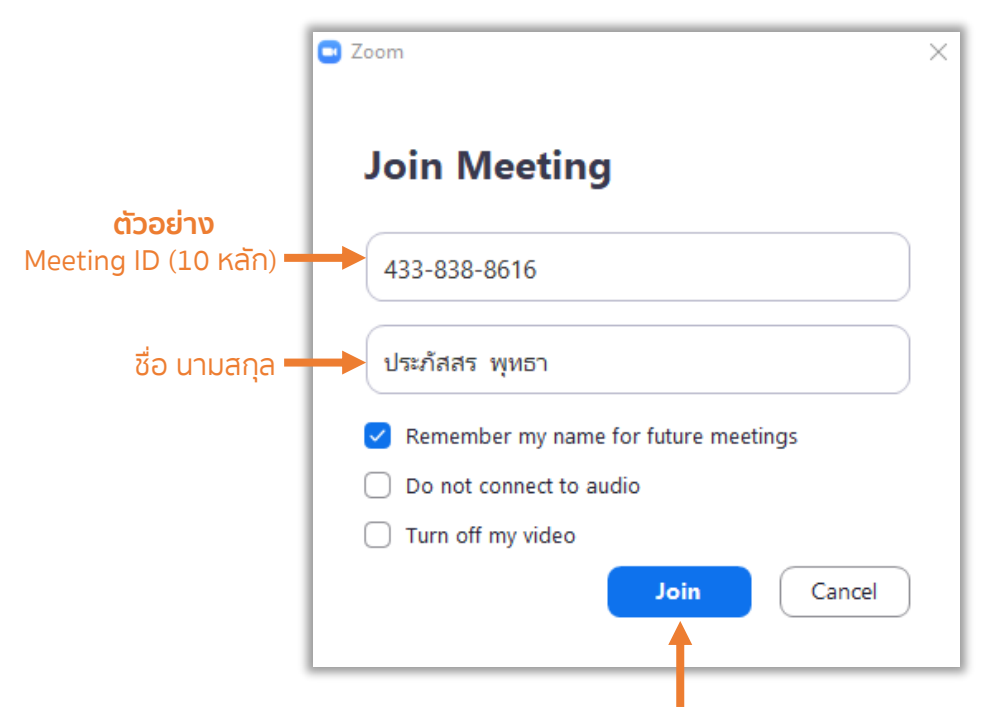

#### 4.3) คลิก Join with Computer Audio เพื่อเปิดระบบเสียง

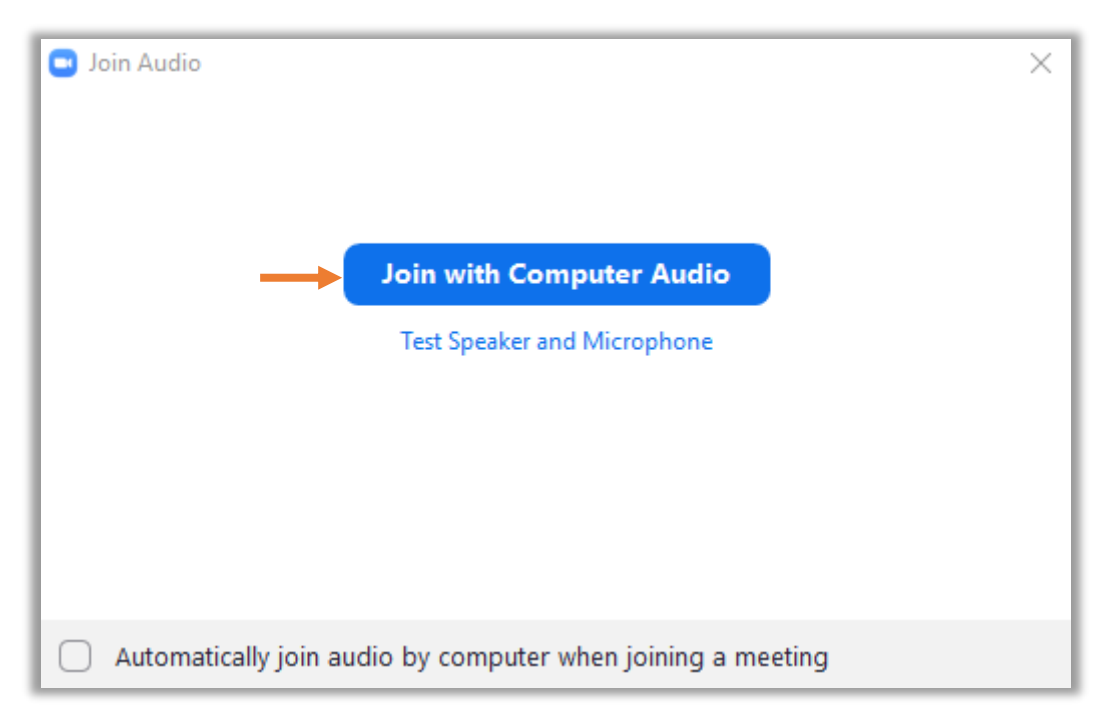

#### 4.4) เมื่อเข้าร่วมประชุมแล้ว จะปรากฏหน้าต่าง ดังภาพ และ คลิก เปิดกล้อง มุมซ้ายล่าง

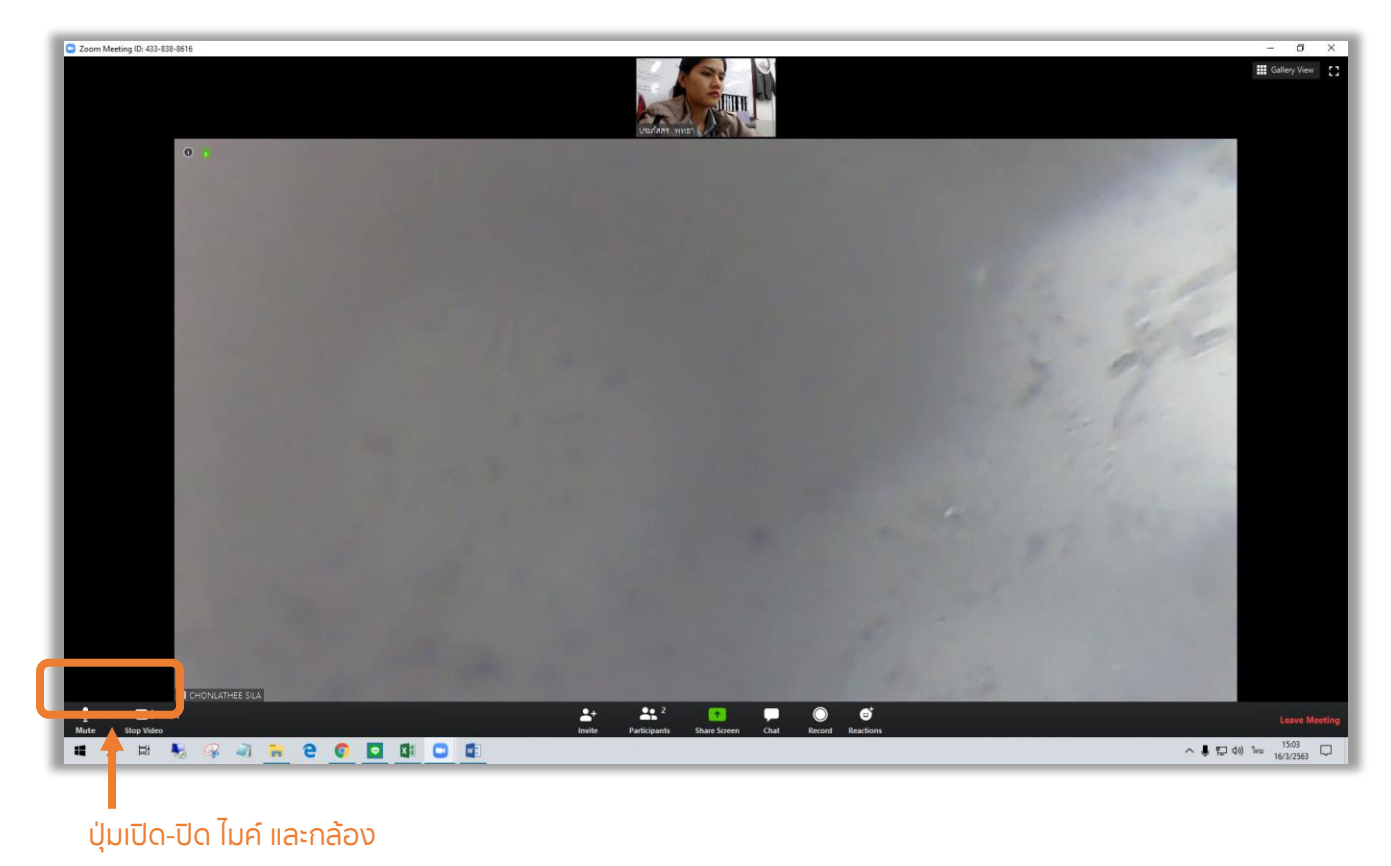

# **5. การแชร์หน้าจอเพื่อน าเสนอ**

#### 5.1) เปิดไฟล์ ที่จะใช้นำเสนอในที่ประชุม

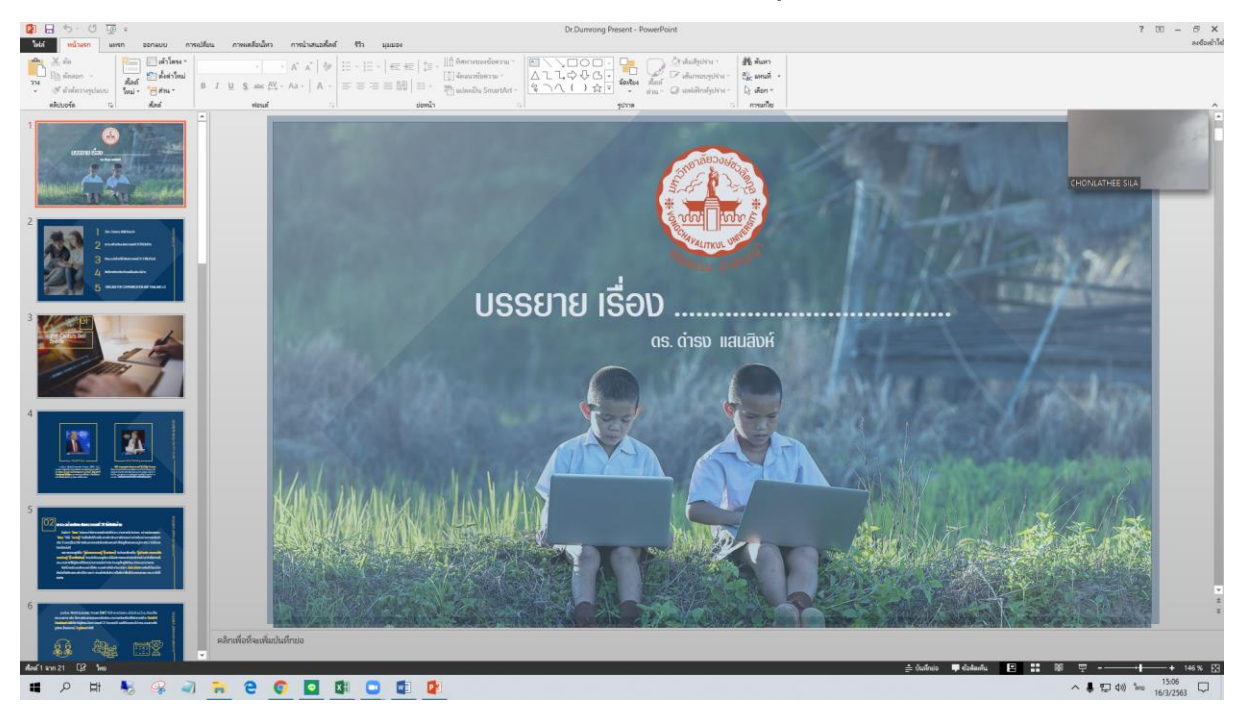

#### 5.2) เปิดหน้าต่างโปรแกรม Zoom เลือก Share Screen

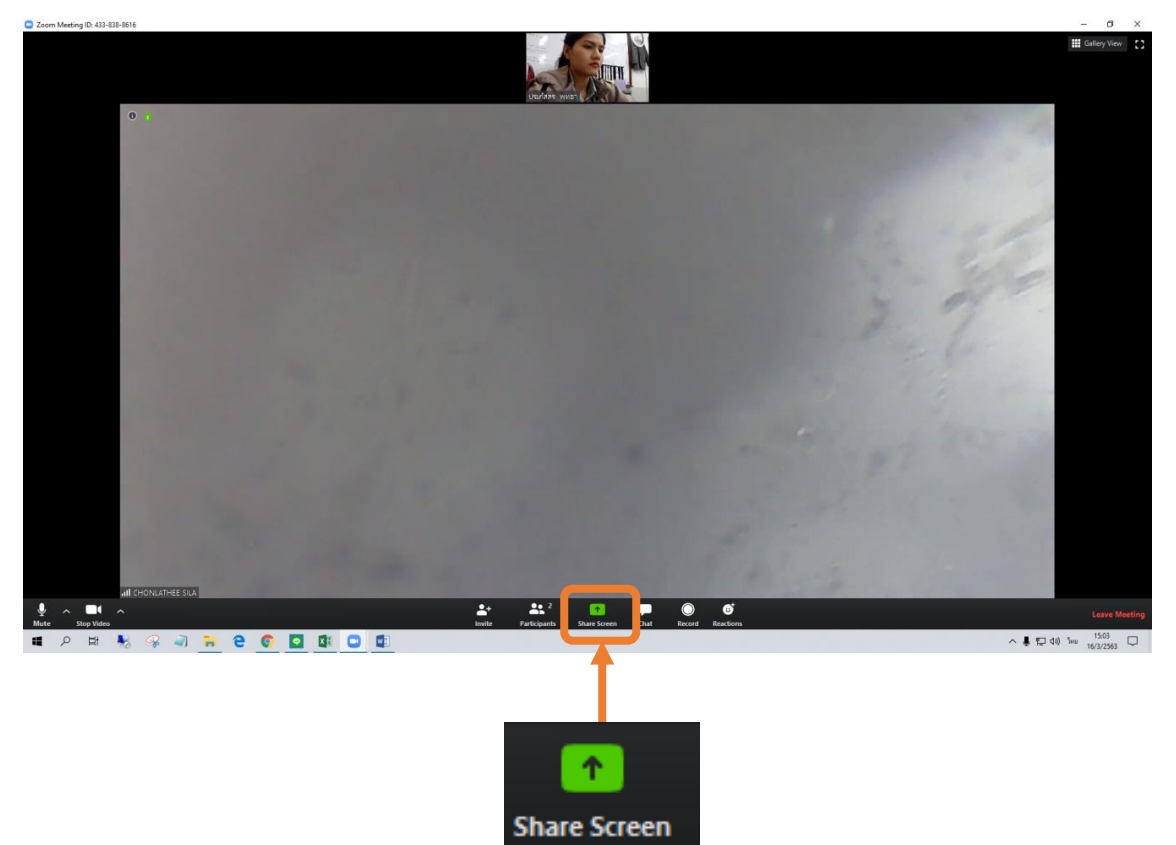

5.3) หลังจากเลือก Share Screen จะมีหน้าต่างที่เปิดไว้บน หน้าจอของท่านปรากฏขึ้น ให้ เลือกหน้าต่าง ที่ต้องการแชร์ในที่ประชุม

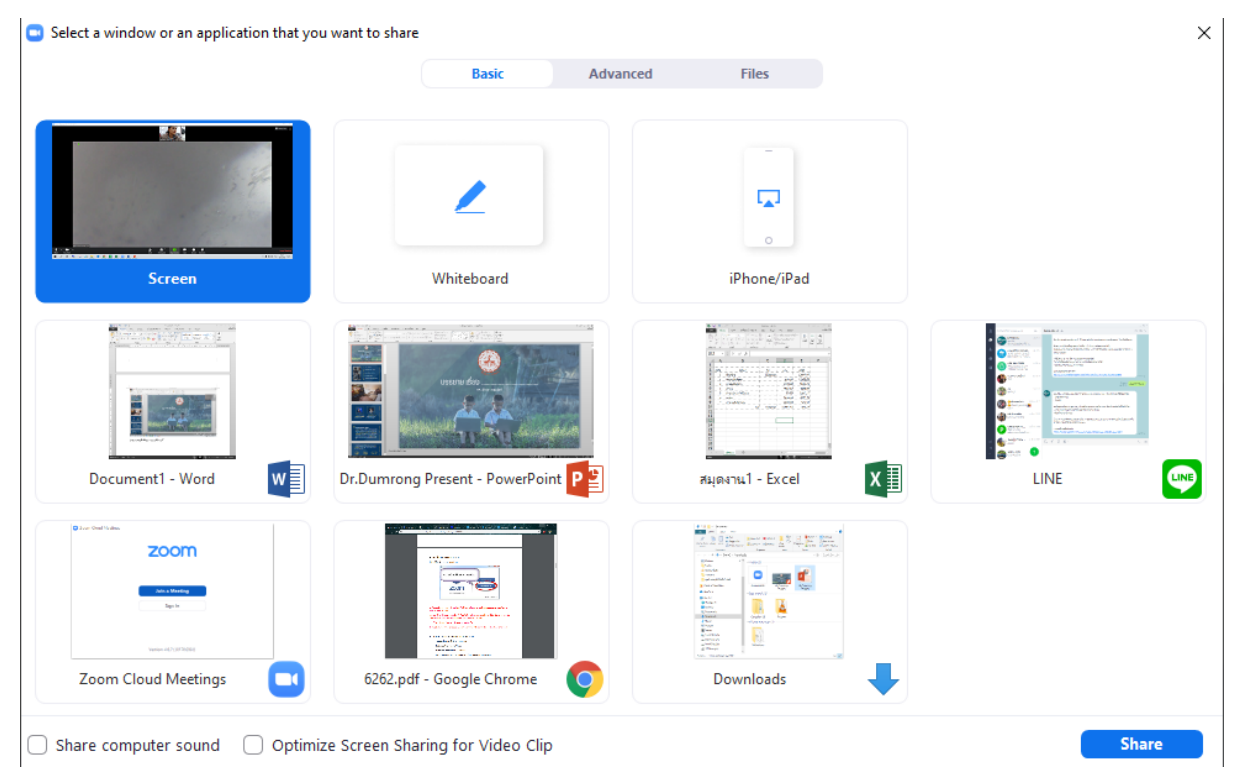

5.4) หลังจากเสร็จสิ้นการนำเสนอ ให้คลิก Stop Share เพื่อ ปิดการแชร์หน้าจอของท่านในที่ประชุม

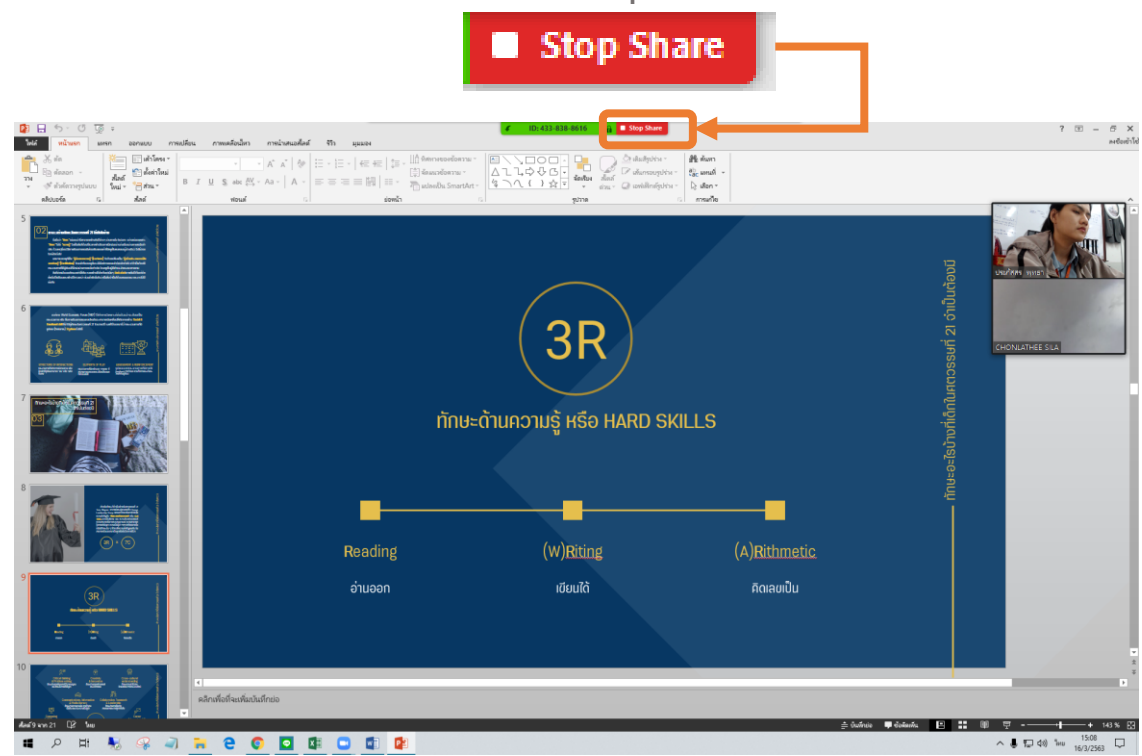

# **6. การบันทึกวิดีโอหน้าจอและปิดประชุม**

#### 6.1) หลังจากแชร์หน้าจอแล้ว คลิก Record ดังภาพ

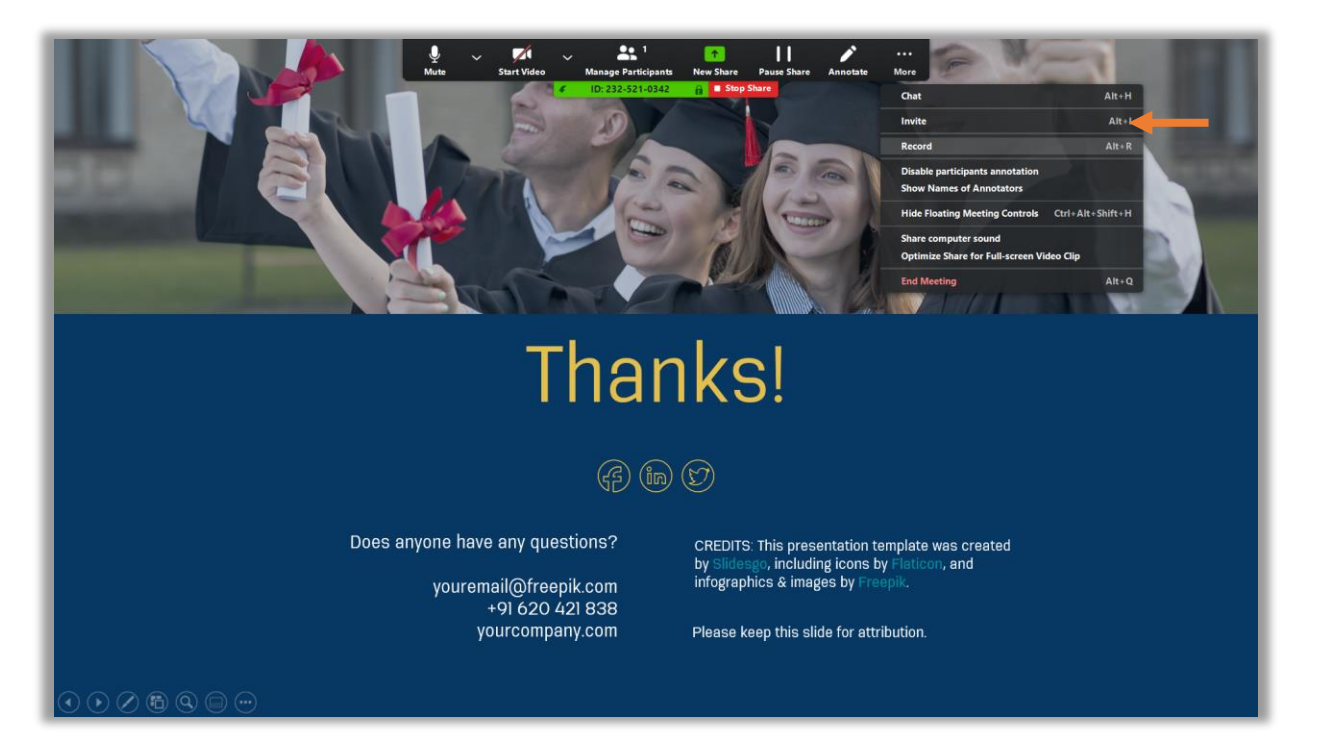

#### 6.2) เมื่อต้องการสิ้นสุดการบันทึกให้ คลิก Stop Recording

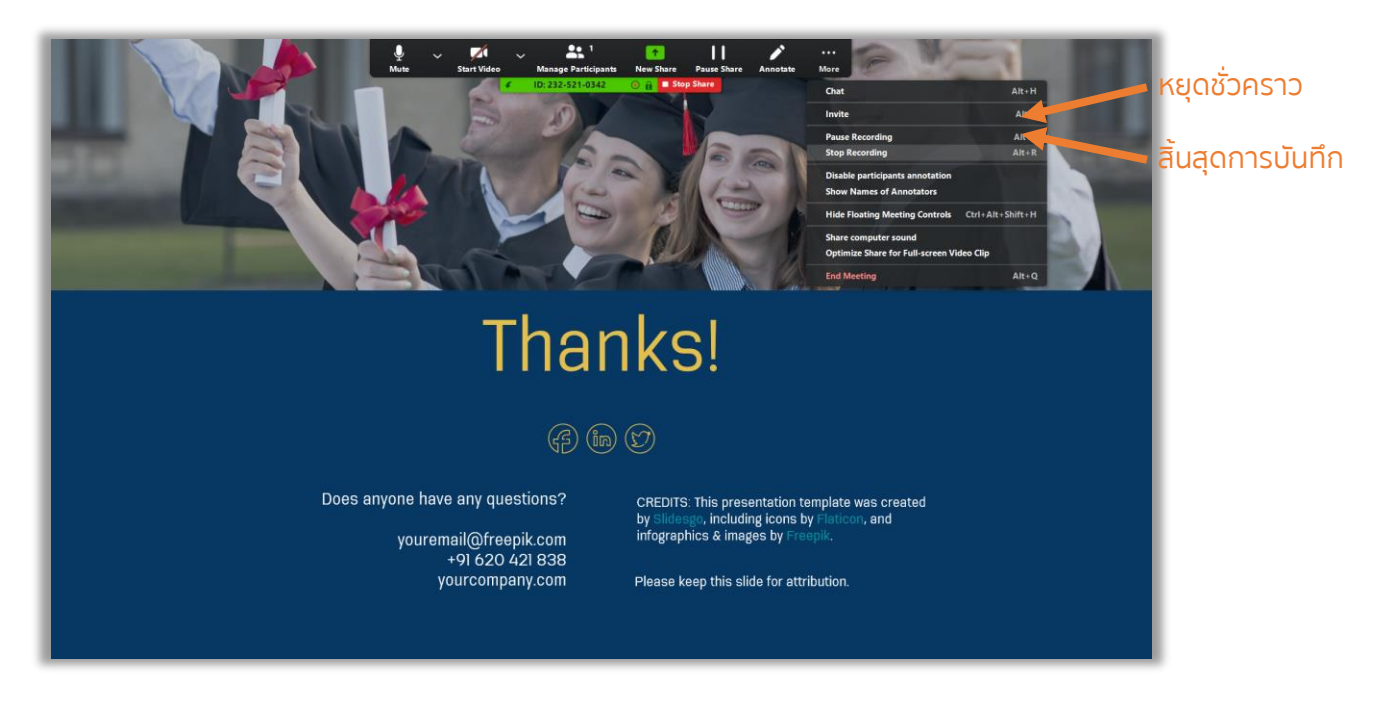

6.3) หลังจากสิ้นสุดการบันทึกแล้ว หากต้องการไฟล์วิดีโอที่ บันทึกไว้ ให้หยุดการแชร์หน้าจอ คลิก Stop share และปิดการ ประชุม คลิก End Meeting

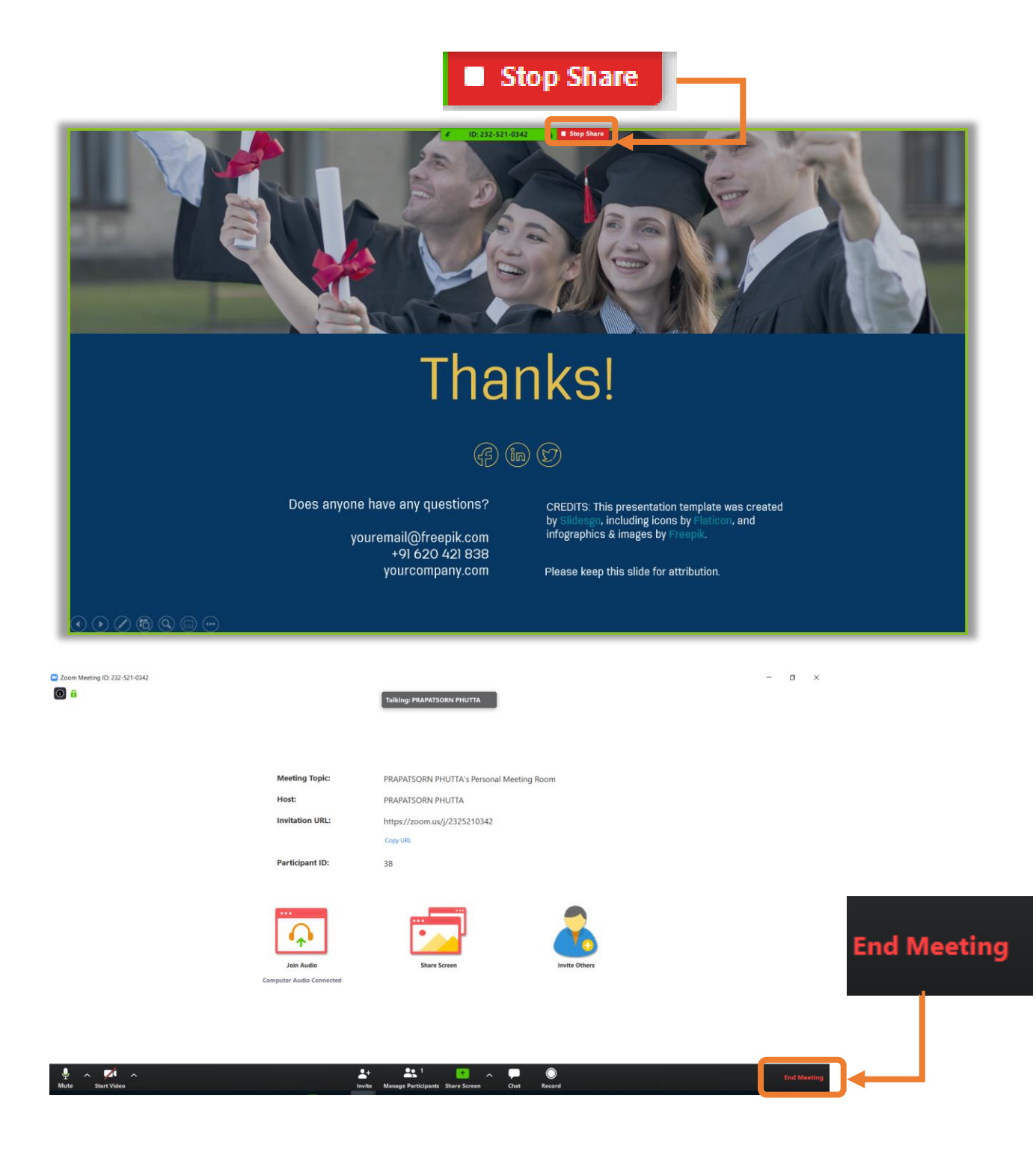

#### 6.4) ยืนยัน ปิดการประชุม คลิก End Meeting for All

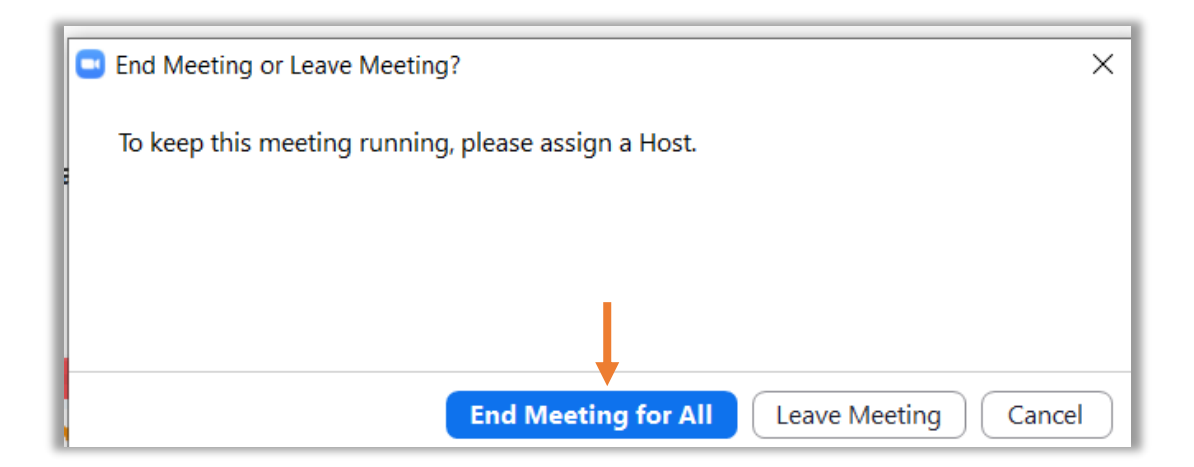

#### 6.5) เมื่อปิดการประชุมแล้ว โปรแกรมจะบันทึกไฟล์วิดีโอ

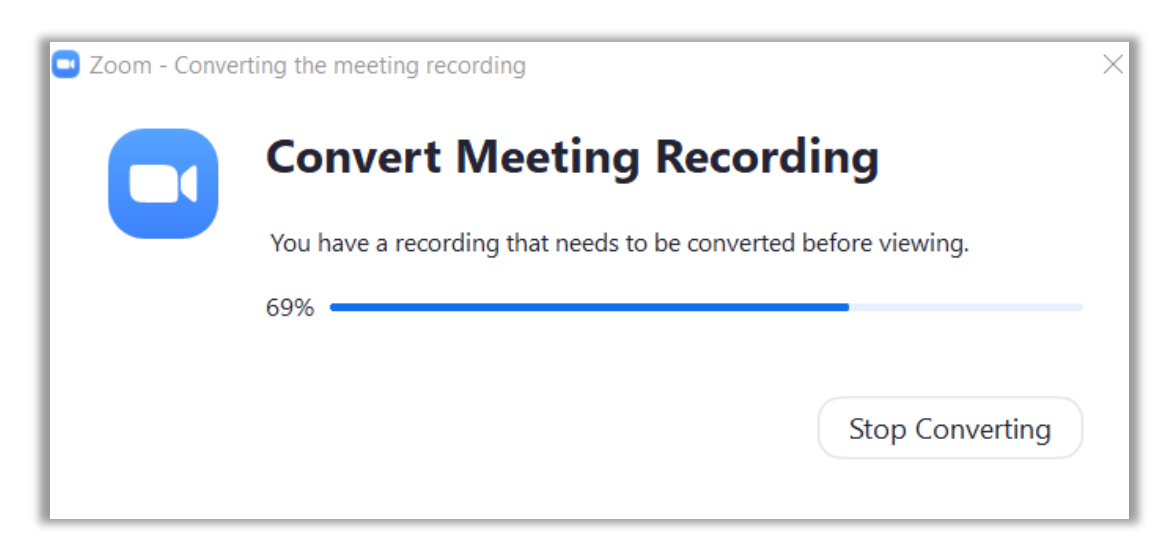

6.6) หลังจากโปรแกรมจะบันทึกไฟล์วิดีโอแล้ว จะปรากฎ หน้าต่างที่จัดเก็บไฟล์วิดีโอไว้ ดังภาพ

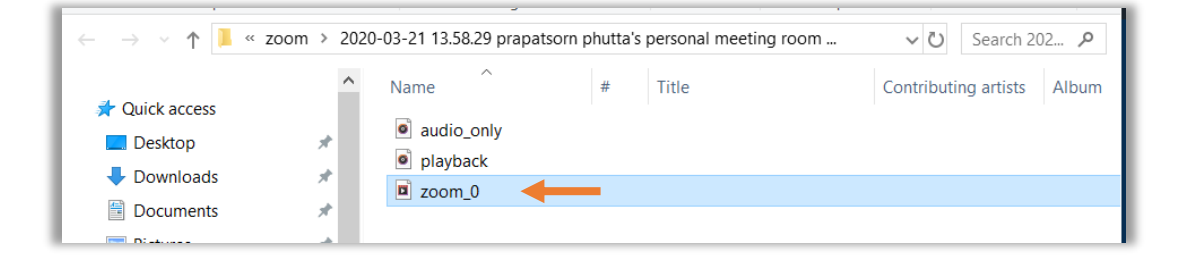

#### 6.7) เปิดไฟล์ ชื่อขึ้นต้นว่า "Zoom" และจะได้วิดีโอ ดังภาพ

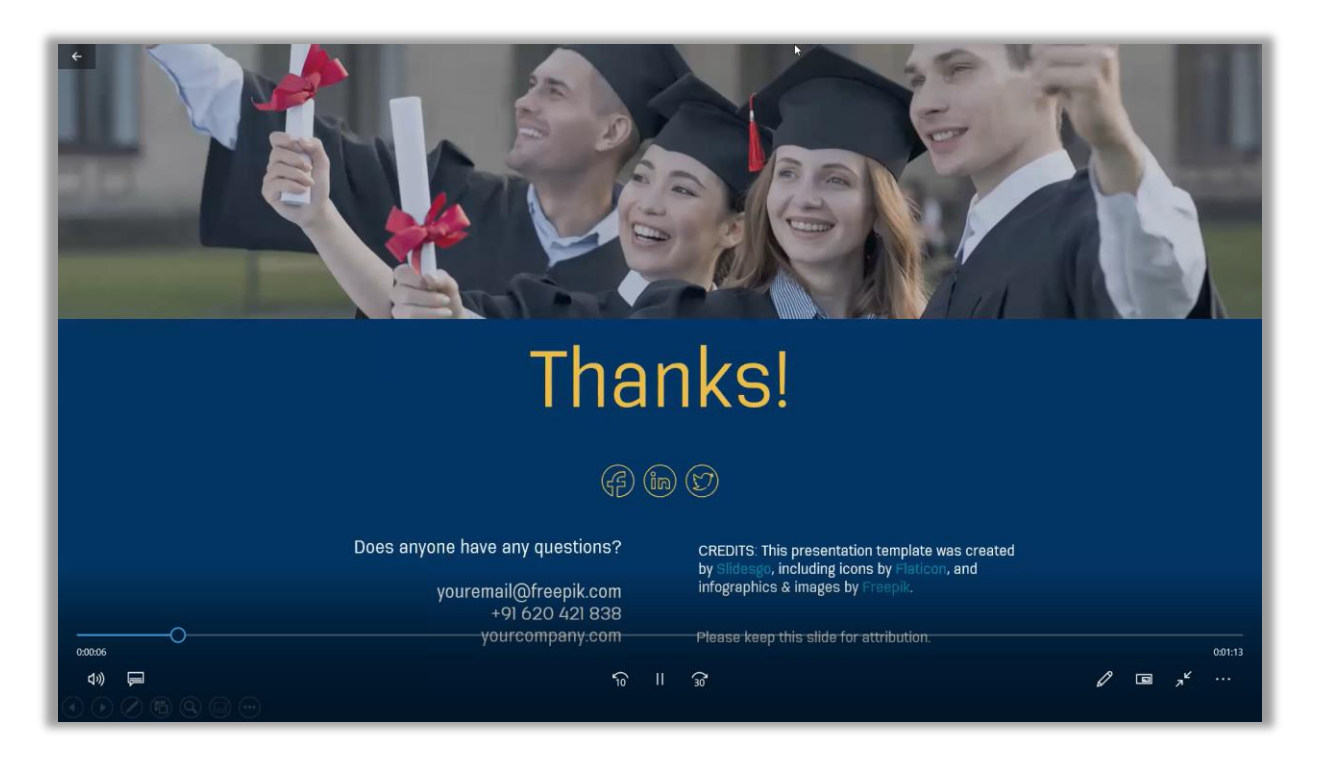

### **7. การออกจากการประชุมหรือเรียนออนไลน์**

7.1) หากต้องการออกจากการประชุม คลิก Leave Meeting เพื่อออกจากการประชุม

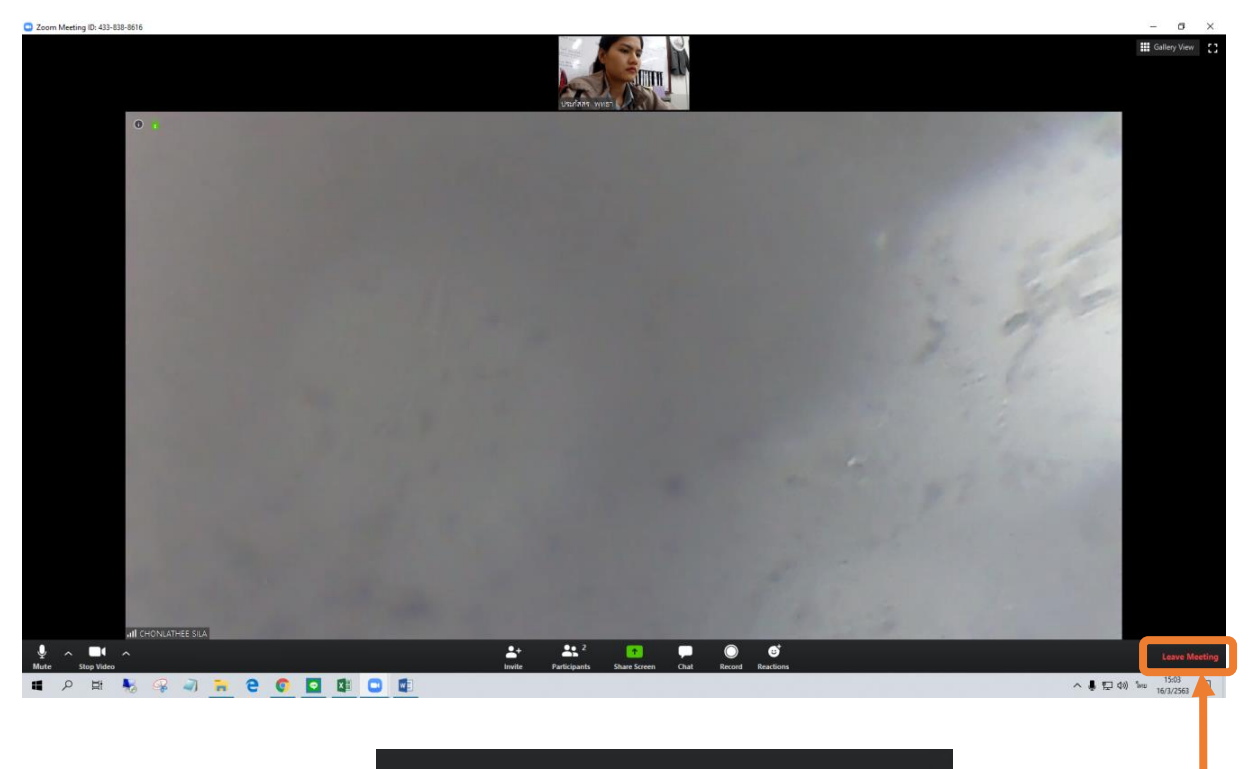

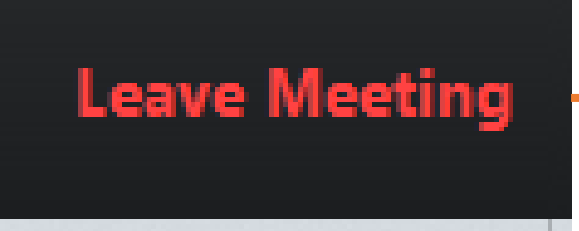

#### 7.2) ยืนยันเพื่อออกจากการประชุม คลิก Leave Meeting

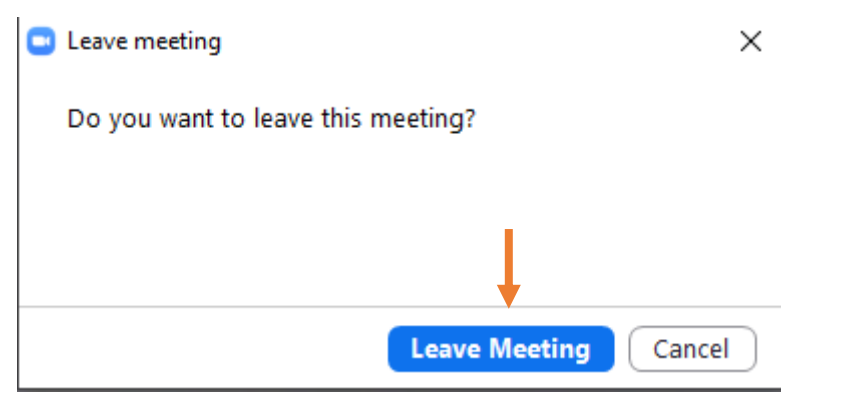

**ภาคผนวก จ**

**คูมือการอบรมแนะนำการใชงาน Google Classroom เบื้องตน**

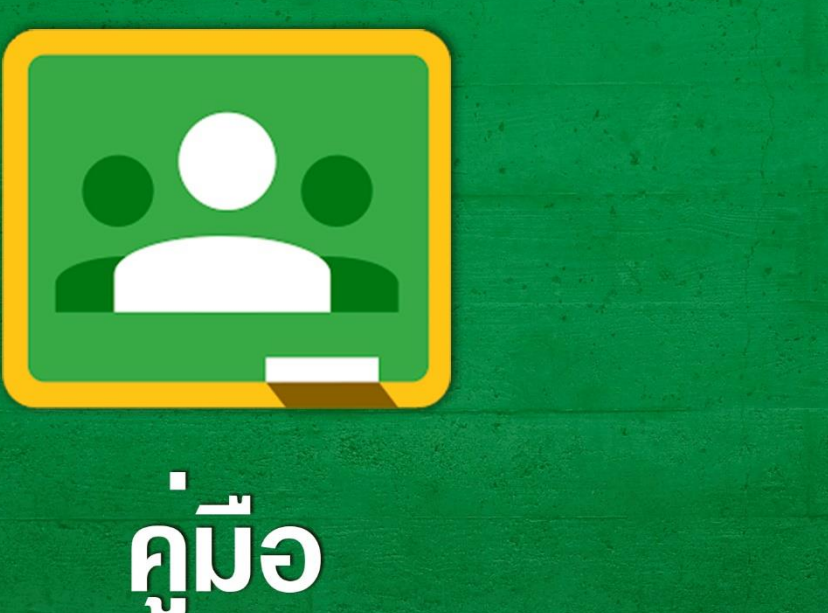

# การอบรมแนะนำการใช<sup>้</sup>งาน Google Classroom

ลดการสิ้นเปลืองกระดาษ

้ส่งเสริมให้นักเรียน มีส่วนร่วม

ประหยัดเวลา

ทกอย่างเป็นระบบ

ศูนย์เทคโนโลยีสารสนเทศ มหาวิทยาลัยวงษ์ชวลิตกุล Information Technology Center Vongchavalitkul University

ติดต่อสอบถาม

 $1.218$ 

#### สารบัญ

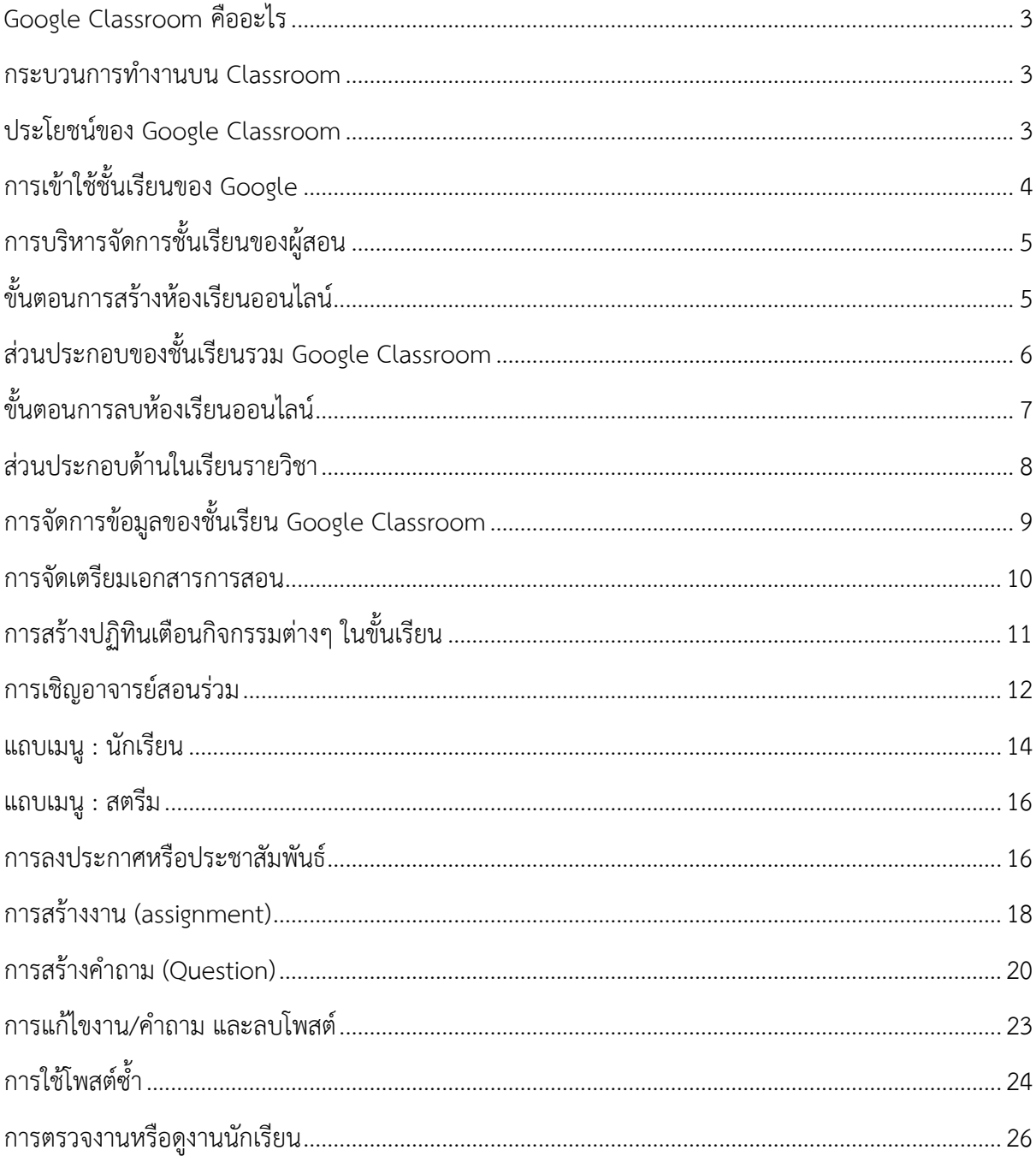
### Google Classroom **คืออะไร**

Classroom เป็นส่วนหนึ่งของ Google App for Education ที่พัฒนาขึ้นเพื่อทำการสนับสนุน เพิ่ม ประสิทธิภาพ และประหยัดทรัพยากร ในการเรียนการสอนบนระบบดิจิตอล โดยผสานแอพพลิเคชั่นที่ใช้งาน ร่วมกันได้แก่ Gmail เครื่องมือเอกสาร และDrive เข้ามาช่วยในการสร้างงาน จัดเก็บเอกสาร รับส่งข้องมูล ระหว่าง อาจารย์และนักศึกษา โดยแอพพลิเคชั่นเหล่านี้จะสร้างโฟลเดอร์ รายวิชาและงานของนักศึกษา อัตโนมัติและเป็นระเบียบ พร้อมการคอมเม้นงานและให้รายละเอียดของงาน และให้คะแนนและส่งให้นักเรียน ได้ทันที

#### **กระบวนการทำงานบน** Classroom

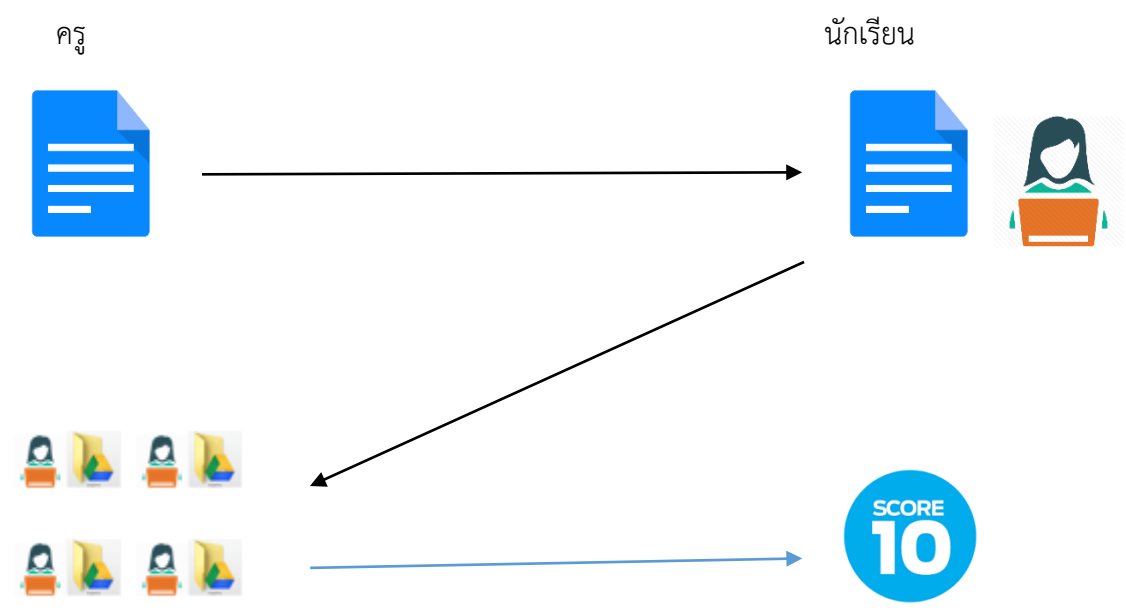

# **ประโยชน์ของ** Google Classroom

- 1. ประหยัดเวลา
- 2. ลดการสิ้นเปลืองกระดาษ
- 3. ส่งเริมให้นักเรียนมีส่วนร่วมในการเรียนการสอน
- 4. จัดระเบียบเอกสารงานของผู้สอนและผู้เรียนได้อย่างเป็นระเบียบ

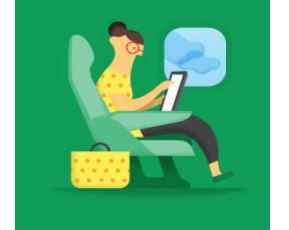

ประหยัดเวลา บหมาย ราบราม แ<br>กอปกรณ์ใดก็ได้

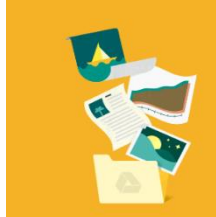

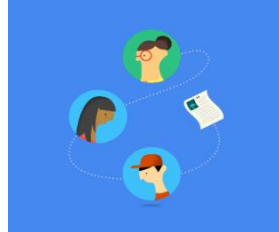

ส่งเสริมให้นักเรียนมีส่วนร่วม รกับนักเรียนทั้งขั้นเรียนหรือแบบด้

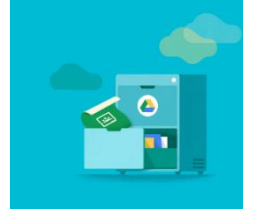

ทุกอย่างเป็นระเบียบ .<br>ไม่ต้องจัดระเบียบไฟล์ของคุณอีกต่อไ<br>Classroom จะจัดการให้คณเอง

# **การเข้าใช้ชั้นเรียนของ** Google

อาจารย์ผู้สอนและนักเรียนสามารถเข้าใช้งาน Google Classroom โดยเริ่มแรกสามารถโดยค้นหา จาก Google และเมื่อเข้าสู่ชั้นเรียนก็เพียงเลือกสถานะเข้าชั้นเรียน ครู/นักเรียน

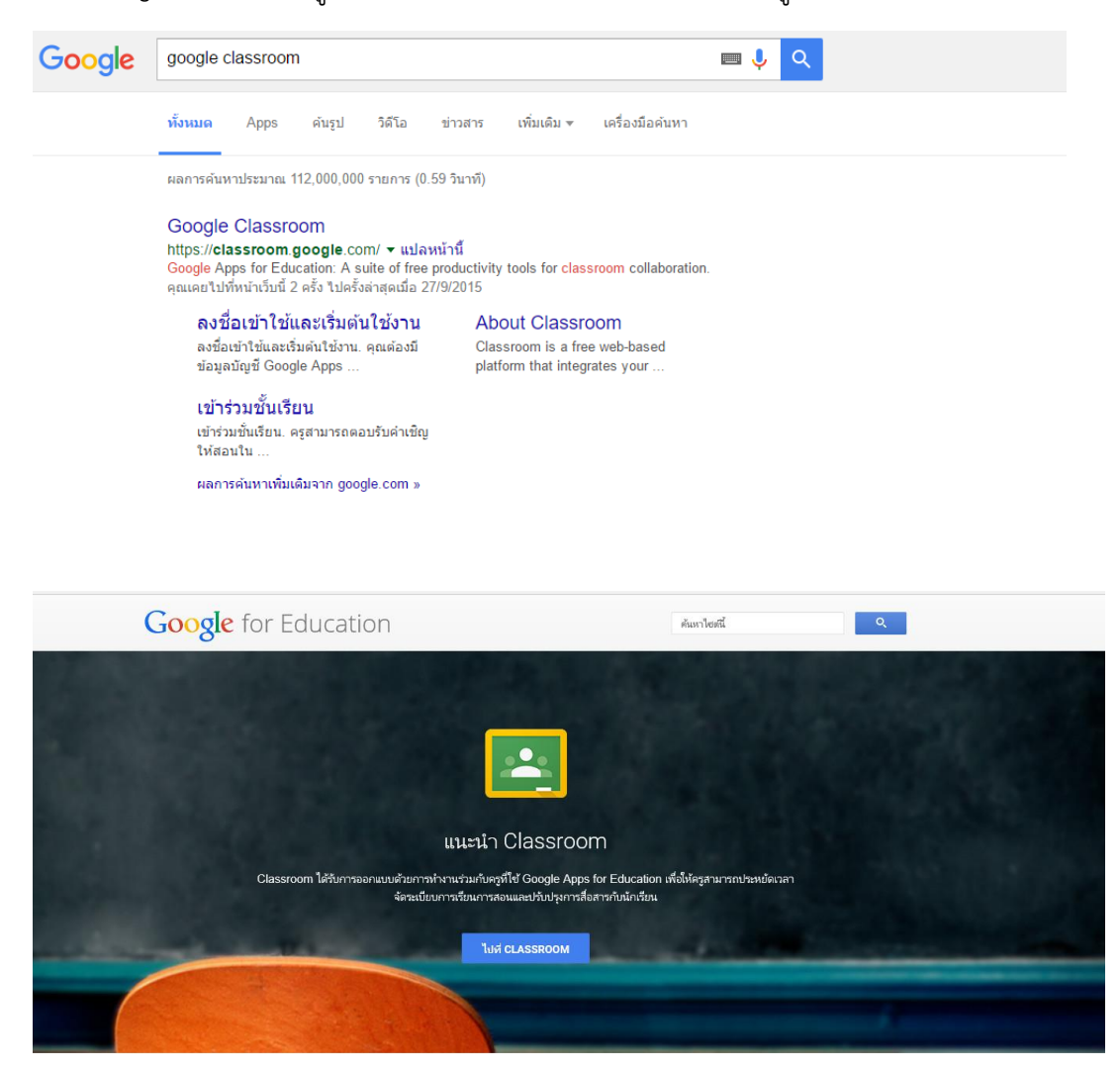

**หมายเหตุ***การใช้งาน Google Classroom ระวังตอนเลือกว่าจะเป็นครู หรือ นักเรียนเพราะเลือกไปแล้ว จะ เปลี่ยน เองไม่ได้ ต้องให้ Admin แก้ให้ (Admin ของระบบ Google ของโรงเรียน หรือ มหาวิทยาลัย)*

# **การบริหารจัดการชั้นเรียนของผู้สอน**

# **ขั้นตอนการสร้างห้องเรียนออนไลน์**

- 1. เข้าเว็บ classroom.google.com หรือพิมพ์คำว่า Classroom ในช่องค้นหาของ Google
- 2. ล๊อกอินเข้าใช้ระบบ โดยใช้เมล์ของมหาวิทยาลัยวงษ์ชวลิตกุล
- 3. เลือกสถานะผู้เข้าใช้เป็น ครู
- 4. จากนั้นเลือก Create class (สร้างชั้นเรียน)จะปรากฏหน้าต่างให้ใส่ชื่อชั้นเรียนและชื่อ

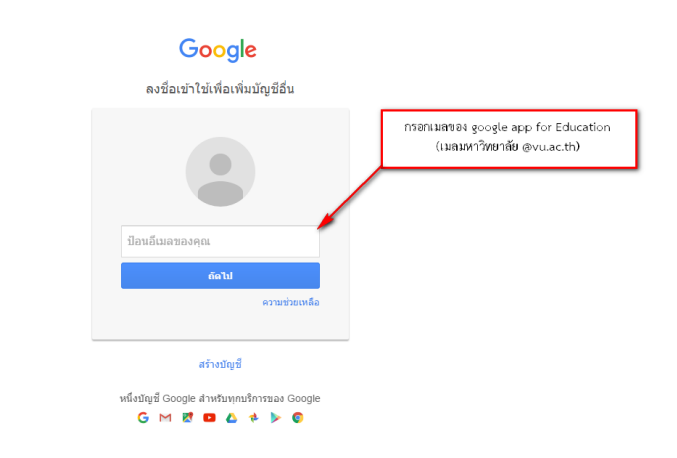

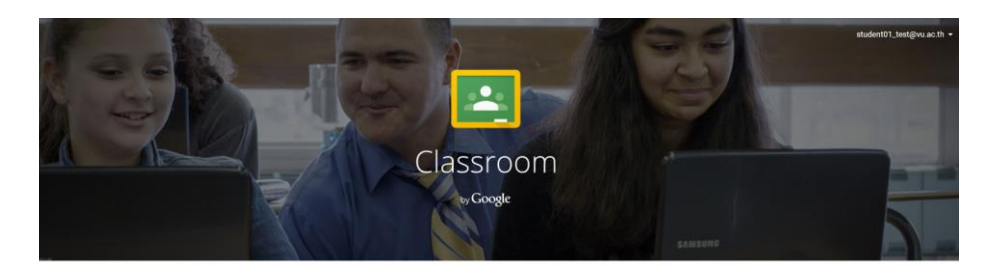

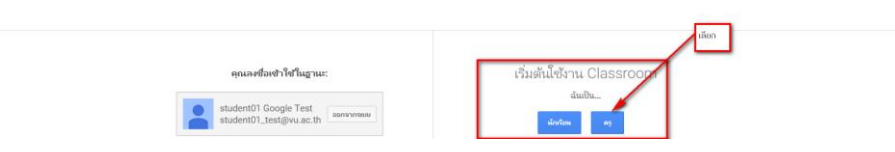

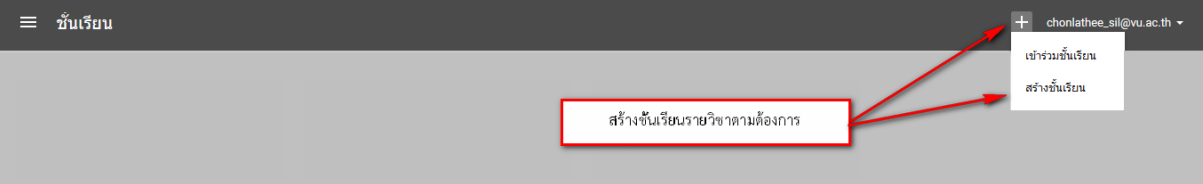

# **ส่วนประกอบของชั้นเรียนรวม** Google Classroom

หน้าต่างหลักของอาจารย์ผู้สอน จะเปรียบเสมือนส่วนเก็บห้องเรียนหรือรายวิชาทั้งหมดของท่าน ผู้สอนรวมกันไว้ที่ห้องนี้ ประกอบด้วย

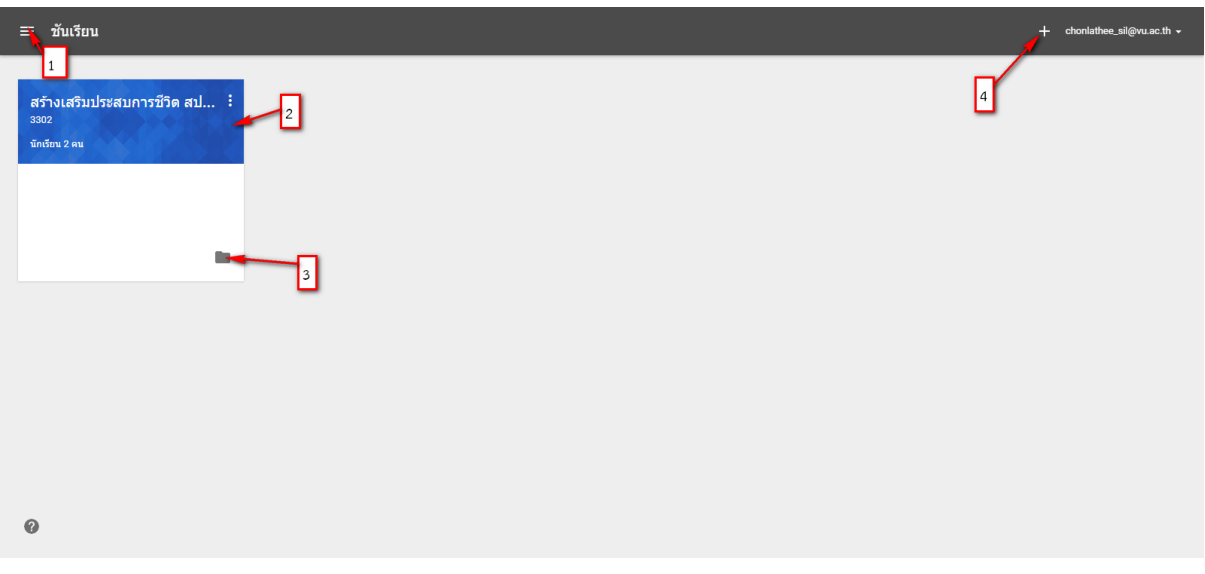

- 1. เมนูหลักห้องเรียน Classroom
- 2. ห้องรายวิชา
- 3. Drive เก็บข้อมูลของห้องรายวิชา
- 4. ปุ่มสร้าง ห้องรายวิชา

หากท่านผู้สอนมีการสอนหลายรายวิชารายวิชาต่างๆ จะแสดงบนหน้าต่างนี้ทั้งหมด ดังภาพ

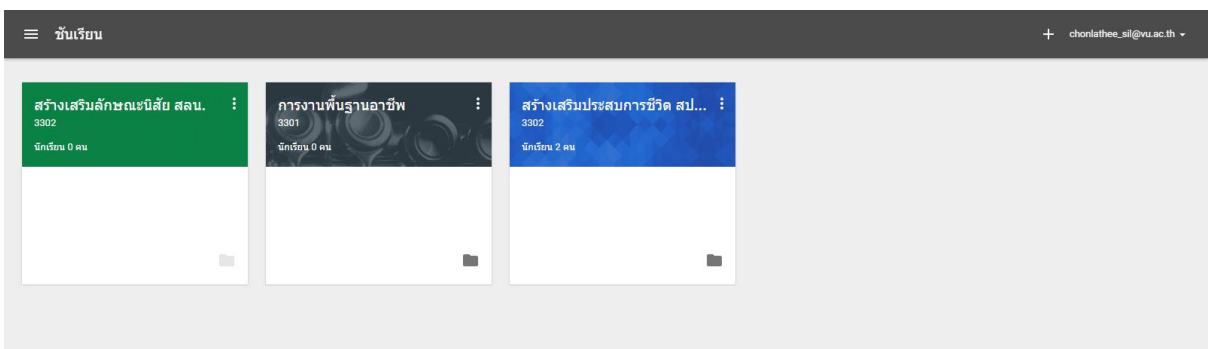

# **ขั้นตอนการลบห้องเรียนออนไลน์**

การลบห้องเรียนนั้นมีสองระดับ คือ เก็บ และ ลบ

- เก็บ คือ ซ่อนห้องเรียนและยังคงข้อมูลไว้
- ลบ คือ การลบทำลายห้องเรียนและโพสต์ประกาศ คำถามต่างๆในห้องเรียนนั้น

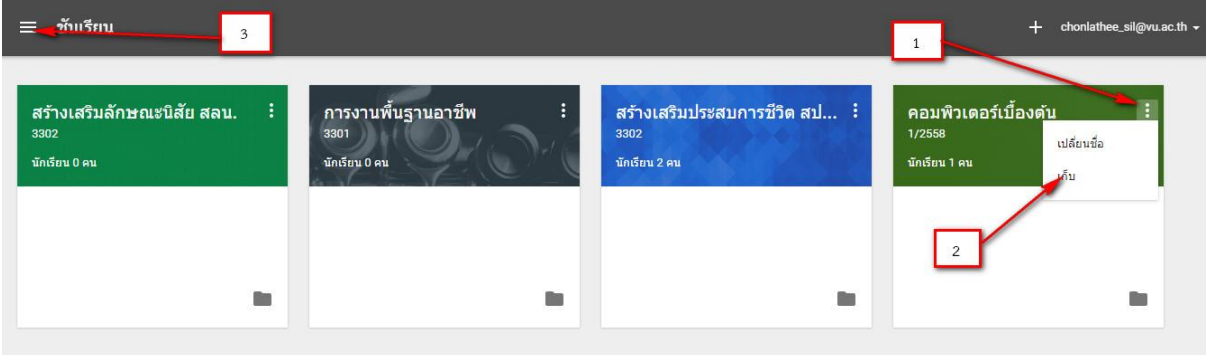

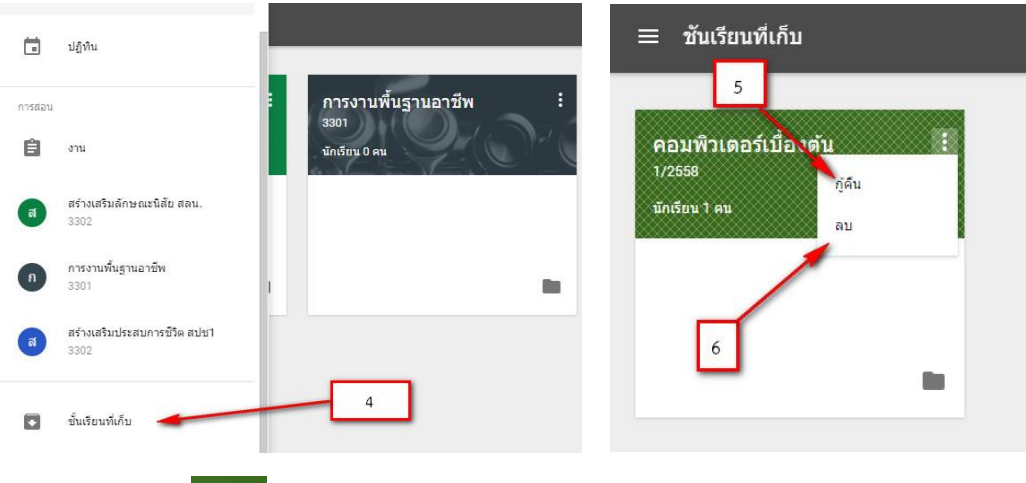

- Е 1. กดที่ปุ่ม
- 2. เก็บ เมื่อเลือกเก็บชั้นเรียน ชั้นเรียนจะถูกนำไปเก็บที่ เมนูหลัก Classroom
- 3. กดที่เมนูหลัก Classroom
- 4. เลือกเมนูชั้นเรียนที่เก็บ
- 5. กู้คืน คือการยกเลิกการเก็บชั้นเรียน
- 6. ลบ คือการลบท าลายชั้นเรียนไม่สามารถเข้าถึง โพสต์ประกาศต่างๆ ส่วนไฟล์เอกสารยังเข้าถึงผ่าน google Drive ได้

## **ส่วนประกอบด้านในเรียนรายวิชา**

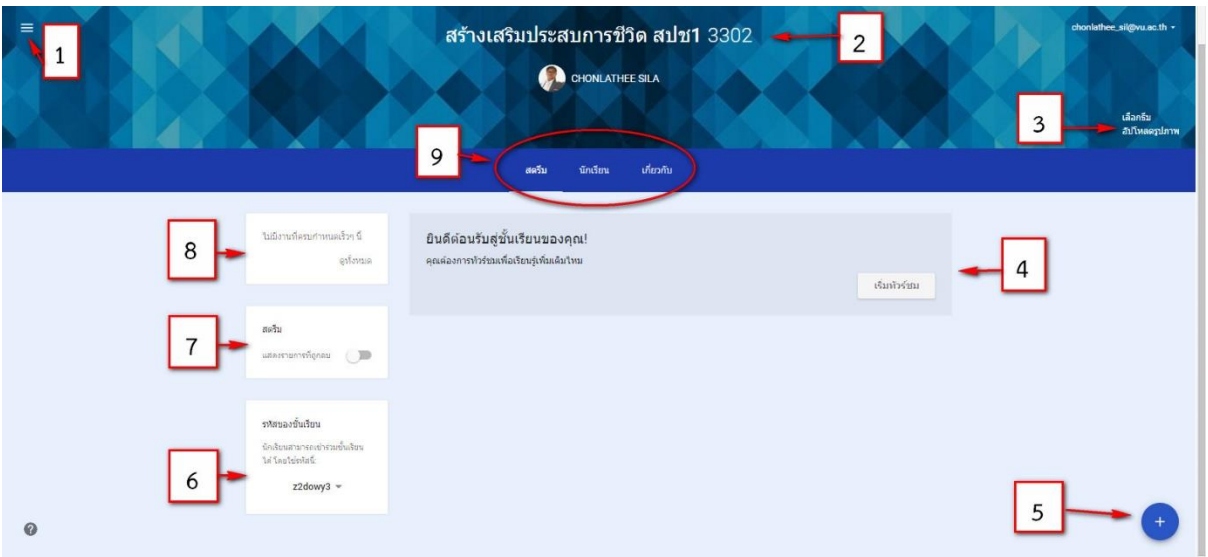

- 1. เมนูหลัก Classroom
- 2. ชื่อห้องเรียนและชื่ออาจารย์ผู้สอนในห้องเรียน
- 3. เมนูตั้งค่า them และรูปภาพเพื่อตกแต่งชั้นเรียน
- 4. พื้นที่แสดง งาน ข่าวประกาศต่างๆของห้องเรียนหรือสตรีม
- 5. ปุ่มสร้าง งาน ข่าวประกาศ หรือคำถามบนชั้นเรียนนี้
- 6. รหัสเข้าห้องเรียน
- 7. พื้นทีแสดงการลบข้อมูลต่างๆ
- 8. พื้นที่แสดงรายการงานที่มอบหมายให้แก่ผู้เรียน
- 9. แถบเมนูส่วนจัดการชั้นเรียน ประกอบไปด้วย
	- สตรีม คือ ส่วนแสดงงานของห้องเรียน
	- นักเรียน คือ ส่วนสำหรับจัดการเชิญ / ลบ ผู้เข้าเรียนในห้องนี้
	- เกี่ยวกับ คือ ส่วนแสดงอธิบายรายวิชาที่เปิดสอน แนบเอกสารการสอนและเชิญผู้สอนร่วม

# **การจัดการข้อมูลของชั้นเรียน** Google Classroom

เมื่อผู้สอนสร้างชั้นเรียนแล้วล าดับต่อไปเป็นการจัดการเตรียมห้องเรียน ทั้งเอกการบทเรียน แบบทดสอบคำถาม สื่อวิดีโอ โดยทั้งหมดนี้สามแถบเครื่องมือ สตรีม นักเรียน เกี่ยวกับ

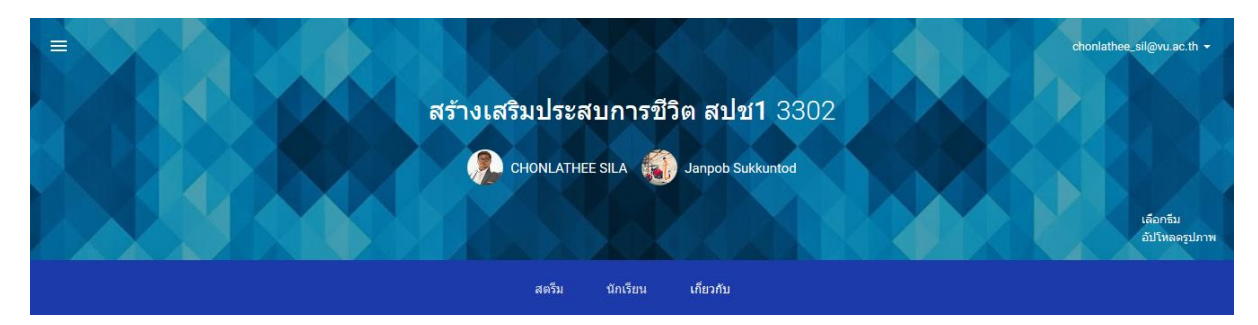

# **แถบเมนู** : **เกี่ยวกับ**

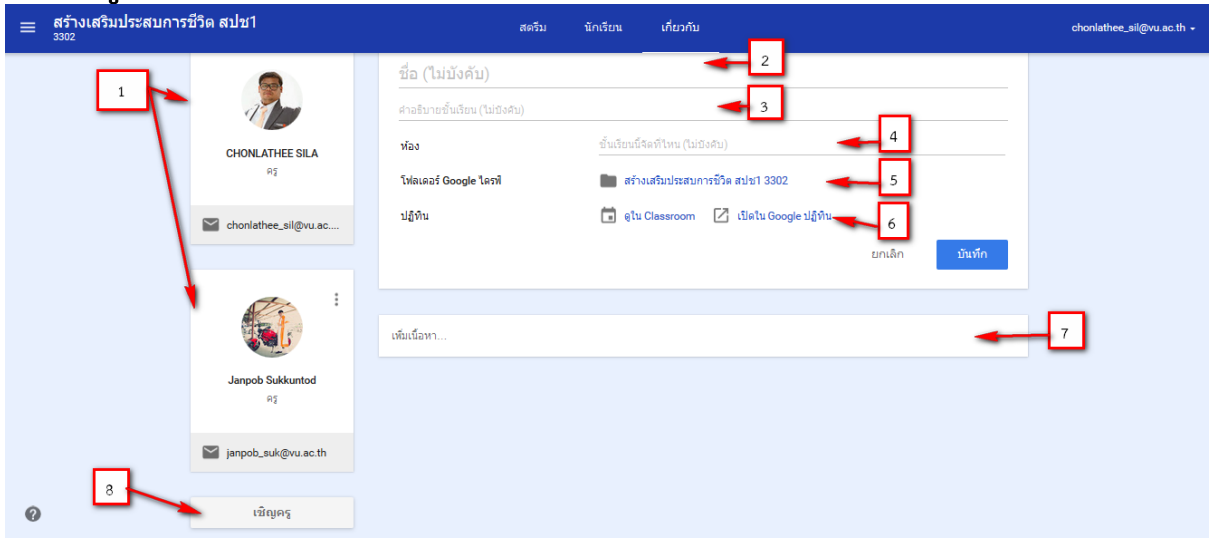

**เกี่ยวกับ** คือ ส่วนแสดงอธิบายรายวิชาที่เปิดสอน แนบเอกสารการสอนและเชิญผู้สอนร่วม มีรายละเอียดดังนี้

- 1. ส่วนแสดงผู้สอน
- 2. ส่วนระบุชื่อชั้นเรียน/รายวิชา
- 3. ส่วนระบคำอธิบายรายวิชา
- 4. ส่วนระบุของห้องเรียน
- 5. ส่วนระบุที่ตั้ง Drive ที่ข้อมูล ซึ่งระบบจะสร้างให้และไม่สามารถเปลี่ยนแปลงได้
- 6. ส่วนปฏิทินในการสร้างการเตือนกิจกรรมต่างๆ
- 7. ส่วนระบุเนื้อหาการสอน เอกสาร วิดีโอ
- 8. ส่วนเชิญอาจารย์มาสอนร่วมกันในชั้นเรียน

#### **การจัดเตรียมเอกสารการสอน**

การเตรียมเอกสารการเรียนการสอนท าได้โดยการเข้าไปจดการที่แถบเมนู ในส่วนเพิ่มเนื้อหาซึ่ง

สามารถเพิ่มเนื้อหาได้ทั้งประเภท Document , Presentation, PDF และ Video YouTube ดังภาพ

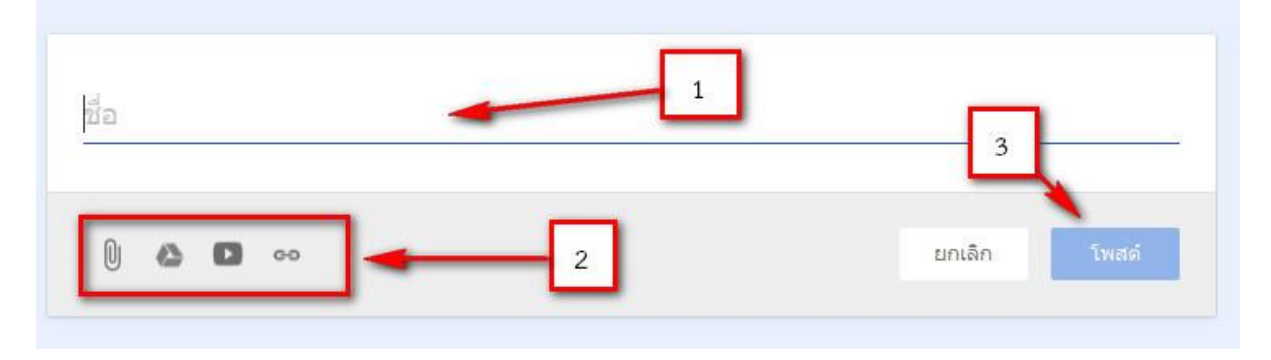

- 1. ส่วนระบุชื่อเอกสาร
- 2. ส่วนระบุไฟล์แนบ word, pdf, ppt, picture หรือ YouTube และลิงค์เว็บต่าง
- 3. ส่วนปุ่มโพสต์ยืนยันการสร้างเนื้อหา เมื่อทำการยืนยันแล้วเอกสารจะถูกอัปโหลดไปเก็บที่ Drive ของชั้นเรียนรายวิชานั้นๆ

#### **ตัวอย่าง**

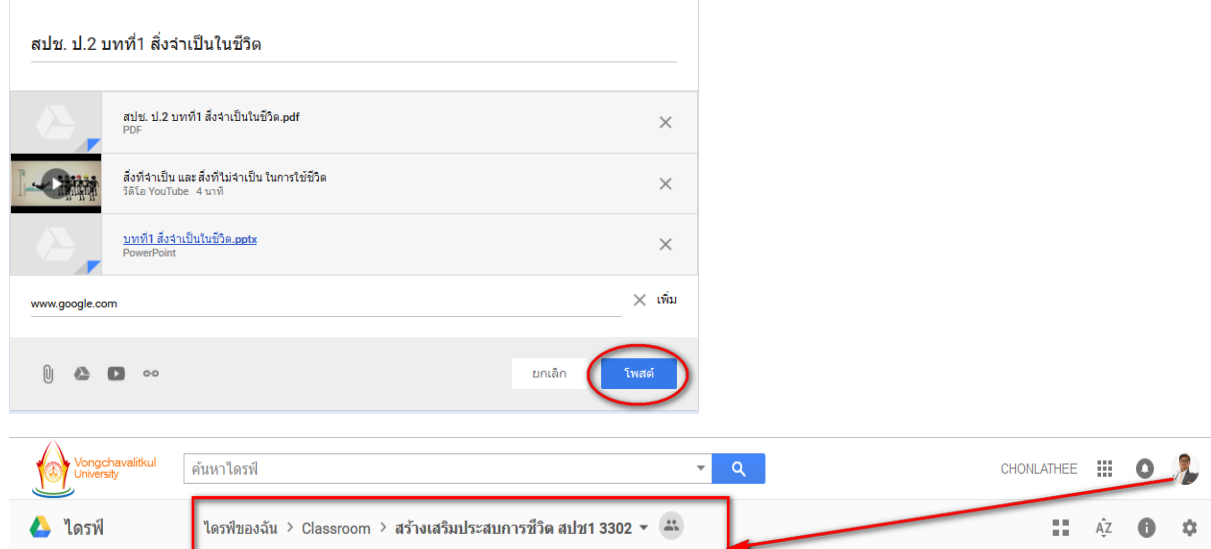

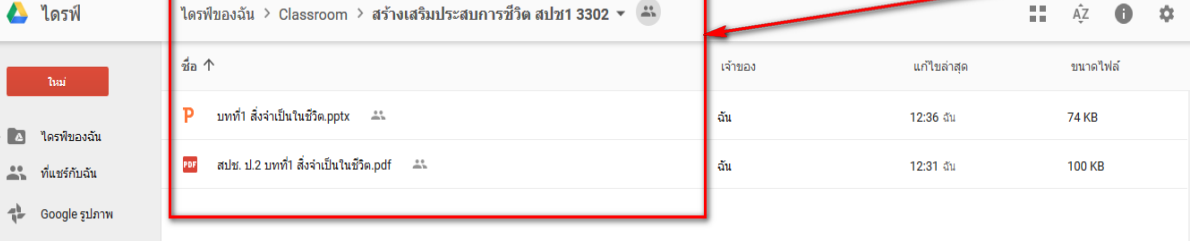

# **การสร้างปฏิทินเตือนกิจกรรมต่างๆ ในขั้นเรียน**

เป็นการทำ Google Calendar มาทำงานร่วมกับ Classroom โดยใช้ในการนัดหมายกิจกรรมใน ห้องเรียน การใช้งานก็ใช้งานเช่นเดียวกับปฏิทินใน google ดังตัวอย่าง

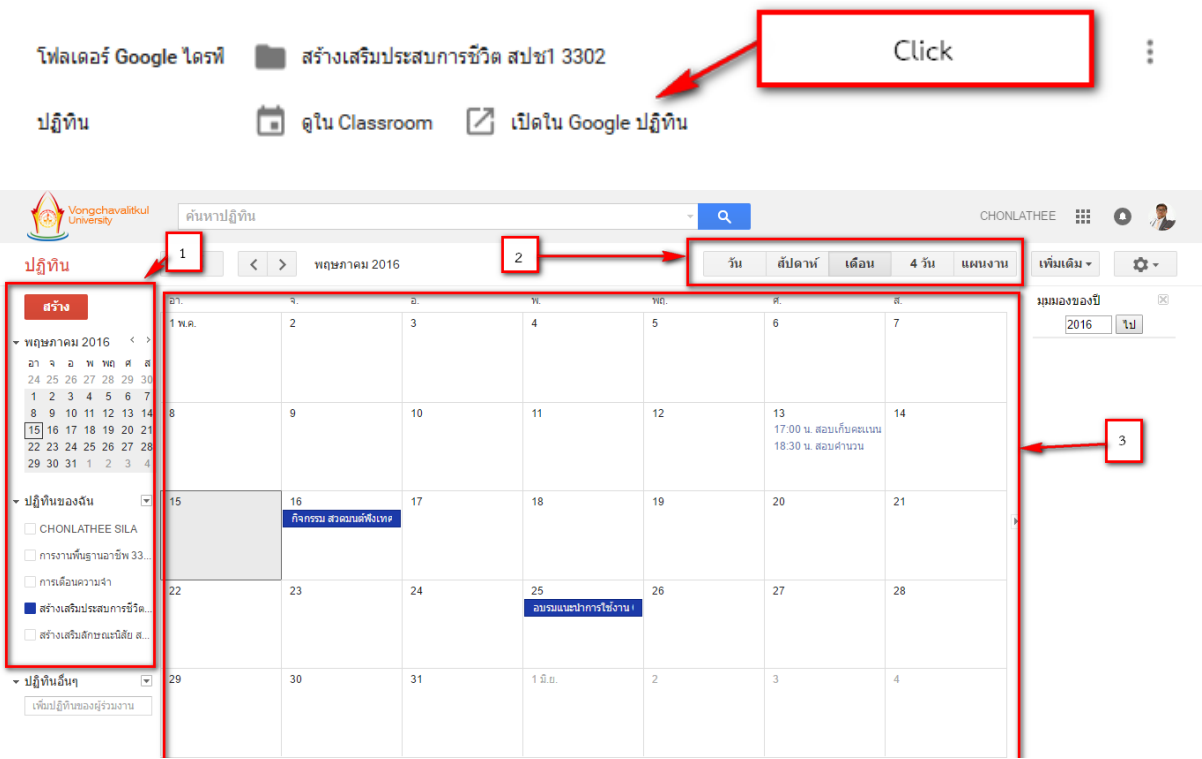

- 1. ส่วนแสดงชื่อปฏิทินของผู้สอน
- 2. ส่วนเลือกการแสดงผลว่าจะแสดงผลแบบ วัน/สัปห์ดา/เดือน/4 วัน/แผนงาน
- 3. ส่วนแสดงผลกิจกรรม/นัดหมายต่าง บนปฏิทิน

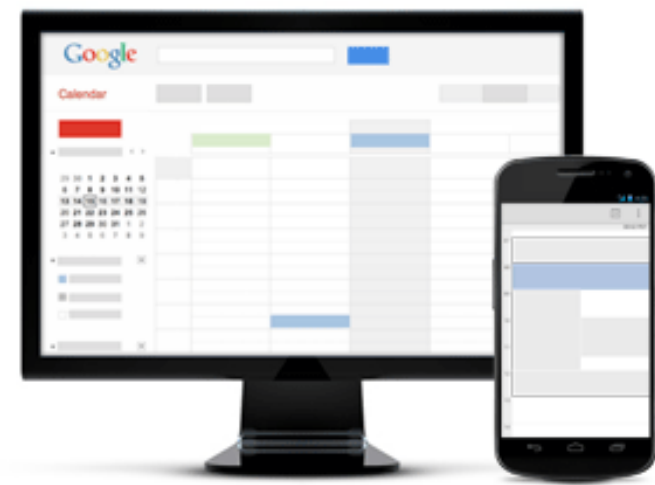

#### **การเชิญอาจารย์สอนร่วม**

เป็นการจัดการเรียนการสอนโดยชั้นเรียนมีผู้สอนมากกว่า 1 ท่านโดยสามมาเชิญผู้สอนท่านอื่นเข้า มาร่วมเป็นผู้สอนร่วมในรายวิชาได้โดยการกดที่ปุ่มเชิญครู ดังภาพ

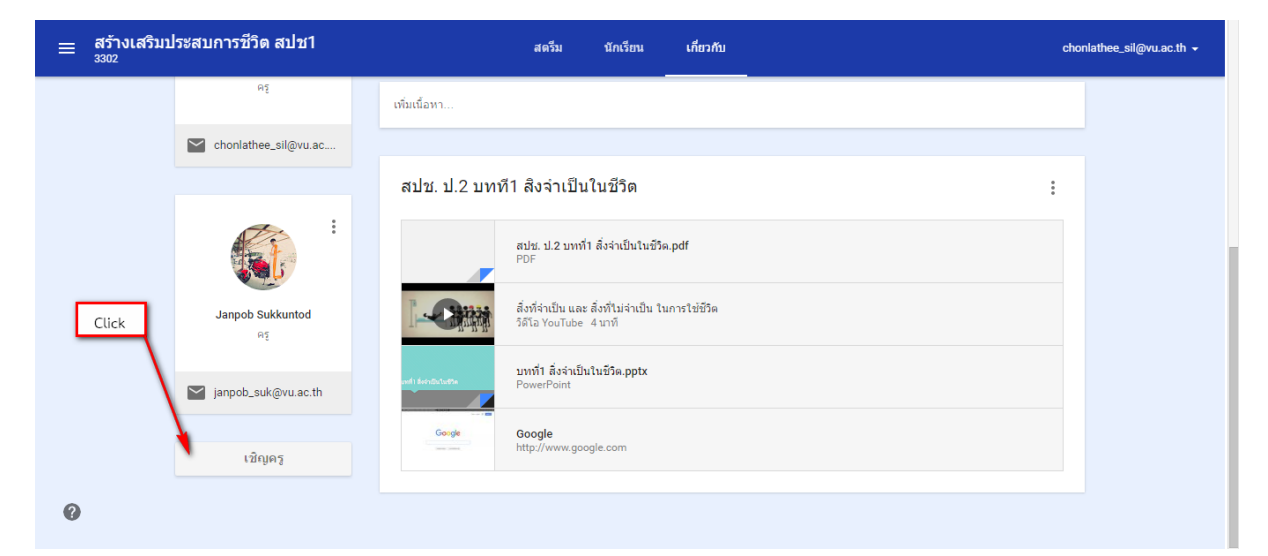

เมื่อกดปุ่มเชิญครู จะมีหน้าต่างแสดงการเลือกค้นหาคุณครูผู้สอนร่วม ดังนี้

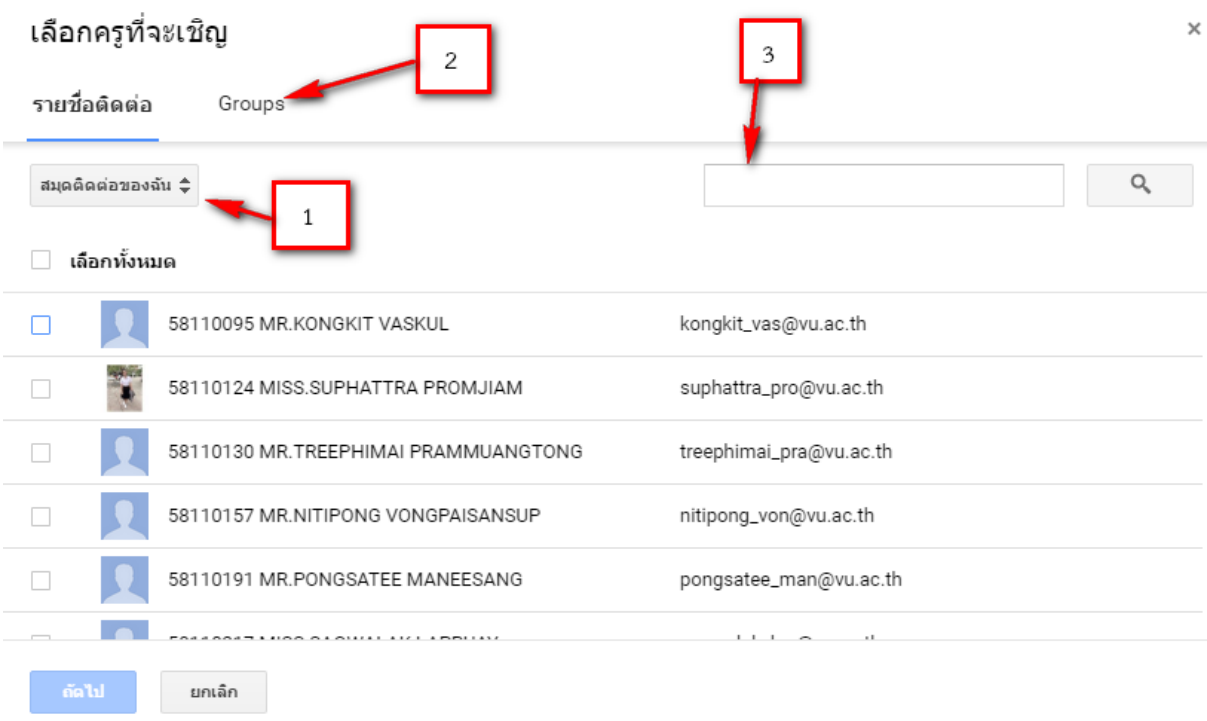

- 1. ค้นหาจากสมุดติดต่อ
- 2. ค้นหาจาก Groups
- 3. ค้นหาจากชื่อเมล์ของผู้สอนที่ต้องการเชิญ ซึ่งเมล์จะต้องอยู่ในองค์กรเดียวกัน

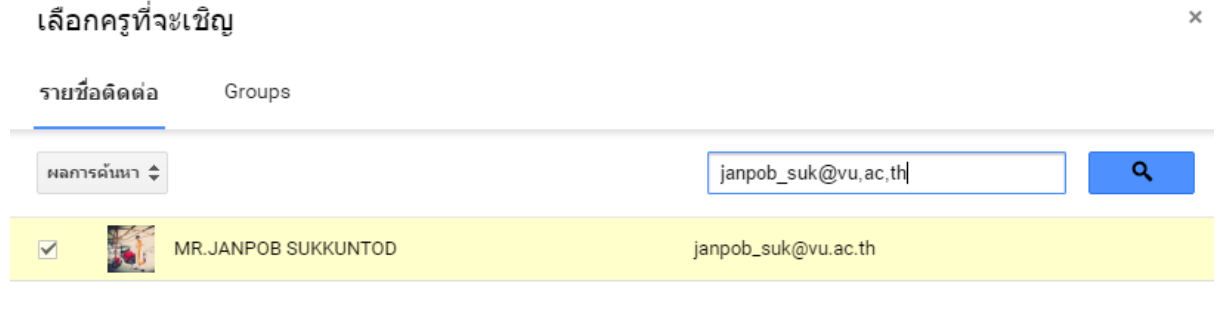

# Click MR.JANPOB SUKKUNTOD \*

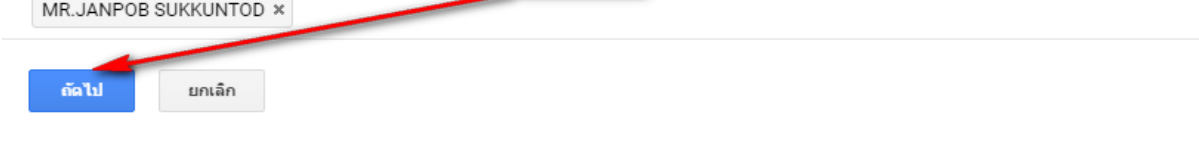

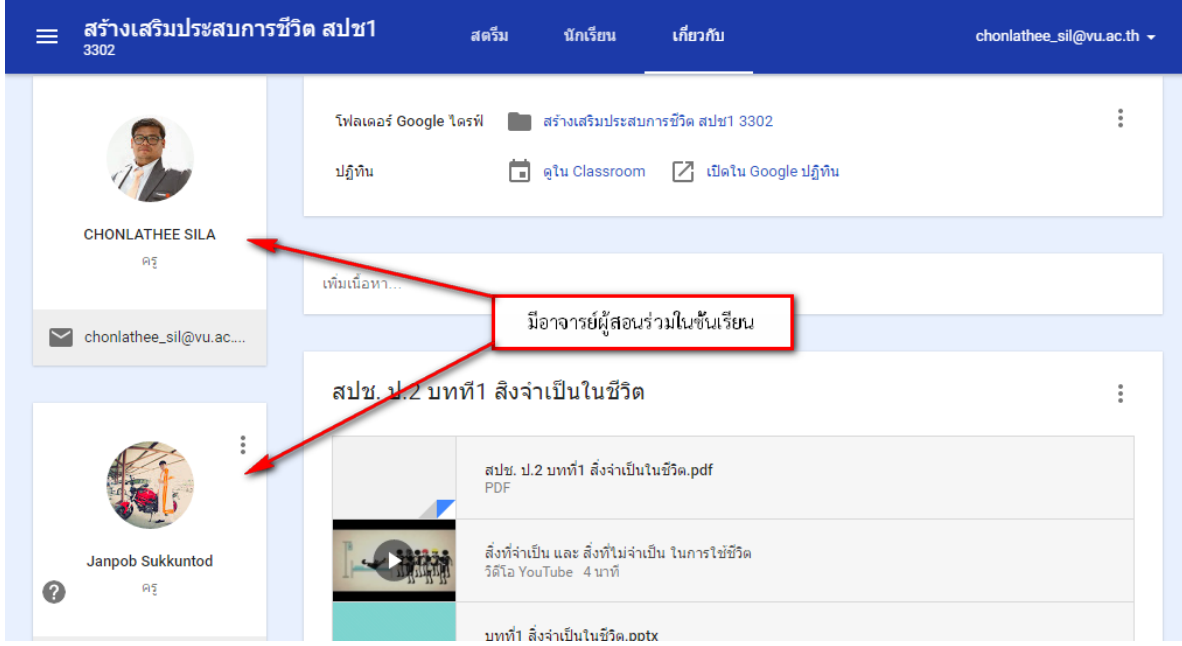

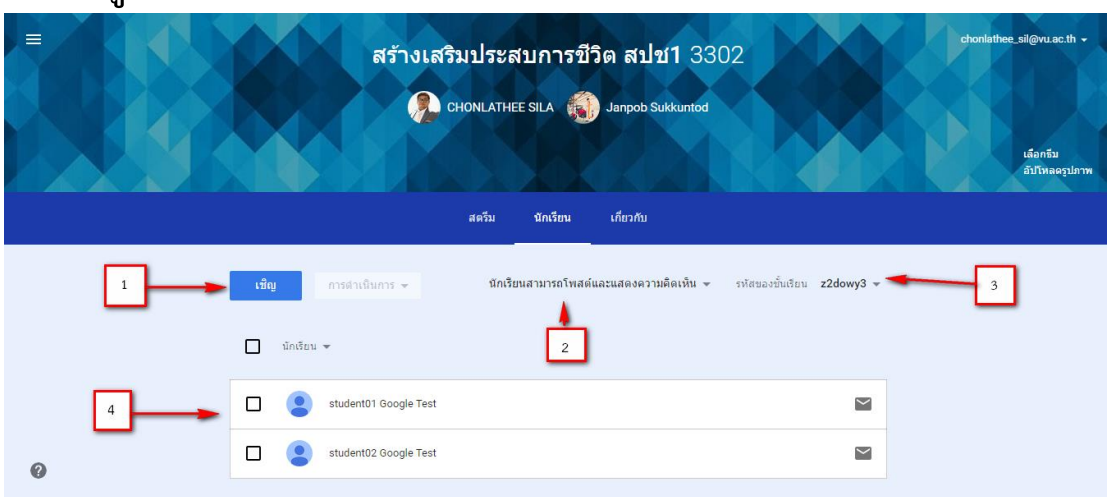

#### **แถบเมนู** : **นักเรียน**

ในส่วนของแถบหน้าต่างนักเรียนนี้เป็นส่วนบริการจัดการผู้เข้าเรียนไม่ว่าจะเป็นการ เชิญหรือลบ ผู้เรียนจากชั้นเรียน จะได้อธิบายตามภาพดังนี้

- 1 ส่วนปุ่มเชิญนักเรียนเข้าขั้นเรียน ด้านข้างยังยังสามารถลบ ส่งเมล์ และปิดรับนักเรียนได้เช่นกัน
	- ส่งคำเชิญผ่านเมล์
	- ส่งรหัสชั้นเรียนให้โดยตรงแล้วนำรหัสไป Login เข้าชั้นเรียน
- 2 ส่วนระบุสิทธิการโพสต์ของนักเรียน มี3 สถานะ คือ
	- นักเรียนสามารถโพสต์และแสดงความคิดเห็น
	- นักเรียนสามารถแสดงความคิดเห็นเท่านั้น
	- มีเพียงคุณครูเท่านั้นที่สามารถโพสต์และแสดงความคิดเห็น
- 3 ส่วนแสดงรหัสเข้าห้อง ซึ่งสามารถรีเซ็ตหรือปิดรหัสเข้าใช้ห้องเรียน
- 4 ส่วนแสดงสมาชิกนักเรียนภายในห้อง

ตัวอย่างการส่งคำเชิญผ่าเมล์ให้นักเรียน

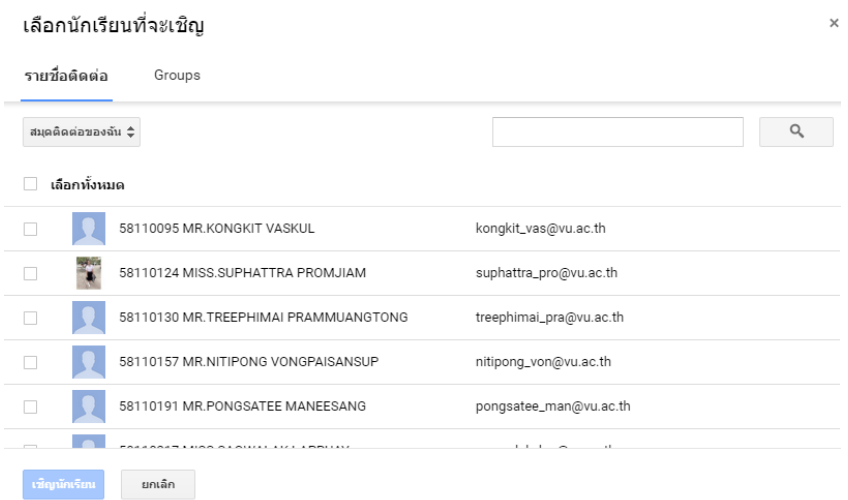

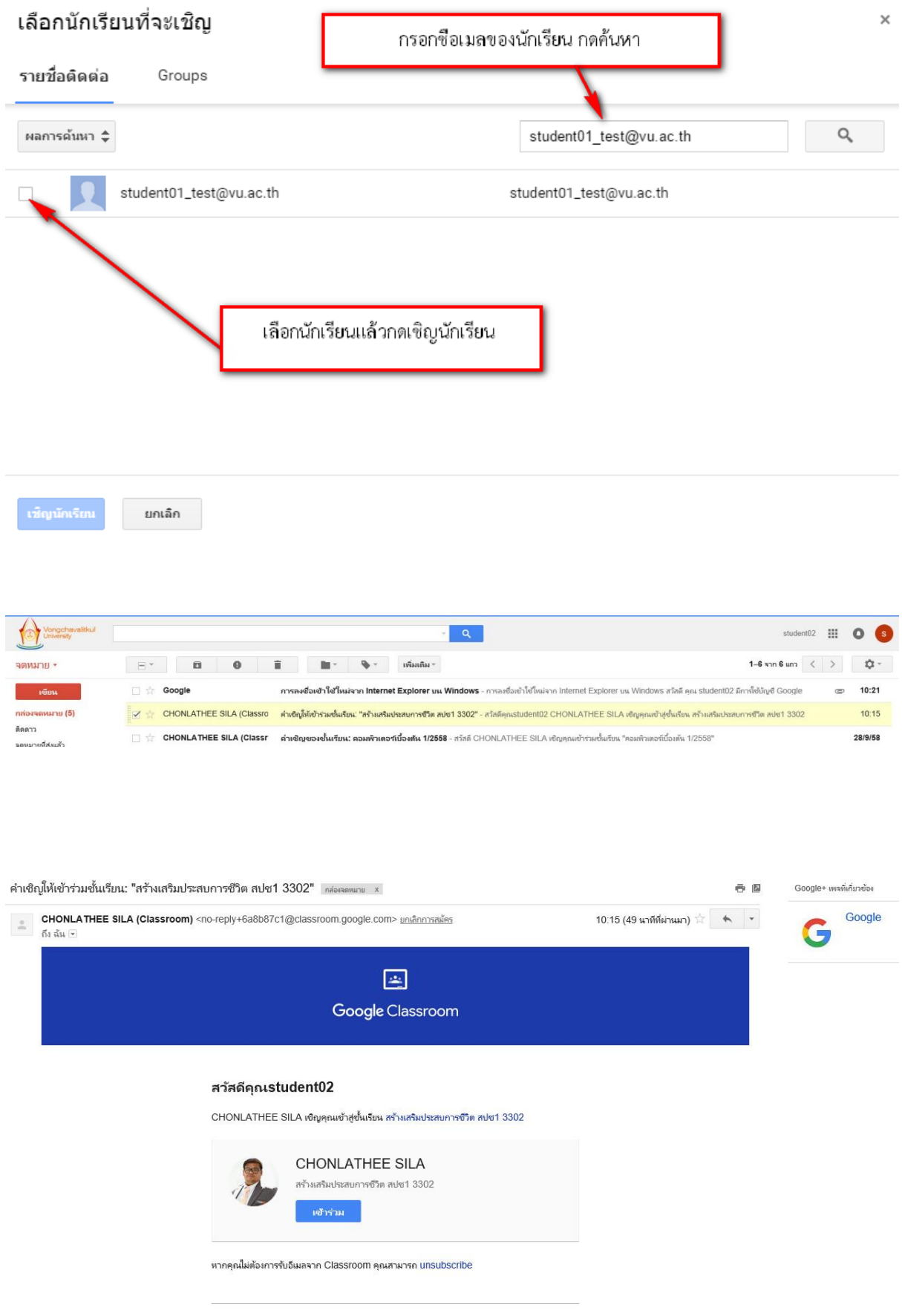

#### **แถบเมนู** : **สตรีม**

แถบหน้าต่างเมนูสตรีมนี้ Google Classroom ได้ช่วยให้ครูและนักเรียนสามารถแบ่งปันข้อมูลกันโดย ไม่ต้องไปที่ Gmail หรือ Google Drive ในแถบหน้าต่างนี้สามารถ ลงประกาศ มอบหมายงาน

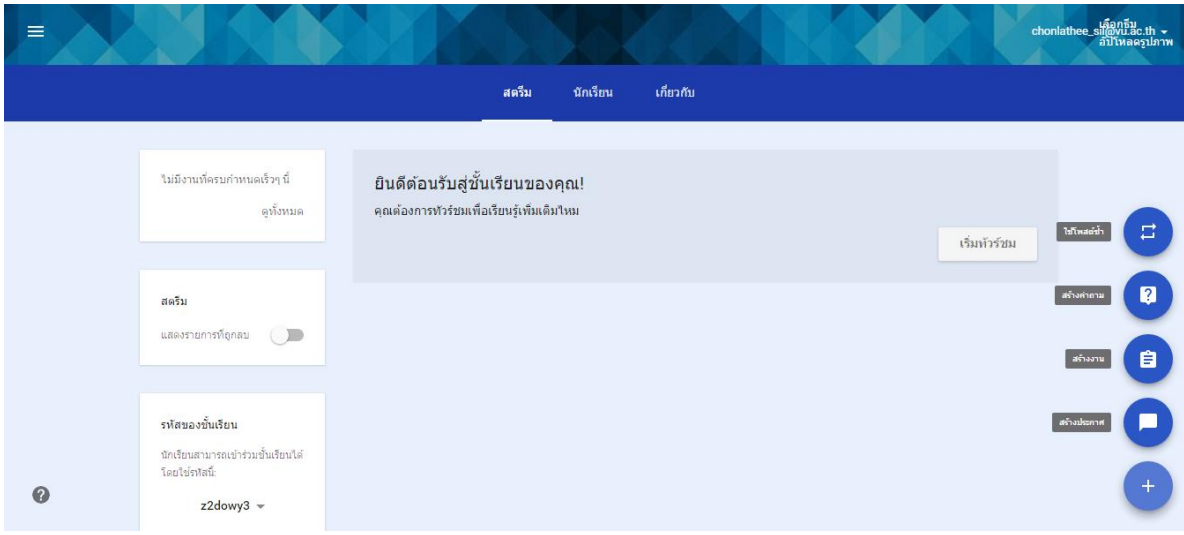

### **การลงประกาศหรือประชาสัมพันธ์**

การลงประกาศมีวัตถุประสงค์ลงบนสตรีมที่ชั้นเรียนของผู้สอนคือ เพื่อให้นักเรียนสามารถดูและแสดง ความคิดเห็น วิจารณ์แชร์ความคิดเห็นของเพื่อนและอาจารย์ในห้องเรียนนั้นสิ่งที่ประกาศ

ส าหรับการลงประกาศในสตรีมชั้นเรียน สามารถท าได้ดังต่อไปนี้

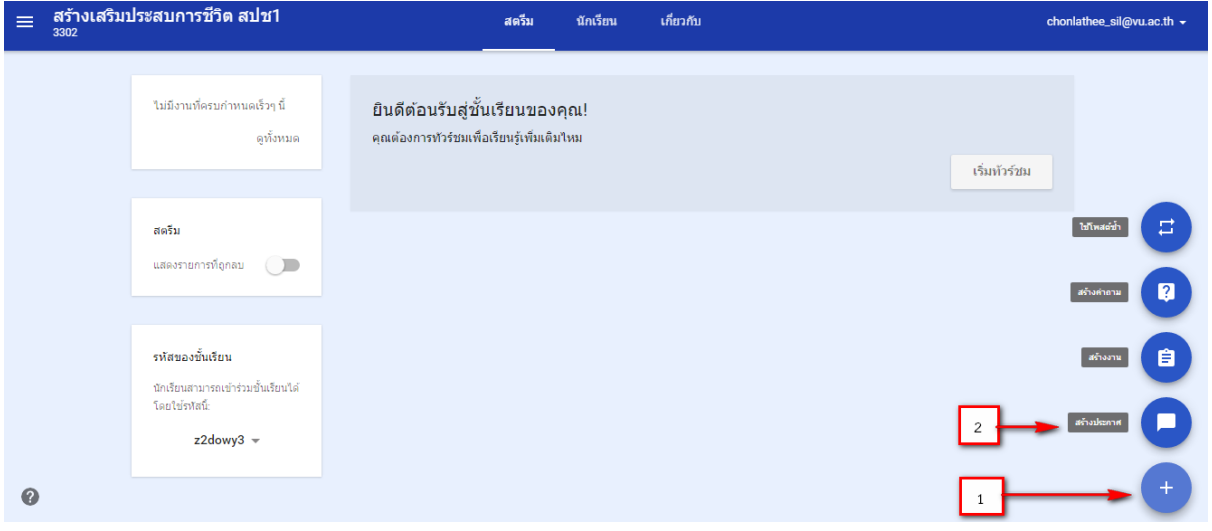

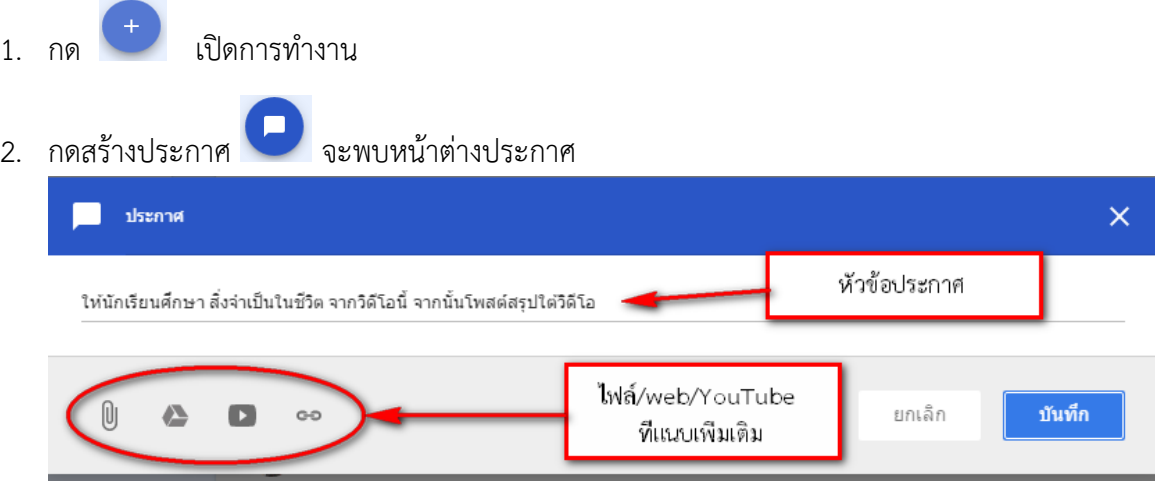

3. ใส่หัวข้อประกาศหรือคำสั่ง ถ้ามีไฟล์แนบหรือวิดีโอต่างๆตามเอกสารของผู้โพสต์แล้วกดบันทึก

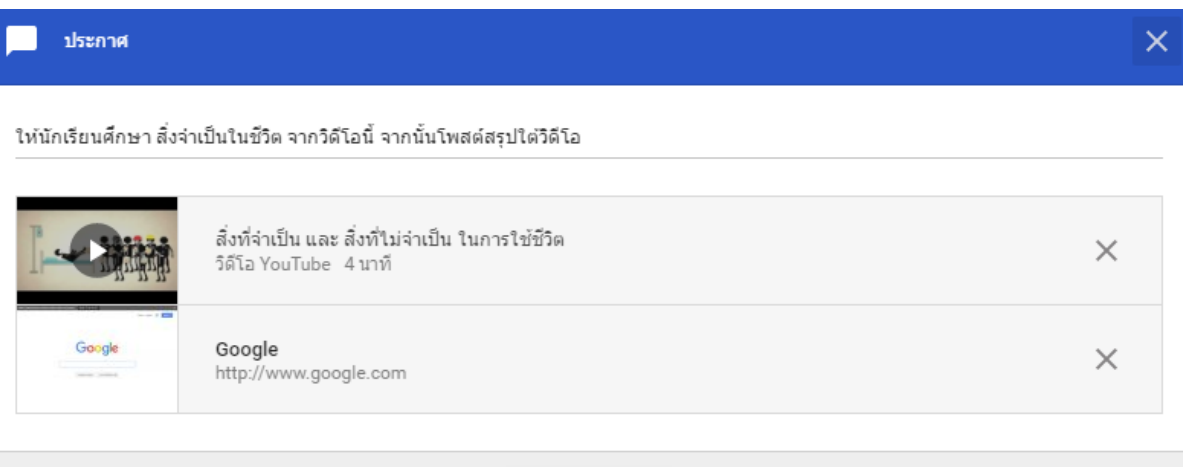

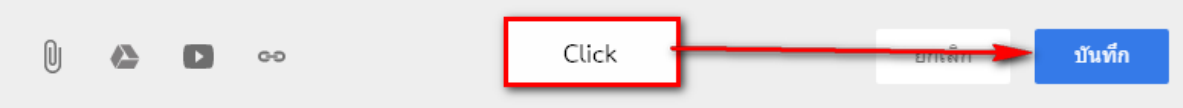

4. ในชั้นเรียนจะแสดงดังภาพ

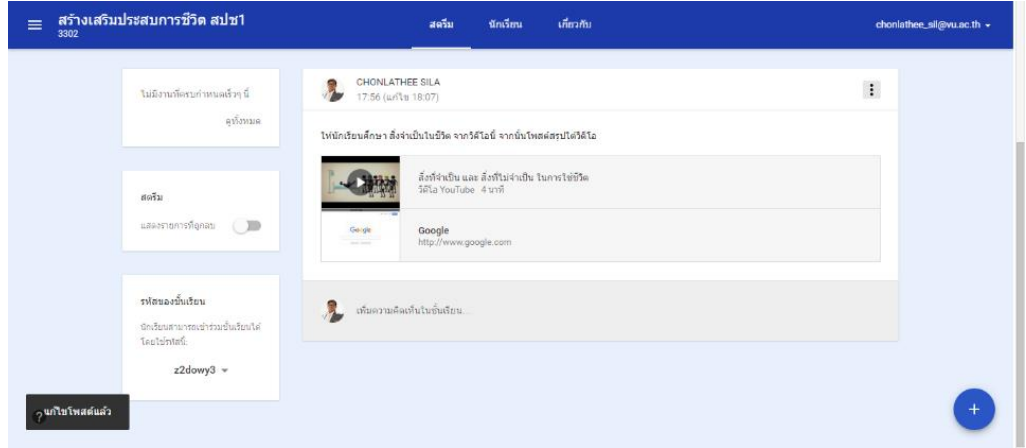

#### **การสร้างงาน (**assignment**)**

คุณสามารถสร้างงานในสตรีมของชั้นเรียน แนบเอกสารประกอบ มอบหมายให้กับชั้นเรียนตลอดจน ิตรวจงาน ให้คะแนนงาน คอมเม้นงาน แล้วทำการส่งคืนให้กับนักเรียนในชั้นเรียน โดยนักเรียนจะได้รับการ แจ้งเตือนทางอีเมล (ถ้านักเรียนไม่ได้ปิดการแจ้งเตือนไว้) และนักเรียนจะมองเห็นงานในสตรีมชองชั้นเรียนที่ นักเรียนได้เข้าไปเรียนหรือเป็นสมาชิกอยู่

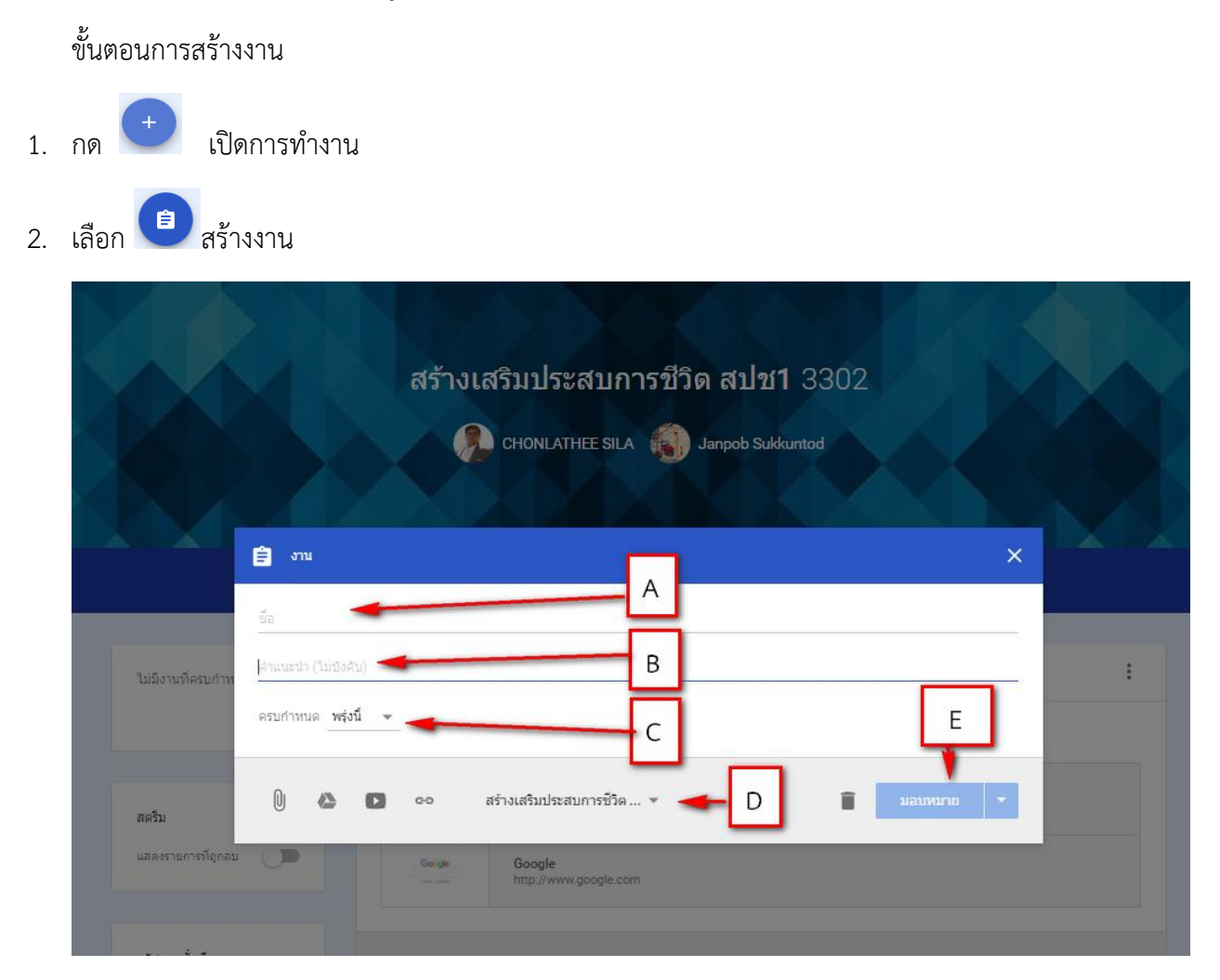

A คือ ส่วนระบุชื่อเรื่องของงานเริ่มต้น

B คือ ส่วนระบุรายละเอียดของงานระบุให้นักเรียนเข้าใจชัดเจน

C คือ ระบุวันที่ ที่ต้องการส่งงานถ้าไม่ระบุระบบจะทำการเริ่มต้นกำหนดวันส่งงานเป็นวันถัดมา ซึ่งใน การก าหนดวันส่งงานยังสามมารถระบุเวลาที่จะส่งงานได้

- D คือ ระบุห้องเรียน
- E คือ มอบหมายงาน

3. เมื่อทำการกดมอบหมายงานแล้วจะปรากฏหน้าสตรีมดังนี้

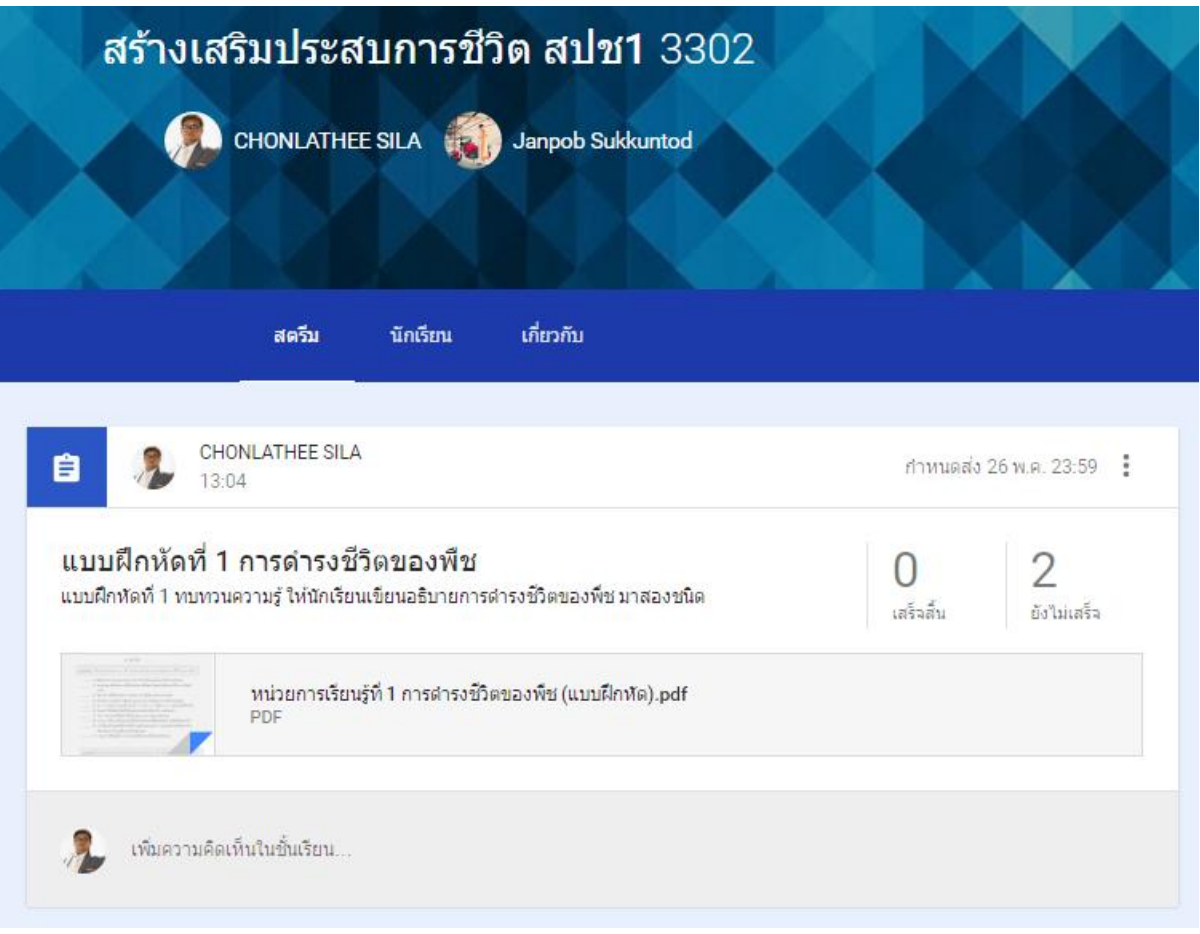

#### **การสร้างค าถาม (**Question**)**

เป็นการสร้างคำถามทั้งแบบอัตนัยสั้นๆ และปรนัยเลือกเป็นข้อได้ ดังตัวอย่าง

1. การสร้างคำถามแบบเขียนตอบสั้นๆ

2. กดที่ สร้างคำถามจากนั้นจะเกิดหน้าต่างร้างคำถามคล้ายกับการสร้างงานมีความต่างเล็กน้อย ดังภาพ

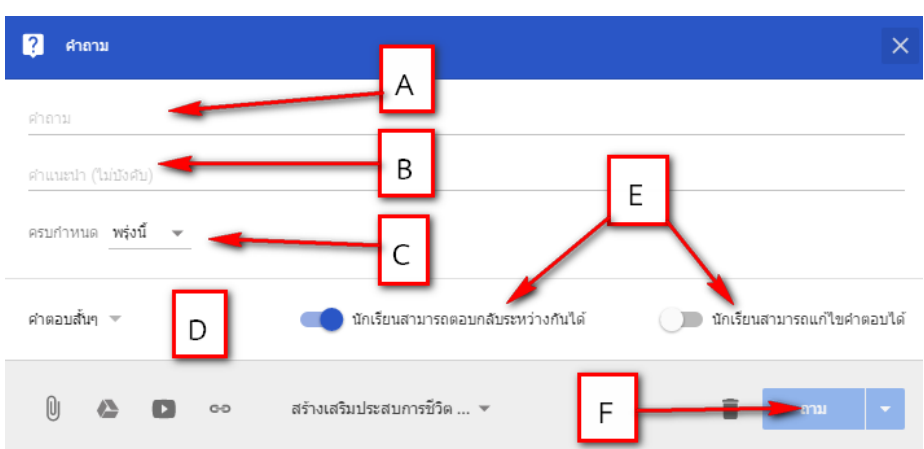

A คือ ส่วนระบุชื่อเรื่องของงานเริ่มต้น

B คือ ส่วนระบุรายละเอียดของงานระบุให้นักเรียนเข้าใจชัดเจน

C คือ ระบุวันที่ ที่ต้องการสิ้นสุดการส่งคำถามถ้าไม่ระบุระบบจะทำการเริ่มต้นกำหนดวันส่งเป็นวันถัด ้มา ซึ่งในการกำหนดวันส่งงานยังสามมารถระบุเวลาที่จะส่งงานได้

D คือ ระบุว่าจะตั้งคำถามเป็นประเภท คำตอบสั้น/ ปรนัย(ตัวเลือก)

E คือ มอบหมายงาน ส่วนระการมองเห็นหรือโพสต์ตอบกลับกันได้

F คือ การยืนยันการสร้างคำถามและกำหนดการแสดงคำถามล่วงหน้าได้

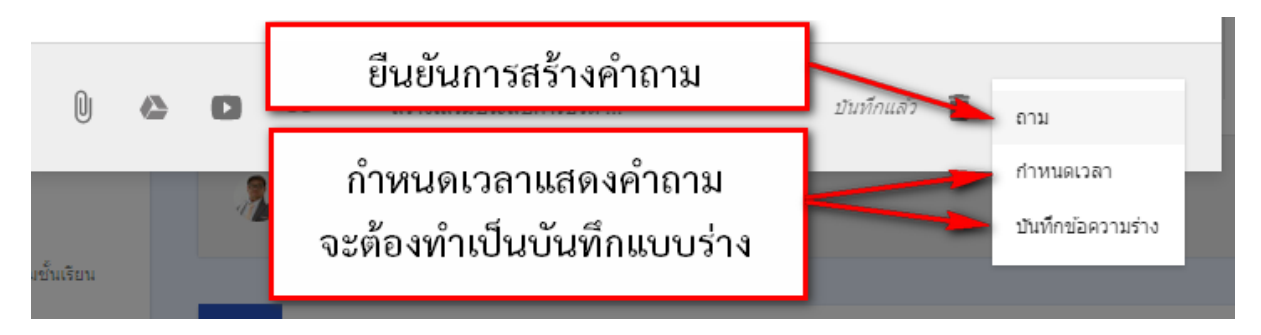

3. หน้าต่างการสร้างคำถามแบบปรนัย

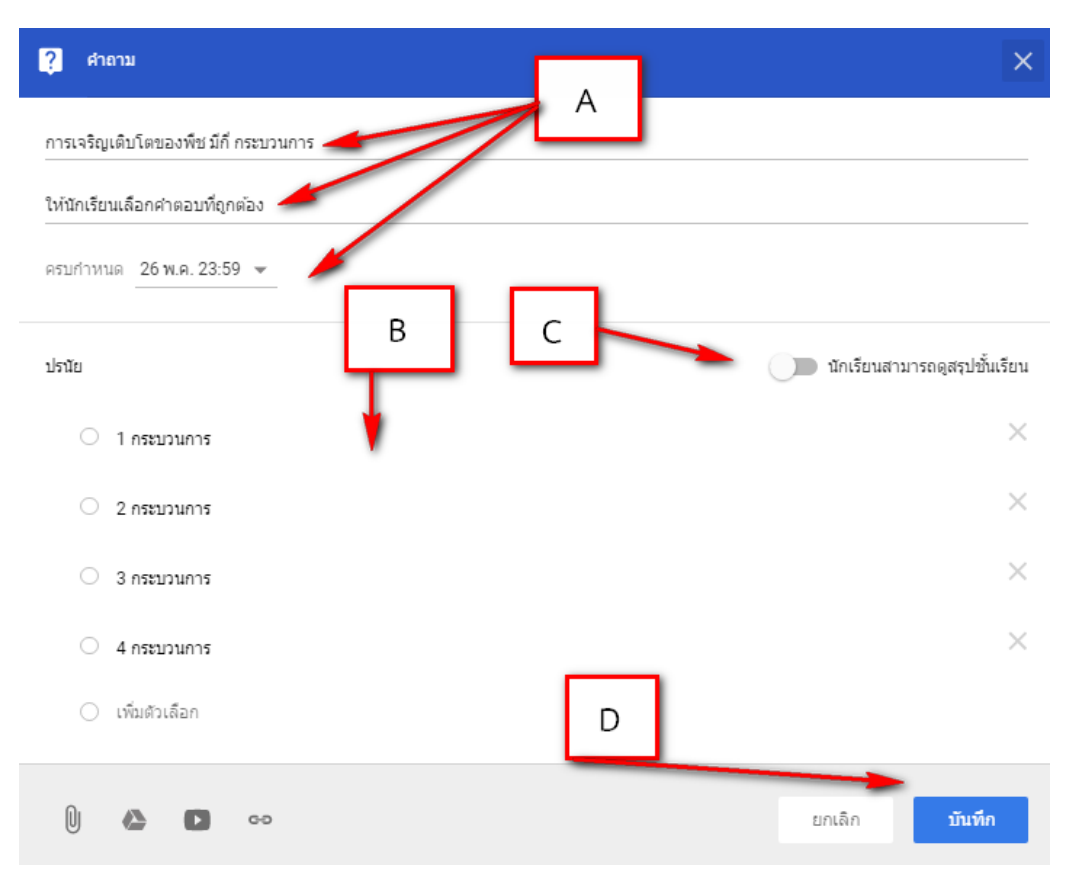

ลักษณะของการสร้างคำถามโดยทั่วไปจะเหมือนกันกับการสร้างงานมีเพียง B และ C ที่ต่างออกไป

- A คือ ส่วนทั่วไปคือ ชื่อคำถาม/คำอธิบาย/กำหนดวันส่ง
- B คือ ส่วนระบุคำตอบของคำถาม
- $\,$   $\,$  1 คือ ส่วนที่ระบุการให้มองเห็นคำตอบของตัวผู้ส่งคำตอบและเพื่อนร่วมชั้นเรียนหลังเราส่งคำตอบ
- D คือ ส่วนยืนยันการสร้าคำถามและกำหนดการแสดงคำถามล่วงหน้าได้

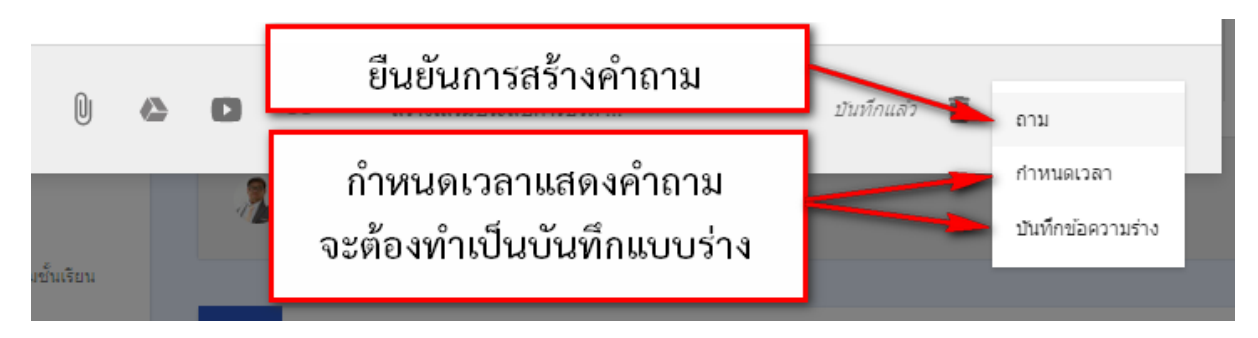

#### 4. หน้าต่างการสร้างคำถามแบบคำตอบสั้นๆ

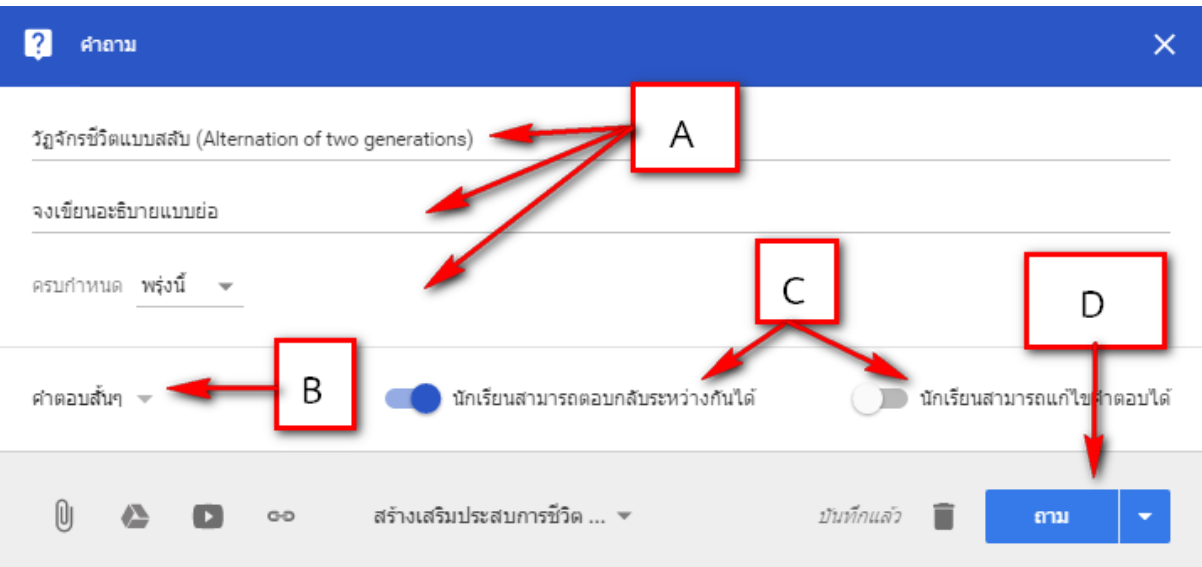

- A คือ ส่วนทั่วไปคือ ชื่อคำถาม/คำอธิบาย/กำหนดวันส่ง
- B คือ ส่วนระบุคำตอบของคำถาม
- C คือ ส่วนที่ระบุการให้มองเห็นคำตอบของตัวผู้ส่งคำตอบและเพื่อนร่วมชั้นเรียนหลังเราส่งคำตอบ
- D คือ ส่วนยืนยันการสร้าคำถามและกำหนดการแสดงคำถามล่วงหน้าได้

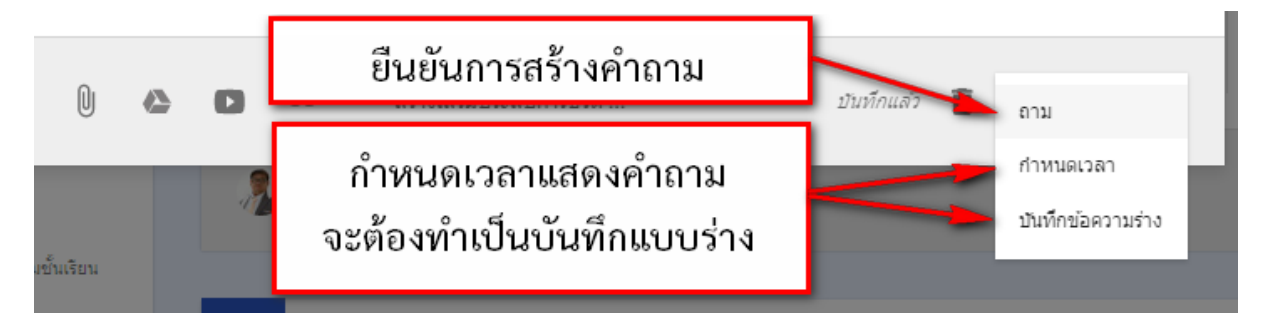

# หน้าต่างสตรีมชั้นเรียนจะแสดงดังภาพ

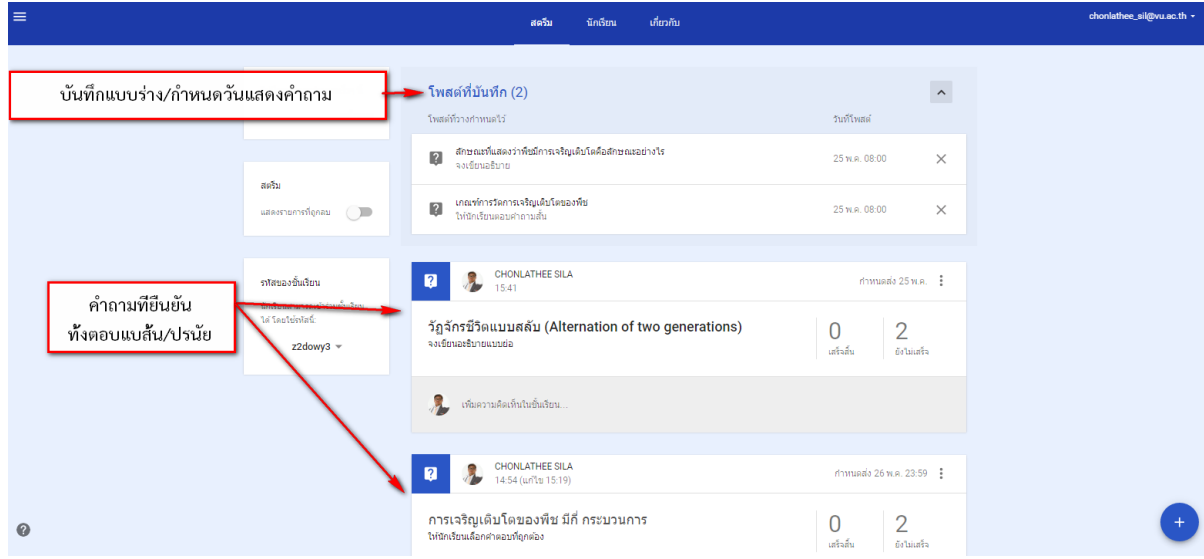

#### **การแก้ไขงาน/ค าถาม และลบโพสต์**

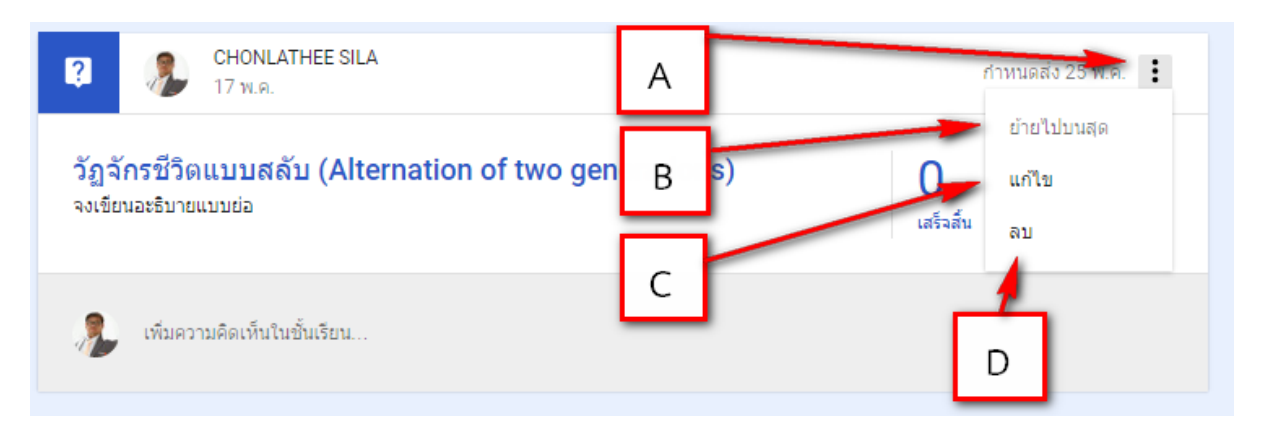

- 1. เลือกจุด A เพื่อทำการเลือกกระทำการ คือ ย้ายไปบนสุด แก้ไข ลบ
- 2. เลือกจุด B เพื่อทำการย้ายงาน/คำถาม หรือโพสต์ขึ้นไปไว้บนสุด
- 3. เลือกจุด C เพื่อทำการแก้ไขงาน/คำถาม หรือโพสต
- 4. เลือกจุด D เพื่อทำการลบงาน/คำถาม หรือโพสต

\*หมายเหตุ การลบงาน/คำถาม จะทำให้หัวข้อคำถาม คะแนนและข้อคิดเห็นจะหายไปทันที แต่ถ้ามี ไฟล์เอกสารแนบกับงาน/คำถาม ไฟล์เหล่านั้นจะถูกนำไปเก็บไว้ที่ Drive

# **การใช้โพสต์ซ้ า**

ผู้สอนสามารถนำโพสต์ ไม่ว่าจะเป็นประกาศ งาน หรือคำถาม จากชั้นเรียนปัจจุบันหรือก่อนหน้ามา ใช้ซ้ำได้ ผู้สอนสามารถแก้ไขโพสต์ก่อนใช้ซ้ำ เช่น เปลี่ยนวันที่ครบกำหนดส่ง นอกจากนี้คุณยังสามารถใช้ไฟล์ แนบเดิมและเพิ่มไฟล์ใหม่ได้ตามต้องการ ดังภาพตัวอย่าง

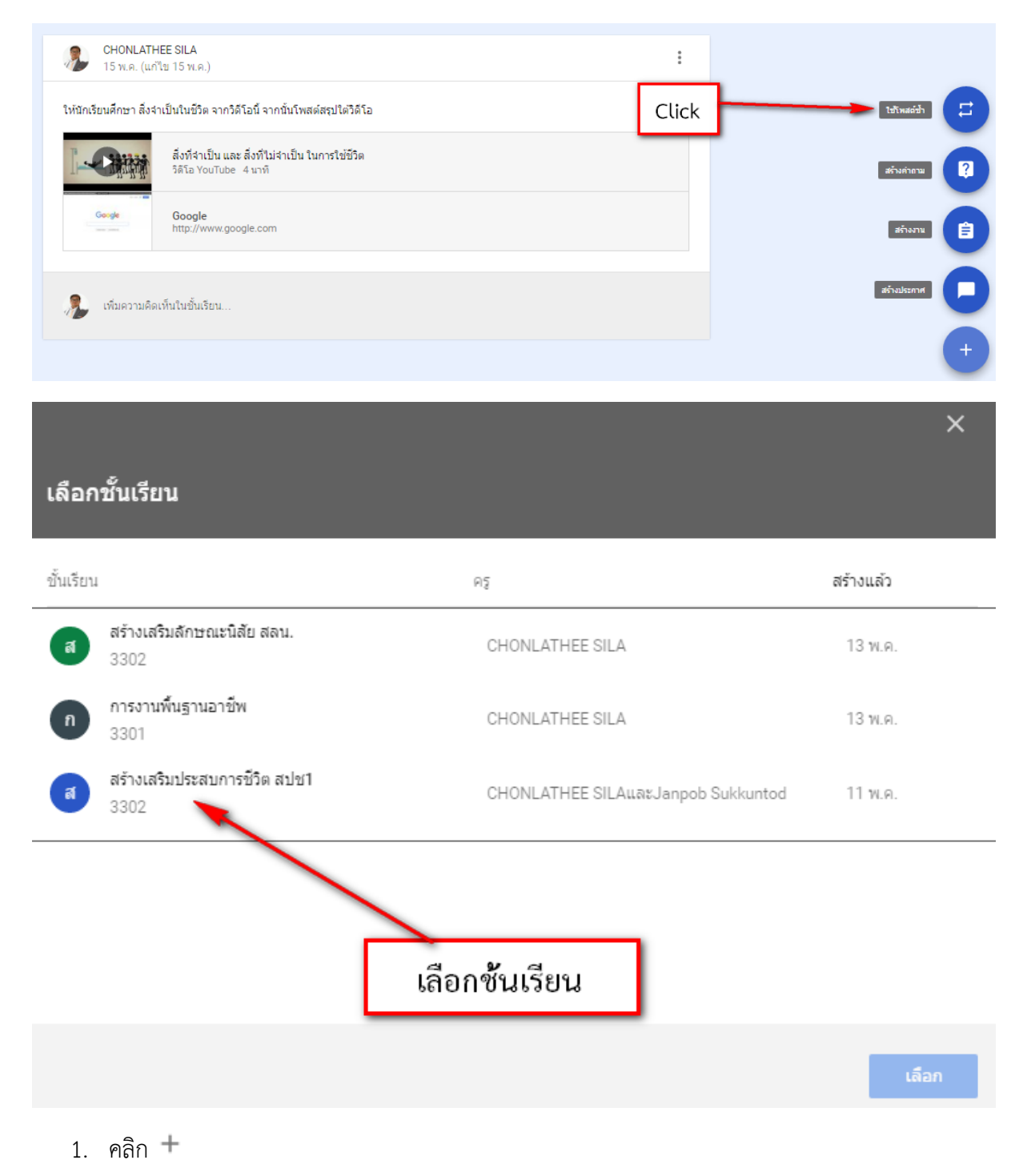

- 2. คลิกใช้โพสต์ซ้ำ
- ่ 3. คลิกชั้นเรียนที่มีโพสต์ที่ต้องการใช้ซ้ำ แล้วคลิกเลือก

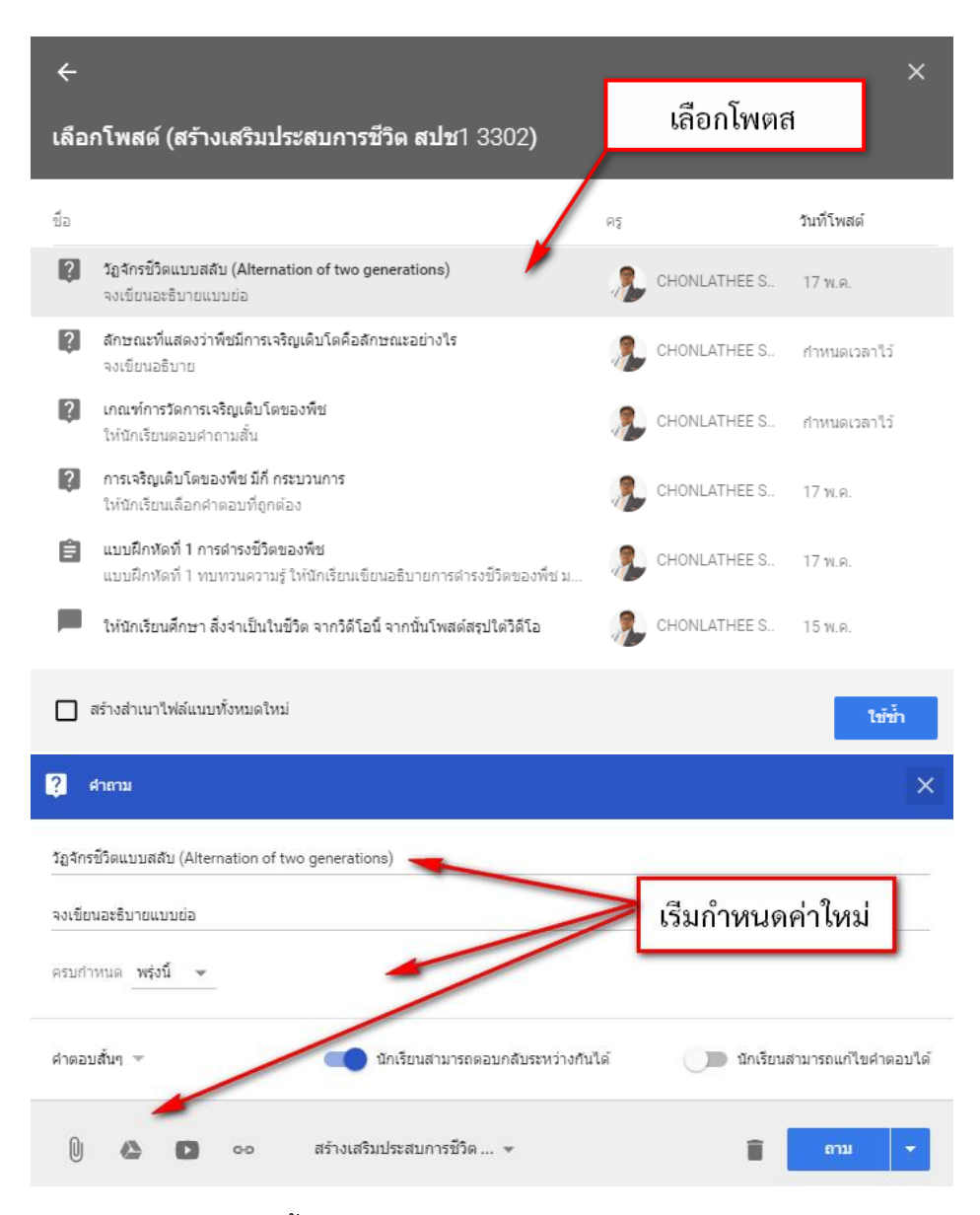

- 4. เลือกโพสต์ที่ต้องการใช้ซ้ า
- 5. ถ้าไม่ต้องการใช้ไฟล์แนบเดิม ให้ลบเครื่องหมายในช่องสร้างส าเนาไฟล์แนบทั้งหมดใหม่
- 6. คลิกใช้ซ้ำ
- 7. (ไม่บังคับ) คุณสามารถเปลี่ยนข้อมูลใดๆ ในโพสต์และลบหรือเพิ่มไฟล์แนบได้ตามต้องการ

#### **การตรวจงานหรือดูงานนักเรียน**

ในหน้างาน ผู้สอนสามารถดูผลงานของนักเรียน รวมถึงคะแนนและความคิดเห็นก่อนหน้านี้ นอกจากนี้ คุณยังสามารถดูว่าจะต้องตรวจงานใดบ้าง และมีงานใดบ้างที่ตรวจเสร็จแล้ว คุณสามารถจัด ระเบียบงานแยกตามชั้นเรียน หรือดูงานทั้งหมดที่คุณได้มอบหมายในชั้นเรียนทั้งหมด

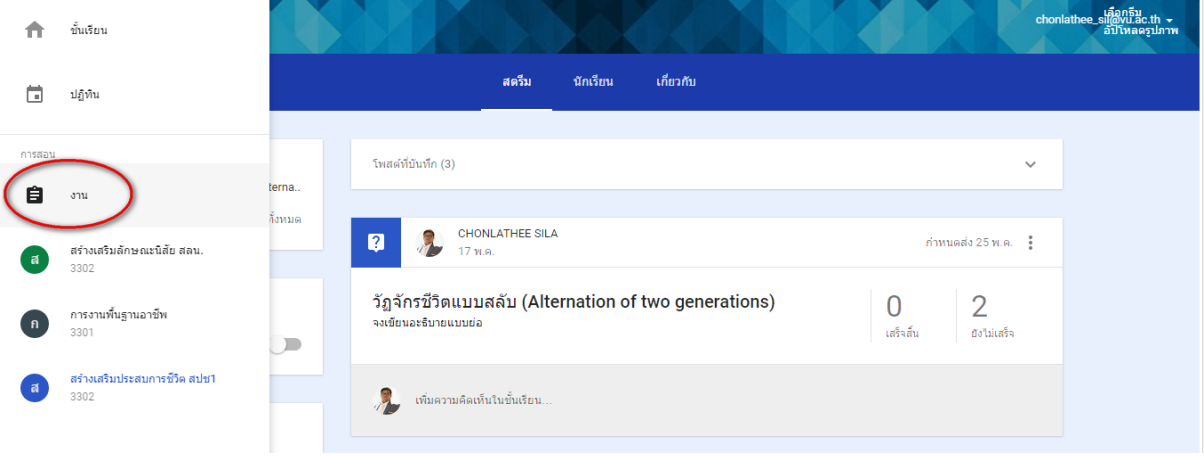

 $_{1.}$  คลิก  $\equiv$  และเลือกเมนู งาน

#### 2. หน้างานจะมี 2 ส่วนดังนี้

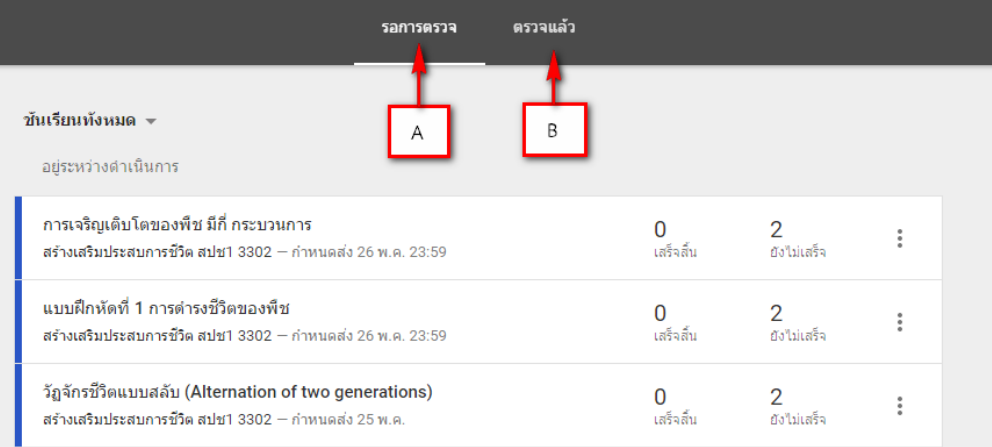

- A รอการตรวจสอบ หมายถึงงานของชั้นเรียนที่คุณยังไม่ได้ตรวจ
- B ตรวจสอบแล้ว หมายถึงงานของชั้นเรียนที่ได้ตรวจแล้ว

#### 3. ในการทำเครื่องหมายที่งานว่าตรวจสอบแล้ว ให้ทำดังนี้

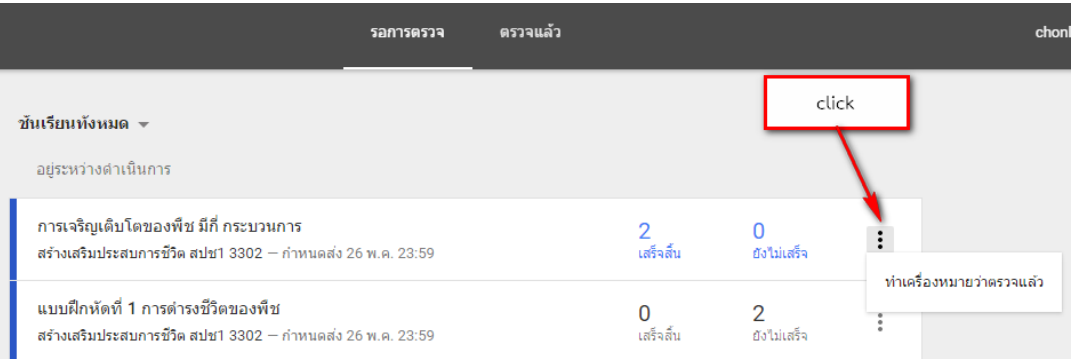

4. เมื่อผู้สอนทำเครื่องหมาแล้วก็ควรที่จะไปตรวจงานหรือคำถามที่นักเรียนส่งมาด้วย

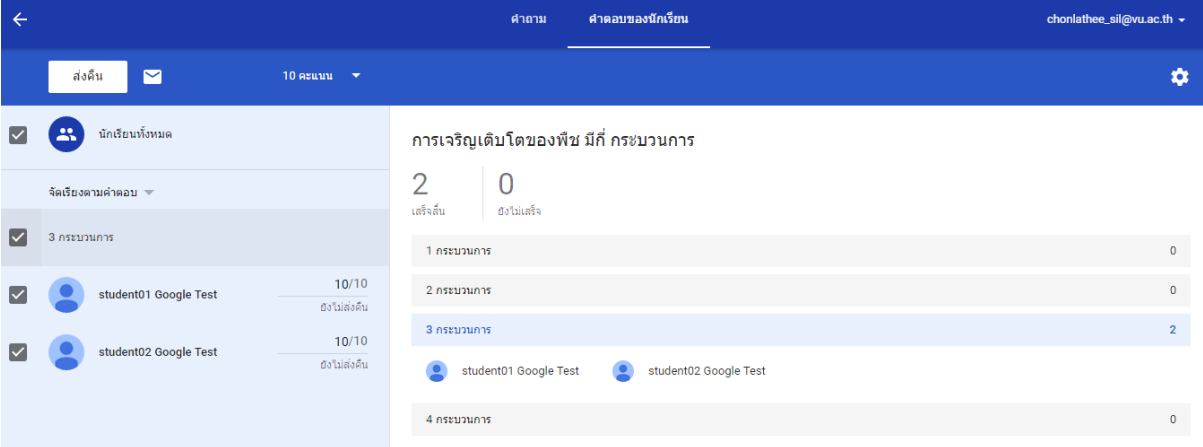

5. ท่านอาจารย์ผู้สอนสามารถส่งคะแนนงานที่ตรวจและให้คะแนนแล้วได้โดยเลือกนักเรียน แล้วกด ส่งคืน พร้อมกับการให้คอมเมนต์งานทั้งรายบุคคลและรวมทั้งต้อง ดังภาพ

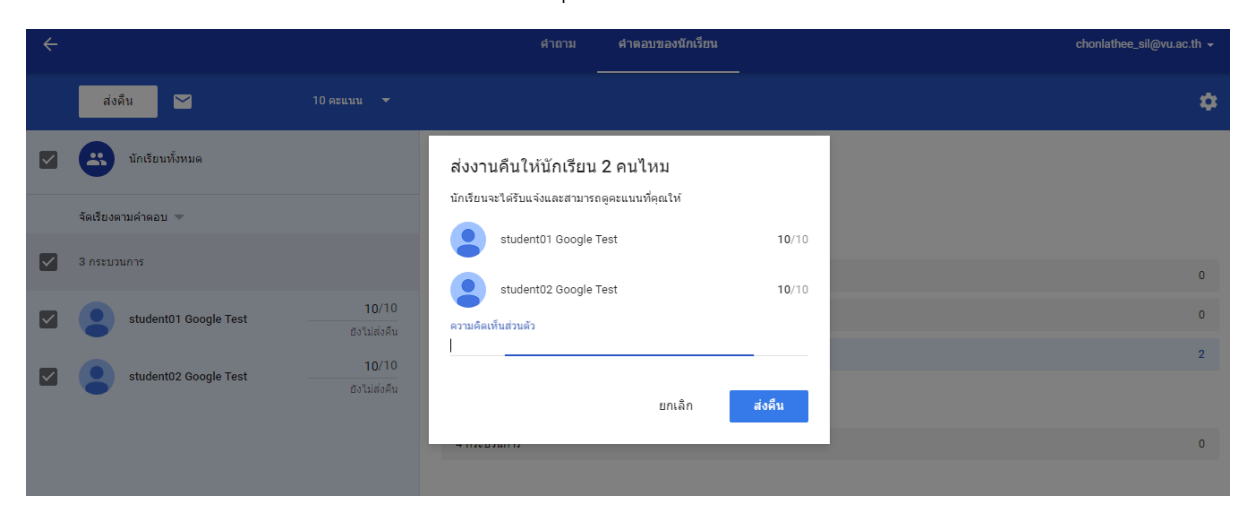

# 6. งานที่ให้คะแนนแล้วสามารถ Export คะแนนออกมาเพื่อทำคะแนน ดังภาพ

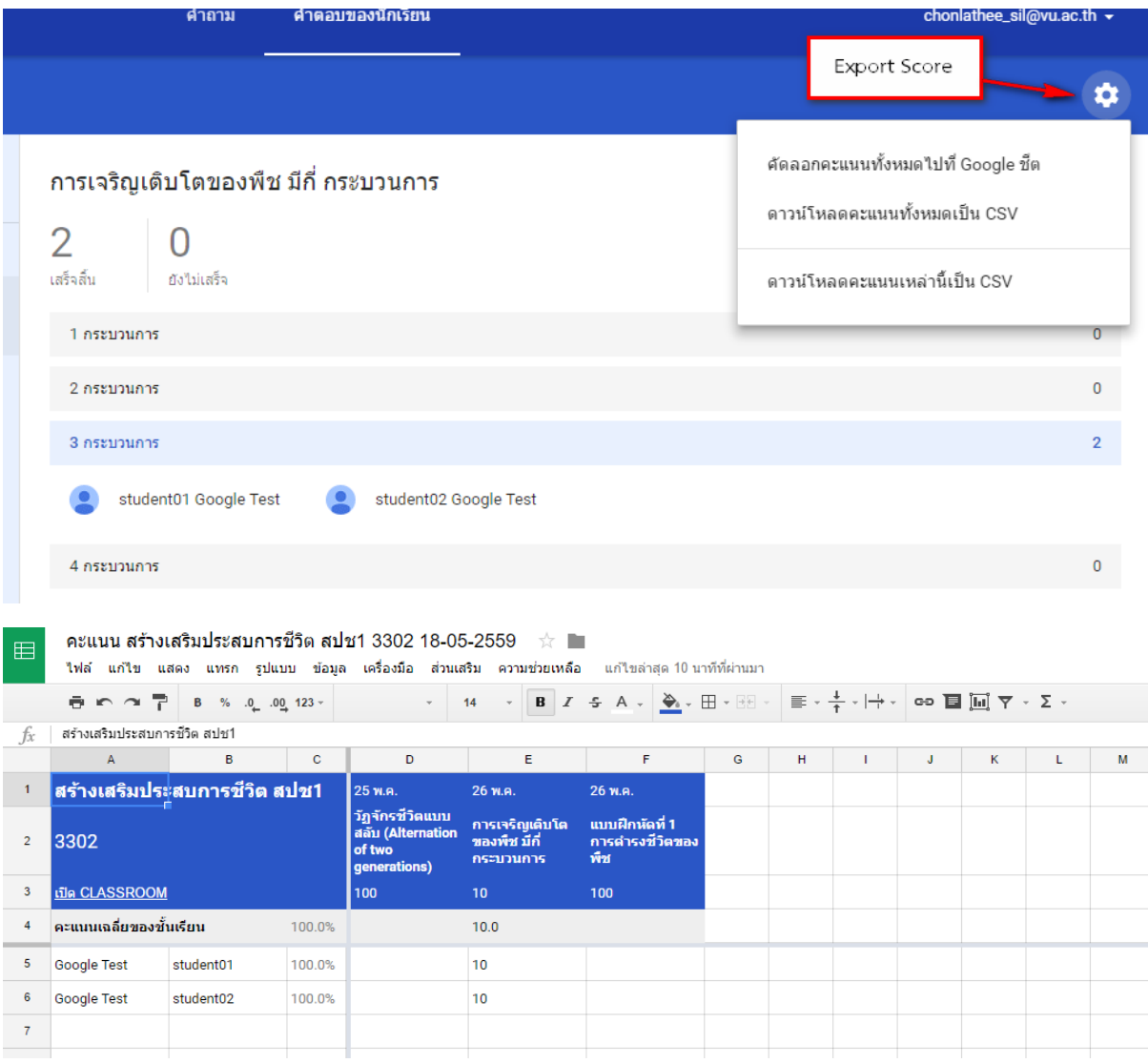

#### **เอกสารอ้างอิง**

ธงชัยว วิไลวิย์. "คู่เมือการใชง้าน Google classroom เบ้ืองตน้ ." การศึกษา. *blog.eduzones.com*, September 29, 2558. https://blog.eduzones.com/images/blog//file\_2015082691224.pdf.

Mongkon Mooncheep. "Google Classroom." Goverment. *Http://cnt.go.th/*. Accessed September 27, 2558. http://cnt.go.th/dlit/document/gg\_classroom.pdf.

"ชุมชนคุณครูใช้ Google Classroom", *http://classroom.mix.in.th/*. .

**ภาคผนวก ฉ**

**คูมือการใชงาน Google Forms**

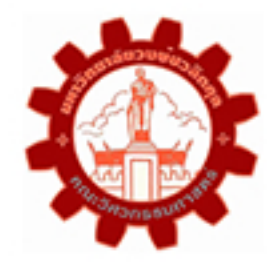

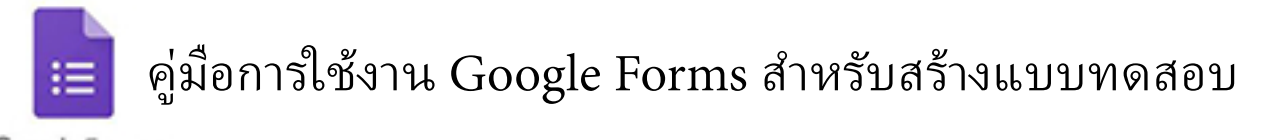

Google Forms

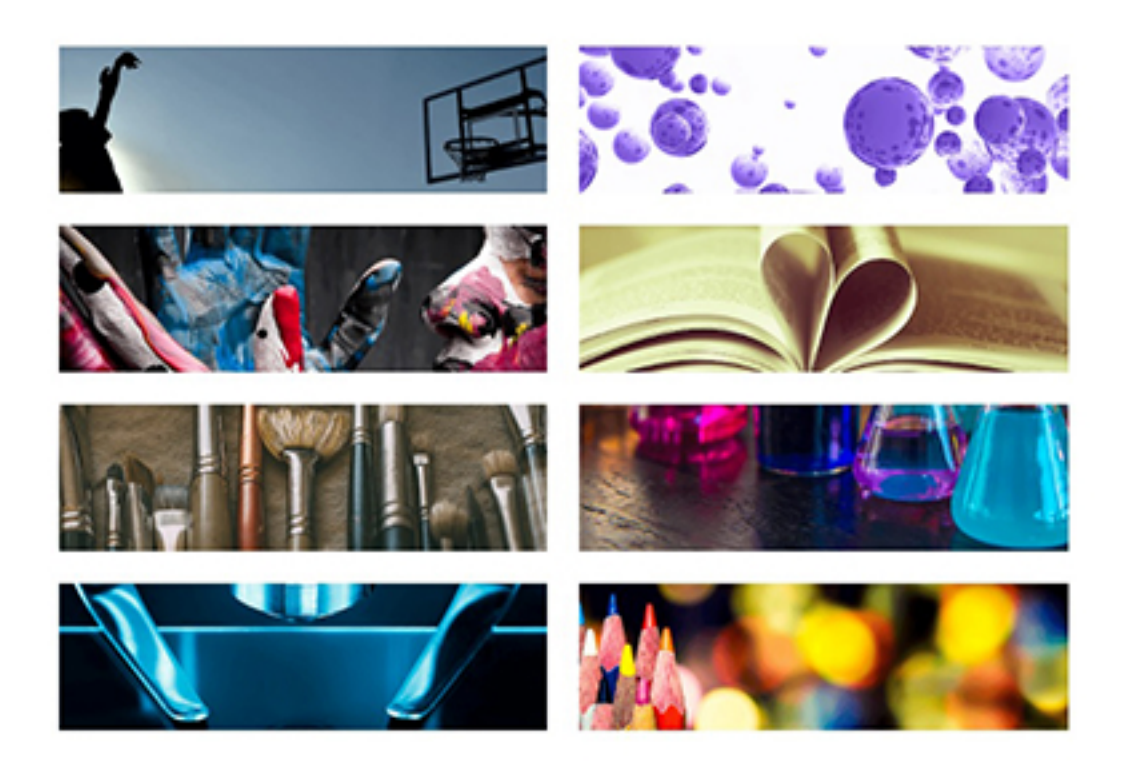

จัดทำโดย คณะกรรมการการจัดการความรู้ คณะวิศวกรรมศาสตร ์ มหาวิทยาลัยวงษ ์ชวลิตกุล

# **การใชงาน Google Forms สำหรับสรางแบบทดสอบ**

1. Sign In เขาสูระบบ Gmail

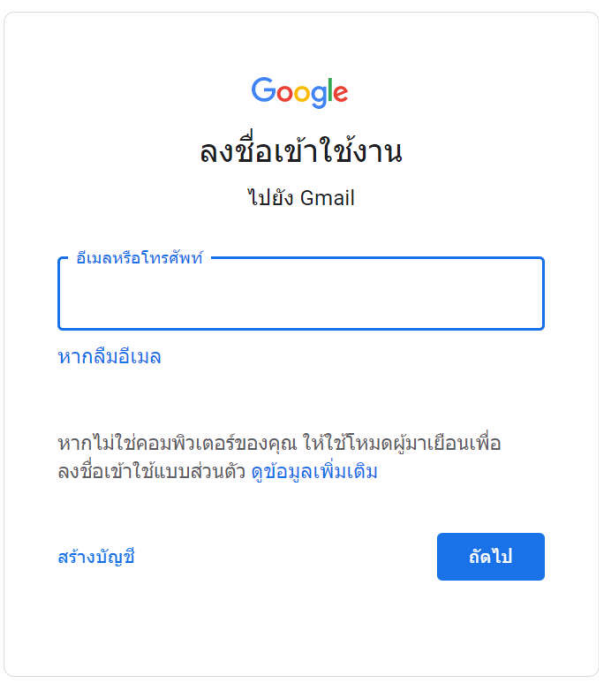

2. เข้าสู่ Google Forms โดยการคลิกที่ Google Apps แล้วเลือก Forms

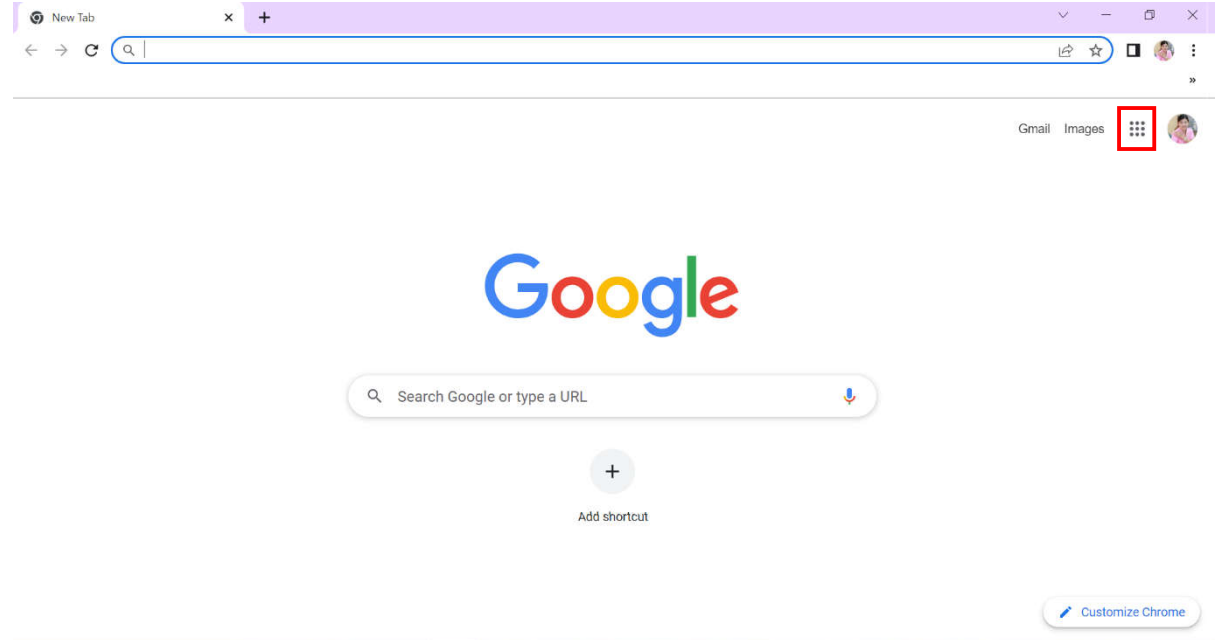

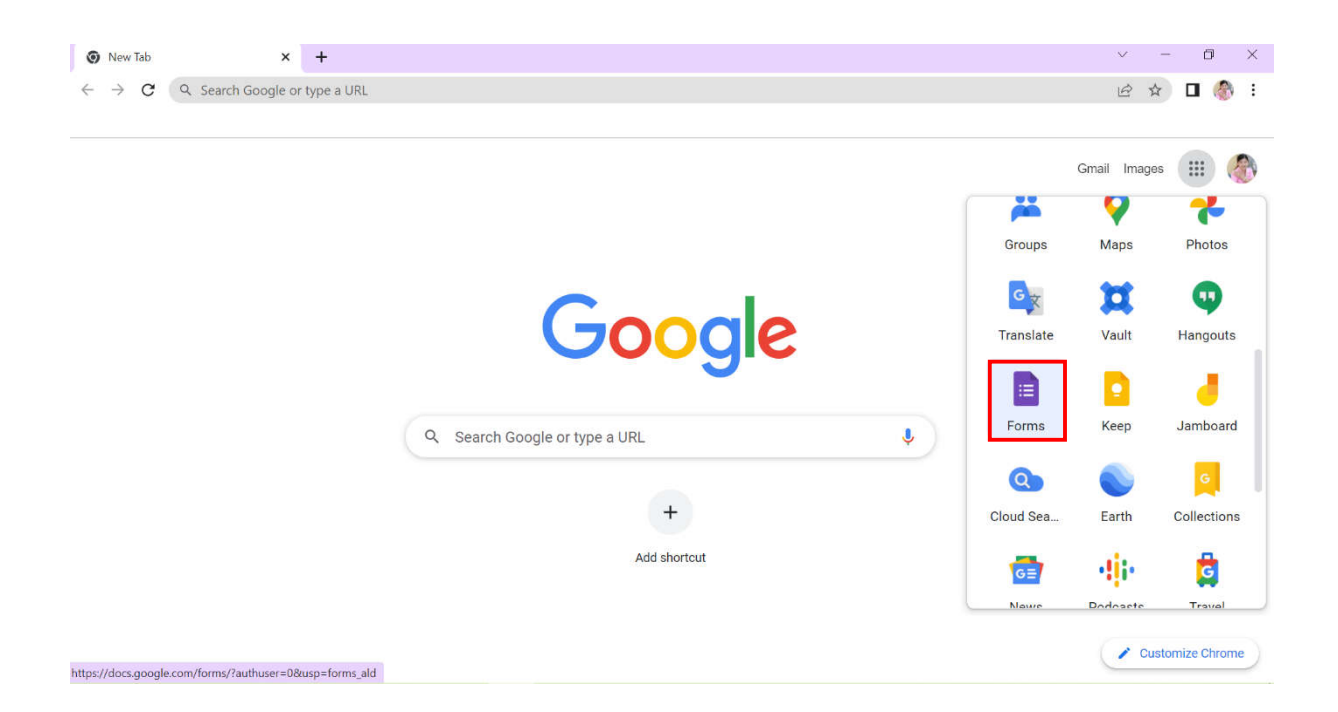

3. ที่หนาตาง Google Forms ใหคลิกตรงวาง เพื่อเริ่มแบบฟอรมใหม

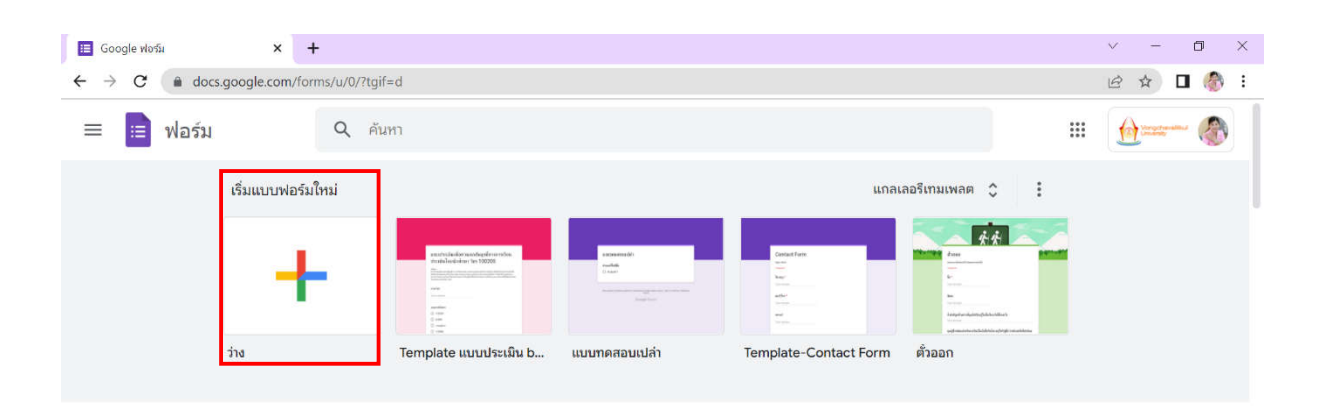

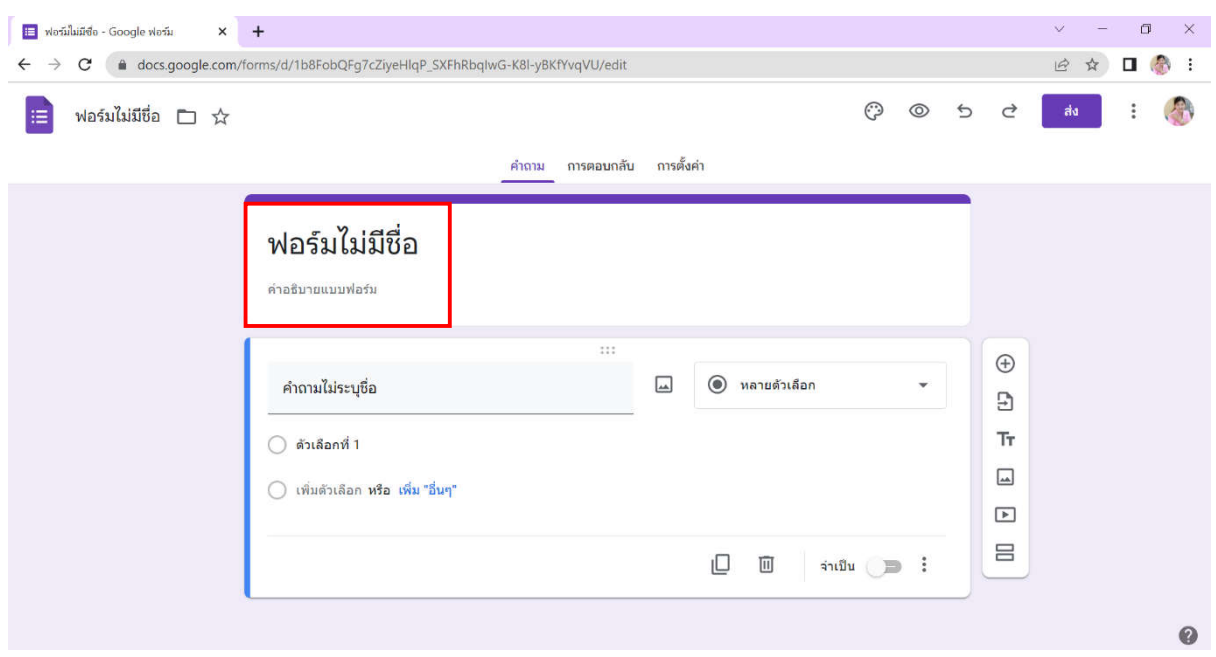

### 4. ที่หน้าต่างแบบฟอร์มใหม่ คลิกที่ฟอร์มไม่มีชื่อ พิมพ์ชื่อและคำอธิบายของแบบฟอร์มตามที่ต้องการ

# ตัวอยางการพิมพชื่อแบบทดสอบและคำอธิบาย

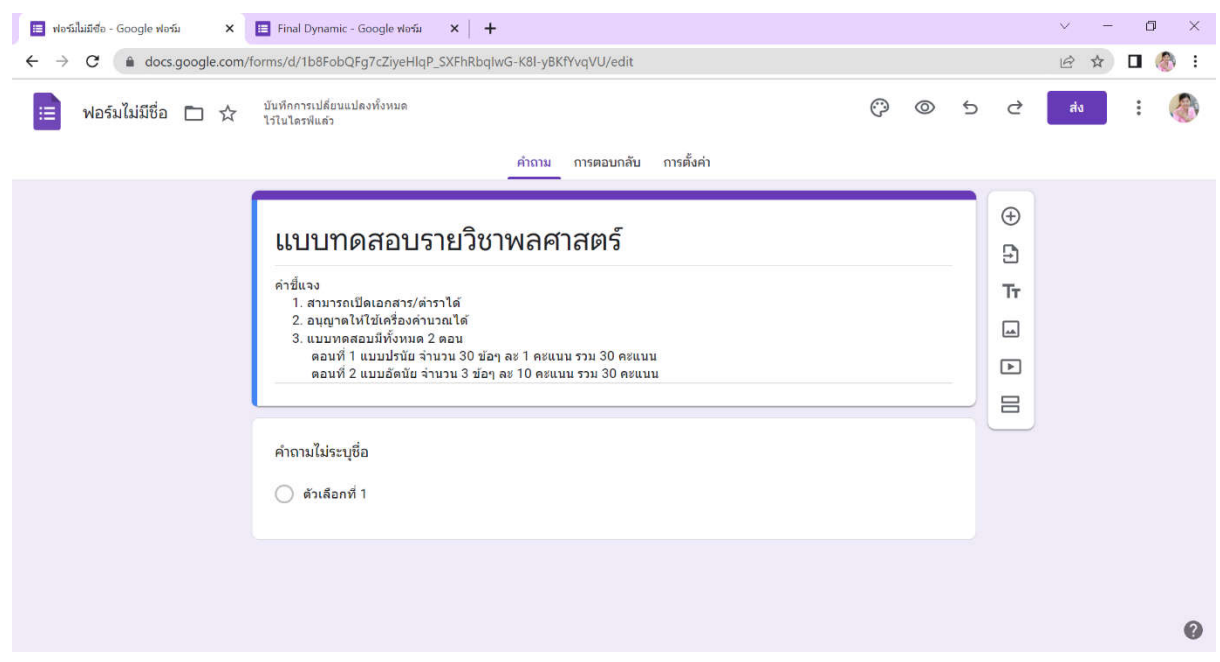

#### สวนคำสั่งที่เกี่ยวของอื่นๆ มีดังนี้

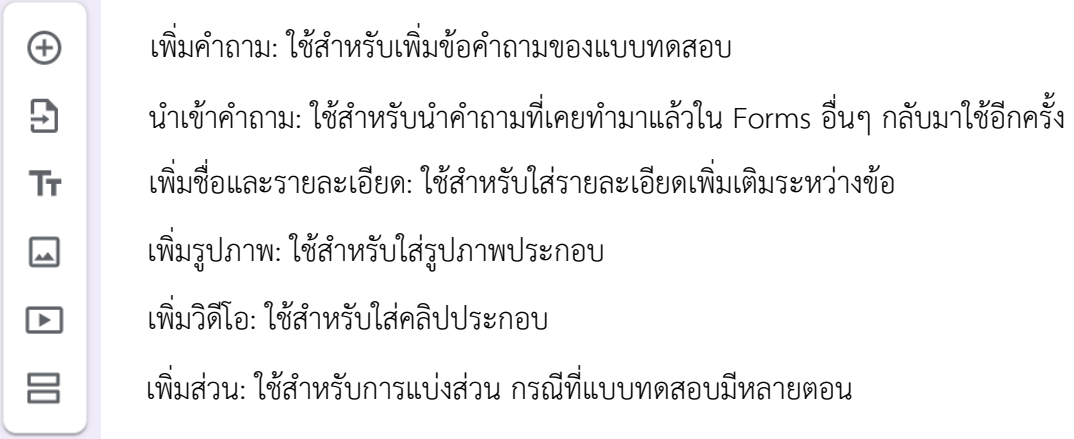

5. ก่อนจะเริ่มพิมพ์ข้อคำถาม ให้เข้าไปที่การตั้งค่า ตรงทำเป็นแบบทดสอบ ให้คลิกที่แถบที่อยู่ด้านขวาเพื่อเปิด

การใช้งาน (  $\qquad \qquad$  ) ในส่วนของการเผยแพร่คะแนนสามารถเลือกได้ว่าจะประกาศคะแนนทันทีหลังจากการ ส่งคำตอบ หรือจะประกาศในภายหลัง โดยการส่งเข้าเมล์ของผู้เรียน ซึ่งผู้เรียนจะต้อง Sign In เข้า Gmail ของ ตัวเองกอนเริ่มทำแบบทดสอบ

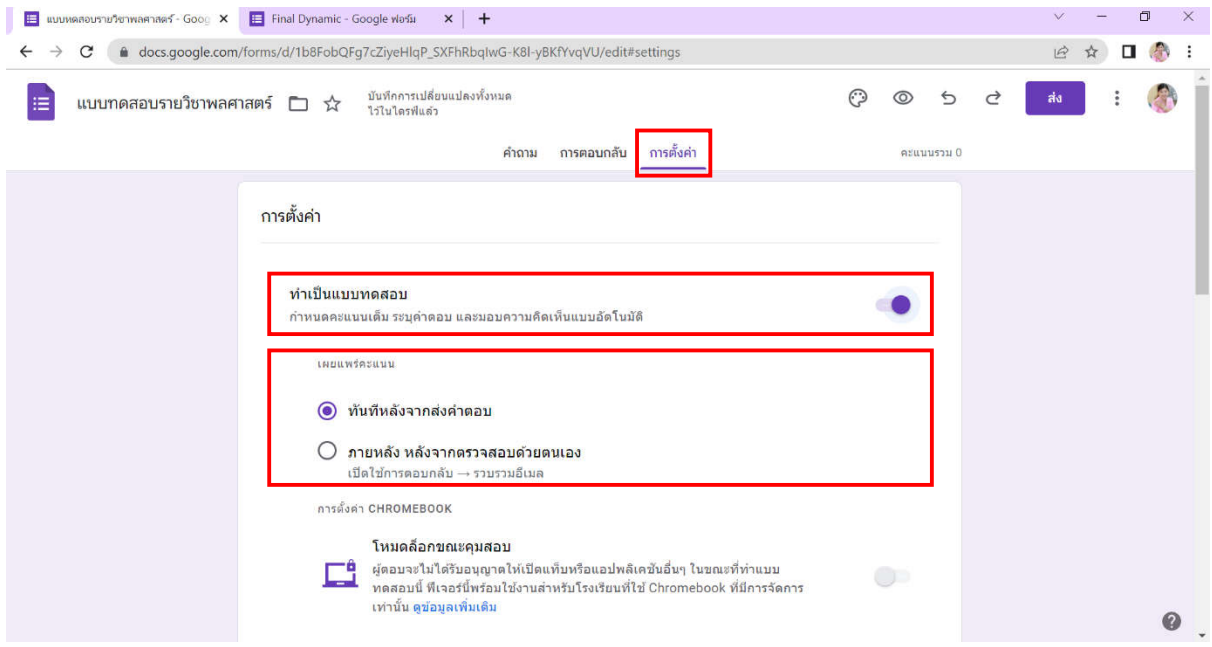

ในสวนของการตั้งคาสำหรับผูตอบ สามารถเลือกไดวาตองการใหผูตอบเห็นคำถามที่ตอบผิดหรือไม ต้องการให้ผู้ตอบเห็นคำตอบที่ถูกต้องหลังจากทราบคะแนนแล้วหรือไม่ ต้องการให้ผู้ตอบเห็นคะแนนเต็มและ

คะแนนที่ได้รับสำหรับคำถามแต่ละข้อหรือไม่ โดยการคลิกที่แถบที่อยู่ด้านขวาเพื่อเปิด ( ) / ปิดการใช้

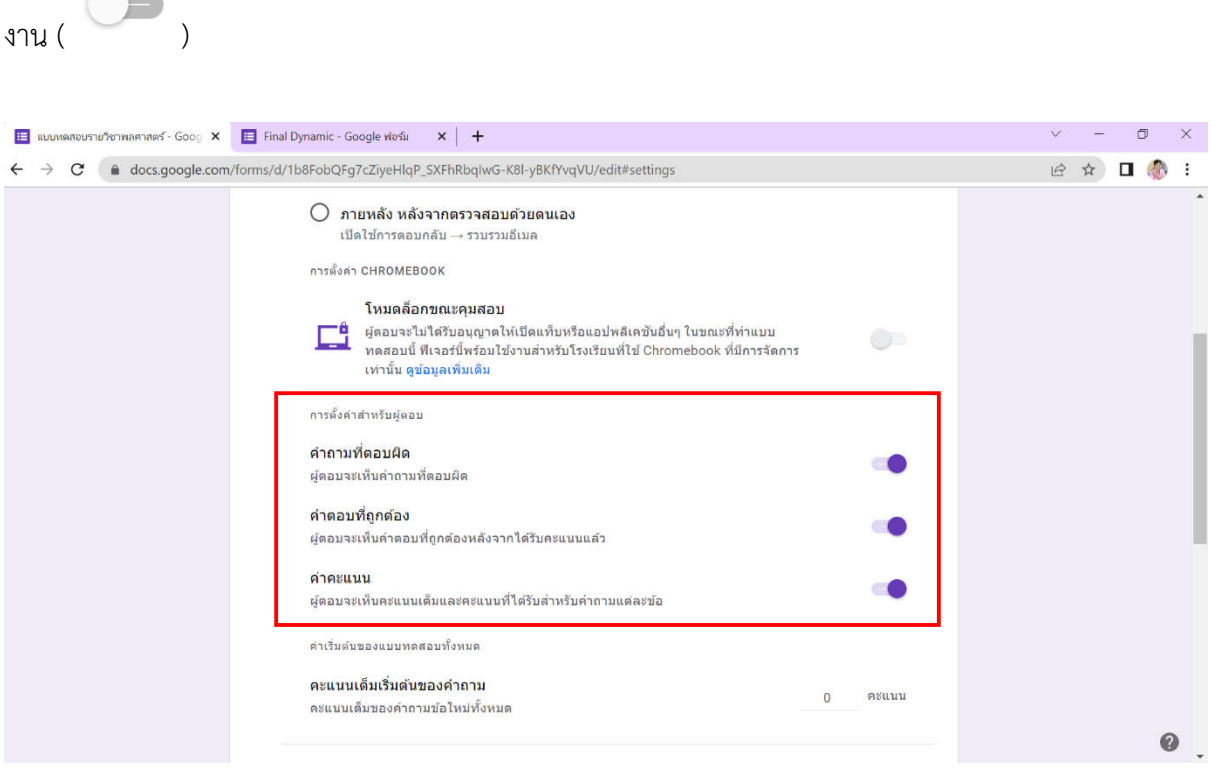

ตรงการตอบกลับ ให้คลิกที่  $\checkmark$  ที่อยู่ด้านขวามือ

#### การตอบกลับ

จัดการวิธีรวบรวมและปกป้องคำตอบ

ในส่วนของการอนุญาตให้แก้ไขคำตอบหลังจากส่งแล้ว สามารถเลือกได้ว่าต้องการให้ผู้ตอบส่งคำตอบ

ไดครั้งเดียว (แถบที่อยูดานขวาใหปดการใชงาน: ) หรือสามารถแกไขแลวสงคำตอบใหมได (แถบที่

อยูดานขวาใหเปดการใชงาน: )

#### การตอบกลับ

จัดการวิธีรวบรวมและปกป้องคำตอบ

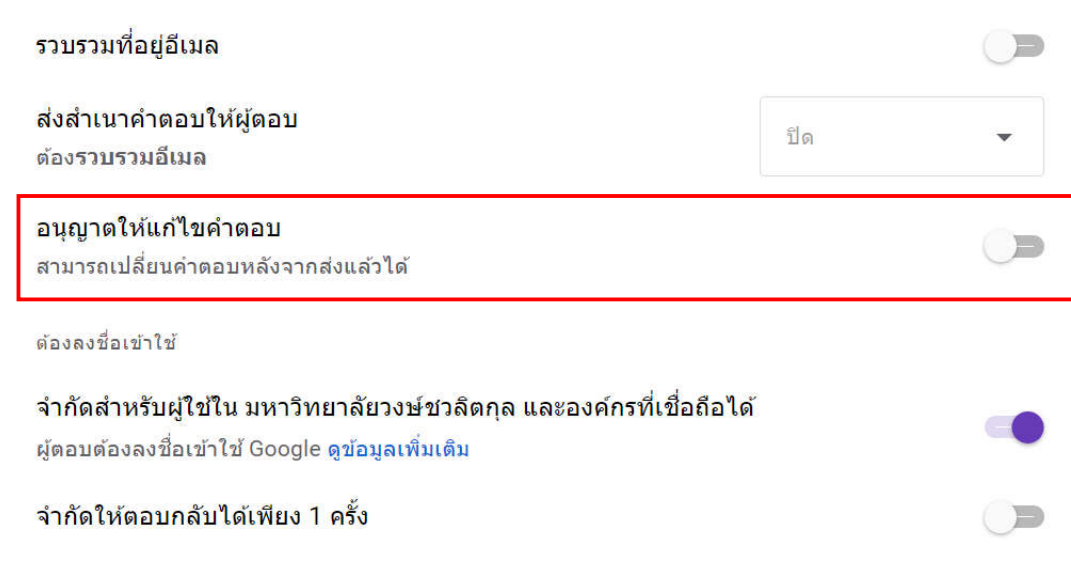

่ ในส่วนของการลงชื่อเข้าใช้ สามารถเลือกได้ว่าเวลา Sign In ต้องการให้ใช้เมล์มหาวิทยาลัย (แถบที่อยู่

ด้านขวาให้เปิดการใช้งาน: (พักษา ) หรือใช้เมล์อื่นๆ ได้ (แถบที่อยู่ด้านขวาให้ปิดการใช้งาน: (พักษา ) ้รวมทั้งการตอบกลับสามารถเลือกได้ว่าต้องการให้ตอบกลับเพียงครั้งเดียว (แถบที่อยู่ด้านขวาให้เปิดการใช้

งาน: ) ซึ่งผูตอบจะตอง Sign In เขาใช Google หรือสามารถตอบกลับไดหลายครั้ง (แถบที่อยู

ด้านขวาให้ปิดการใช้งาน: )

 $\lambda$ 

#### ีการตอบกลับ

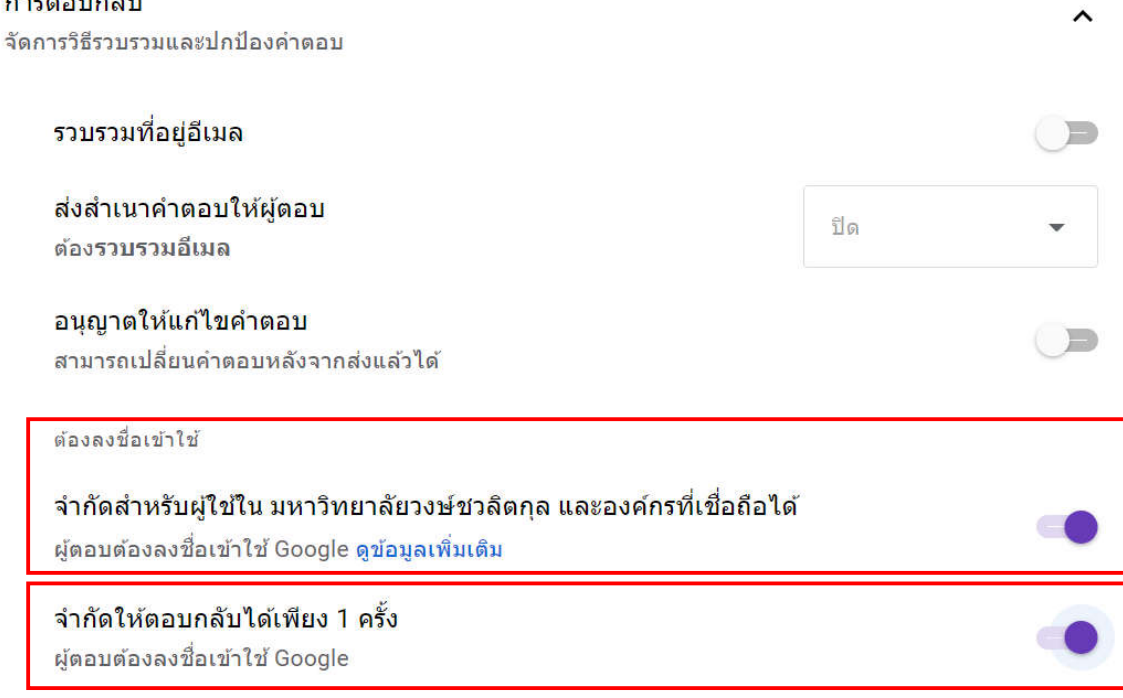

นอกจากนี้ยังสามารถเลือกไดวาขณะทำแบบทดสอบตองการใหมีการสับเปลี่ยนลำดับของคำถาม หรือไม่ โดยการคลิก  $\checkmark$  ที่อยู่ด้านขวามือของงานนำเสนอ

งานนำเสนอ จัดการวิธีนำเสนอแบบฟอร์มและค่าตอบ

ในส่วนของการสับเปลี่ยนลำดับของคำถาม หากต้องการให้มีการสับเปลี่ยนลำดับของคำถามในขณะ

ทำแบบทดสอบ ให้คลิกที่แถบที่อยู่ด้านขวาเพื่อเปิดการใช้งาน ( $\begin{pmatrix} \bullet & \bullet \end{pmatrix}$  )

 $\checkmark$
#### ึงานนำเสนอ

จัดการวิธีนำเสนอแบบฟอร์มและคำตอบ

การนำเสนอแบบฟอร์ม

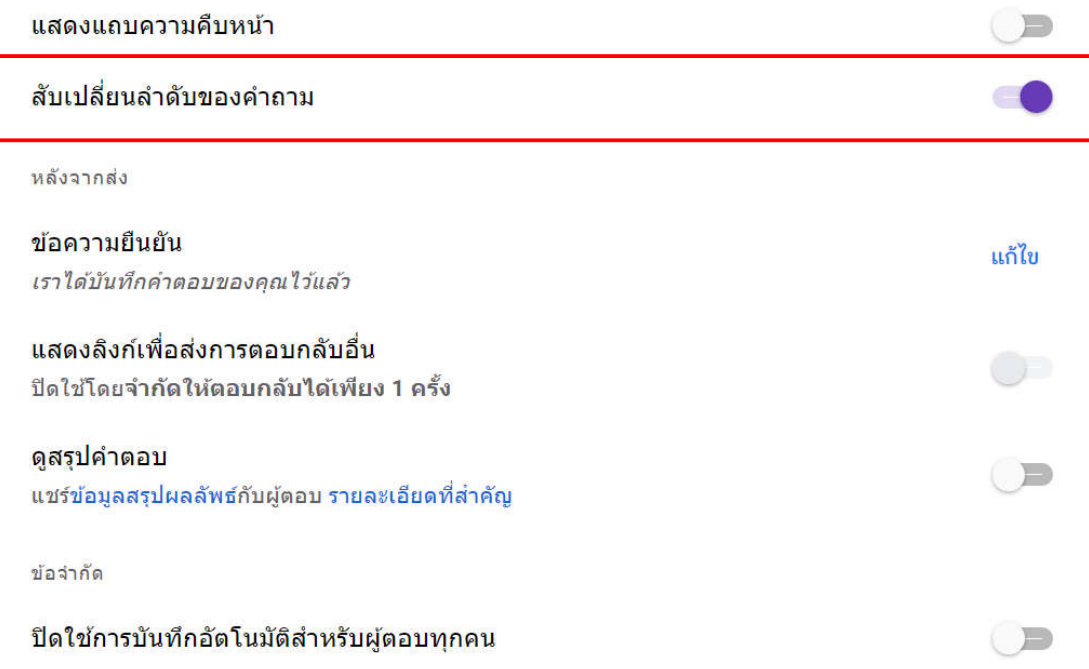

6. หลังจากตั้งคาเสร็จสิ้นเรียบรอยแลว ก็เขาสูขั้นตอนการพิมพขอคำถาม ใหเลือกตรงคำถาม แลวพิมพคำถาม

ลงไปในส่วนคำถามไม่ระบุชื่อ ซึ่งสามารถแนบรูปภาพประกอบคำถามได้ โดยการคลิกที่  $\blacksquare$  ที่อยู่ด้านขวามือ ของสวนที่ใชพิมพคำถาม เพื่ออัปโหลดรูปภาพ

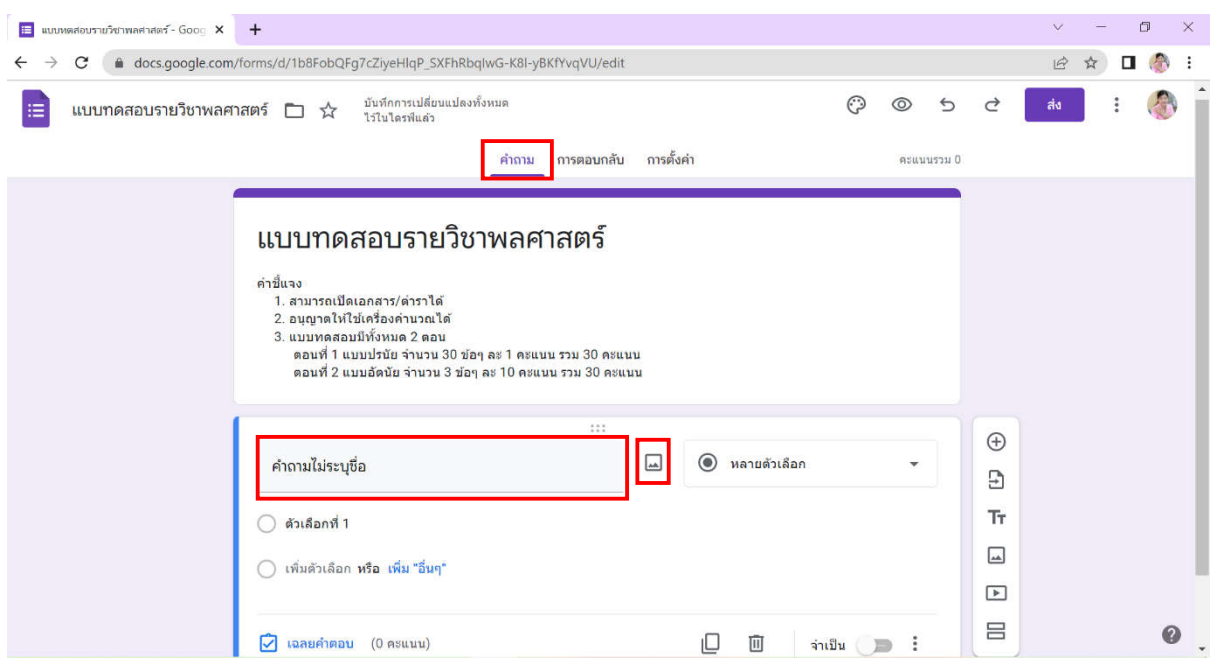

ในส่วนของรูปแบบคำตอบสามารถเลือกได้ว่าต้องการรูปแบบใด (คำตอบสั้นๆ ย่อหน้า หลายตัวเลือก ช่องทำเครื่องหมาย เลื่อนลง อัปโหลดไฟล์ สเกลเชิงเส้น ตารางตัวเลือกหลายข้อ ตารางกริดช่องทำ เครื่องหมาย) เชน ถาขอสอบเปนแบบปรนัยก็เลือกแบบหลายตัวเลือก ถาเปนแบบอัตนัยก็อาจเลือกแบบ คำตอบสั้นๆ ในกรณีที่คำตอบไมยาวมาก หรือเลือกแบบยอหนา ในกรณีที่คำตอบคอนขางยาว หรือเลือกแบบ ้อัปโหลดไฟล์ ในกรณีที่คำตอบเป็นการแสดงวิธีทำ ซึ่งอาจมีสัญลักษณ์ ตัวแปรต่างๆ ปรากฏด้วย ก็จะใช้วิธี เขียนลงบนกระดาษแลวถายภาพ หลังจากนั้นก็อัปโหลดภาพที่ถายลง

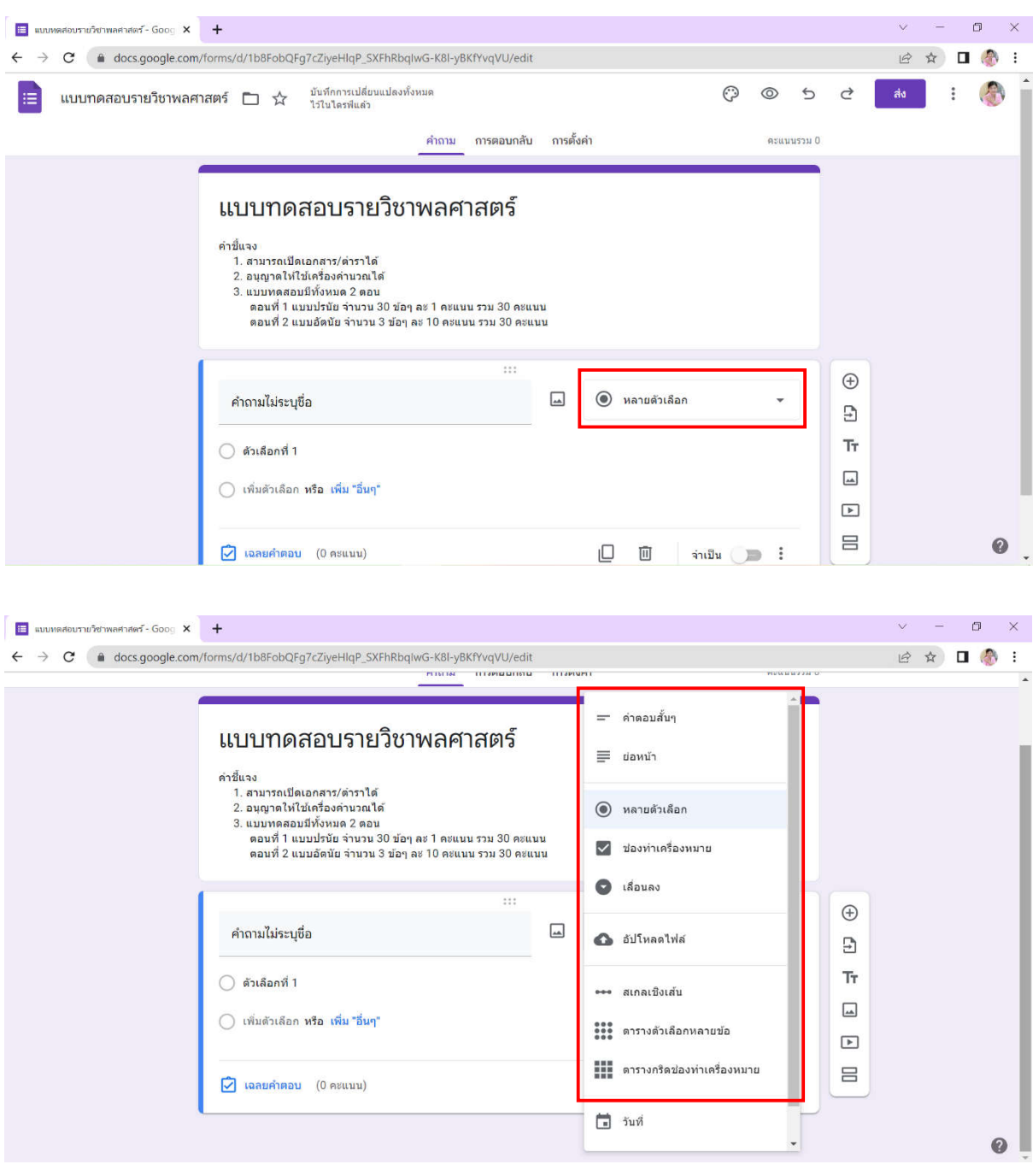

หากต้องการให้นักศึกษาพิมพ์ชื่อ-นามสกุลด้วย ในส่วนของคำถามไม่ระบุชื่อ ให้พิมพ์ชื่อ-นามสกุล ลง ไปเปนคำถามแรก สวนคำตอบใหเลือกแบบคำตอบสั้นๆ

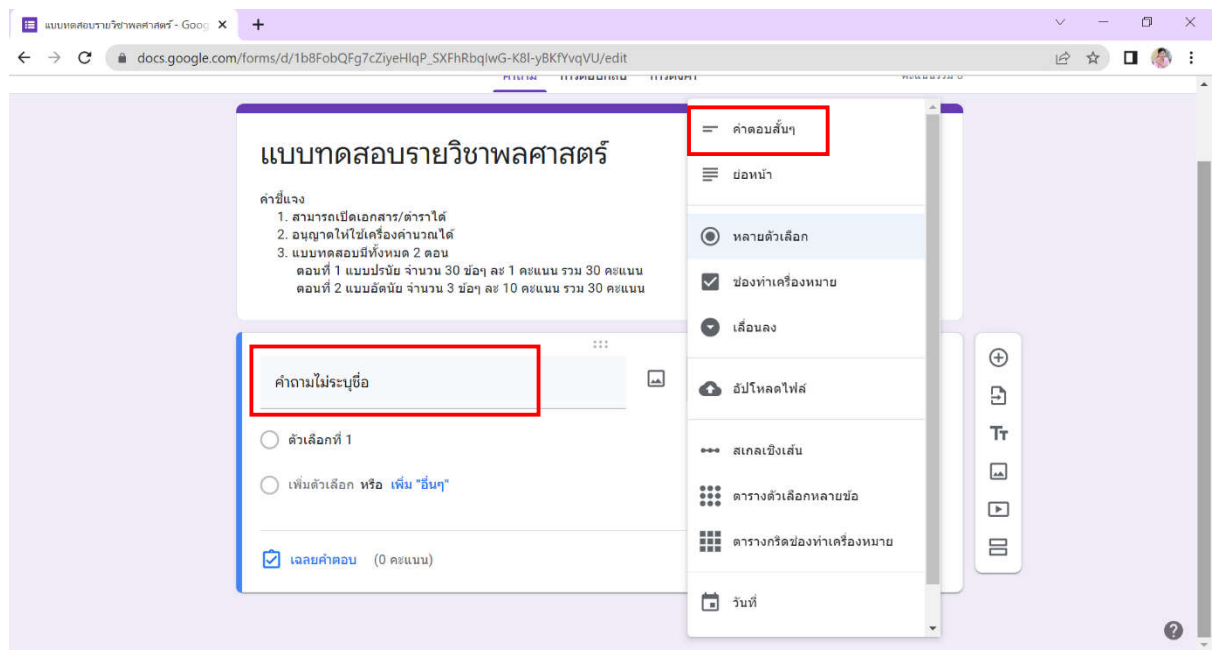

### ตัวอยางการพิมพชื่อ-นามสกุล เปนคำถามแรก

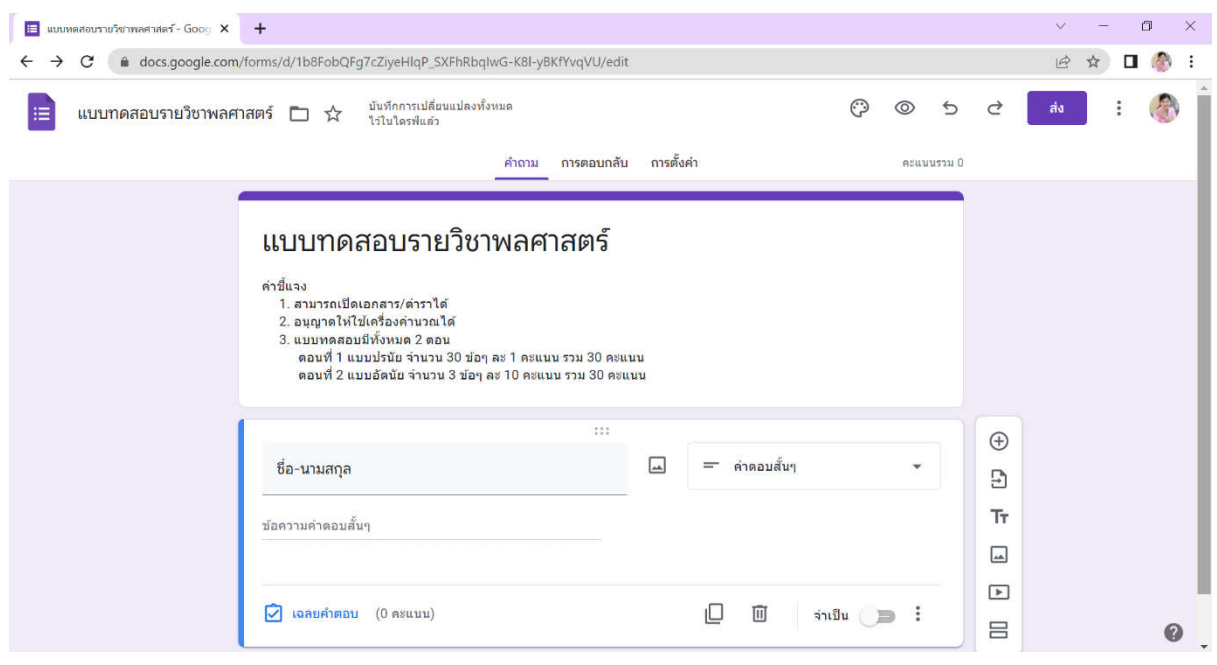

## ส่วนการเพิ่มคำถามถัดมา ทำโดยการคลิกที่  $\bigoplus$  เพื่อเพิ่มคำถาม

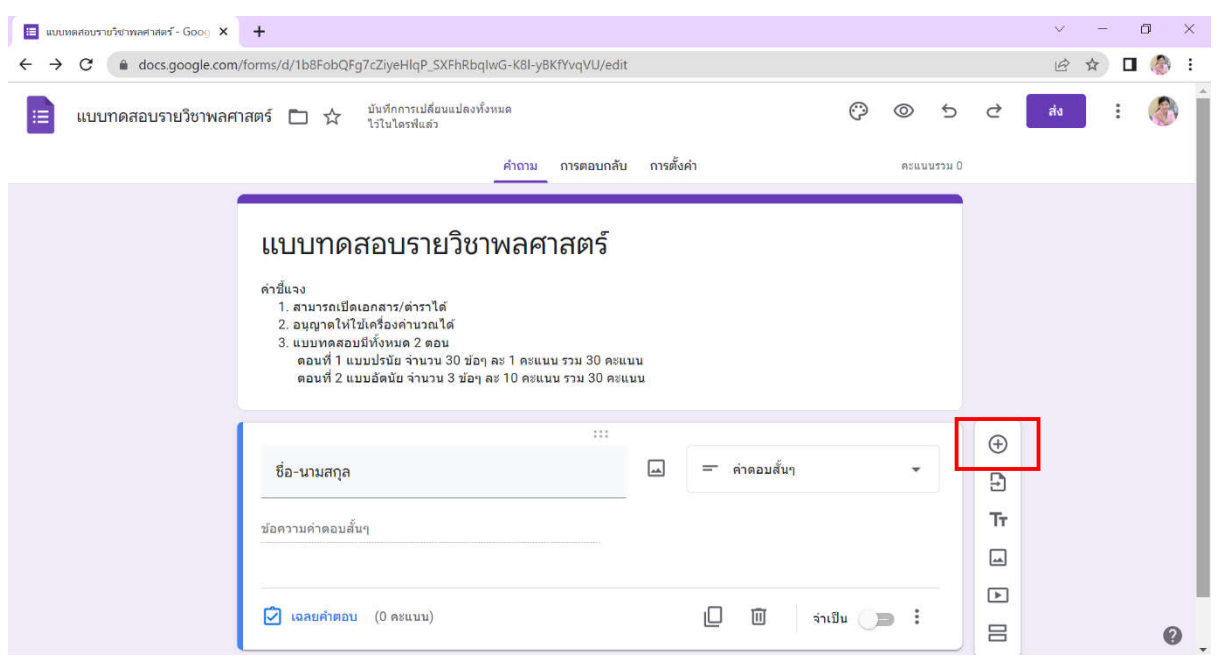

ตรงคำถามก็ให้พิมพ์คำถามต่อไปได้เลย ส่วนคำตอบก็สามารถเลือกรูปแบบที่ต้องการได้ แล้วพิมพ์ คำตอบลงในแตละตัวเลือก

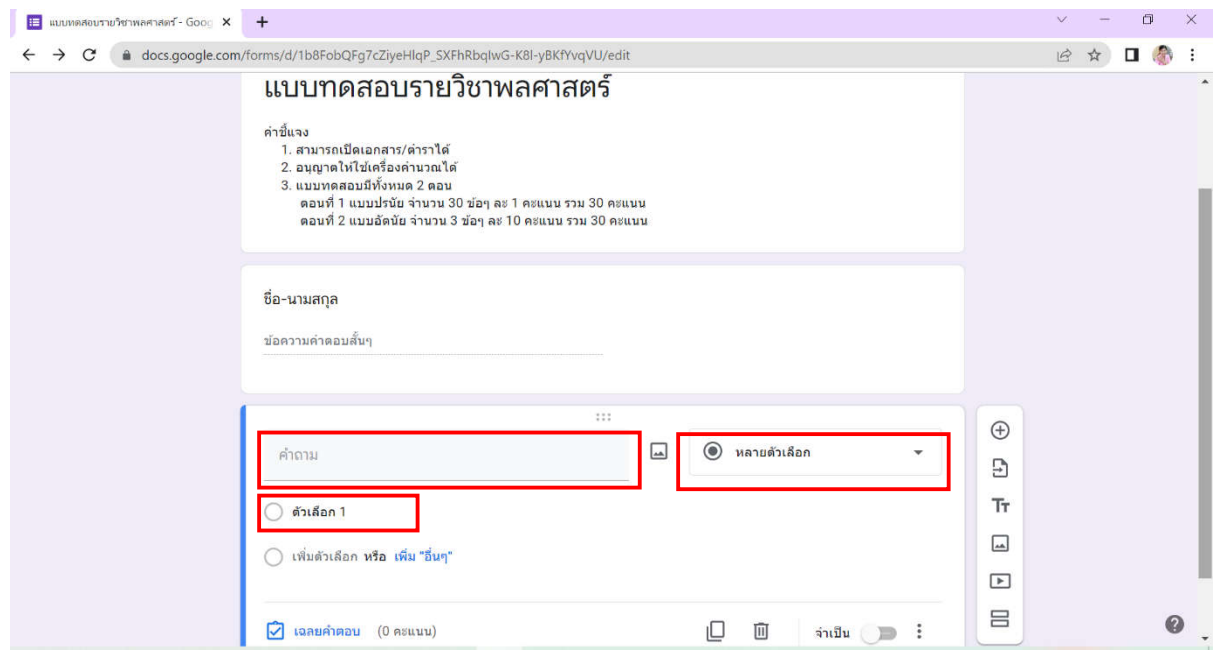

#### ตัวอยางการพิมพคำถามและตัวเลือก

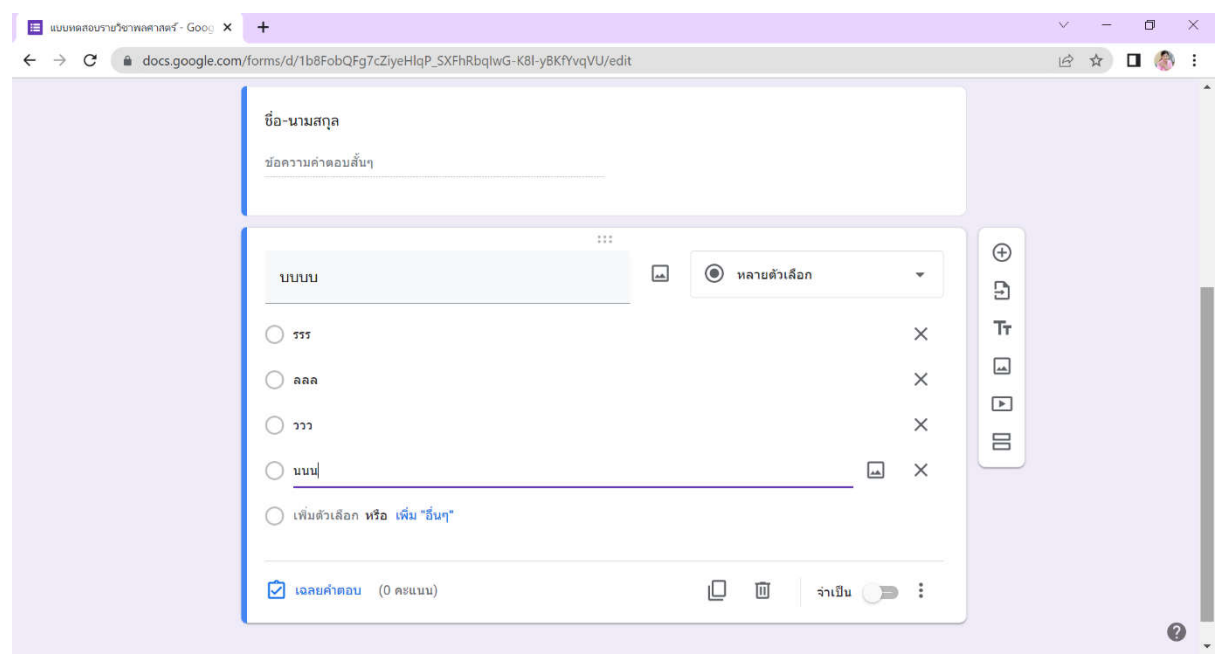

### อีกทั้งยังสามารถเฉลยคำตอบ โดยการคลิกที่เฉลยคำตอบ

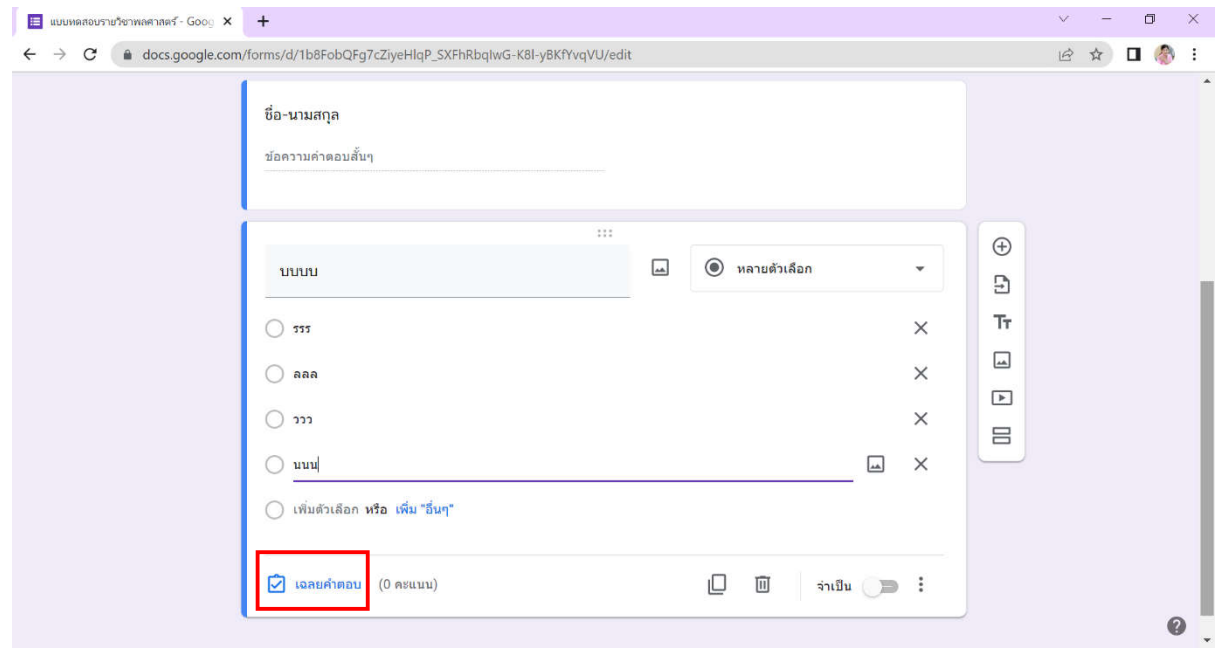

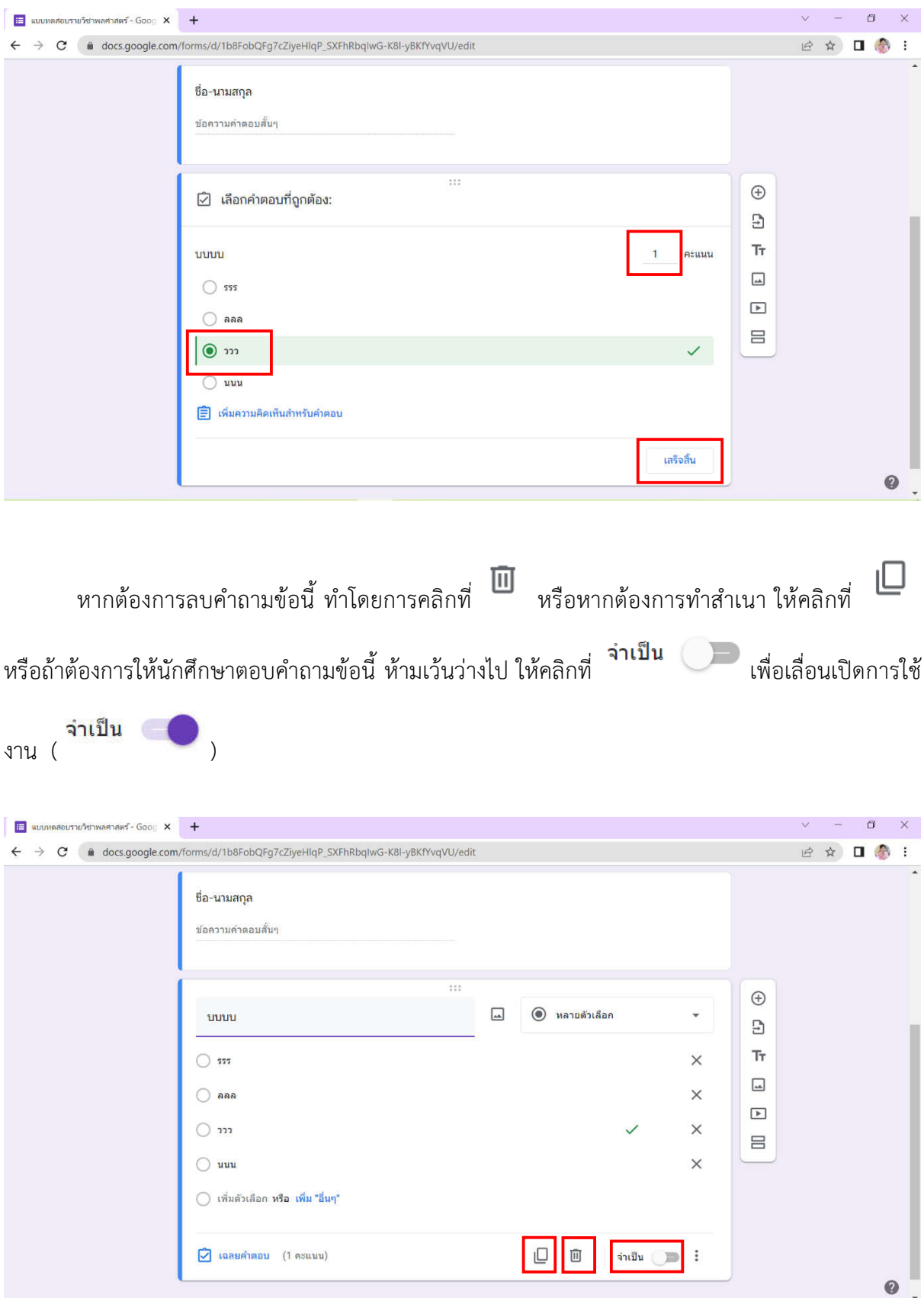

### แล้วเลือกคำตอบที่ถูกต้อง พร้อมระบุคะแนนสำหรับคำถามข้อนี้ แล้วกดเสร็จสิ้น

หากตองการใหตัวเลือกของคำตอบมีการสลับลำดับกันในขณะทำแบบทดสอบ ทำโดยการคลิกที่ แลวเลือกสลับลำดับของตัวเลือก

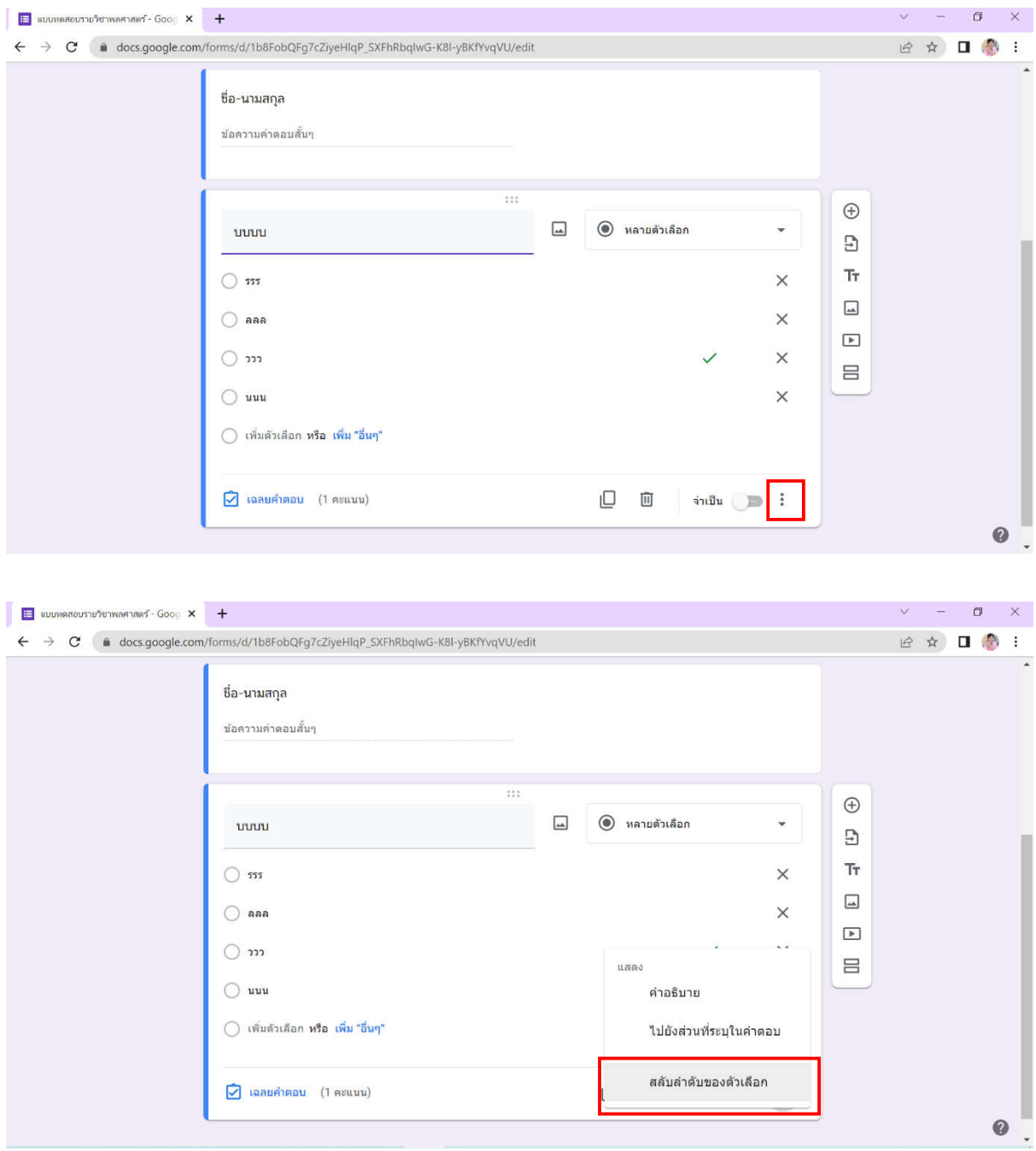

หากมีหลายคำถามก็ทำซ้ำโดยการเพิ่มคำถาม ให้คลิกที่  $\,\oplus\,$  แล้วพิมพ์คำถามถัดไป พร้อมเลือก รูปแบบคำตอบตามที่ต้องการ ทำซ้ำไปเรื่อยๆ จนครบจำนวนข้อคำถามที่ต้องการ

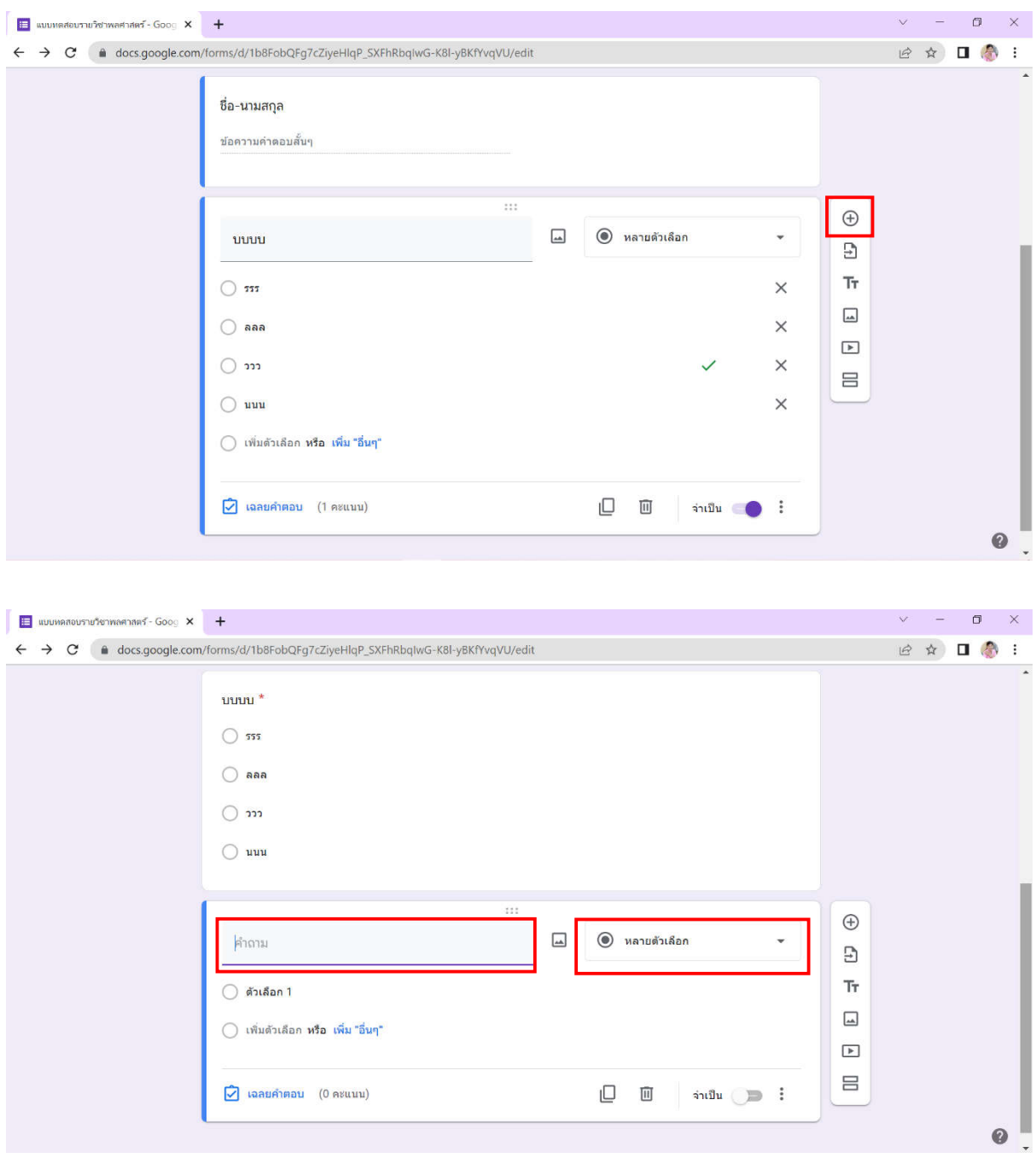

7. ในกรณีที่แบบทดสอบแบงออกเปนหลายตอน อาจทำโดยการแบงเปนสวนๆ ไป โดยคลิกที่ เพื่อเพิ่ม สวน

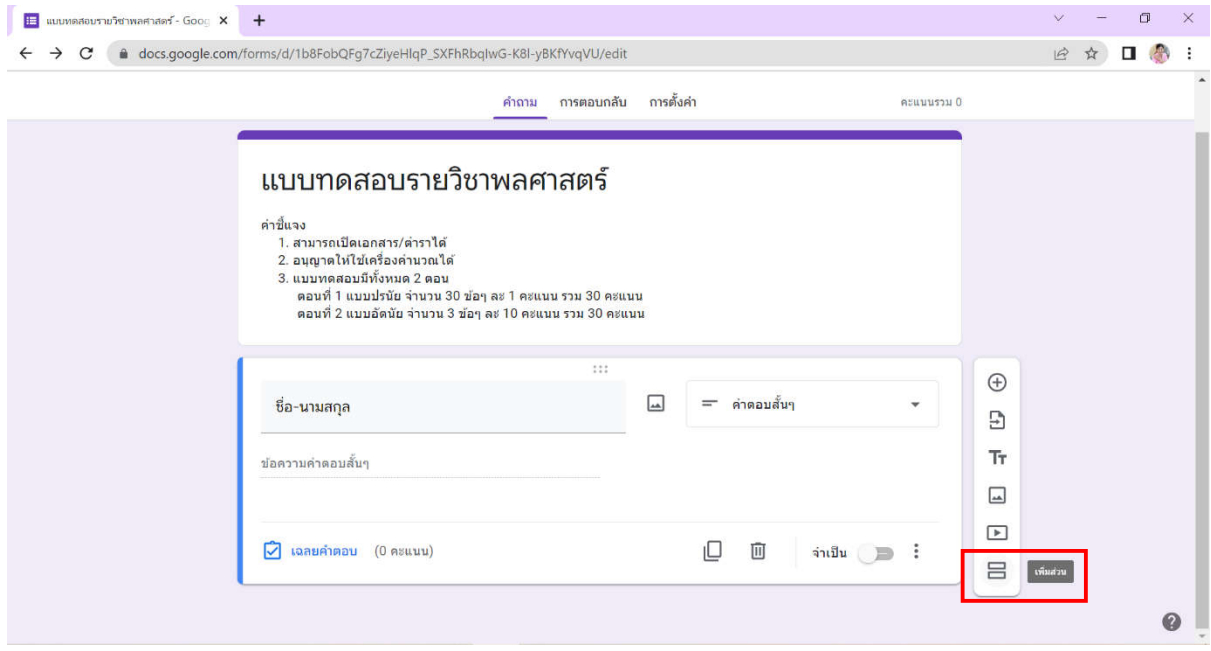

ตรงสวนที่ไมมีชื่อและคำอธิบายก็สามารถพิมพรายละเอียดลงไปได

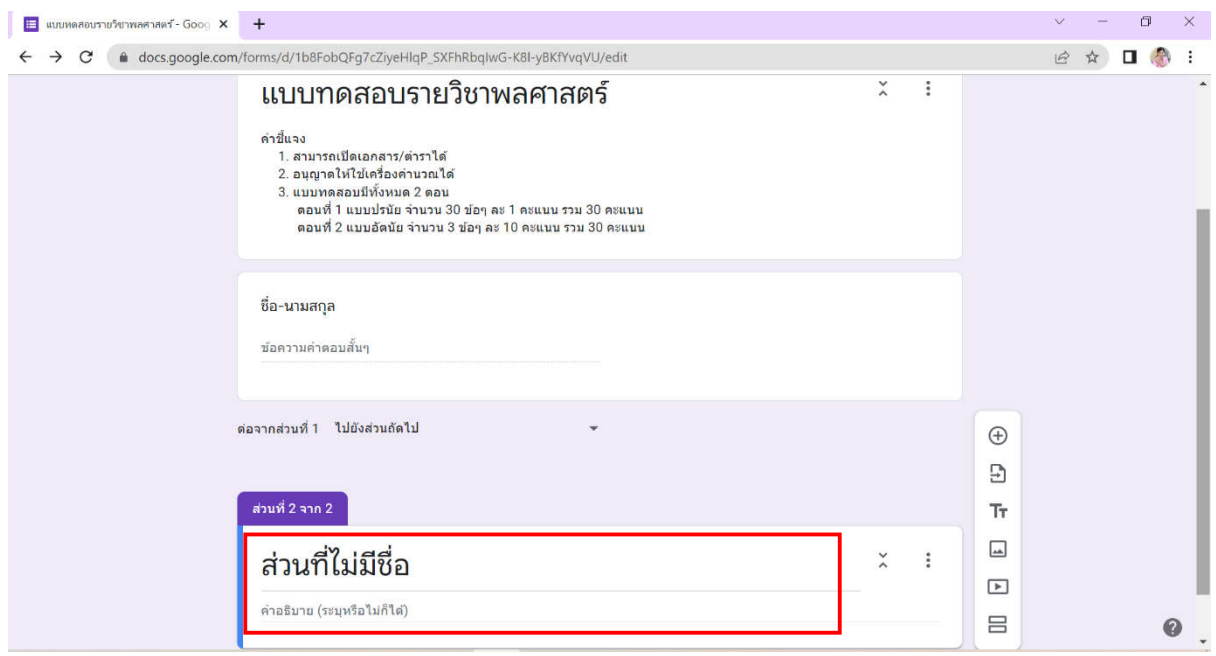

#### ตัวอยางการพิมพรายละเอียดลงในสวนที่ไมมีชื่อ

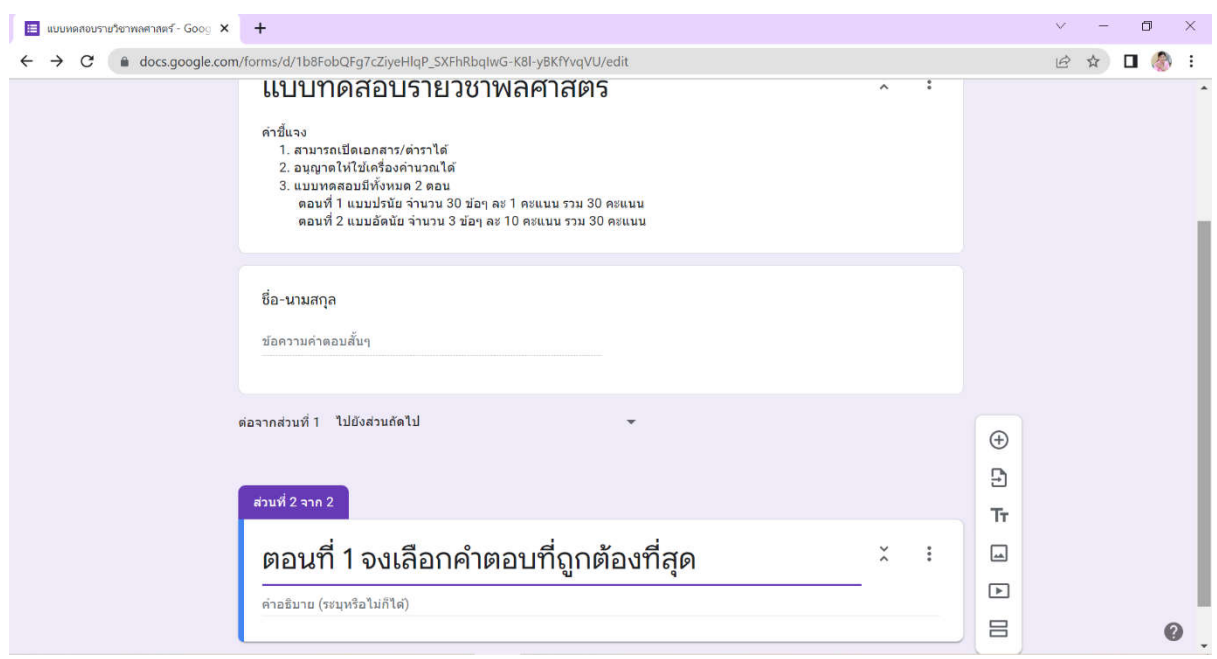

### หลังจากนั้นเพิ่มคำถามโดยการคลิกที่

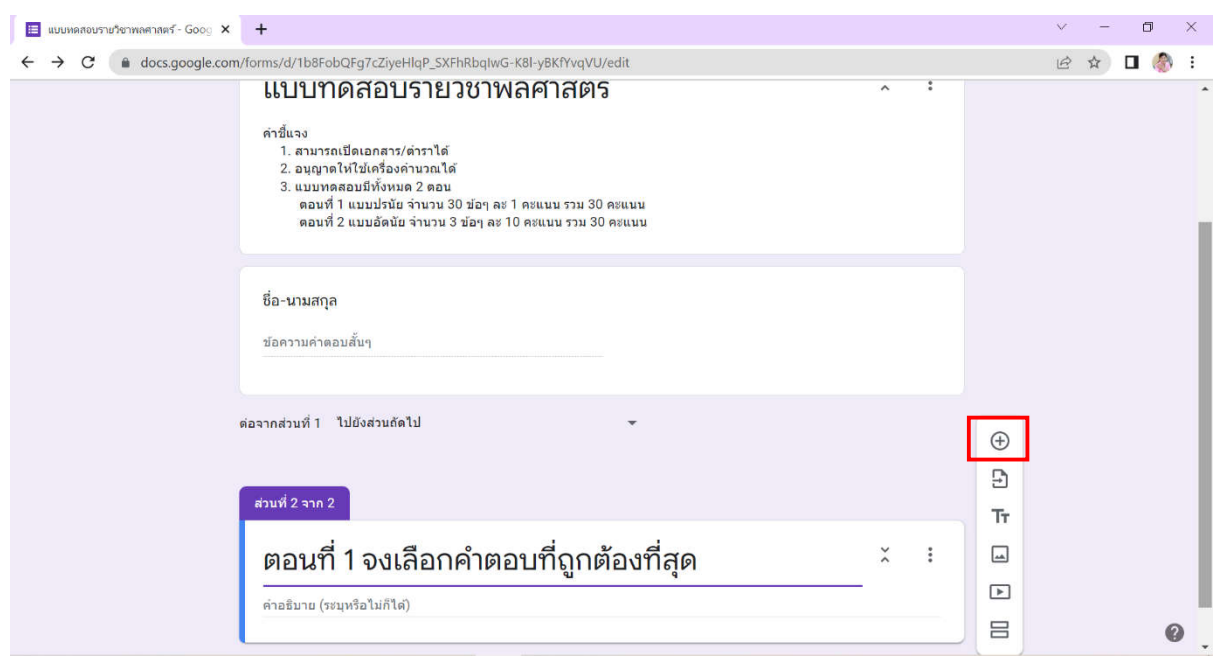

แลวพิมพคำถามลงไป พรอมเลือกรูปแบบของคำตอบที่ตองการ หากมีหลายคำถามก็เพิ่มคำถาม พรอมพิมพคำถามและเลือกรูปแบบคำตอบ ทำซ้ำไปเรื่อยๆ จนครบจำนวนขอคำถามในตอนที่ 1

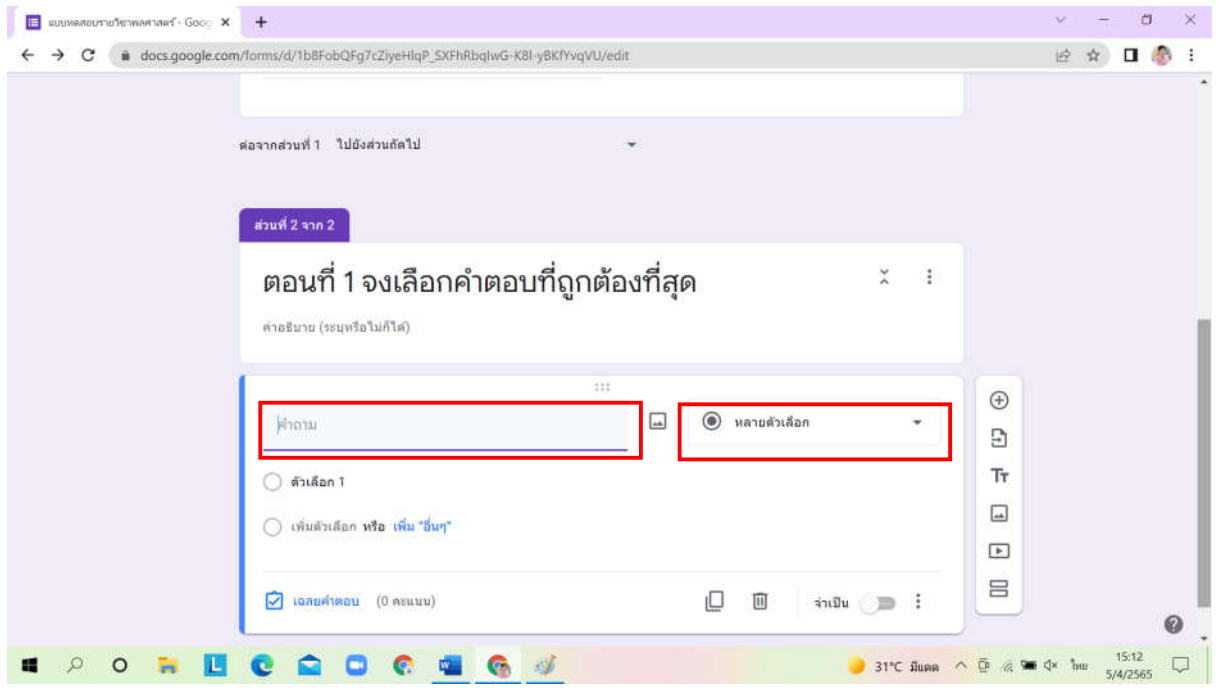

เมื่อจัดการตอนที่ 1 เรียบร้อย ก็มาสู่ตอนที่ 2 ให้คลิกที่  $\quad \blacksquare$  เพื่อเพิ่มส่วน

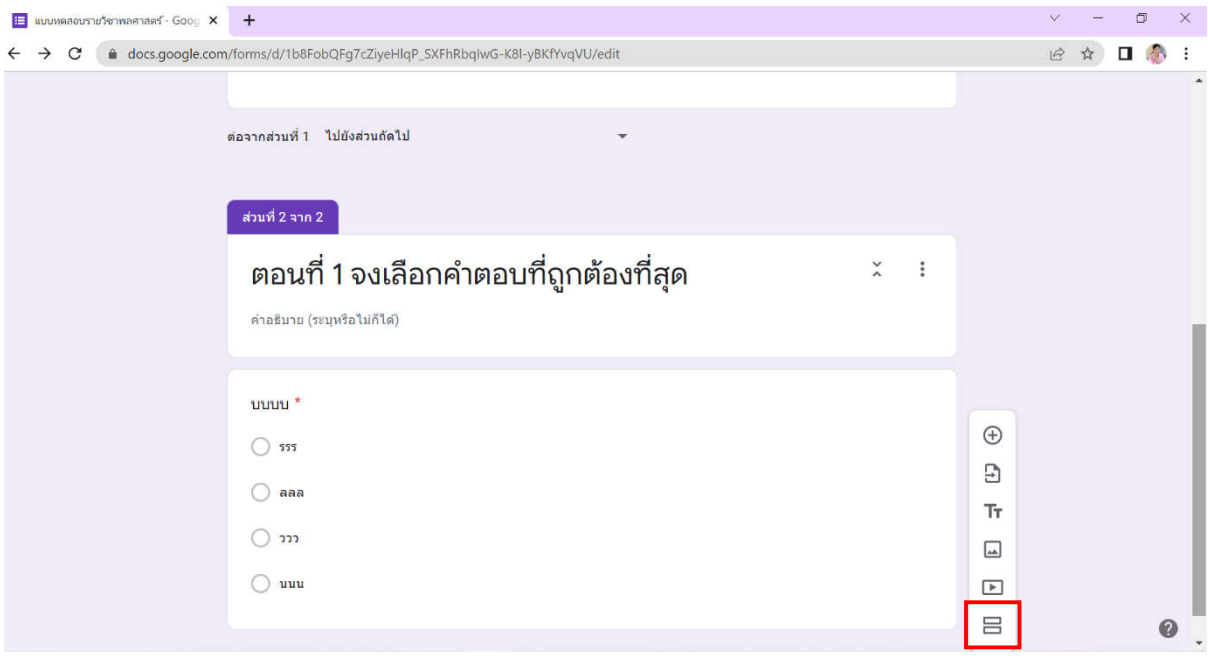

### ตรงสวนที่ไมมีชื่อก็พิมพรายละเอียดลงไป

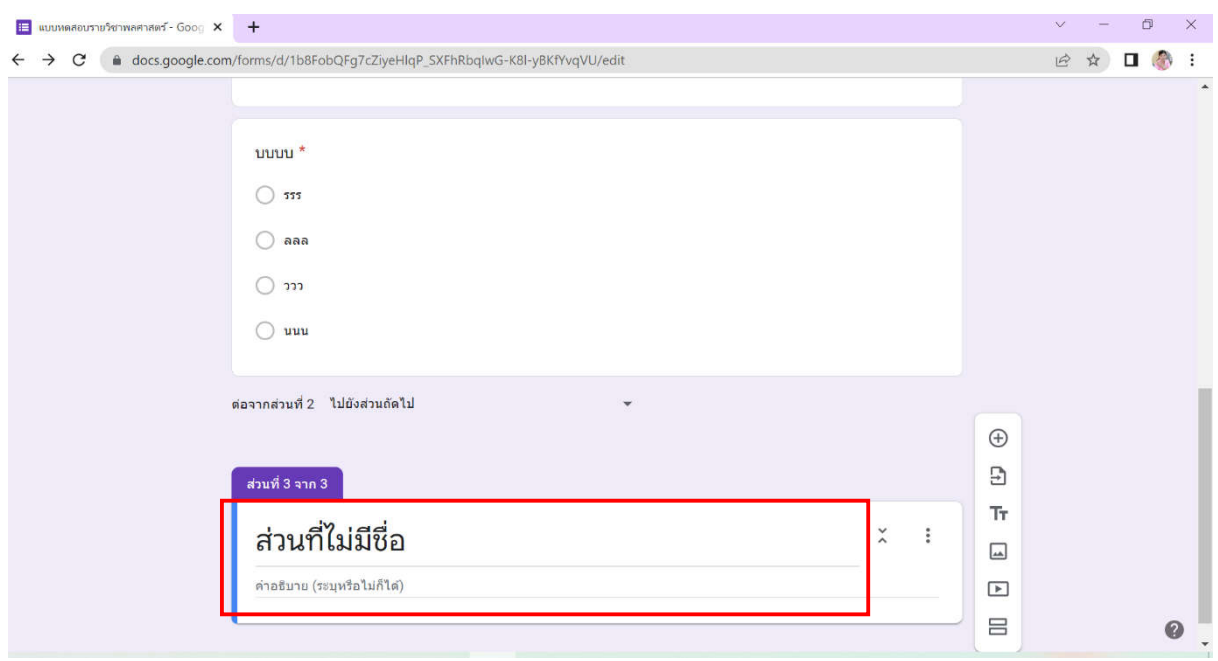

#### ตัวอยางการพิมพรายละเอียดลงในสวนที่ไมมีชื่อ

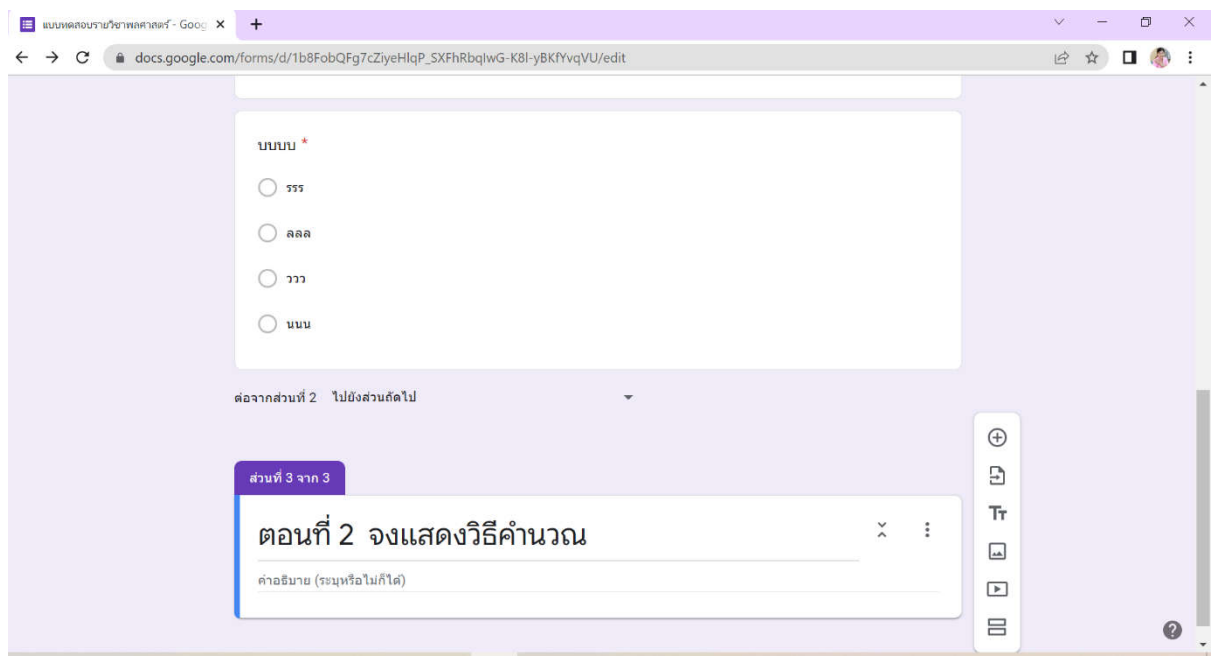

# จากนั้นเพิ่มคำถาม โดยการคลิกที่  $\bigoplus$  แล้วพิมพ์คำถามพร้อมเลือกรูปแบบคำตอบ

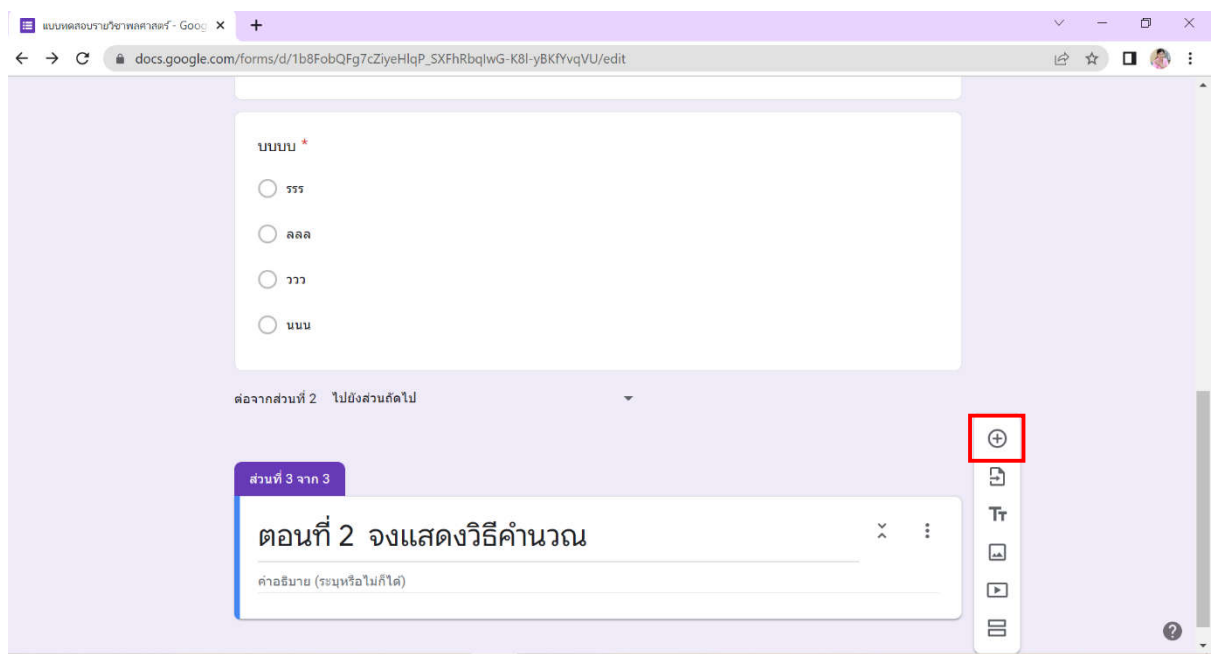

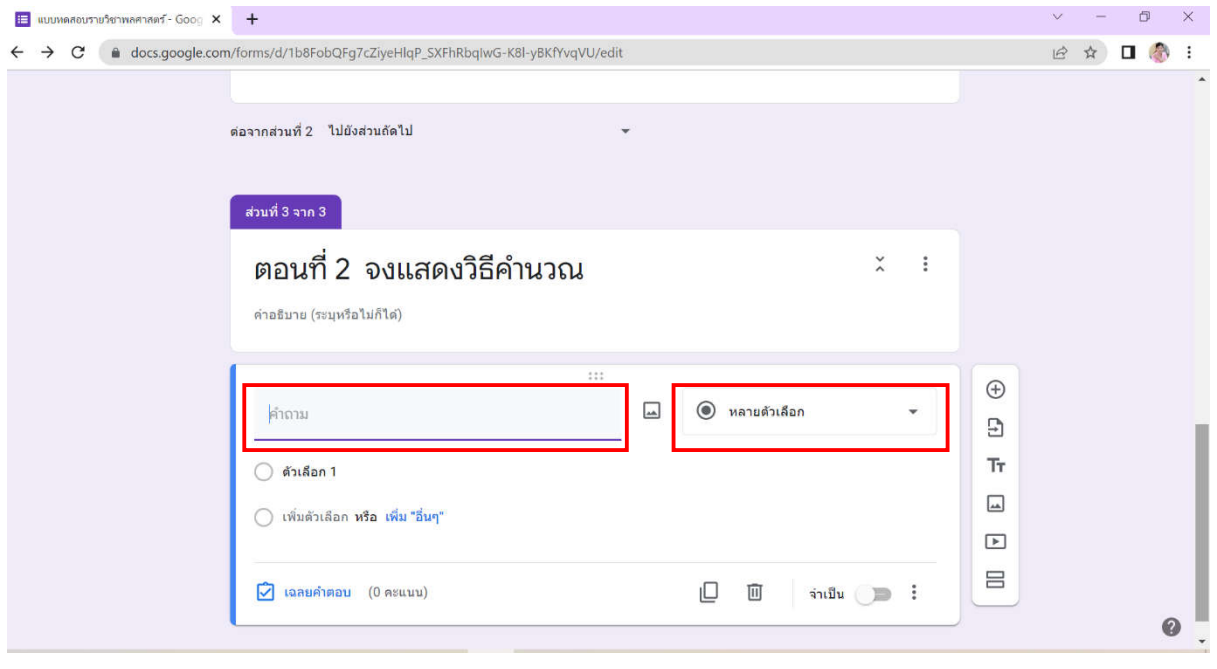

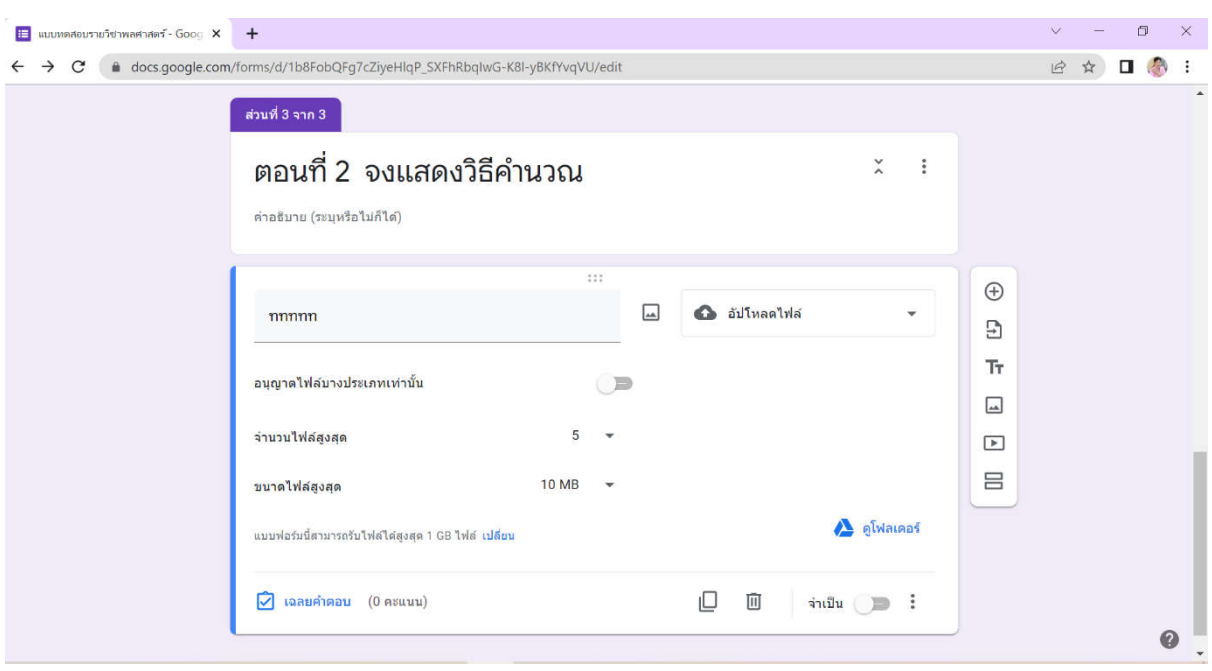

#### ตัวอยางการเลือกรูปแบบคำตอบเปนแบบอัปโหลดไฟล

8. เมื่อจัดการคำถามเรียบร้อยแล้ว ขั้นตอนต่อไปเป็นการคัดลอกลิงค์ เพื่อส่งให้นักศึกษาในวันเวลาตามที่นัด หมายไว้ ซึ่งอาจส่งผ่านช่องทางต่างๆ เช่น นำลิงค์ไปใส่ไว้ใน Google Classroom ของรายวิชานี้ หรือส่งผ่าน

ส่ง

Line กลุ่มของรายวิชานี้ การคัดลอกลิงค์ทำโดยการคลิกที่

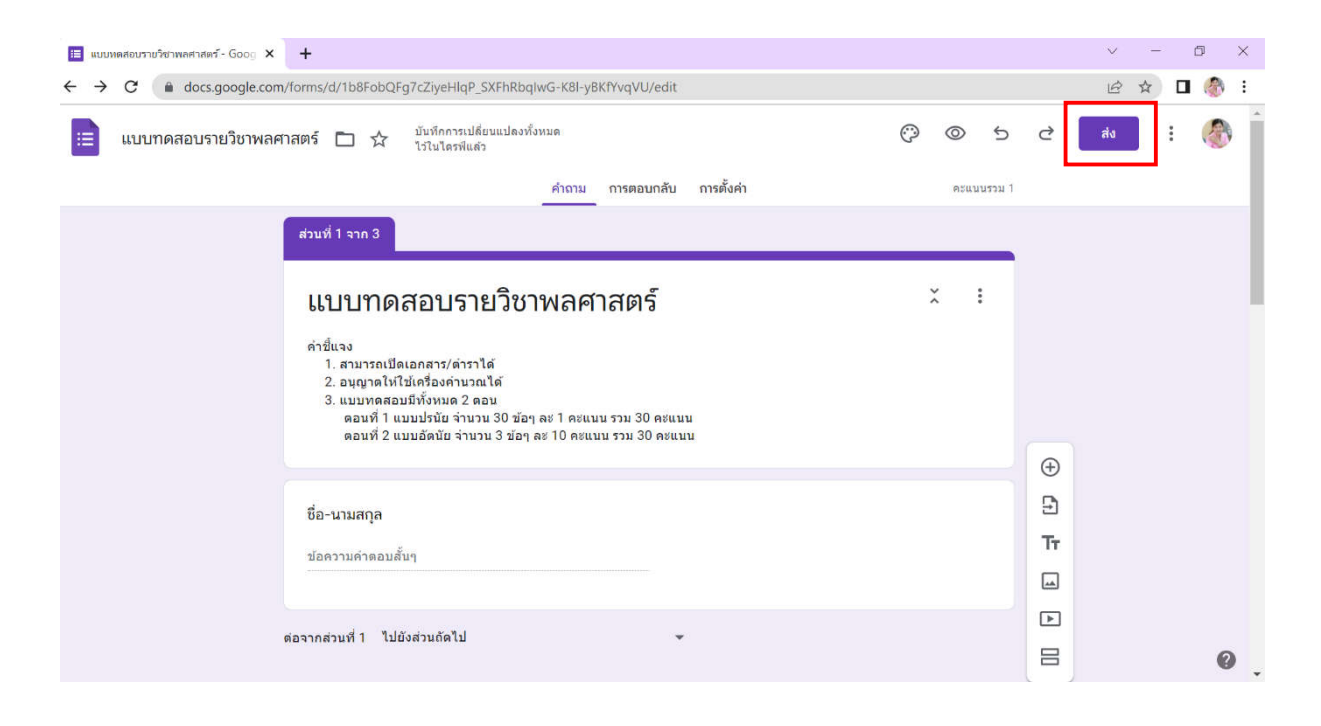

### ี แล้วคลิกที่ **←⊃** แล้วเลือก ► เพื่อตัด URL ให้สั้นลง แล้วทำการคัดลอกลิงค์ไว้

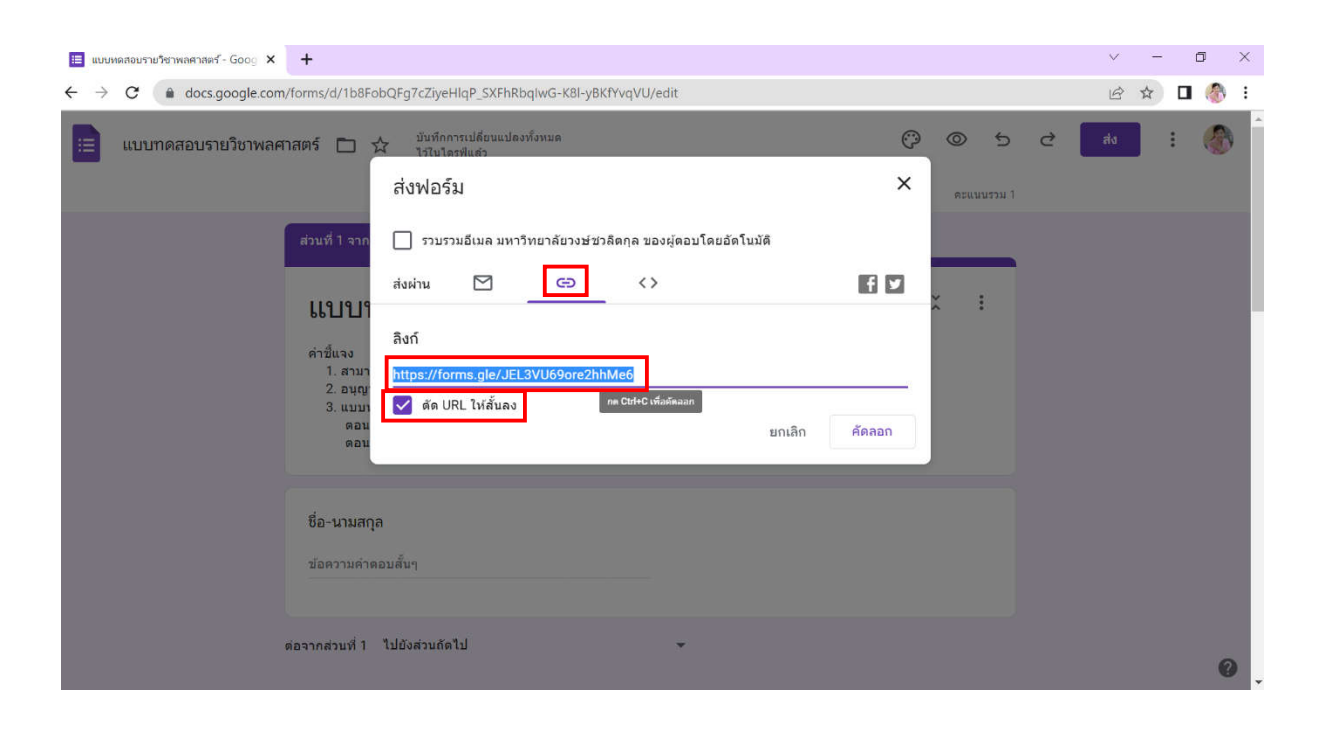

### รายชื่อคณะกรรมการดำเนินการจัดการความรู้ คณะวิศวกรรมศาสตร์ ปีการศึกษา 2564

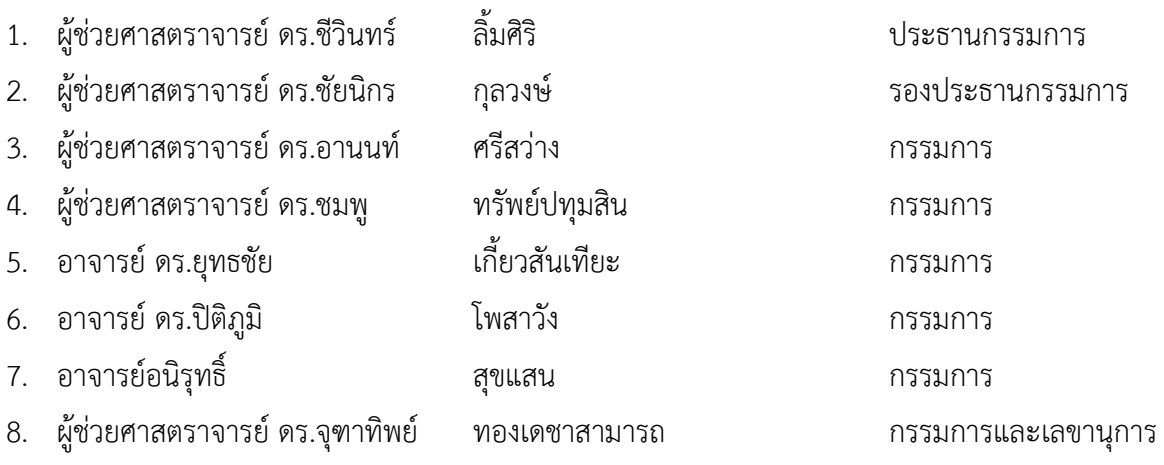